# **Sistema de almacenamiento conectado en red PowerVault NX3240**

Manual de instalación y servicio

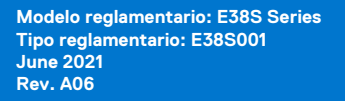

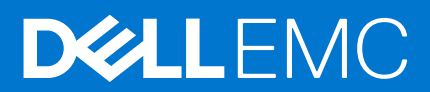

### Notas, precauciones y advertencias

**NOTA:** Una NOTA indica información importante que le ayuda a hacer un mejor uso de su producto.

**PRECAUCIÓN: Una PRECAUCIÓN indica la posibilidad de daños en el hardware o la pérdida de datos, y le explica cómo evitar el problema.**

**AVISO: Un mensaje de AVISO indica el riesgo de daños materiales, lesiones corporales o incluso la muerte.**

© 2018 - 2021 Dell Inc. o sus subsidiarias. Todos los derechos reservados. Dell, EMC y otras marcas comerciales son marcas comerciales de Dell Inc. o sus filiales. Es posible que otras marcas comerciales sean marcas comerciales de sus respectivos propietarios.

# Tabla de contenido

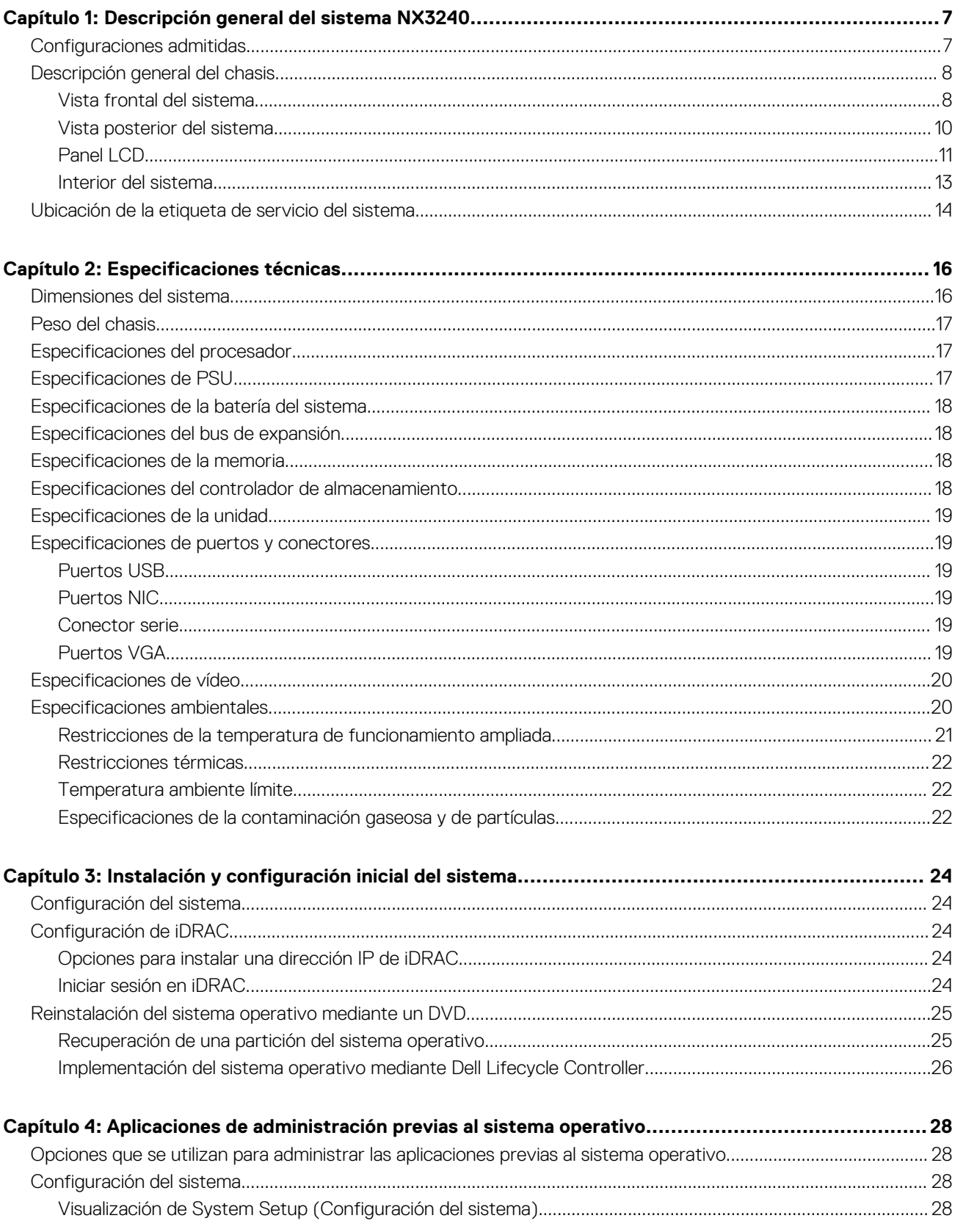

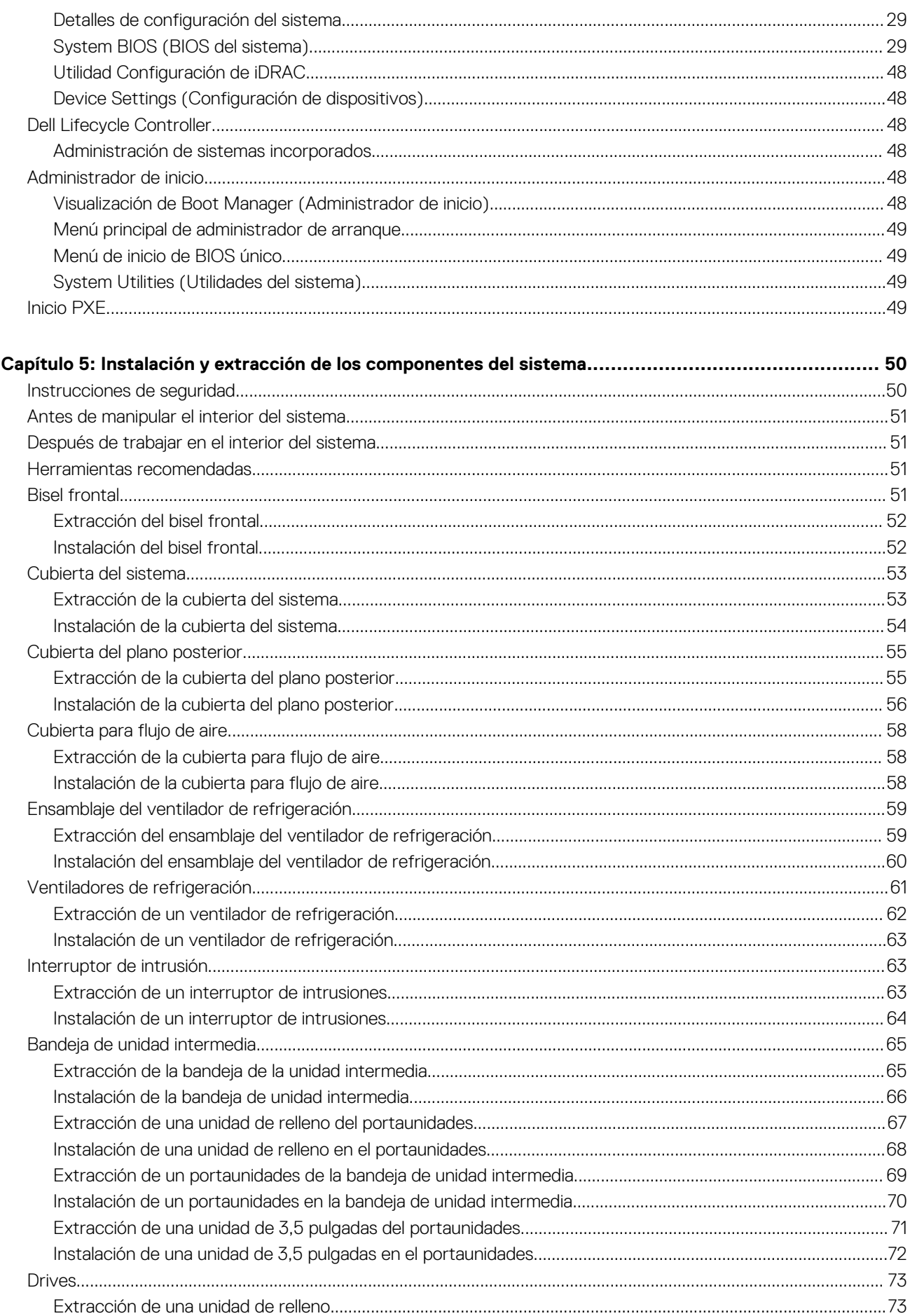

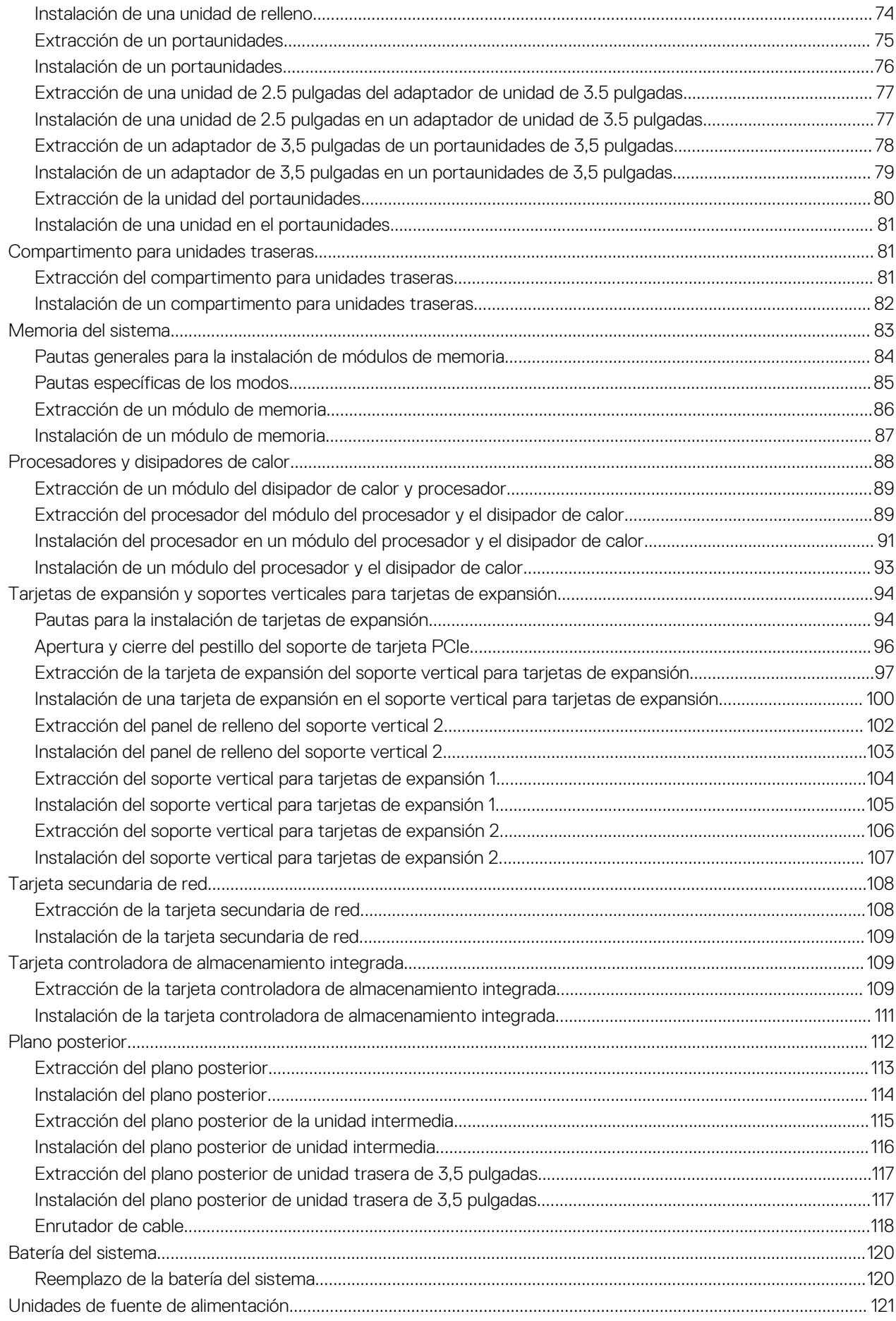

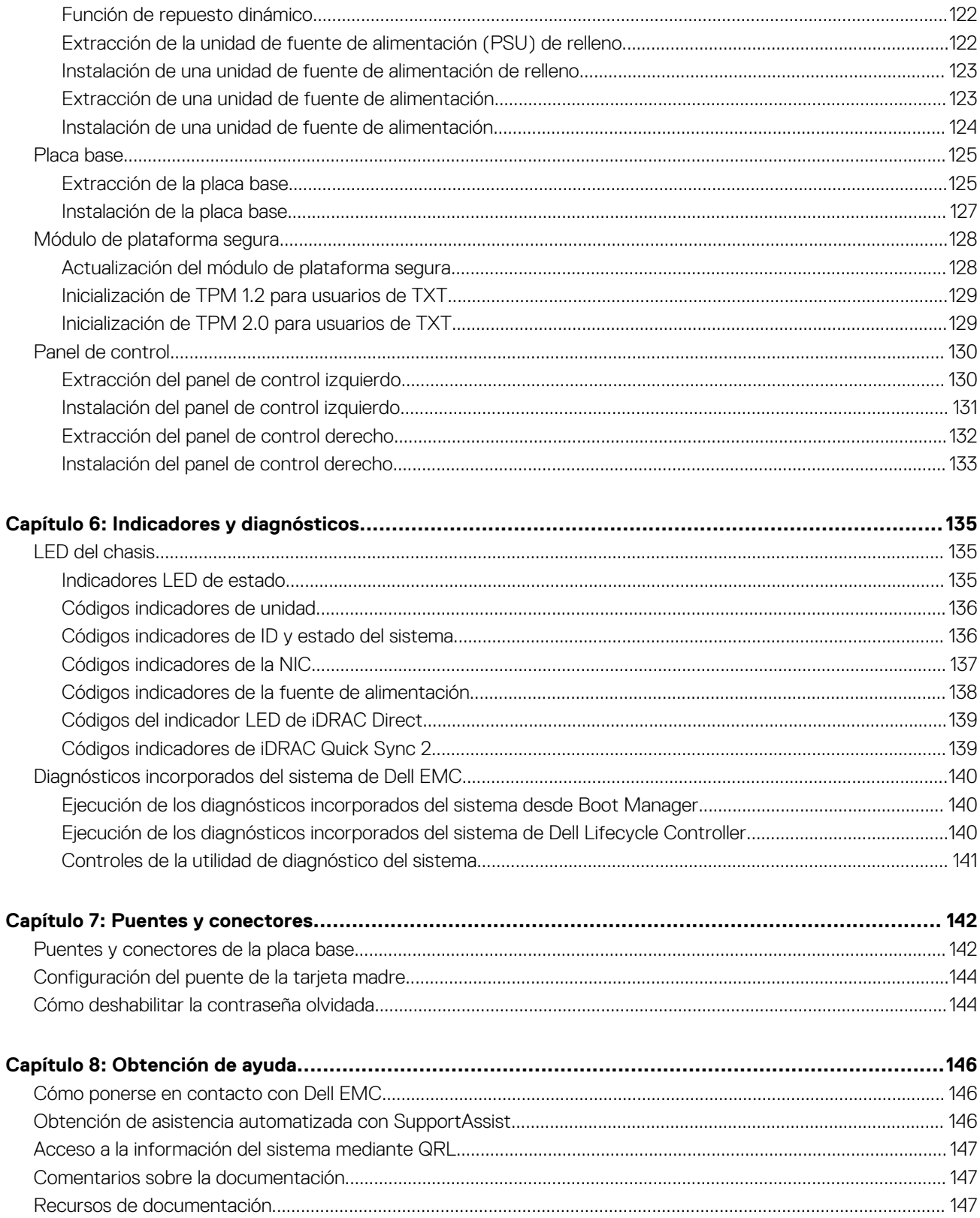

# <span id="page-6-0"></span>**Descripción general del sistema NX3240**

**1**

El sistema NX3240 es un sistema de Windows Storage Server de montaje en rack y 2U compatible, como máximo, con lo siguiente:

- Dos procesadores con capacidad de ampliación de la familia Intel Xeon.
- 24 ranuras de DIMM que admiten hasta 384 GB de memoria
- Dos unidades de fuente alimentación de CA
- 18 unidades de disco duro SAS, SATA. Para obtener más información sobre unidades compatibles, consulte [Especificaciones técnicas](#page-15-0).
- **(i)** NOTA: Todas las instancias de unidades de disco duro SAS y SATA se mencionan como unidades en este documento, a menos que se indique lo contrario.

#### **Temas:**

- Configuraciones admitidas
- [Descripción general del chasis](#page-7-0)
- [Ubicación de la etiqueta de servicio del sistema](#page-13-0)

## **Configuraciones admitidas**

El sistema NX3240 es compatible con las siguientes configuraciones:

<span id="page-7-0"></span>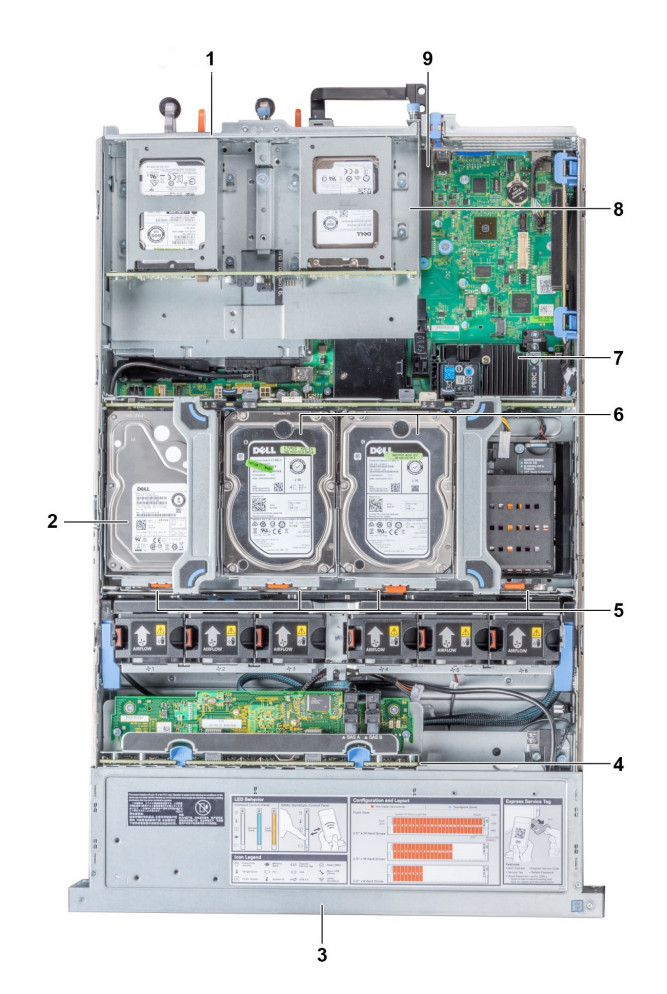

#### **Ilustración 1. Configuraciones admitidas**

- 
- 3. Bahía frontal: hasta 12 discos SAS de 3,5 pulg. 4. Backplane de unidad (unidades frontales)
- 
- 
- 9. Hasta cuatro puertos de controladora de interfaz de red (NIC) integrados en la tarjeta dependiente de red (NDC)
- 1. Una PSU de CA: 750 W 2. Bahía intermedia: cuatro HDD de 3,5 pulg.
	-
- 5. Hasta 24 módulos RDIMM @ 3200 MT/s o 2666 MT/s 6. Uno o dos procesadores de la familia de procesadores escalables Intel Xeon
- 7. MiniPERC H730P 8. Bahía posterior: dos HDD de 2,5 pulg. en un portaunidades híbrido o dos HDD de 3,5 pulg.

## **Descripción general del chasis**

El sistema NX3240 es un sistema de Windows Storage Server con hasta 24 módulos DIMM y una capacidad de almacenamiento de hasta 18 unidades.

Las unidades se instalan en tres compartimientos:

- Hasta 12 unidades de acceso frontal (SAS o SATA) de 3.5 pulgadas en las ranuras 0 a 11
- Hasta cuatro unidades intermedias (SAS o SATA) de 3.5 pulgadas en las ranuras 14 a 17
- Hasta dos unidades de acceso posterior (SAS o SATA) de 3.5 pulgadas en las ranuras 12 a 13

**NOTA:** Las unidades con acceso posterior también pueden ser de 2,5 pulgadas (SAS o SATA) en un portaunidades híbrido.  $(i)$ 

## **Vista frontal del sistema**

En la sección, se describen las características disponibles en la parte frontal del sistema.

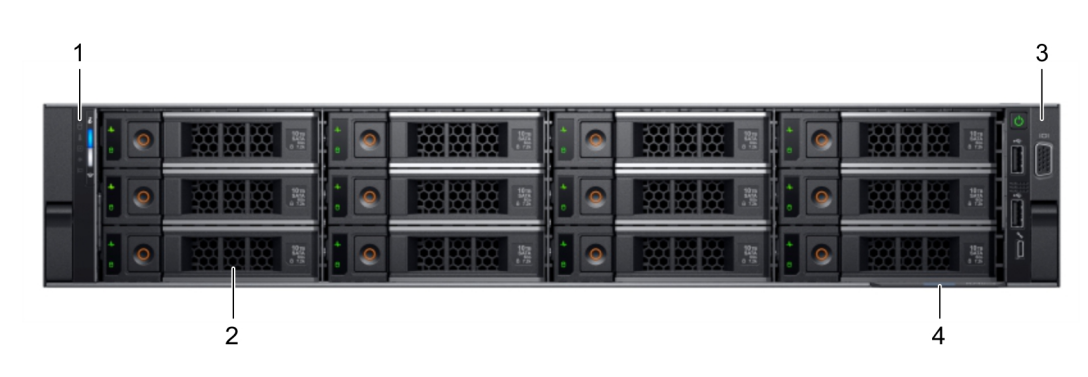

### **Ilustración 2. Vista frontal del sistema de 12 unidades de 3,5 pulgadas**

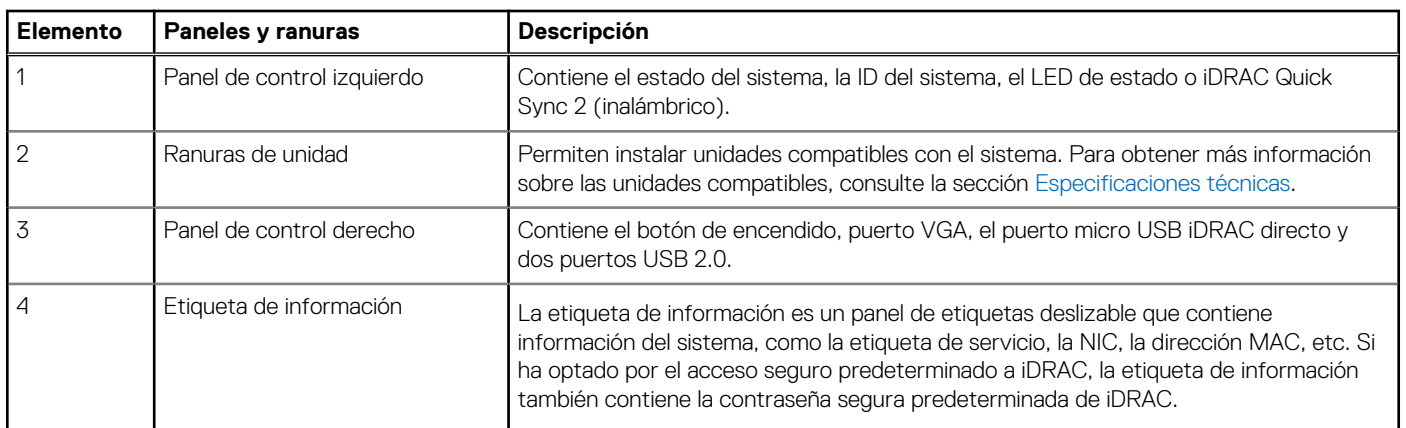

## **Panel de control izquierdo**

El panel de control izquierdo contiene indicadores de estado, un indicador de estado del sistema y el indicador de iDRAC Quick Sync 2.0.

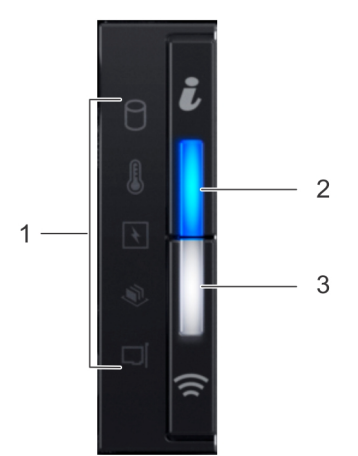

### **Ilustración 3. Panel de control izquierdo**

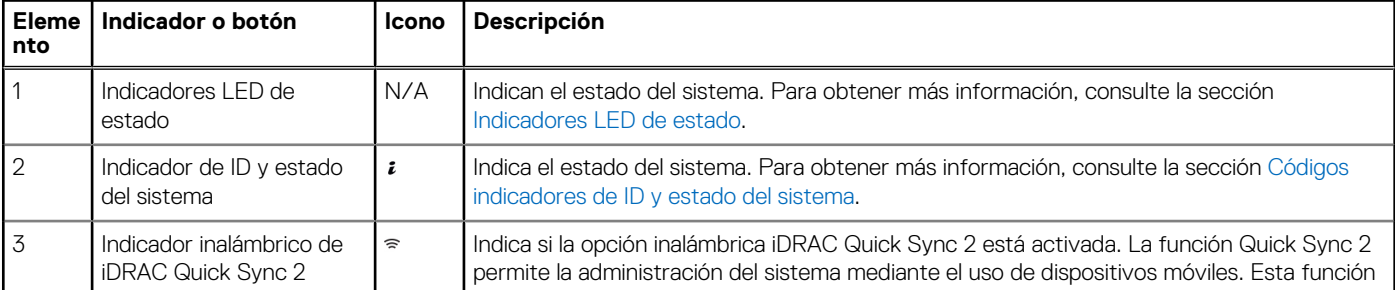

<span id="page-9-0"></span>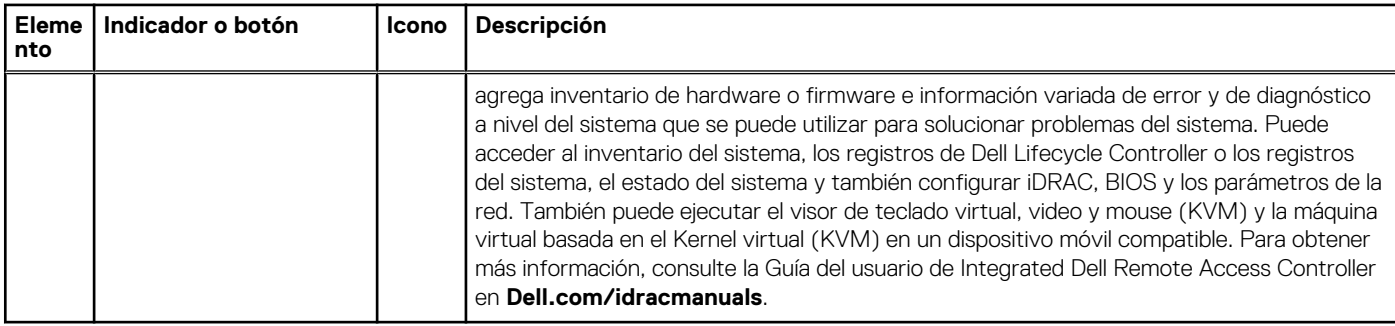

### **Panel de control derecho**

El panel de control derecho contiene un switch de alimentación, puertos USB, un puerto iDRAC y LED, y un puerto VGA.

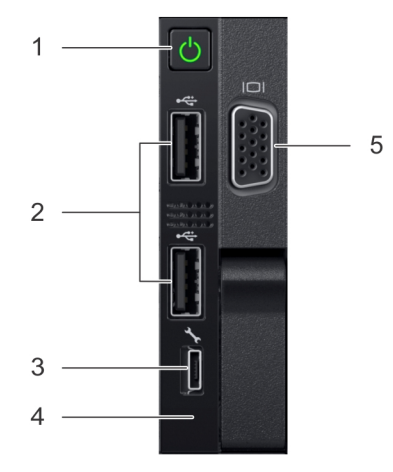

### **Ilustración 4. Vista del panel de control derecho**

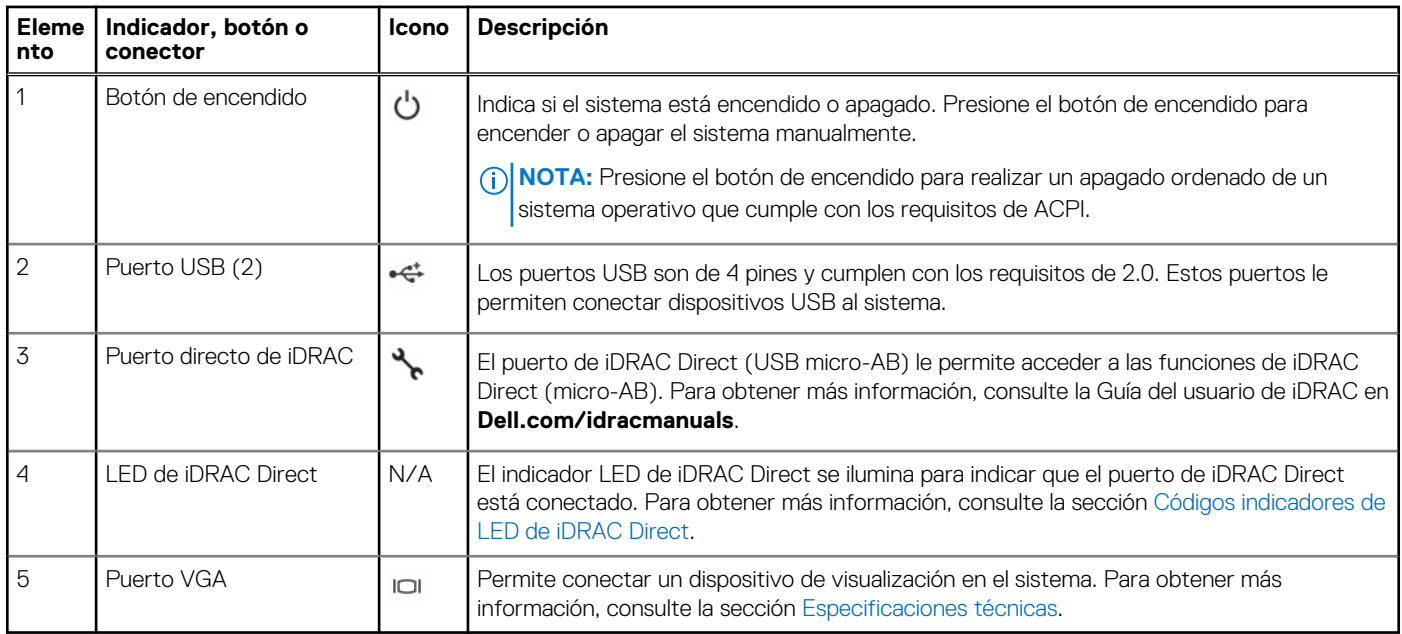

### **Vista posterior del sistema**

En la sección, se describen las características disponibles en la parte posterior del sistema.

<span id="page-10-0"></span>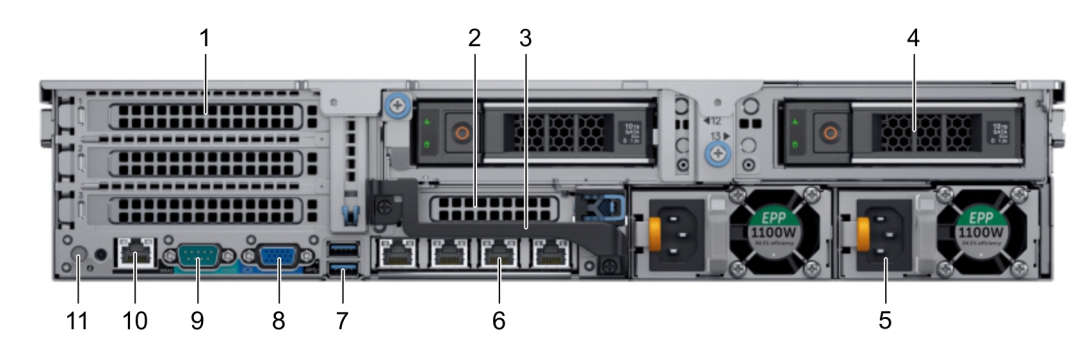

**Ilustración 5. Vista posterior del sistema de unidades de 2 x 3,5 pulgadas**

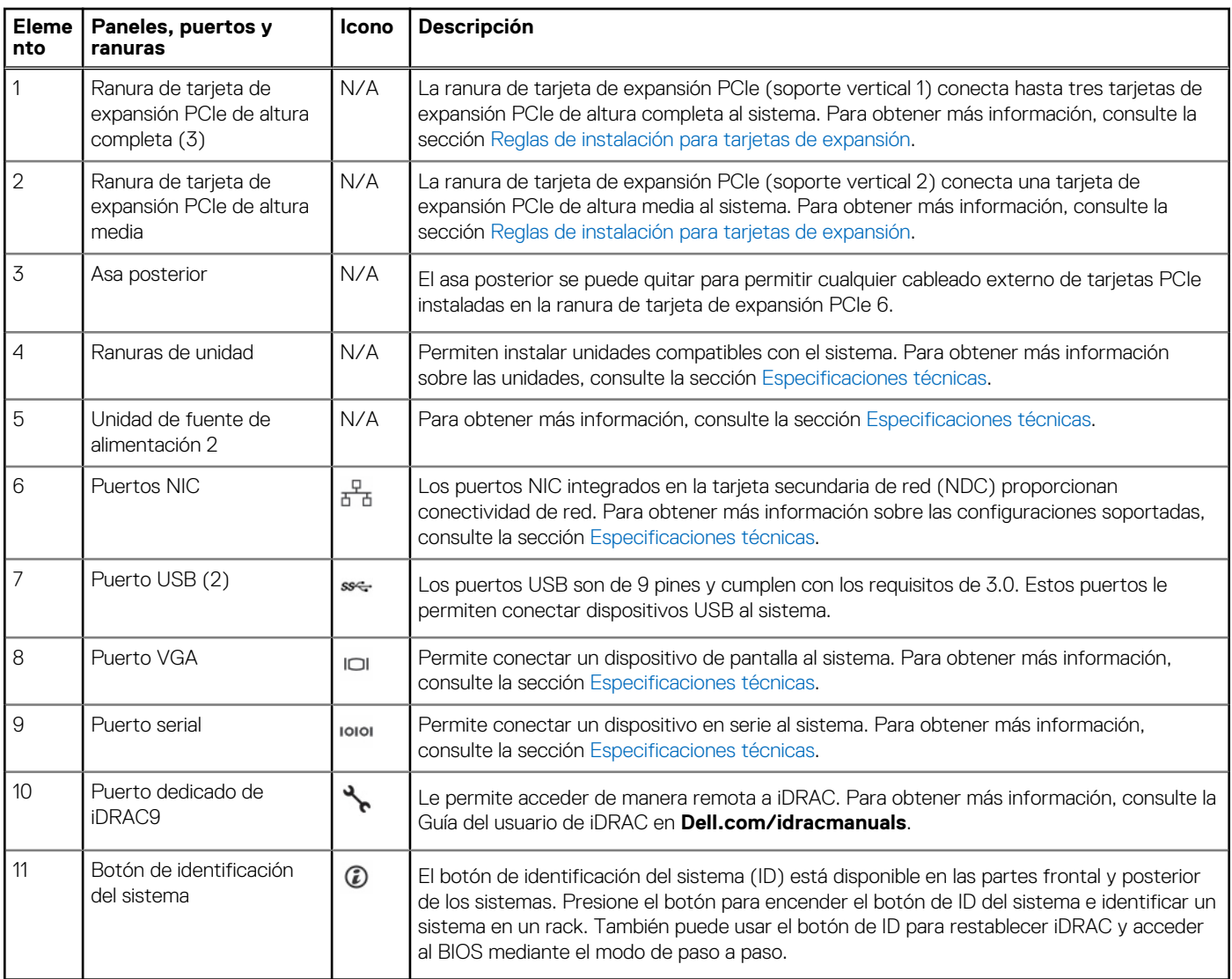

## **Panel LCD**

El panel LCD proporciona información, estado y mensajes de error del sistema para indicar si el sistema funciona correctamente o si requiere atención. El panel LCD se puede usar para configurar o ver la dirección IP de iDRAC del sistema. Para obtener más información sobre los mensajes de error, consulte la *Guía de referencia de mensajes de error y eventos de Dell* en **Dell.com/openmanagemanuals** > **OpenManage software**.

El panel LCD está disponible únicamente en el bisel LCD opcional. El bisel LCD opcional es de conexión en caliente.

Los estados y condiciones del panel LCD se describen aquí:

- La luz de fondo de la pantalla LCD es blanca en condiciones normales de funcionamiento.
- Cuando haya un problema en el sistema, la luz de fondo del LCD se iluminará en ámbar y mostrará un código de error seguido de un texto descriptivo.

**(i)** NOTA: Si el sistema está conectado a una fuente de alimentación y se detecta un error, la pantalla LCD se iluminará en ámbar independientemente de si el sistema está encendido o no.

- Cuando el sistema se apaga y no hay errores, el LCD entra en el modo de espera después de cinco minutos de inactividad. Pulse cualquier botón en la pantalla LCD para encenderlo.
- Si el panel LCD deja de responder, quite el bisel y vuelva a instalarlo. Si el problema persiste, consulte la sección [Obtención de ayuda.](#page-145-0)
- La luz de fondo de la pantalla LCD seguirá apagada si se han desactivado los mensajes de LCD mediante la utilidad de iDRAC, el panel LCD u otras herramientas.

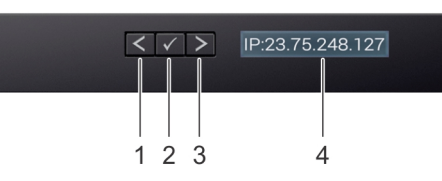

#### **Ilustración 6. Características del panel LCD**

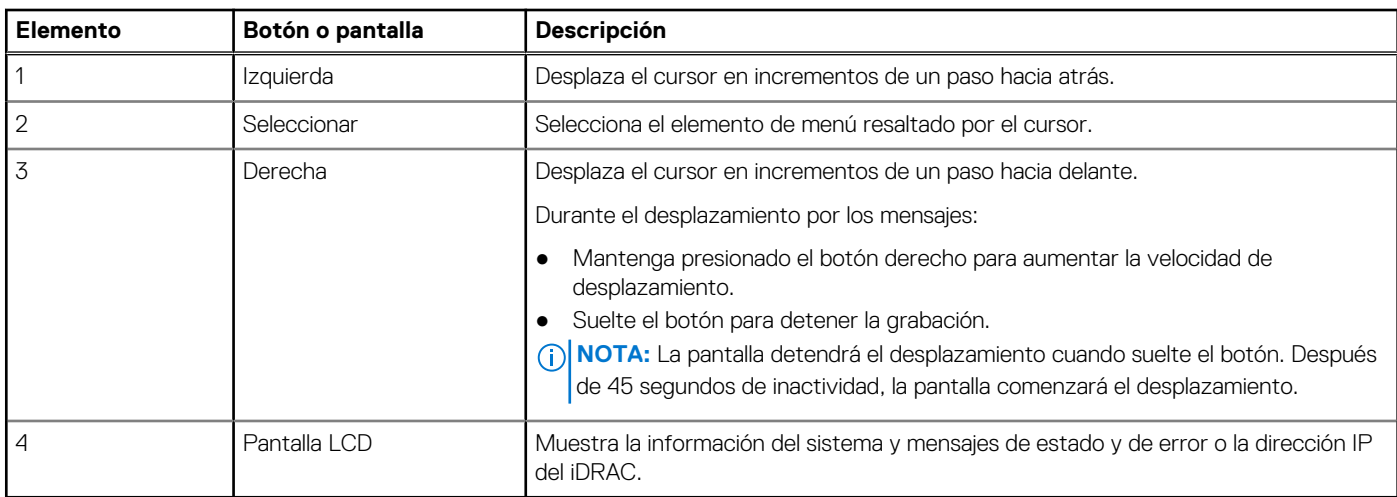

### **Visualización de la pantalla de Inicio**

En la pantalla **Inicio**, se muestra la información del sistema que puede configurar el usuario. Esta pantalla aparece durante el funcionamiento normal del sistema cuando no existen mensajes de estado o de error. Cuando el sistema se apaga y no hay errores, la pantalla LCD entra en el modo de espera después de cinco minutos de inactividad. Presione cualquier botón en la pantalla LCD para encenderlo.

#### **Pasos**

- 1. Para ver la pantalla **Home (Inicio)**, presione uno de los tres botones de navegación (Seleccionar, Izquierda o Derecha).
- 2. Para ir a la pantalla **Home (Inicio)** desde otro menú, siga los pasos que se indican a continuación:
	- **a.** Mantenga presionado el botón de navegación hasta que se visualice el botón de flecha arriba  $\,$   $\,$   $\,$
	- **b.** Vaya al icono **Inicio f** utilizando la flecha hacia arriba L
	- c. Seleccione el icono **Home (Inicio)**.
	- d. En la pantalla **Home (Inicio)**, presione el botón **Select (Seleccionar)** para entrar en el men principal.

### **Menú Setup (Configurar)**

**NOTA:** Cuando seleccione una opción del menú Setup (Configurar), debe confirmar la opción antes de pasar a la acción siguiente.

<span id="page-12-0"></span>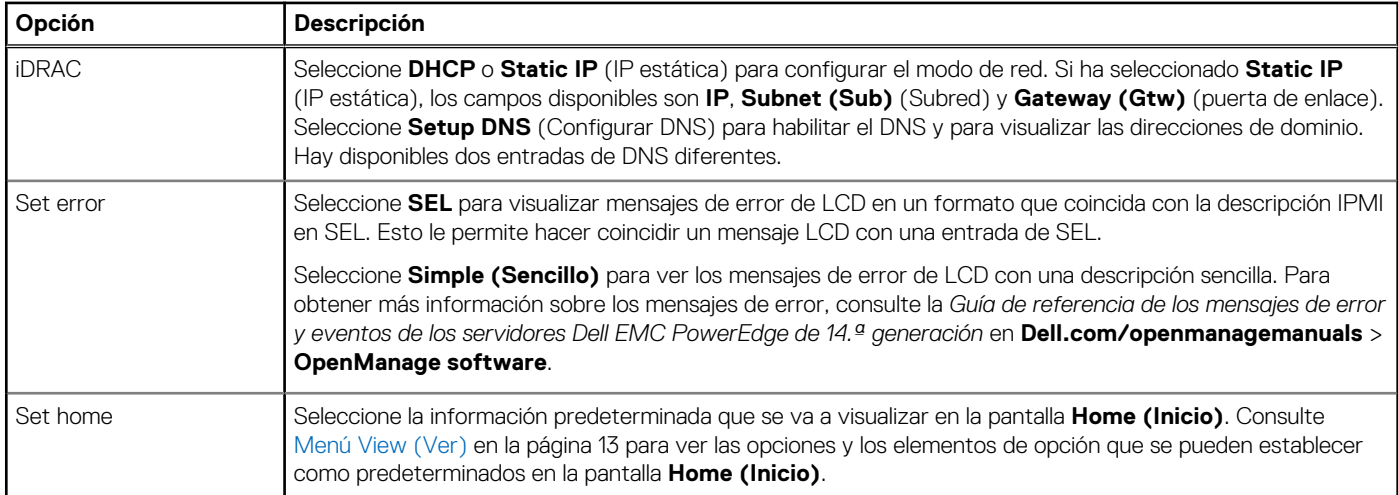

## **Menú View (Ver)**

**NOTA:** Cuando seleccione una opción del menú Vista, debe confirmar la opción antes de pasar a la acción siguiente.

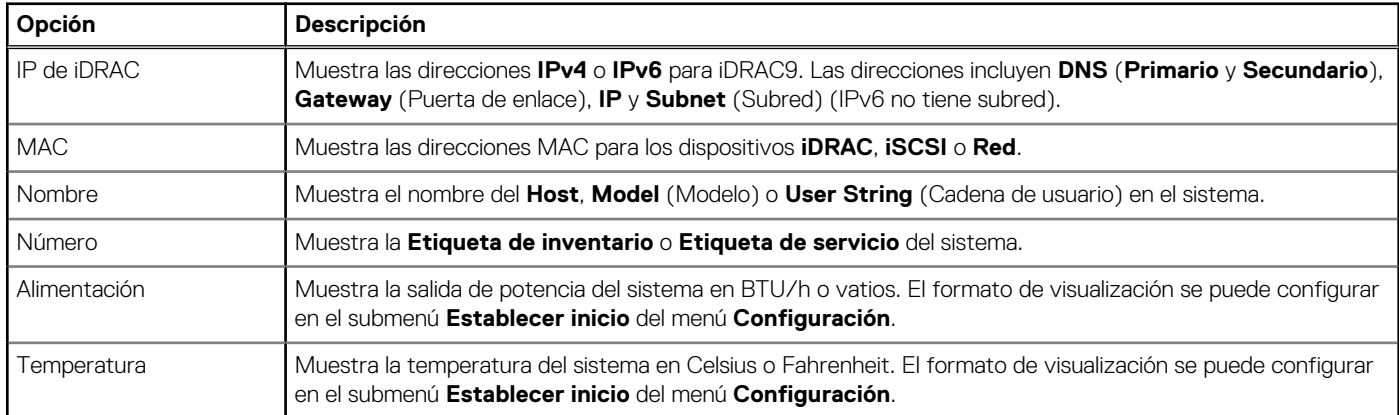

## **Interior del sistema**

**PRECAUCIÓN: Muchas de las reparaciones deben ser realizadas únicamente por un técnico de servicio autorizado. El usuario debe llevar a cabo únicamente las tareas de solución de problemas y las reparaciones sencillas autorizadas en la documentación del producto o indicadas por el personal de servicio y de asistencia en línea o telefónica. Los daños causados por reparaciones no autorizadas por Dell no están cubiertos por la garantía. Lea y siga las instrucciones de seguridad que se envían con el producto.**

<span id="page-13-0"></span>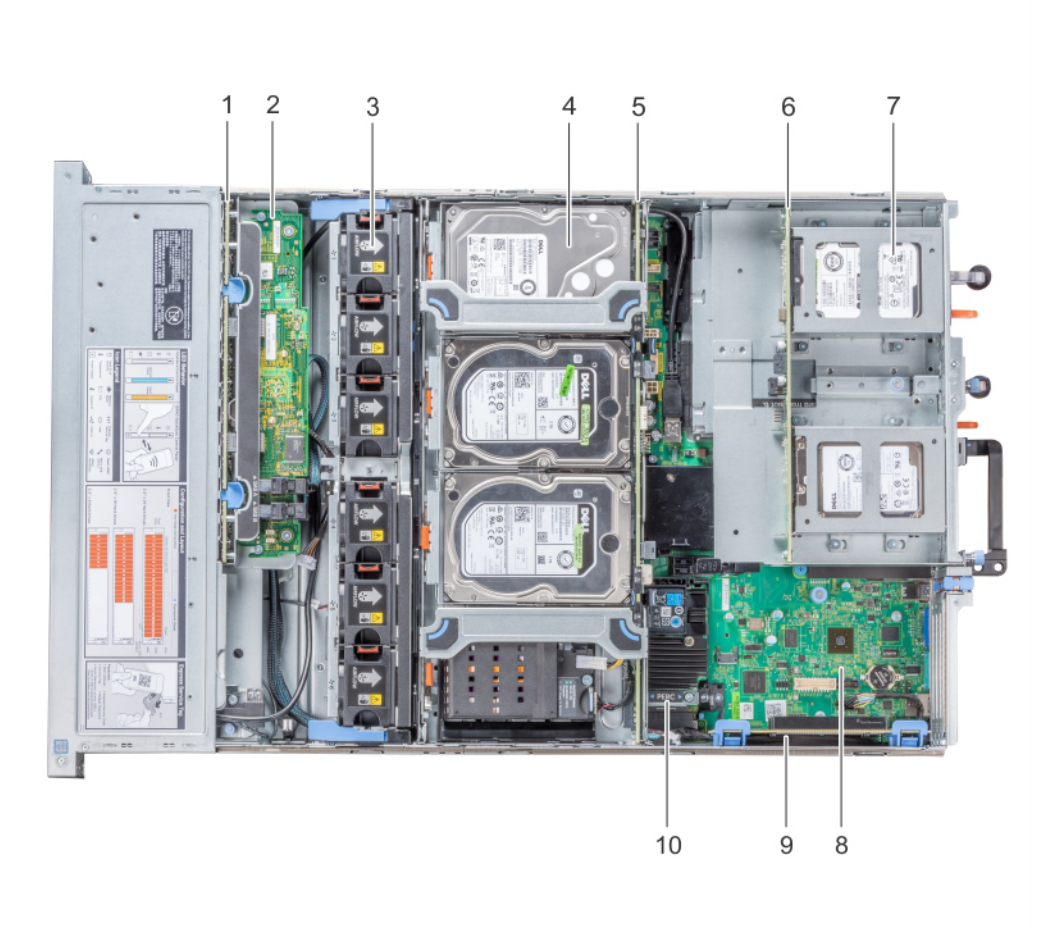

#### **Ilustración 7. Interior del sistema: la bandeja de unidad intermedia y el compartimento para unidades posteriores**

- 
- 3. Ventilador de refrigeración (6) en el ensamblaje del ventilador de 4. Unidad (4) en la bandeja de unidad intermedia refrigeración
- 5. Plano posterior de unidades intermedias 6. Plano posterior de unidades posteriores
- 7. Unidad (2 o 4) en el compartimento para unidades posteriores 8. Placa base
- 
- 1. Plano posterior de unidades 2. Tarjeta de expansión del plano posterior
	-
	-
	-
- 9. Soporte vertical para tarietas de expansión 1 10. Tarieta controladora de almacenamiento integrada

## **Ubicación de la etiqueta de servicio del sistema**

Puede identificar el sistema mediante la etiqueta de servicio y el código de servicio exprés único. Tire de la etiqueta de información en la parte frontal del sistema para ver el código de servicio exprés y la etiqueta de servicio. De manera alternativa, la información podría estar en un adhesivo en el chasis del sistema. La minietiqueta de servicio empresarial (EST) se encuentra en la parte posterior del sistema. El soporte técnico de Dell utiliza esta información para enviar las llamadas de soporte al personal adecuado.

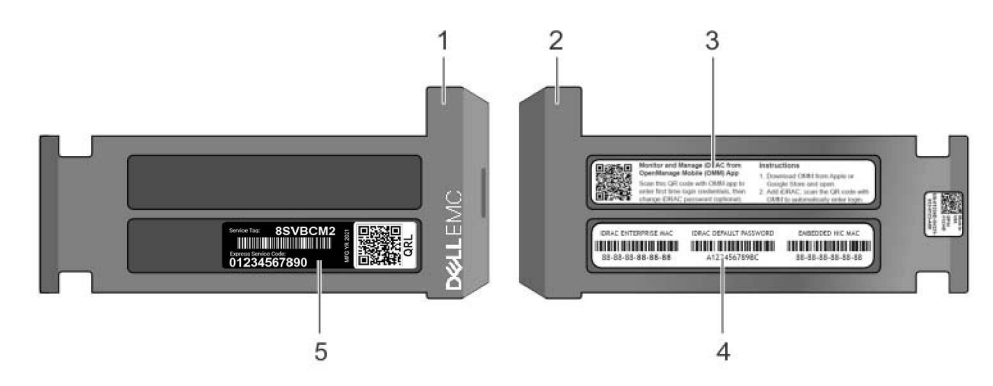

### **Ilustración 8. Ubicación de la etiqueta de servicio del sistema**

- 1. Etiqueta de información (vista frontal) 2. Etiqueta de información (vista posterior)
- 
- 5. Etiqueta de servicio
- 
- 3. Etiqueta de OpenManage Mobile (OMM) 4. Etiqueta de contraseña segura de iDRAC y dirección MAC de iDRAC

# **Especificaciones técnicas**

<span id="page-15-0"></span>En la sección, se describen las especificaciones técnicas y ambientales del sistema.

### **Temas:**

- Dimensiones del sistema
- [Peso del chasis](#page-16-0)
- [Especificaciones del procesador](#page-16-0)
- [Especificaciones de PSU](#page-16-0)
- [Especificaciones de la batería del sistema](#page-17-0)
- [Especificaciones del bus de expansión](#page-17-0)
- [Especificaciones de la memoria](#page-17-0)
- [Especificaciones del controlador de almacenamiento](#page-17-0)
- [Especificaciones de la unidad](#page-18-0)
- [Especificaciones de puertos y conectores](#page-18-0)
- [Especificaciones de vídeo](#page-19-0)
- [Especificaciones ambientales](#page-19-0)

## **Dimensiones del sistema**

En la sección, se describen las dimensiones físicas del sistema NX3240:

<span id="page-16-0"></span>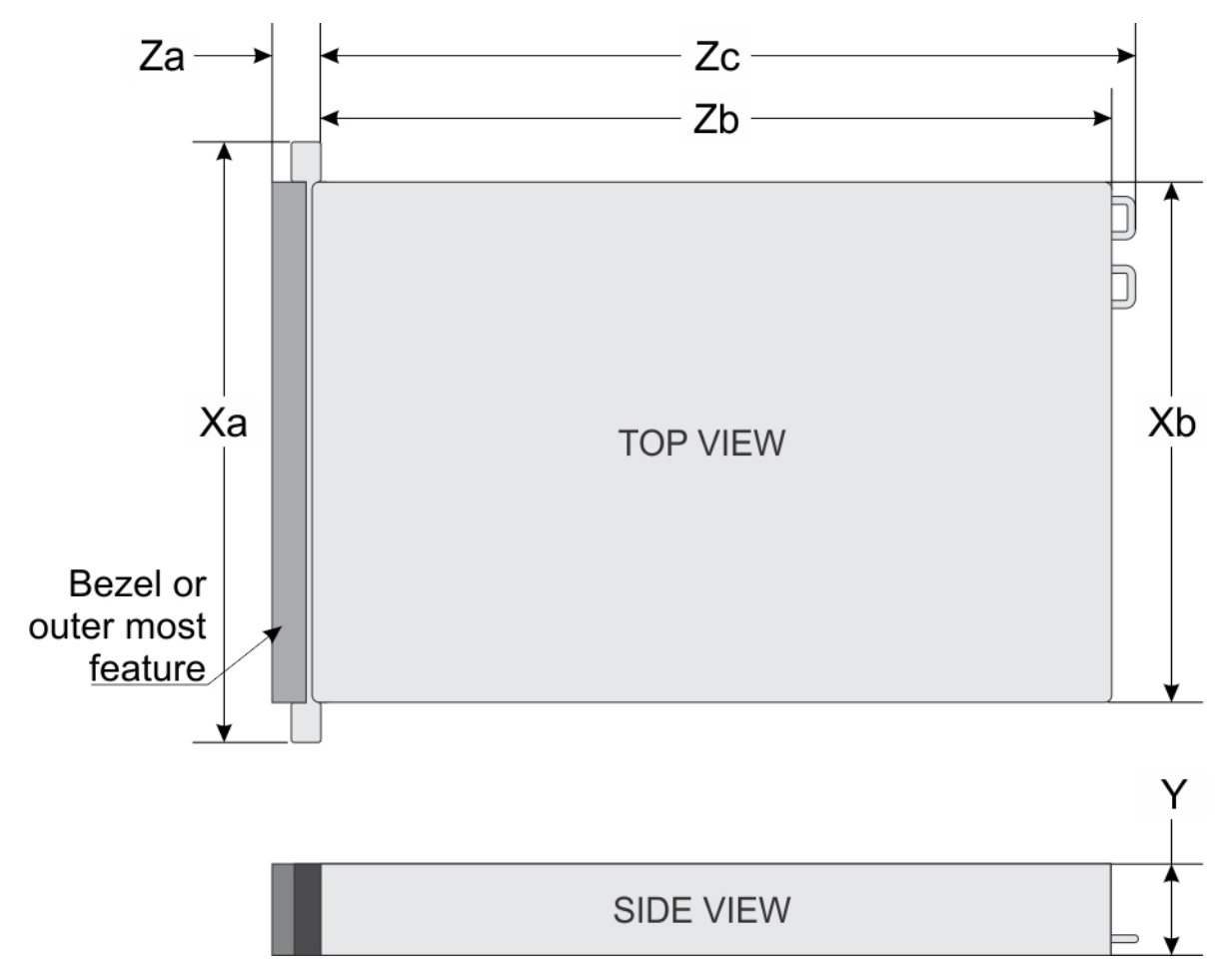

### **Ilustración 9. Dimensiones del sistema**

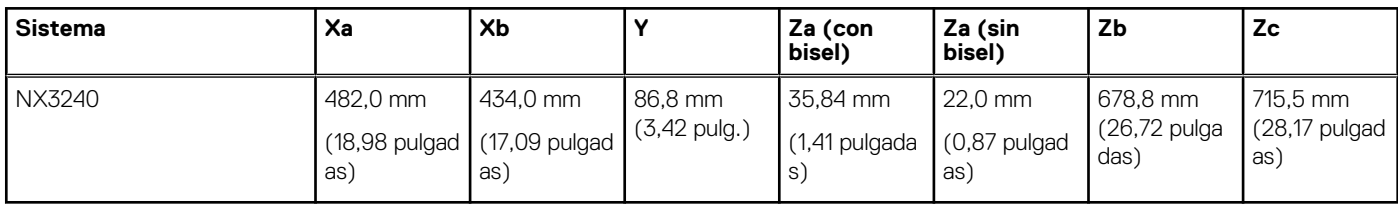

## **Peso del chasis**

El peso máximo del sistema NX3240 con todas las unidades instaladas es 33,1 kg (72,91 lb).

## **Especificaciones del procesador**

El sistema NX3240 es compatible con dos procesadores de la familia de procesadores escalables Intel Xeon como máximo.

## **Especificaciones de PSU**

El sistema NX3240 soporta hasta dos fuentes de alimentación (PSU) de CA.

### <span id="page-17-0"></span>**Tabla 1. Especificaciones de PSU**

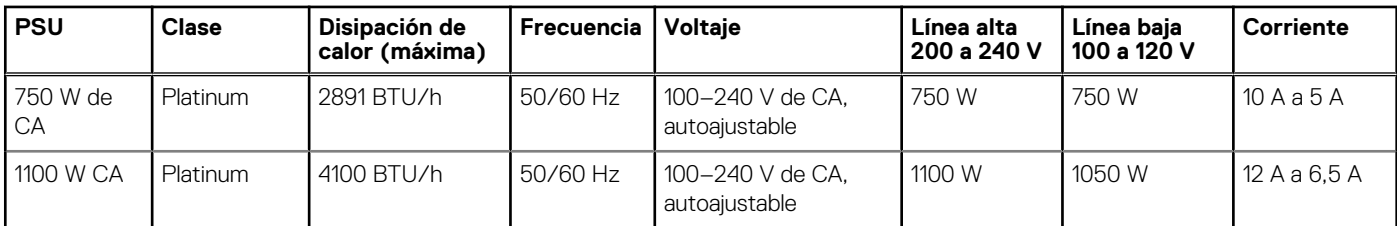

**NOTA:** La disipación de calor se calcula mediante la potencia en vatios del sistema de alimentación.

**NOTA:** Este sistema también ha sido diseñado para la conexión a sistemas de alimentación de TI con un voltaje entre fases no ⋒ superior a 240 V.

## **Especificaciones de la batería del sistema**

El sistema NX3240 contiene una batería de sistema de tipo botón, litio y 3 V CR 2032.

## **Especificaciones del bus de expansión**

El sistema NX3240 es compatible con hasta cuatro tarjetas de expansión PCI express (PCIe) 3.0 instaladas en la tarjeta madre del sistema mediante soportes verticales para tarjetas de expansión. Este sistema es compatible con soportes verticales para tarjetas de expansión 1B y 2B .

## **Especificaciones de la memoria**

El sistema NX3240 soporta hasta veinticuatro módulos RDIMM de 288 pines con velocidades de 3200 MT/s o 2666 MT/s y compatibles con el funcionamiento de memoria optimizada.

#### **Tabla 2. Especificaciones de la memoria**

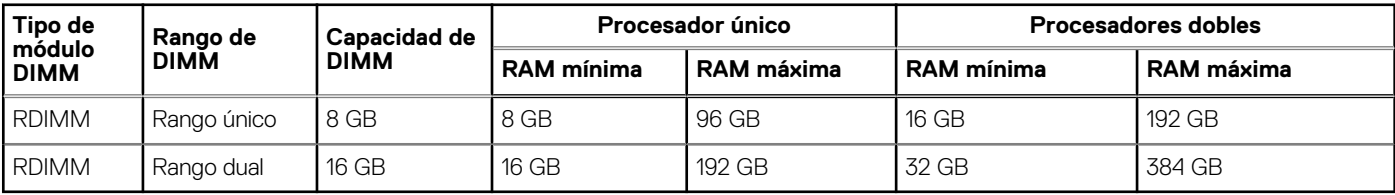

## **Especificaciones del controlador de almacenamiento**

El sistema NX3240 es compatible con lo siguiente:

- Tarietas controladoras de almacenamiento interno:
- Controladora RAID PowerEdge (PERC) H730P mini
- Tarietas controladoras de almacenamiento externo:
	- PERC H840
	- HBA SAS de 12 Gb/s
	- JBOD, como por ejemplo MD1400 y MD1420
	- Serie SC
	- Unidades externas LTO, como por ejemplo PV114x, TL1000, TL2000, TL4000, ML6000
	- Bibliotecas de cintas Dell EMC ML3 (módulo base) y Dell EMC ML3E (módulo de expansión)

## <span id="page-18-0"></span>**Especificaciones de la unidad**

El sistema NX3240 es compatible con 18 unidades de disco duro SAS y SATA.

- Hasta 12 unidades de acceso frontal (SAS o SATA) de 3.5 pulgadas en las ranuras 0 a 11
- Hasta cuatro unidades intermedias (SAS o SATA) de 3.5 pulgadas en las ranuras 14 a 17
- Hasta dos unidades de acceso posterior (SAS o SATA) de 3.5 pulgadas en las ranuras 12 a 13

 $\bigcirc$ **NOTA:** Las unidades de acceso posterior también pueden ser de 2,5 pulgadas (SAS o SATA), en un portaunidades híbrido.

**NOTA:** Las ranuras universales son ranuras que admiten unidades de disco duro SAS y SATA en la misma ranura.

## **Especificaciones de puertos y conectores**

El sistema NX3240 es compatible con puertos USB, puertos NIC, puertos VGA y un conector serie.

## **Puertos USB**

NX3240 soporta puertos que cumplen con los requisitos de USB 2.0 y USB 3.0.

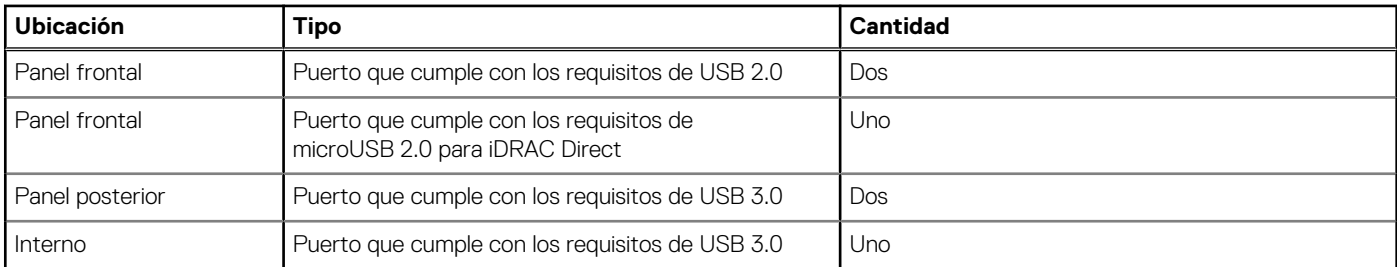

**NOTA:** El puerto que cumple con los requisitos de USB 2.0 en el panel frontal solo se puede utilizar como puerto de administración o iDRAC Direct.

## **Puertos NIC**

El sistema NX3240 es compatible con hasta cuatro puertos de controladora de interfaz de red (NIC) integrados en la tarjeta dependiente de red (NDC). Los puertos están disponibles en las siguientes configuraciones.

- Cuatro puertos RJ-45 compatibles con 10, 100 y 1000 Mbps
- Cuatro puertos RJ-45 compatibles con 100 M, 1 G y 10 Gbps
- Cuatro puertos RJ-45, dos puertos compatibles con un máximo de 10 G y los otros dos puertos, con un máximo de 1 G
- Dos puertos RJ-45 compatibles con hasta 1 Gbps y 2 puertos SFP+ compatibles con hasta 10 Gbps
- Cuatro puertos SFP+ compatibles con hasta 10 Gbps
- Dos puertos SFP28 compatibles con hasta 25 Gbps

### **Conector serie**

El sistema NX3240 es compatible con un conector serie en el panel posterior. Este puerto es un conector de 9 clavijas, equipo de terminal de datos (DTE) que cumple con los requisitos de 16550.

## **Puertos VGA**

El puerto de arreglo gráfico de video (VGA) le permite conectar el sistema a una pantalla VGA.

El sistema NX3240 es compatible con dos puertos VGA de 15 clavijas en los paneles frontal y posterior.

## <span id="page-19-0"></span>**Especificaciones de vídeo**

El sistema NX3240 es compatible con una controladora gráfica Matrox G200eW3 integrada con 16 MB de búfer de trama de video.

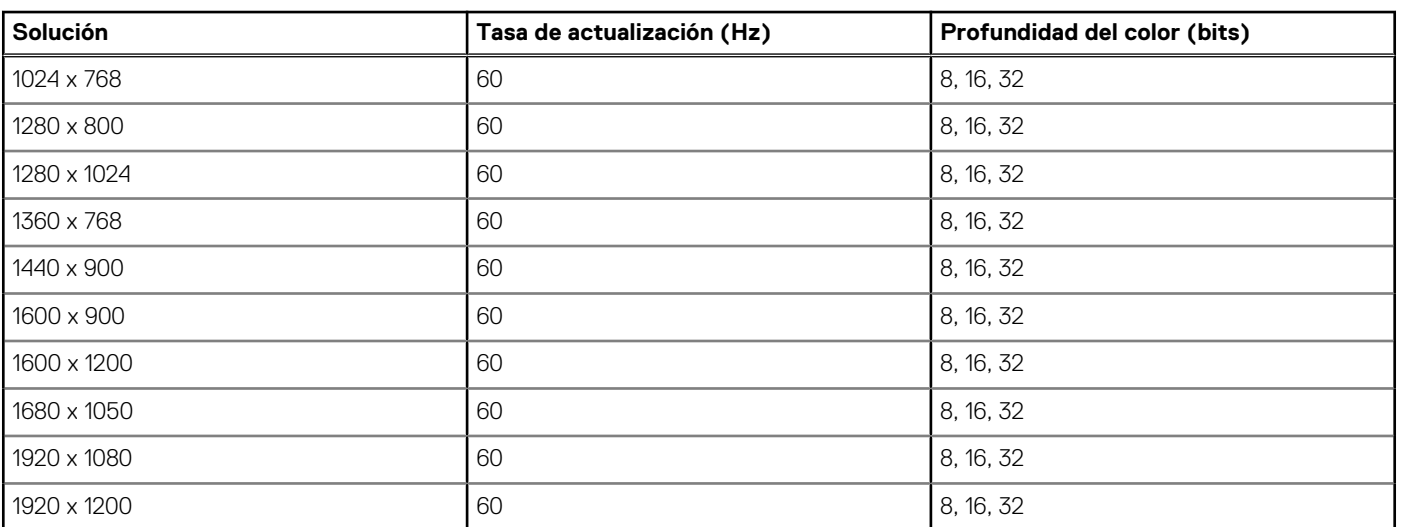

#### **Tabla 3. Opciones de resolución de vídeo compatibles**

**NOTA:** Las resoluciones 1920 x 1080 y 1920 x 1200 son compatibles solo en modo de borrado reducido.

## **Especificaciones ambientales**

Para obtener información adicional sobre medidas del entorno para configuraciones específicas del sistema, visite [dell.com/](https://www.dell.com/environmental_datasheets) [environmental\\_datasheets.](https://www.dell.com/environmental_datasheets)

#### **Temperatura**

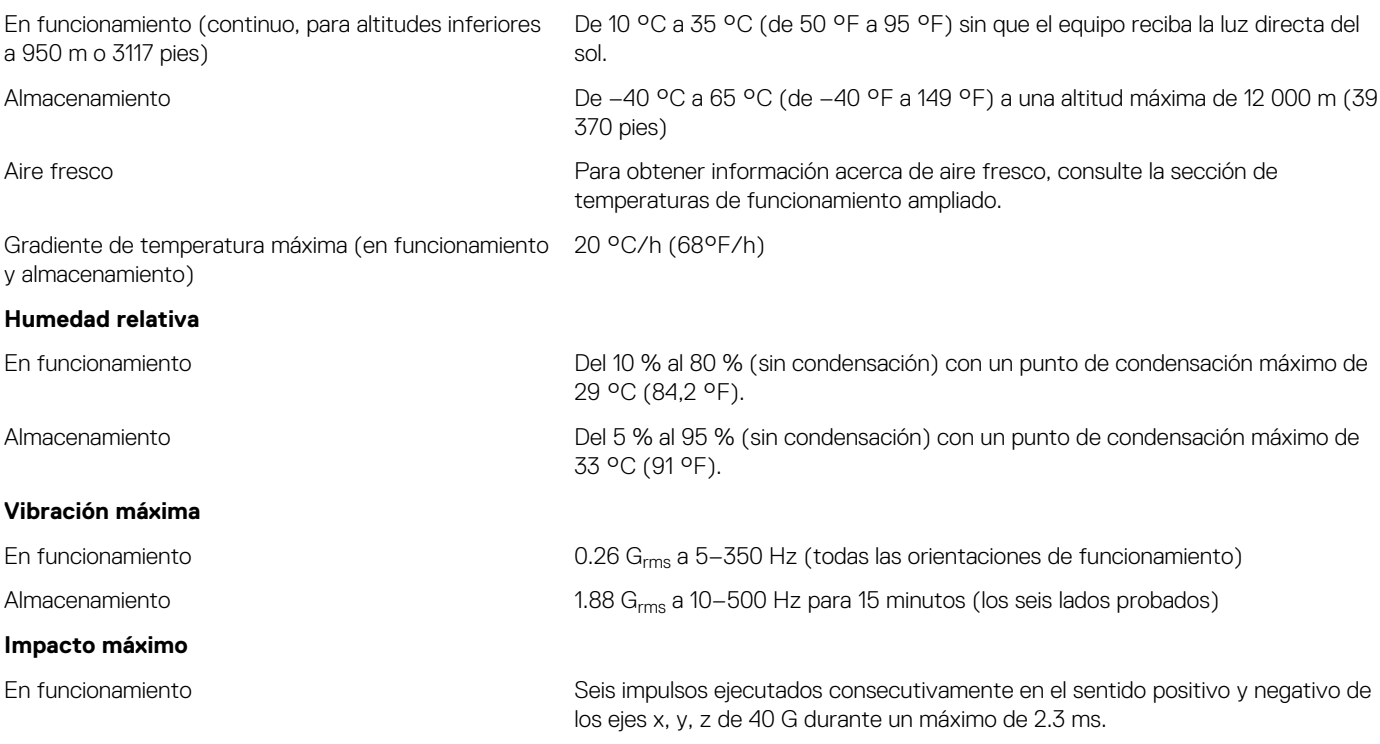

<span id="page-20-0"></span>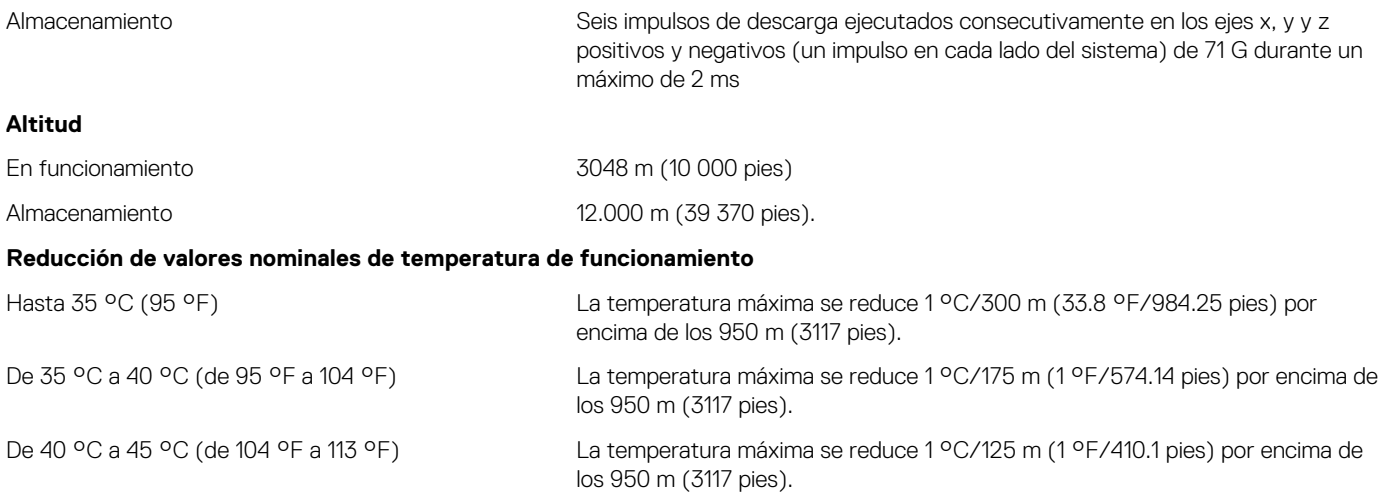

## Temperatura de funcionamiento ampliada

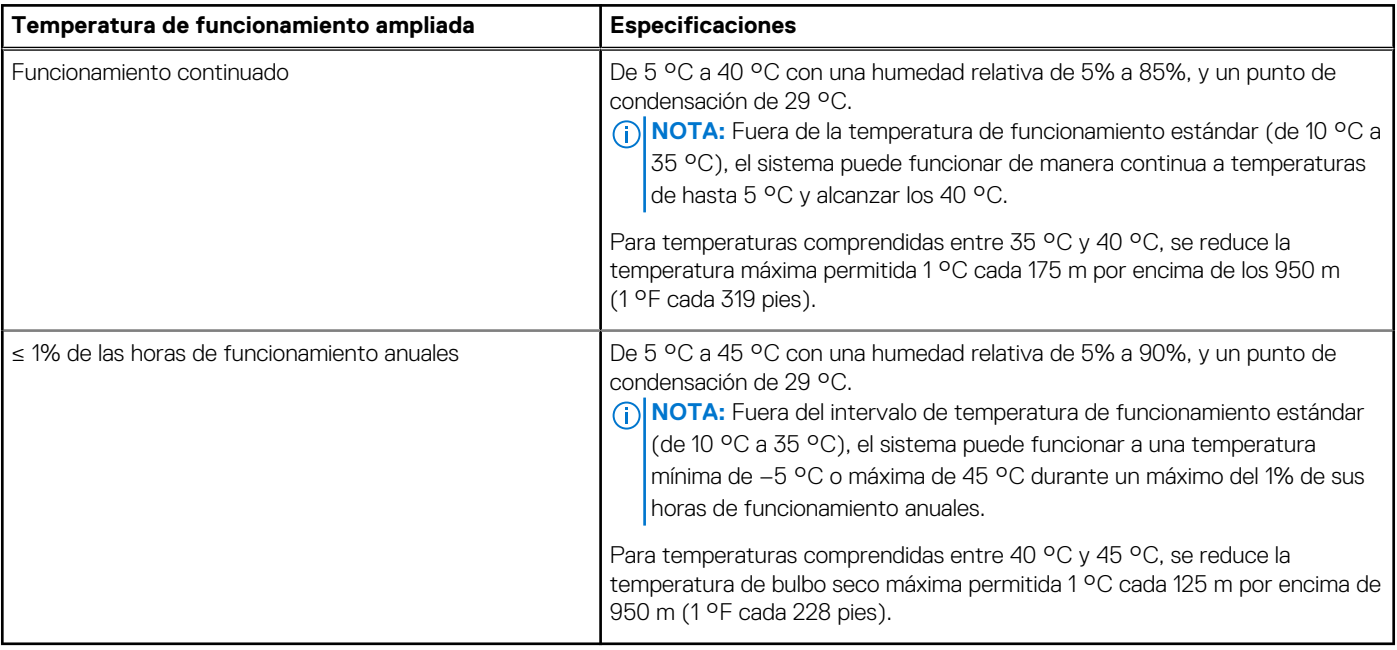

**NOTA:** Al funcionar en el intervalo de temperatura ampliada, el sistema puede verse afectado.

**NOTA:** Al funcionar en el intervalo de temperaturas ampliado, los avisos sobre la temperatura ambiente se pueden mostrar en el en el registro de eventos del sistema.

## **Restricciones de la temperatura de funcionamiento ampliada**

- No se debe iniciar en frío por debajo de los 5 °C.
- La temperatura máxima de funcionamiento especificada es para una altitud máxima de 3050 m (10 000 pies).
- No se admiten procesadores de 150 W/8 núcleos, 165 W/12 núcleos y de voltaje superior [TDP (potencia de diseño térmico) >165 W].
- Es necesario el uso de fuentes de alimentación redundantes.
- No se admiten tarjetas periféricas que no hayan sido autorizadas por Dell EMC ni tarjetas periféricas superiores a 25 W.
- Las bandejas de unidades intermedias no son compatibles.
- Las unidades y los dispositivos de almacenamiento posteriores no son compatibles.
- Las unidades de copia de seguridad en cinta no son compatibles.

## <span id="page-21-0"></span>**Restricciones térmicas**

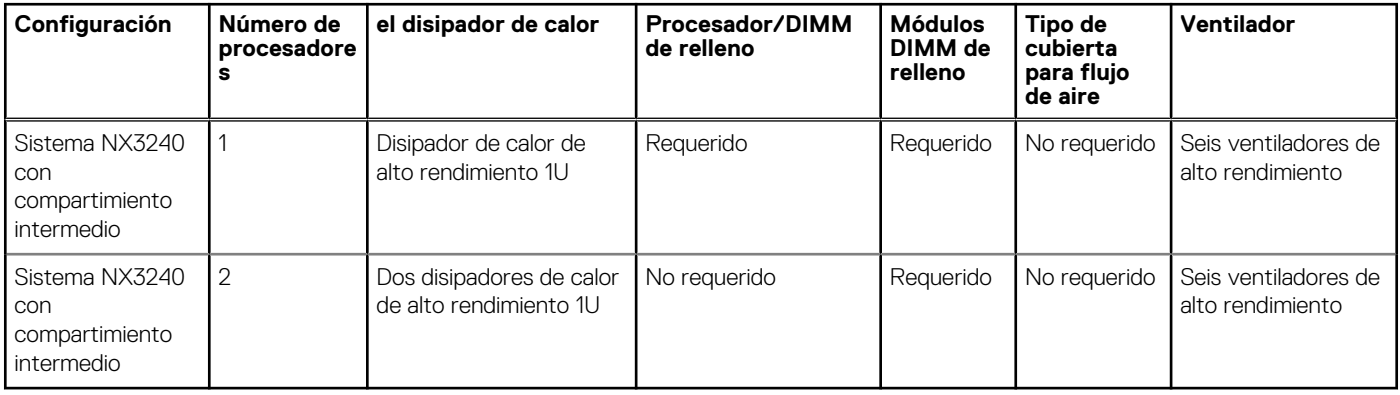

En la siguiente tabla se muestra la configuración necesaria para una refrigeración eficaz.

## **Temperatura ambiente límite**

En la siguiente tabla se muestran las configuraciones que requieren de una temperatura ambiente menor a 35 °C.

**(i)** NOTA: Se debe respetar la temperatura ambiente límite a fin de garantizar una refrigeración adecuada y para evitar el exceso regulación de la CPU, lo que puede afectar el rendimiento del sistema.

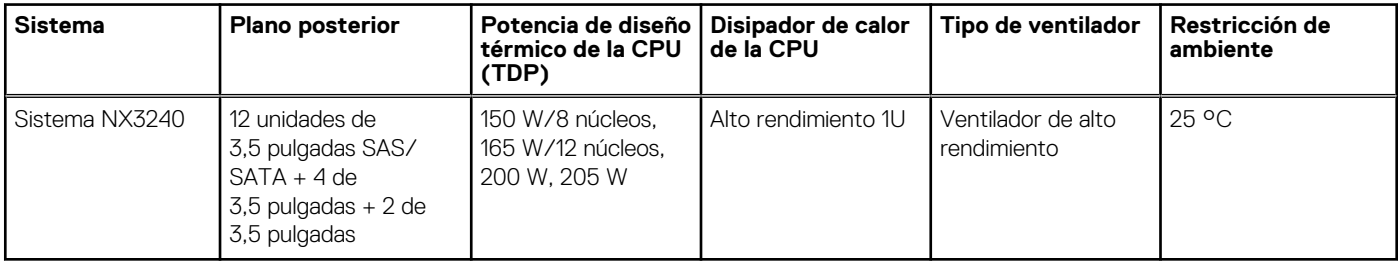

## **Especificaciones de la contaminación gaseosa y de partículas**

En la sección, se definen las limitaciones que ayudan a evitar daños o fallas en el equipo por la contaminación gaseosa y de partículas. Si los niveles de contaminación gaseosa o de partículas superan los límites especificados y provocan daños o fallas en el equipo, puede que deba rectificar las condiciones ambientales. La corrección de las condiciones ambientales será responsabilidad del cliente.

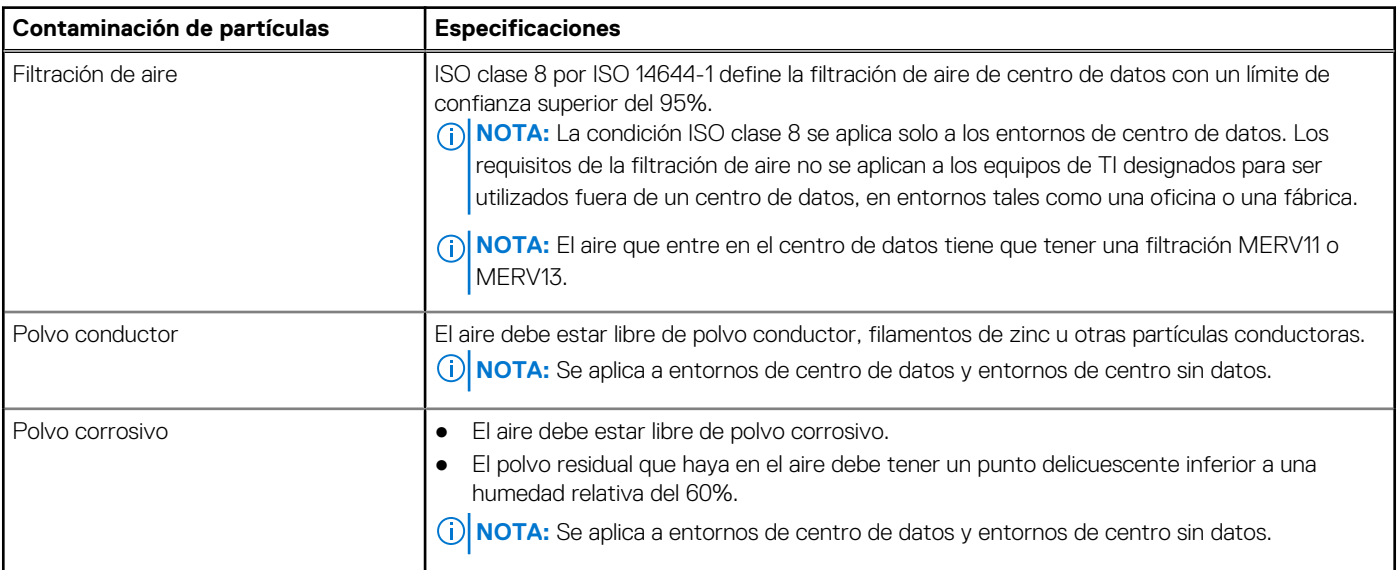

### **Tabla 4. Especificaciones de contaminación gaseosa**

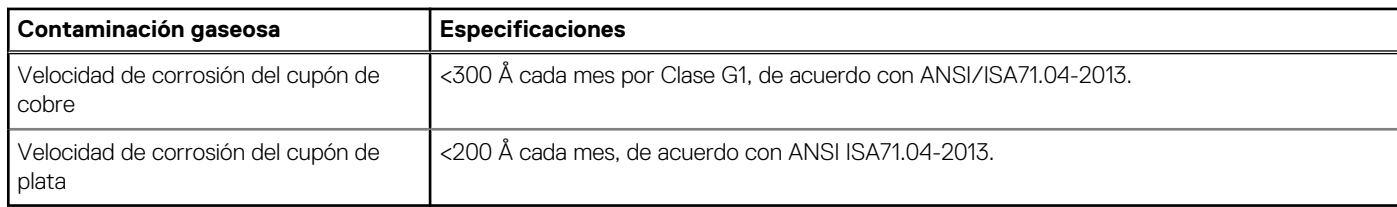

**NOTA:** Niveles máximos de contaminación corrosiva medidos al ≤50% de humedad relativa

# **3**

# <span id="page-23-0"></span>**Instalación y configuración inicial del sistema**

En esta sección, se describe cómo instalar el sistema, cómo configurarlo mediante iDRAC y cómo reinstalar el sistema operativo NAS.

### **Temas:**

- Configuración del sistema
- Configuración de iDRAC
- [Reinstalación del sistema operativo mediante un DVD](#page-24-0)

## **Configuración del sistema**

Siga estos procedimientos para configurar el sistema y configure la dirección IP de iDRAC para la administración del sistema.

- 1. Desembalaje del sistema
- 2. Si procede, instale el sistema en el bastidor.
- 3. Conecte los dispositivos periféricos al sistema.Para obtener más información sobre la instalación del sistema en el rack, consulte el póster de Configuración del sistema que se encuentra en [www.dell.com/storagemanuals](https://dell.com/storagemanuals).
- 4. Conecte el sistema a la toma eléctrica.
- 5. Presione el botón de encendido o use iDRAC para encender el sistema.
- 6. Encienda los periféricos conectados.

## **Configuración de iDRAC**

La controladora de acceso remoto integrada de Dell (iDRAC) está diseñada para mejorar la productividad de los administradores del sistema y mejorar la disponibilidad global de los sistemas de Dell. iDRAC alerta a los administradores sobre los problemas del sistema y les ayuda a realizar la administración remota. Esto reduce la necesidad de obtener acceso físico al sistema.

## **Opciones para instalar una dirección IP de iDRAC**

Para permitir la comunicación entre el sistema e iDRAC, primero debe configurar los ajustes de red en función de la infraestructura de red.

Puede configurar la dirección IP de iDRAC mediante una de las siguientes interfaces:

- Utilidad iDRAC Settings (Configuración de iDRAC)
- **Lifecycle Controller**
- Dell Deployment Toolkit
- Panel LCD

Para obtener más información, consulte la *Guía del usuario de iDRAC* ubicada en [www.dell.com/idracmanuals.](https://dell.com/idracmanuals)

Debe utilizar la dirección IP de iDRAC predeterminada, 192.168.0.120, para configurar los ajustes de red iniciales, lo que incluye configurar un DHCP o una IP estática para iDRAC.

**NOTA:** Para acceder a iDRAC, asegúrese de conectar el cable de Ethernet al puerto NIC dedicado. También puede acceder a iDRAC a través del modo de LOM compartido, si optó por un sistema que tiene el modo de LOM compartido habilitado.

## **Iniciar sesión en iDRAC**

Puede iniciar sesión en iDRAC mediante una de las siguientes opciones:

- Una cuenta de usuario local de iDRAC
- Una cuenta de usuario de Microsoft Active Directory
- Una cuenta de usuario de Lightweight Directory Access Protocol (LDAP)

<span id="page-24-0"></span>● Single sign-on o una tarjeta inteligente

Utilice la contraseña predeterminada segura de iDRAC disponible en la etiqueta de información del sistema.

**NOTA:** Debe tener credenciales de iDRAC para iniciar sesión en iDRAC

Para obtener más información, consulte la *Guía del usuario de iDRAC* ubicada en [www.dell.com/idracmanuals.](https://dell.com/idracmanuals)

También puede acceder a iDRAC mediante RACADM. Para obtener más información, consulte la *Guía de referencia de la interfaz de la línea de comandos de RACADM*, ubicada en [www.Dell.com/idracmanuals.](https://dell.com/idracmanuals)

## **Reinstalación del sistema operativo mediante un DVD**

Si va a reinstalar el sistema operativo NAS en nuevas unidades de sistema operativo, deberá particionar las nuevas unidades. En esta sección, se describe cómo volver a particionar las nuevas unidades de sistema operativo y cómo reinstalar el sistema operativo NAS.

**PRECAUCIÓN: Realice una copia de seguridad de las unidades de disco internas del sistema antes de reinstalar o actualizar el sistema operativo NAS. El proceso de reinstalación del DVD formatea o elimina los discos del SO (disco virtual 0), lo cual da como resultado la pérdida de los datos o las aplicaciones instaladas. El proceso de reinstalación del DVD no instala la aplicación de recuperación USB RASR.**

La configuración de RAID estándar para el sistema NX3240 es la siguiente:

Sistema operativo: RAID 1 (en unidades de disco duro posteriores de 2.5 pulgadas)

Consulte su configuración, según lo enviado por Dell, para obtener detalles sobre la configuración de RAID específica.

### **Recuperación de una partición del sistema operativo**

Siga este procedimiento para recuperar la partición del sistema operativo si se daña.

#### **Requisitos previos**

Las unidades de sistema operativo fallidas se han reemplazado por nuevas unidades de disco duro en blanco.

**PRECAUCIÓN: No quite ni elimine las particiones originales en las unidades de datos o las unidades físicas asociadas.**

#### **Pasos**

- 1. Encienda o reinicie el sistema y presione F2 para iniciar en **Configuración del sistema**.
- 2. Haga clic en **Configuración del dispositivo**.
- 3. Haga clic en **Controladora RAID integrada 1: PERC de Dell <MiniPERC H730P > Utilidad de configuración**.
- 4. En el menú **Utilidad de configuración**, haga clic en **Administración de discos virtuales**.
- 5. Compruebe lo siguiente:
	- Se muestran las particiones o la partición de datos originales
		- No se enumera ninguna partición del sistema operativo
- 6. Haga clic en **Regresar** sin hacer ningún cambio en las particiones de datos.
- 7. En la **Utilidad de configuración**, haga clic en **Crear disco virtual**.
- 8. En el cuadro de diálogo **Crear disco virtual**, seleccione las opciones **Nivel de RAID** y **Capacidad**.
	- **Seleccione el nivel de RAID**: consulte las configuraciones estándares de RAID anteriores.
	- **Seleccionar discos físicos de**: capacidad no configurada.
- 9. Haga clic en **Seleccionar discos físicos** y elija las unidades para configurar para RAID.
- 10. Haga clic en **Aplicar cambios**.
- 11. Espere a que la pantalla **Correcto** muestre **La operación se realizó correctamente** y haga clic en **Aceptar**.
- 12. En **Crear parámetros de disco virtual**, establezca las siguientes opciones y deje las opciones restantes en la configuración predeterminada:
	- **Nombre del disco virtual**: introduzca un nombre único, como **Sistema operativo**
	- **Tamaño del disco virtual**: en GB (actualmente, esta partición es de 140 GB).
	- **Inicio predeterminado**: rápido (por ejemplo)
- 13. Haga clic en **Crear disco virtual**.
- <span id="page-25-0"></span>14. En la pantalla Advertencia, seleccione **Confirmar** y haga clic en **Sí**.
- 15. Cuando aparezca el mensaje que diga que el disco virtual se creó correctamente, haga clic en **Aceptar**.
- 16. Haga clic en **Regresar** dos veces para volver al menú principal de la **Utilidad de configuración**.
- 17. Haga clic en **Administración de discos virtuales**.
- 18. Compruebe que las particiones de datos existentes y la partición del sistema operativo recién creada estén presentes.
- 19. Haga clic en **Regresar** para volver al menú principal de la **Utilidad de configuración**.
- 20. Haga clic en **Administración de la controladora**.
- 21. Para **Seleccionar dispositivo de arranque**, seleccione **Partición del sistema operativo**.
- 22. Haga clic en **Regresar** para volver al menú principal de la **Utilidad de configuración** y haga clic en **Finalizar**.
- 23. Haga clic en **Finalizar** nuevamente y reinicie el sistema.
- 24. Durante el reinicio, presione F2 para iniciar en **Configuración del sistema**.
- 25. En el **Menú principal de configuración del sistema**, haga clic en **BIOS del sistema**.
- 26. En las opciones del BIOS del sistema, seleccione **Configuración de arranque** > **Configuración de arranque del BIOS**.
- 27. Compruebe que la controladora de RAID integrada 1: miniPERC H730P esté presente y esté seleccionada como la opción de arranque.
- 28. Regrese del BIOS y guarde los cambios según sea necesario.
- 29. Reinicie el sistema y presione **F10=Lifecycle Controller** para continuar e implementar el sistema operativo.

### **Implementación del sistema operativo mediante Dell Lifecycle Controller**

Siga este procedimiento para implementar el sistema operativo mediante Dell Lifecycle Controller.

#### **Requisitos previos**

- Las unidades del sistema operativo están instaladas y se han particionado.
- El DVD ROM USB externo está disponible.
- La clave del producto Windows Storage Server 2016 está disponible. Debería estar adherida a la cubierta del sistema.
- **NOTA:** Cuando abre LifeCycle Controller por primera vez, se inicia el Asistente de configuración inicial. Antes de implementar el sistema operativo, como se describe a continuación, siga las indicaciones del Asistente para configurar Lifecycle Controller.

#### **Pasos**

- 1. Si aún no se ha completado, reinicie el sistema y presione **F10=Lifecycle Controller**.
- 2. En el panel de navegación izquierdo, seleccione **Implementación del sistema operativo**. Se inicia el asistente de implementación del sistema operativo.
- 3. En la página **Seleccionar ruta de implementación**, seleccione **Ir directamente a la implementación del sistema operativo** y haga clic en **Siguiente**.
- 4. En la página **Seleccionar un sistema operativo**, acepte la configuración predeterminada:
	- **Modo de arranque**: BIOS
	- **Arranque seguro**: deshabilitado
	- **Política de arranque seguro**: estándar
	- **Sistemas operativos disponibles**: Microsoft Windows Server 2016
- 5. Haga clic en **Siguiente**.
	- El sistema ensambla los controladores del sistema operativo. Este proceso demora menos de cinco minutos.
- 6. En la página **Seleccionar modo de instalación**, seleccione **Instalación manual** y haga clic en **Siguiente**. Aparece la página **Medios del sistema operativo**.
- 7. Inserte el disco de medios de reinstalación DVD para Windows Storage Server 2016 (grupo de trabajo o estándar) en la unidad externa y haga clic en **Siguiente**.
	- El sistema realiza una validación de medios del sistema operativo y abre la página **Reiniciar el sistema**.
- 8. Verifique las selecciones y haga clic en **Finalizar**.
- 9. Cuando se le solicite, presione cualquier tecla para iniciar a los medios del sistema operativo. El sistema se reinicia e inicia el asistente de instalación del sistema operativo.
- 10. En la página de selección de idiomas, seleccione el idioma correspondiente y haga clic en **Siguiente**.
- 11. Seleccione **Instalar ahora** y haga clic en **Siguiente**.
- 12. En la página de activación de producto, introduzca su clave de producto y haga clic en **Siguiente**.
- 13. En la página de aceptación de licencia, seleccione **Acepto los términos de licencia** y haga clic en **Siguiente**.
- 14. En la página siguiente seleccione **Personalizado: instalar la versión más reciente de Storage Server solamente (avanzado)**.
- 15. En la opción **¿Dónde desea instalar Storage Server?**, seleccione la unidad de 140 GB que se creó en los pasos de recuperación de la partición del sistema operativo.

**NOTA: No** seleccione una unidad de datos existentes para la instalación del sistema operativo. Asegúrese de que la unidad esté seleccionada en la nueva unidad de sistema operativo creada para este propósito.

16. En la opción **Unidad de destino del sistema operativo**, seleccione **Espacio no asignado** (valor predeterminado) y haga clic en **Siguiente**.

La instalación se inicia y demora entre 60 y 90 minutos en completarse. Los errores encontrados se etiquetan en el panel frontal LCD del dispositivo.

17. Complete los pasos de configuración iniciales descritos en la Guía de instalación y servicio del producto para finalizar la instalación. Vaya a [dell.com/support](https://dell.com/support) para descargar controladores y software de OpenManage Server Administrator, según sea necesario.

## **4**

# <span id="page-27-0"></span>**Aplicaciones de administración previas al sistema operativo**

Puede administrar la configuración básica y las características de un sistema sin necesidad de iniciar el sistema operativo mediante el uso del firmware del sistema.

#### **Temas:**

- Opciones que se utilizan para administrar las aplicaciones previas al sistema operativo
- Configuración del sistema
- **[Dell Lifecycle Controller](#page-47-0)**
- [Administrador de inicio](#page-47-0)
- [Inicio PXE](#page-48-0)

## **Opciones que se utilizan para administrar las aplicaciones previas al sistema operativo**

El system dispone de las siguientes opciones para administrar las aplicaciones del sistema previas al funcionamiento:

- Configuración del sistema
- Dell Lifecycle Controller
- Administrador de inicio
- Entorno de ejecución previa al inicio (PXE)

**NOTA:** El sistema NX3240 no es compatible con el modo de UEFI.

## **Configuración del sistema**

Mediante el uso de la pantalla **Configuración del sistema**, puede establecer la configuración del BIOS, de iDRAC y de los dispositivos del system.

Estos ajustes ya se preconfiguraron según los requisitos de la solución. Comuníquese con Dell EMC antes de cambiar estos ajustes.

**NOTA:** De manera predeterminada, el texto de ayuda para el campo seleccionado se muestra en el explorador gráfico. Para ver el texto de ayuda en el explorador de texto, presione <F1>.

Puede acceder a la configuración del sistema mediante dos métodos:

- Explorador gráfico estándar: el navegador está activado de forma predeterminada.
- Explorador de texto: el navegador se activa mediante Console Redirection (Redirección de consola).

## **Visualización de System Setup (Configuración del sistema)**

Para ver la pantalla **System Setup (Configuración del sistema)**, realice los pasos siguientes:

#### **Pasos**

- 1. Encienda o reinicie el system.
- 2. Presione F2 inmediatamente después de ver el siguiente mensaje:

F2 = System Setup

<span id="page-28-0"></span>**NOTA:** Si el sistema operativo empieza a cargarse antes de presionar F2, espere a que el sistema termine de iniciarse y, luego, reinicie el system e inténtelo de nuevo.

## **Detalles de configuración del sistema**

La pantalla **System Setup Main Menu (Menú principal de configuración del sistema)** proporciona las siguientes opciones.

**(i) NOTA:** Los sistemas de NX Series solo son compatibles con el modo de BIOS. No cambie el modo de arranque a UEFI, ya que el sistema no cargará el sistema operativo del dispositivo en este modo.

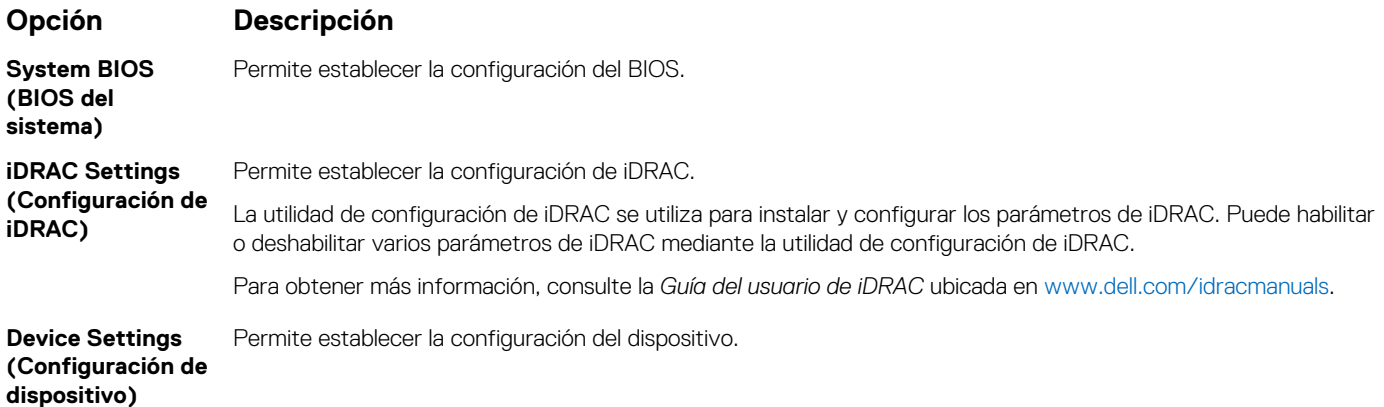

## **System BIOS (BIOS del sistema)**

Puede utilizar la pantalla **System BIOS (BIOS del sistema)** para editar funciones específicas como el orden de inicio, la contraseña del sistema, la contraseña de configuración, la configuración del modo SATA RAID y la habilitación o deshabilitación de puertos USB.

### **Visualización de System BIOS (BIOS del sistema)**

Para ver la pantalla **System BIOS (BIOS del sistema)**, realice los pasos que se muestran a continuación:

#### **Pasos**

- 1. Encienda o reinicie el system.
- 2. Presione F2 inmediatamente después de ver el siguiente mensaje:

F2 = System Setup

**NOTA:** Si el sistema operativo empieza a cargarse antes de presionar <F2>, espere a que el systema termine de iniciarse y, a continuación, reinicie el system e inténtelo de nuevo.

3. En la pantalla **System Setup Main Menu (Menú principal de la configuración del sistema)**, haga clic en **System BIOS (BIOS del sistema)**.

### **Detalles de configuración del BIOS del sistema**

En la pantalla **Configuración del BIOS del sistema**, se proporcionan las siguientes opciones:

**(i)** NOTA: Los sistemas de NX Series solo son compatibles con el modo de BIOS. No cambie el modo de arranque a UEFI, va que el sistema no cargará el sistema operativo del dispositivo en este modo.

#### **Opción Descripción**

**Información del sistema** Especifica información sobre el system, como el nombre del modelo del system, la versión del BIOS y la etiqueta de servicio.

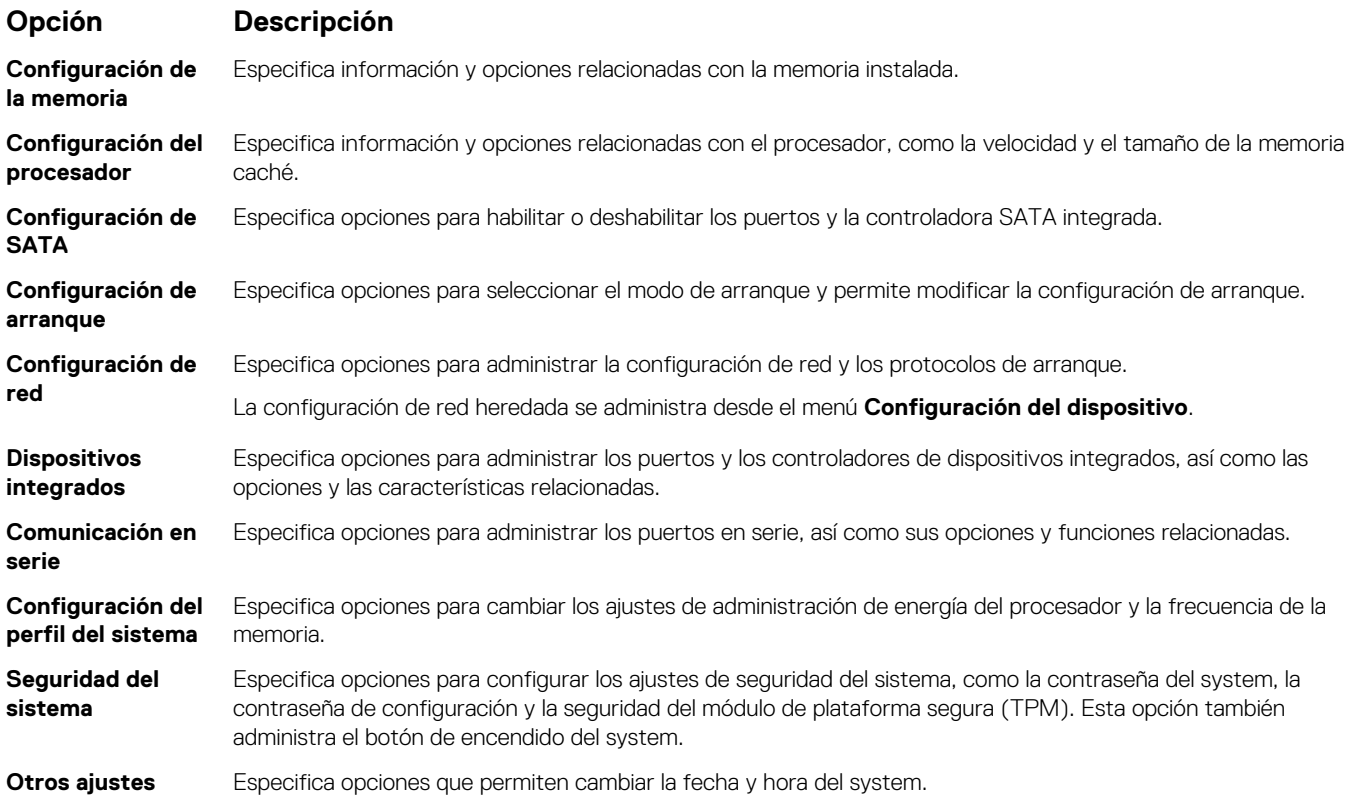

### **Información del sistema**

La pantalla **System Information** (Información del sistema) le permite visualizar las propiedades del system, como la etiqueta de servicio, el modelo del system y la versión del BIOS.

### **Visualización de System Information (Información del sistema)**

Para ver la pantalla **System Information (Información del sistema)**, realice los siguientes pasos:

#### **Pasos**

- 1. Encienda o reinicie el system.
- 2. Presione F2 inmediatamente después de ver el siguiente mensaje:

F2 = System Setup

- **NOTA:** Si el sistema operativo empieza a cargarse antes de presionar <F2>, espere a que el systema termine de iniciarse y, a continuación, reinicie el system e inténtelo de nuevo.
- 3. En la pantalla **System Setup Main Menu (Menú principal de la configuración del sistema)**, haga clic en **System BIOS (BIOS del sistema)**.
- 4. En la pantalla **System BIOS (BIOS del sistema)**, haga clic en **System Information (Información del sistema)**.

### **Detalles de información del sistema**

La pantalla **System Information (Información del sistema)** proporciona las siguientes opciones.

(i) NOTA: Los sistemas de NX Series solo son compatibles con el modo de BIOS. No cambie el modo de arranque a UEFI, ya que el sistema no cargará el sistema operativo del dispositivo en este modo.

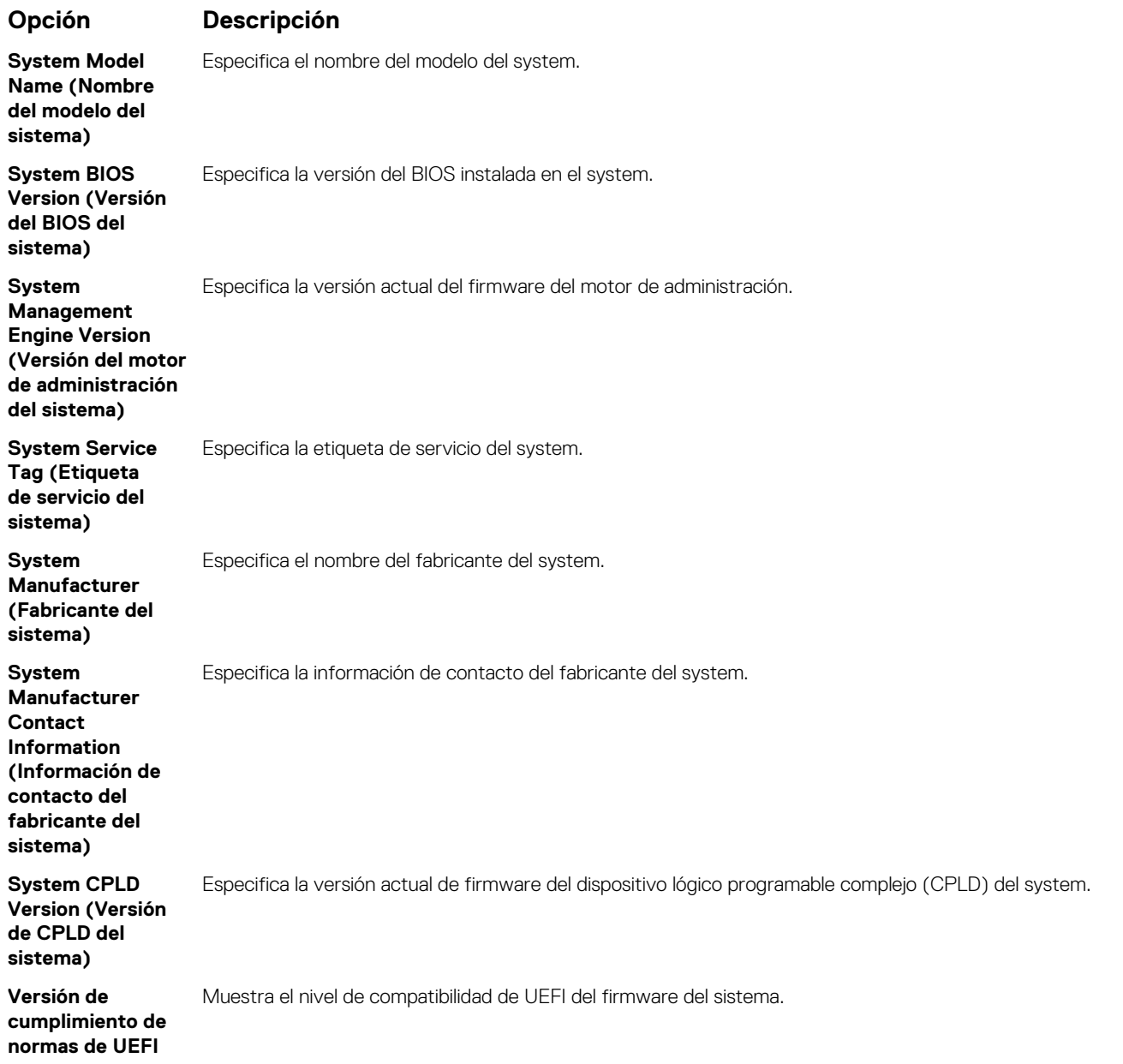

### **Memory Settings (Configuración de la memoria)**

Puede utilizar la pantalla **Memory Settings (Configuración de la memoria)** para ver todas las opciones de la memoria, así como para habilitar o deshabilitar las funciones específicas de la memoria, por ejemplo, las pruebas de memoria del system y de intercalado de nodos.

### **Visualización de Memory Settings (Configuración de la memoria)**

Para ver la pantalla **Memory Settings (Configuración de la memoria)**, realice los pasos siguientes:

### **Pasos**

- 1. Encienda o reinicie el system.
- 2. Presione F2 inmediatamente después de ver el siguiente mensaje:

F2 = System Setup

**(i)** NOTA: Si el sistema operativo empieza a cargarse antes de presionar <F2>, espere a que el systema termine de iniciarse y, a continuación, reinicie el system e inténtelo de nuevo.

- 3. En la pantalla **System Setup Main Menu (Menú principal de la configuración del sistema)**, haga clic en **System BIOS (BIOS del sistema)**.
- 4. En la pantalla **System BIOS (BIOS del sistema)**, haga clic en **Memory Settings (Configuración de la memoria)**.

### **Detalles de configuración de la memoria**

La pantalla **Configuración de memoria** proporciona la siguiente información.

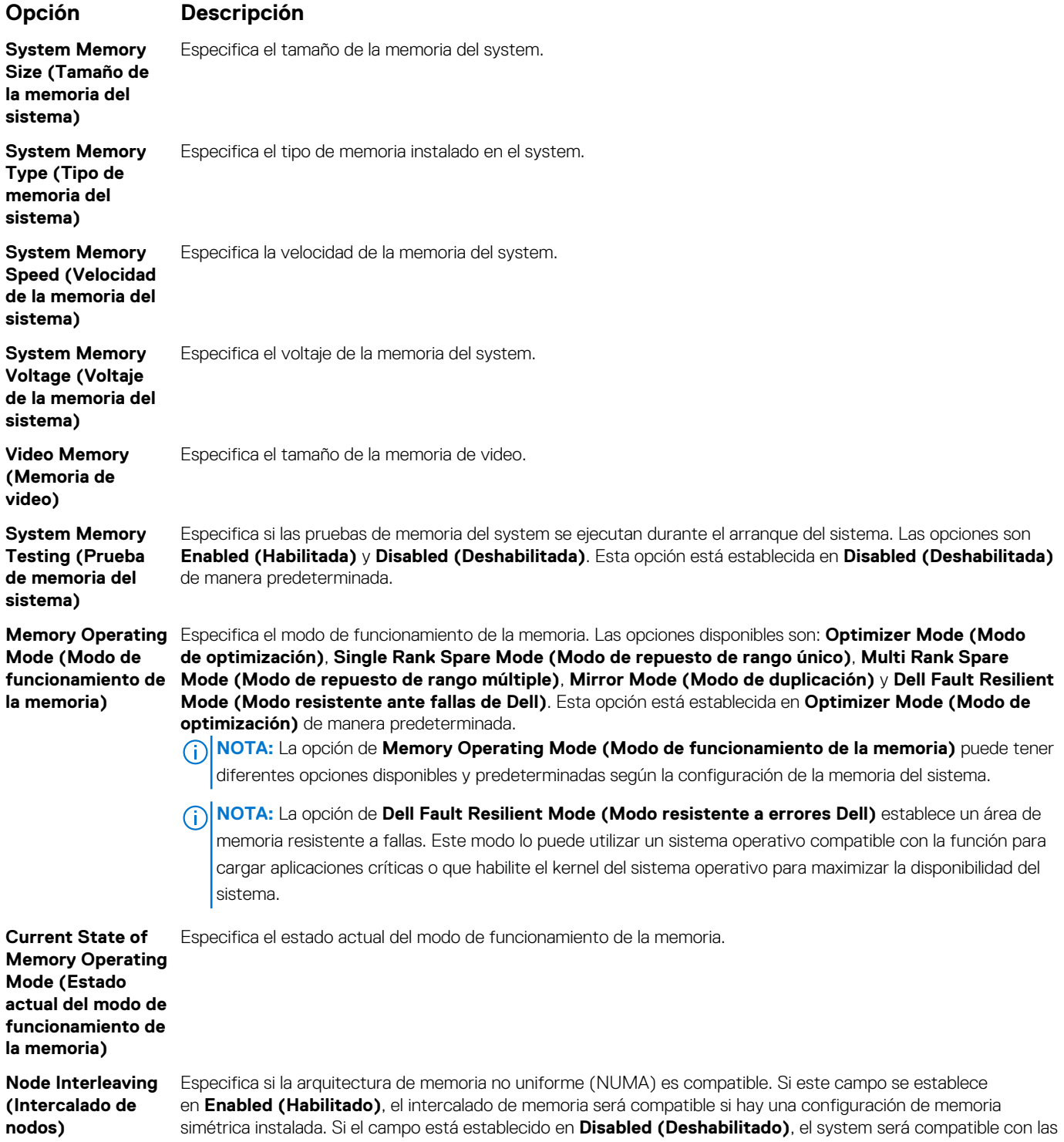

### **Opción Descripción**

**Opportunistic Self-Refresh (Actualización automática oportuna)**

configuraciones de memoria (asimétrica) NUMA. Esta opción está establecida en **Disabled (Deshabilitada)** de manera predeterminada.

Habilita o deshabilita la función de actualización automática oportuna. Esta opción está establecida en **Disabled (Deshabilitada)** de manera predeterminada.

### **Processor Settings (Configuración del procesador)**

Puede utilizar la pantalla **Processor Settings (Configuración del procesador)** para ver la configuración del procesador y realizar funciones específicas como habilitar la tecnología de virtualización, el precapturador de hardware, la inactividad del procesador lógico y la actualización automática oportuna.

### **Ver Processor Settings (Configuración del procesador)**

Para ver la pantalla **Processor Settings (Configuración del procesador)**, siga estos pasos:

#### **Pasos**

- 1. Encienda o reinicie el system.
- 2. Presione F2 inmediatamente después de ver el siguiente mensaje:

F2 = System Setup

**NOTA:** Si el sistema operativo empieza a cargarse antes de presionar <F2>, espere a que el systema termine de iniciarse y, a continuación, reinicie el system e inténtelo de nuevo.

- 3. En la pantalla **System Setup Main Menu (Menú principal de la configuración del sistema)**, haga clic en **System BIOS (BIOS del sistema)**.
- 4. En la pantalla **System BIOS (BIOS del sistema)**, haga clic en **Processor Settings (Configuración del procesador)**.

### **Detalles de configuración del procesador**

La pantalla **Configuración del procesador** proporciona las siguientes opciones:

#### **Opción Descripción**

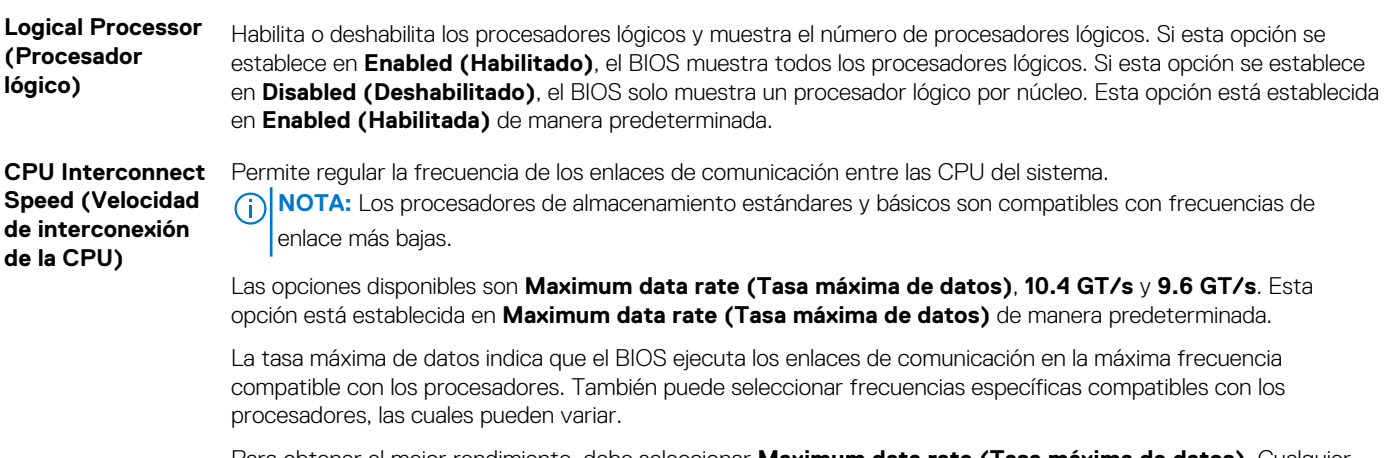

Para obtener el mejor rendimiento, debe seleccionar **Maximum data rate (Tasa máxima de datos)**. Cualquier reducción en la frecuencia del enlace de comunicación afecta el rendimiento de los accesos de memoria no local y el tráfico de coherencia en caché. Además, puede ralentizar el acceso a los dispositivos de E/S no locales de una determinada CPU.

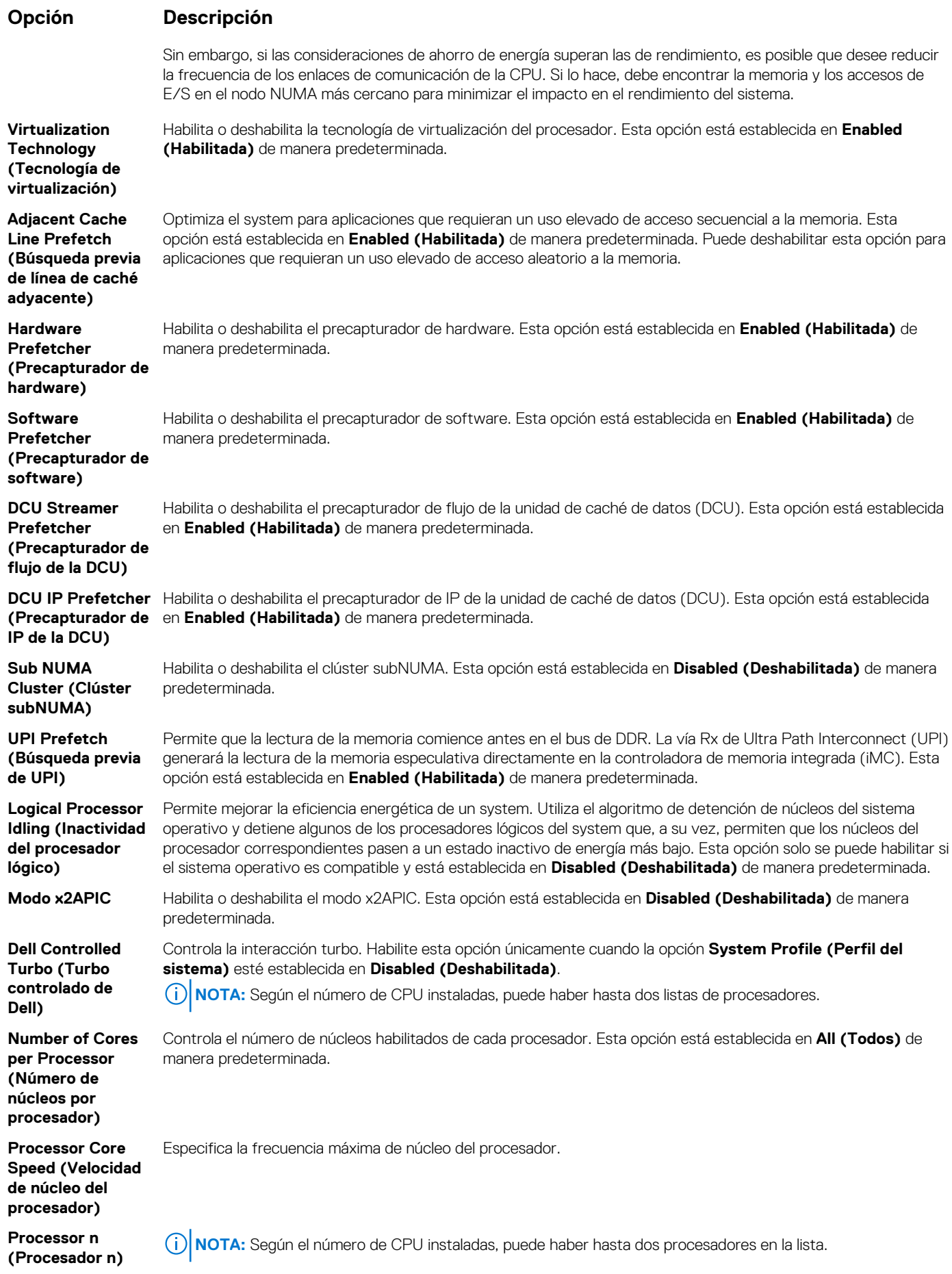

### **Opción Descripción**

Las siguientes configuraciones se muestran para cada procesador instalado en el system.

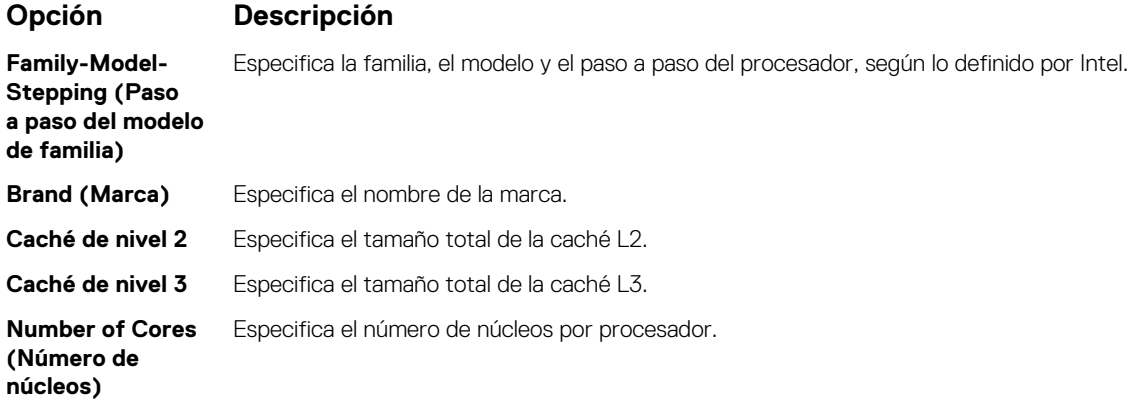

### **Configuración de SATA**

Puede utilizar la pantalla **Configuración de SATA** para ver la configuración de SATA de dispositivos SATA y habilitar el modo de RAID de SATA y PCIe en el sistema.

**nota:** Los sistemas PowerVault NAS no soportan HDD conectados a puertos de SATA o el modo de RAID de SATA. Los sistemas NAS solo soportan la controladora RAID de PERC.

### **Visualización de SATA Settings (Configuración del SATA)**

Para ver la pantalla **SATA Settings (Configuración de SATA)**, realice los pasos siguientes:

#### **Pasos**

- 1. Encienda o reinicie el system.
- 2. Presione F2 inmediatamente después de ver el siguiente mensaje:

F2 = System Setup

**NOTA:** Si el sistema operativo empieza a cargarse antes de presionar <F2>, espere a que el systema termine de iniciarse y, a continuación, reinicie el system e inténtelo de nuevo.

- 3. En la pantalla **System Setup Main Menu (Menú principal de la configuración del sistema)**, haga clic en **System BIOS (BIOS del sistema)**.
- 4. En la pantalla **System BIOS (BIOS del sistema)**, haga clic en **SATA Settings (Configuración de SATA)**.

### **Detalles de configuración de SATA**

Los detalles de la pantalla **Configuración de SATA** proporcionan las siguientes opciones.

#### **Opción Descripción**

**Embedded SATA (SATA integrada)** Permite configurar la opción de SATA integrada en **Off (Apagada)**, o modos **AHCI** o **RAID**. Esta opción está establecida en **AHCI Mode (Modo AHCI)** de manera predeterminada.

**Security Freeze Lock (Bloqueo de cierre de seguridad)** Envía el comando para el **Security Freeze Lock (Bloqueo de cierre de seguridad)** a las unidades SATA integradas durante la POST. Esta opción solo corresponde al AHCI Mode (Modo AHCI). Esta opción está establecida en **Enabled (Habilitada)** de manera predeterminada.

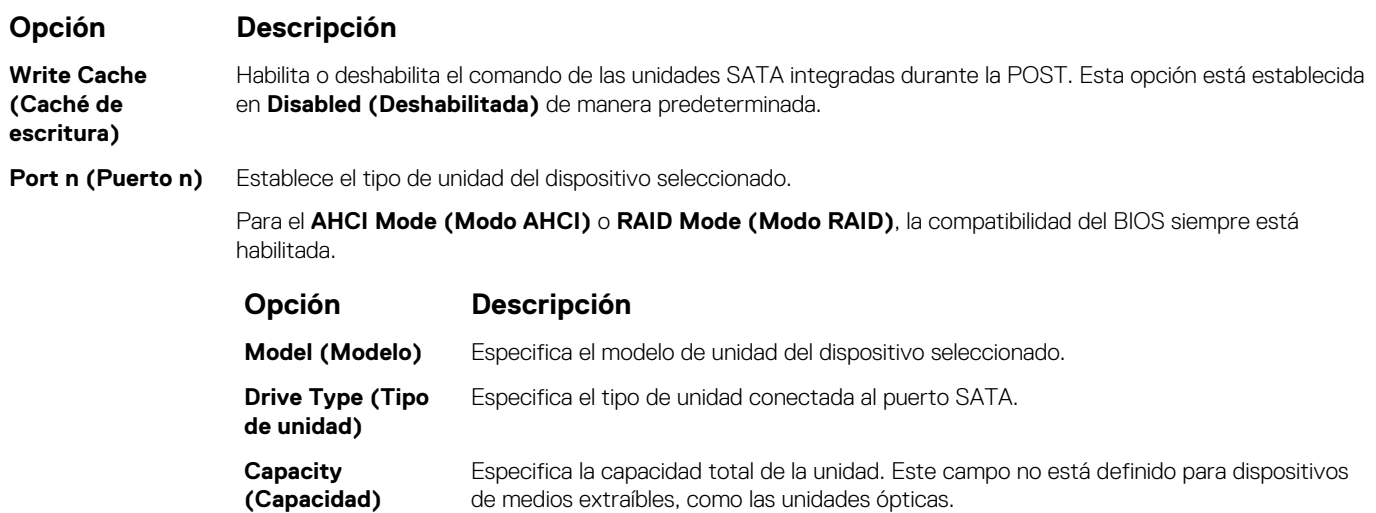

### **Boot Settings (Configuración de inicio)**

Puede utilizar la pantalla **Configuración de arranque** para establecer el modo de arranque en **BIOS** y especificar el orden de arranque.

### **Visualización de Boot Settings (Configuración de inicio)**

Para ver la pantalla **Boot Settings (Configuración de inicio)**, siga los siguientes pasos:

#### **Pasos**

- 1. Encienda o reinicie el system.
- 2. Presione F2 inmediatamente después de ver el siguiente mensaje:

F2 = System Setup

**NOTA:** Si el sistema operativo empieza a cargarse antes de presionar <F2>, espere a que el systema termine de iniciarse y, a continuación, reinicie el system e inténtelo de nuevo.

- 3. En la pantalla **System Setup Main Menu (Menú principal de la configuración del sistema)**, haga clic en **System BIOS (BIOS del sistema)**.
- 4. En la pantalla **System BIOS (BIOS del sistema)**, haga clic en **Boot Settings (Configuración de inicio)**.

### **Detalles de configuración de arranque**

La pantalla **Configuración de arranque** proporciona las siguientes opciones.

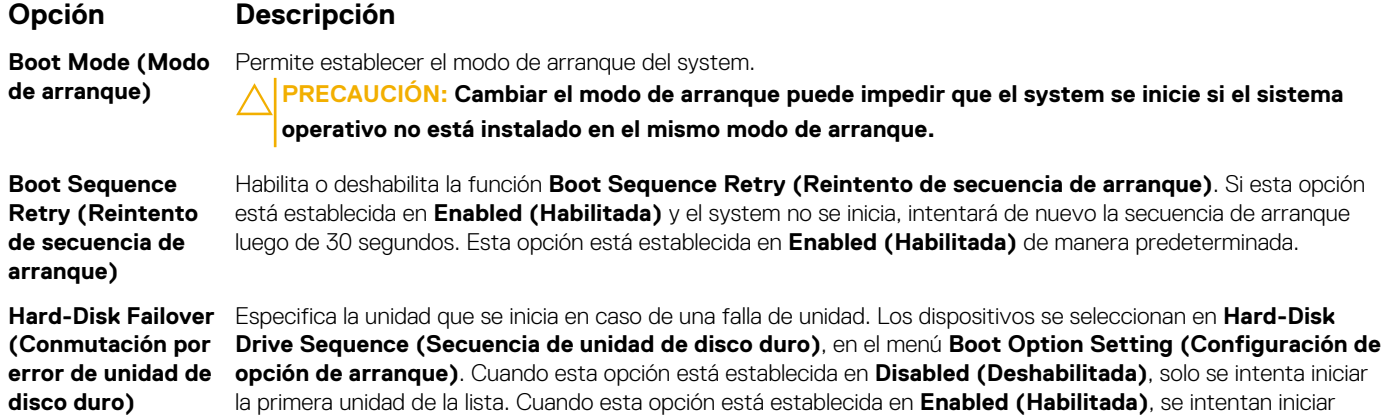
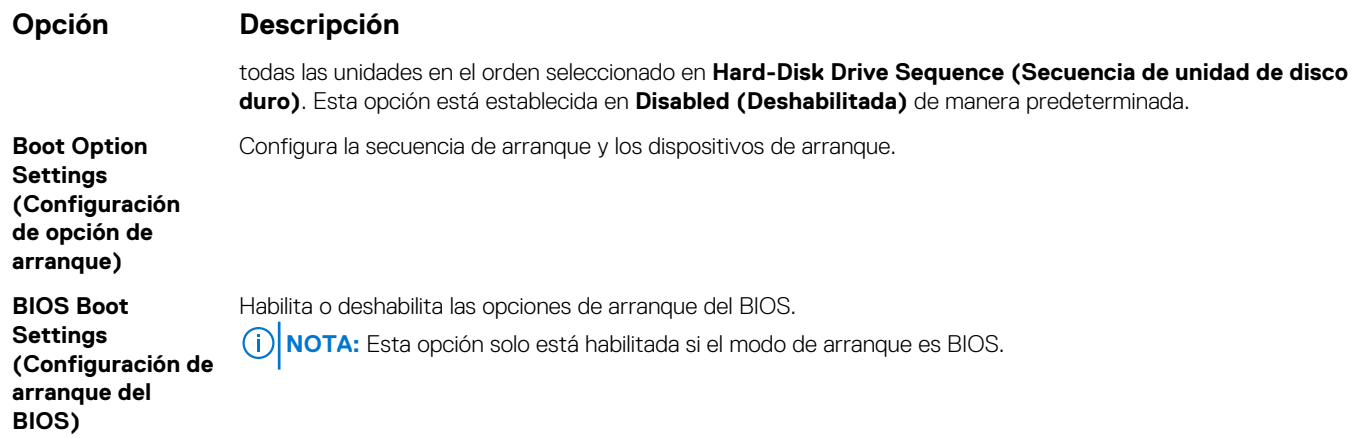

### **Selección del modo de inicio del sistema**

System Setup (Configuración del sistema) permite especificar uno de los siguientes modos de inicio para instalar el sistema operativo:

- El modo de inicio del BIOS es la interfaz de inicio estándar del nivel de BIOS.
- El modo de arranque de UEFI es una interfaz de arranque mejorada de 64 bits.

**NOTA:** Los sistemas de NX Series solo son compatibles con el modo de BIOS. No cambie el modo de arranque a UEFI, ya que el sistema no cargará el sistema operativo del dispositivo en este modo.

- 1. En el **Menú principal de configuración del sistema**, haga clic en **Configuración de inicio** y seleccione **Modo de inicio**.
- 2. Una vez que el system se inicia en el modo especificado, instale el sistema operativo desde ese modo.

**PRECAUCIÓN: El cambio de modo de inicio puede impedir que el sistema se inicie si el sistema operativo no se ha instalado en el mismo modo de inicio.**

**NOTA:** Para poder instalarse desde el modo de inicio UEFI, un sistema operativo debe ser compatible con UEFI. Los sistemas operativos DOS y de 32 bits no son compatibles con UEFI y sólo pueden instalarse desde el modo de inicio BIOS.

**NOTA:** Para obtener la información más reciente sobre los sistemas operativos admitidos, visite **Dell.com/ossupport.**  $(i)$ 

### **Cambio del orden de inicio**

#### **Sobre esta tarea**

Es posible que deba cambiar el orden de inicio si desea iniciar desde una unidad USB o una unidad óptica. Las siguientes instrucciones pueden variar si ha seleccionado **BIOS** para **Boot Mode (Modo de inicio)**.

**NOTA:** Los sistemas de NX Series solo son compatibles con el modo de BIOS. No cambie el modo de arranque a UEFI, ya que el sistema no cargará el sistema operativo del dispositivo en este modo.

#### **Pasos**

- 1. En la pantalla **System Setup Main Menu (Menú principal de configuración del sistema)**, haga clic en **System BIOS (BIOS del sistema) Boot Settings (Configuración de inicio)** > **UEFI/BIOS Boot Settings (Configuración de inicio UEFI/BIOS) UEFI/BIOS Boot Sequence (Secuencia de inicio UEFI/BIOS).**.
- 2. Haga clic en **Configuración de opciones de arranque** > **BIOS** > **Secuencia de arranque**.
- 3. Utilice las teclas de dirección para seleccionar un dispositivo de inicio y utilice las teclas + y para desplazar el orden del dispositivo hacia abajo o hacia arriba.
- 4. Haga clic en **Exit (Salir)** y, a continuación, haga clic en **Yes (Sí)** para guardar la configuración al salir.

### **Integrated Devices (Dispositivos integrados)**

Puede utilizar la pantalla **Integrated Devices (Dispositivos integrados)** para ver y configurar los valores de todos los dispositivos incorporados, como el controlador de video, el controlador RAID integrado y los puertos USB.

### **Visualización de Integrated Devices (Dispositivos integrados)**

Para ver la pantalla **Integrated Devices (Dispositivos integrados)**, siga los pasos siguientes:

#### **Pasos**

- 1. Encienda o reinicie el sistema.
- 2. Presione F2 inmediatamente después de ver el siguiente mensaje:

F2 = System Setup

**(i)** NOTA: Si el sistema operativo empieza a cargarse antes de presionar <F2>, espere a que el sistema termine de iniciarse y, a continuación, reinicie el sistema e inténtelo de nuevo.

- 3. En la pantalla **System Setup Main Menu (Menú principal de la configuración del sistema)**, haga clic en **System BIOS (BIOS del sistema)**.
- 4. En la pantalla **System BIOS (BIOS del sistema)**, haga clic en **Integrated Devices (Dispositivos integrados)**.

### **Detalles de dispositivos integrados**

La pantalla **Dispositivos integrados** contiene las siguientes opciones.

**NOTA:** Los sistemas de NX Series solo son compatibles con el modo de BIOS. No cambie el modo de arranque a UEFI, ya que el sistema no cargará el sistema operativo del dispositivo en este modo.

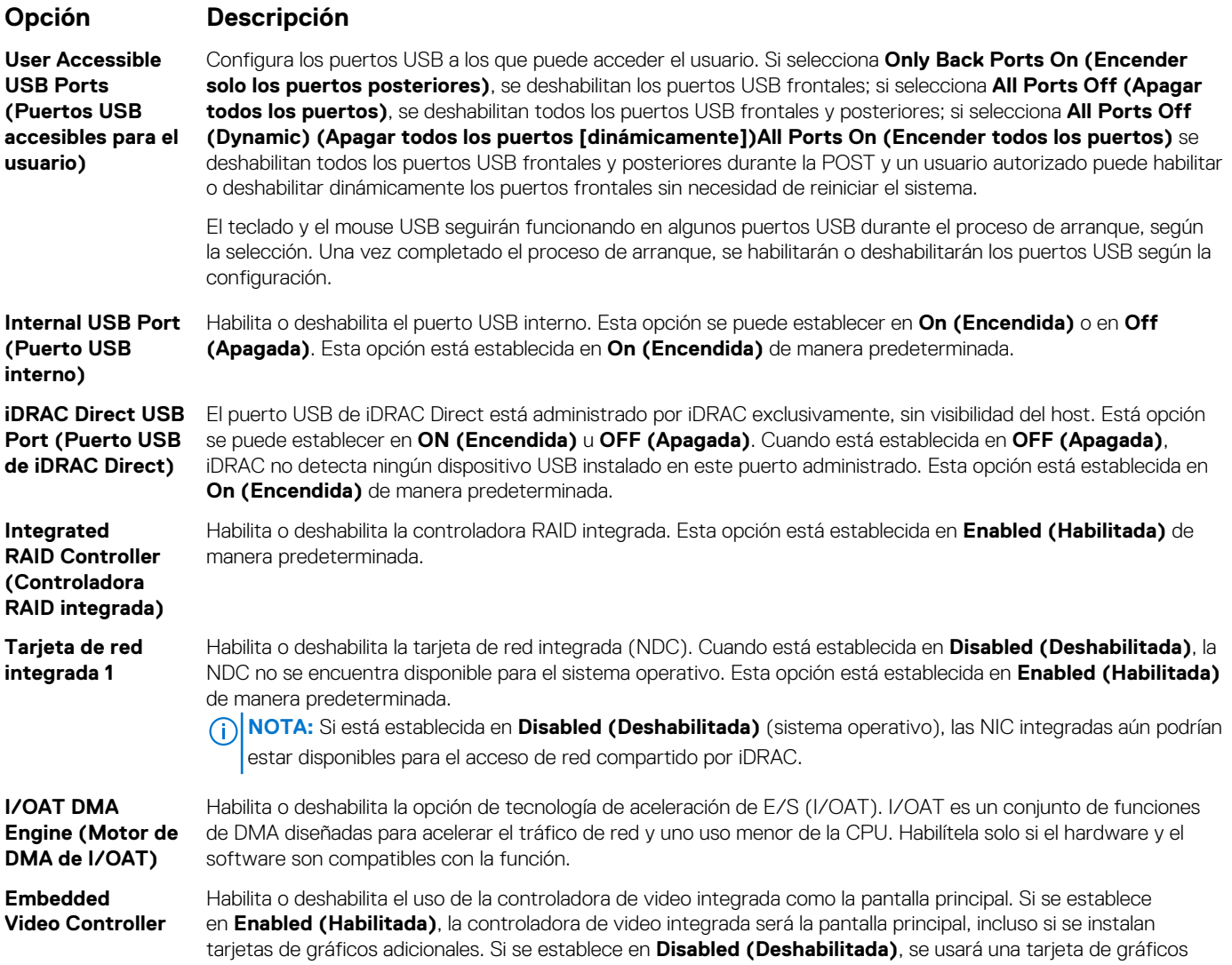

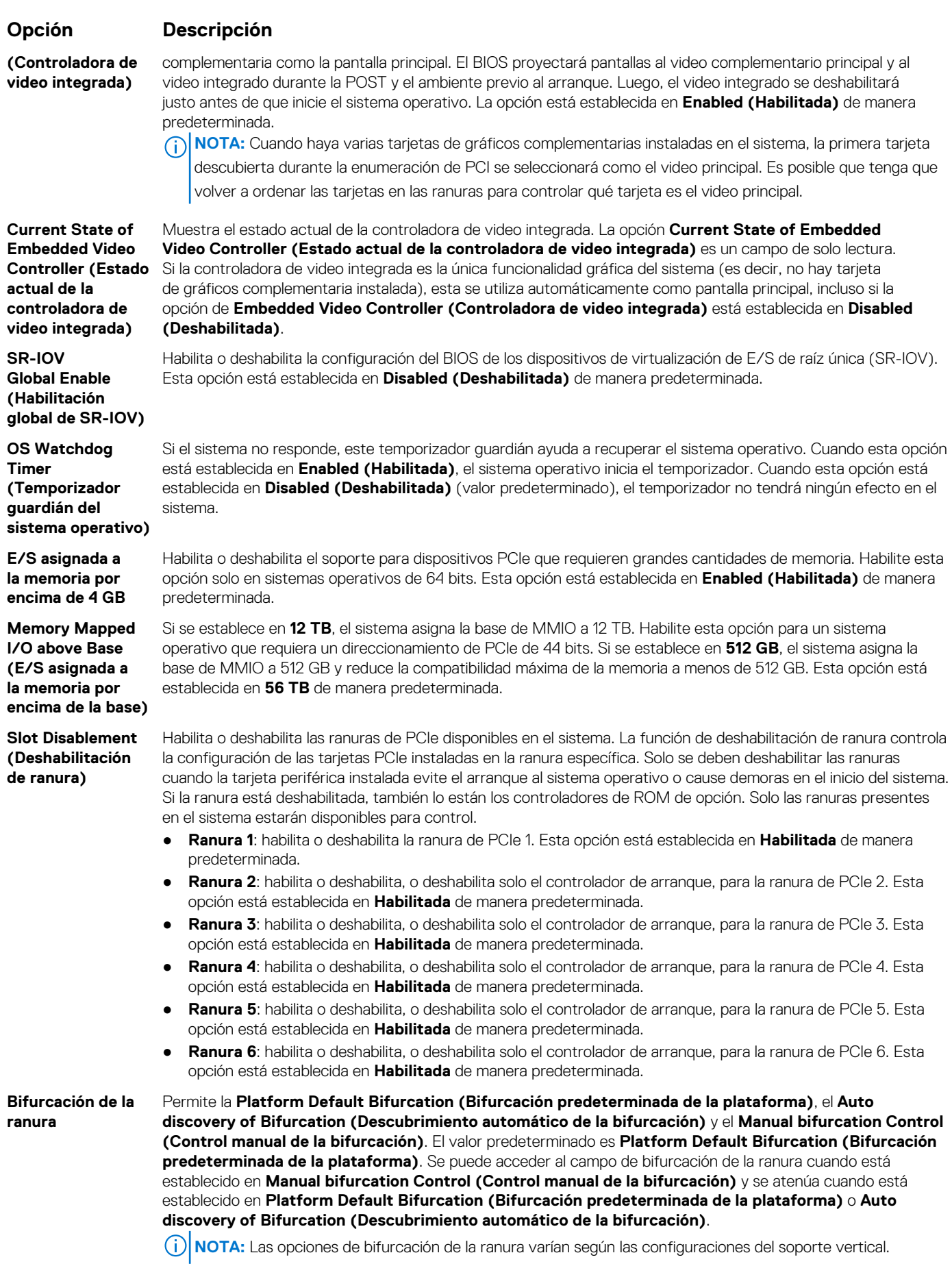

#### **Opción Descripción**

- **Bifurcación de ranura 1**: bifurcación X16, X8, X4, X4X4X8 o X8X4X4
- **Bifurcación de ranura 3**: bifurcación X16, X8, X4, X4X4X8 o X8X4X4
- **Bifurcación de ranura 4**: bifurcación X16, X8, X4, X4X4X8 o X8X4X4
- **Bifurcación de ranura 5**: bifurcación X4 o X8
- **Bifurcación de ranura 6**: bifurcación X8 o X4

### **Serial Communication (Comunicación serie)**

Puede utilizar la pantalla **Serial Communication (Comunicación serie)** para ver las propiedades del puerto de comunicación en serie.

### **Visualización de Serial Communication (Comunicación serie)**

Para ver la pantalla **Serial Communication (Comunicación serie)**, siga los siguientes pasos:

#### **Pasos**

- 1. Encienda o reinicie el sistema.
- 2. Presione F2 inmediatamente después de ver el siguiente mensaje:

F2 = System Setup

- **NOTA:** Si el sistema operativo empieza a cargarse antes de presionar <F2>, espere a que el sistema termine de iniciarse y, a continuación, reinicie el sistema e inténtelo de nuevo.
- 3. En la pantalla **System Setup Main Menu (Menú principal de la configuración del sistema)**, haga clic en **System BIOS (BIOS del sistema)**.
- 4. En la pantalla **System BIOS (BIOS del sistema)**, haga clic en **Serial Communication (Comunicación serie)**.

### **Detalles de comunicación en serie**

La pantalla **Comunicación en serie** proporciona las siguientes opciones.

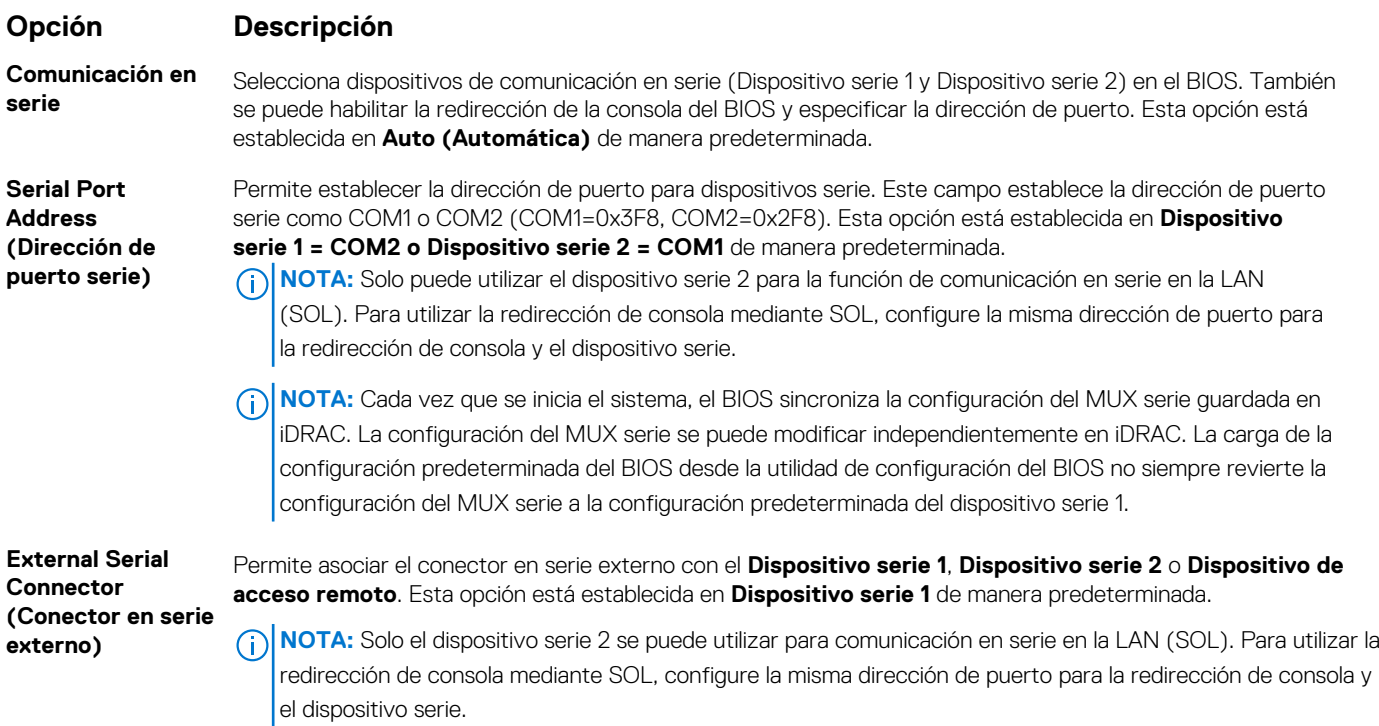

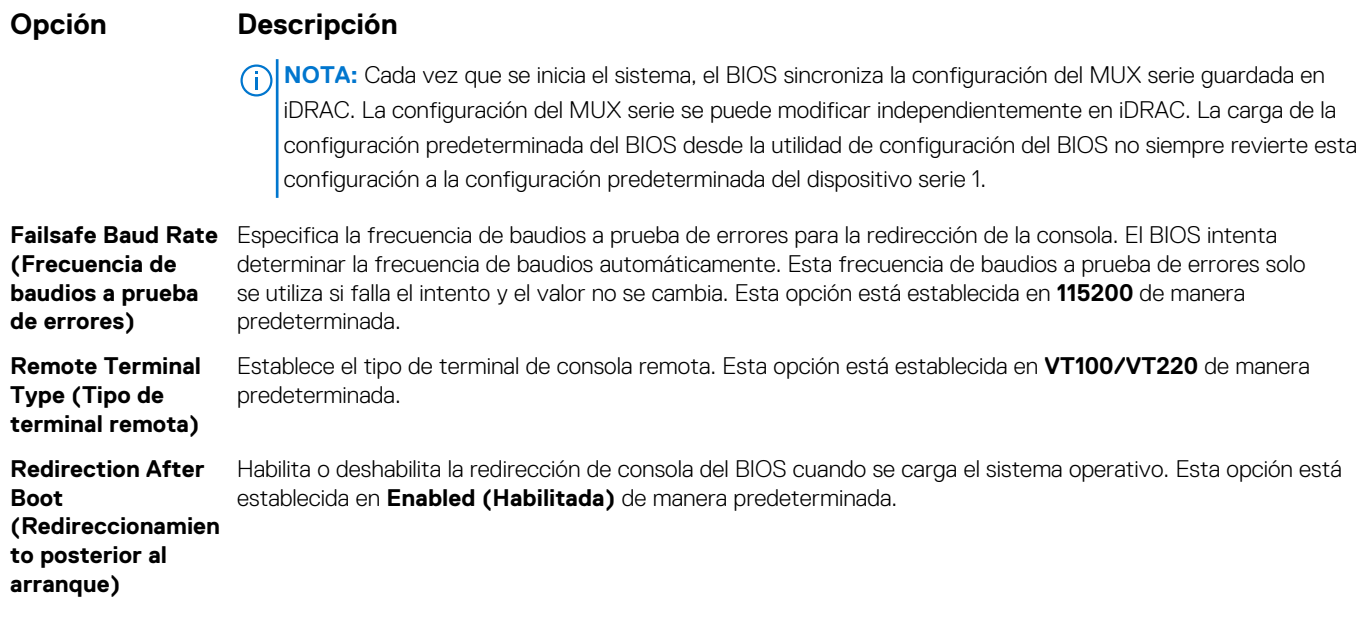

### **System Profile Settings (Configuración del perfil del sistema)**

Puede utilizar la pantalla **System Profile Settings (Configuración del perfil del sistema)** para habilitar los ajustes de rendimiento del sistema específicos, como la administración de energía.

### **Visualización de System Profile Settings (Configuración del perfil del sistema)**

Para ver la pantalla **System Profile Settings (Configuración del perfil del sistema)**, siga los pasos siguientes:

#### **Pasos**

- 1. Encienda o reinicie el sistema.
- 2. Presione F2 inmediatamente después de ver el siguiente mensaje:

F2 = System Setup

- **NOTA:** Si el sistema operativo empieza a cargarse antes de presionar <F2>, espere a que el sistema termine de iniciarse y, a continuación, reinicie el sistema e inténtelo de nuevo.
- 3. En la pantalla **System Setup Main Menu (Menú principal de la configuración del sistema)**, haga clic en **System BIOS (BIOS del sistema)**.
- 4. En la pantalla **System BIOS (BIOS del sistema)**, haga clic en **System Profile Settings (Configuración del perfil del sistema)**.

### **Detalles de configuración del perfil del sistema**

La pantalla **Configuración del perfil del sistema** proporciona las siguientes opciones.

#### **Opción Descripción**

**System Profile (Perfil del sistema)**

Establece el perfil del sistema. Si establece la opción de perfil del sistema en un modo distinto de **Custom (Personalizado)**, el BIOS establece automáticamente el resto de las opciones. Solo se pueden cambiar el resto de las opciones si el modo establecido es **Custom (Personalizado)**.Esta opción está establecida en **Performance Per Watt Optimized (DAPC) (Rendimiento por vatio optimizado [DAPC])** de manera predeterminada. DAPC son las siglas de Dell Active Power Controller (Controladora de alimentación activa de Dell).

**NOTA:** Todos los parámetros en pantalla de la configuración del perfil del sistema se encuentran disponibles solo cuando la opción **System Profile (Perfil del sistema)** está establecida en **Custom (Personalizada)**.

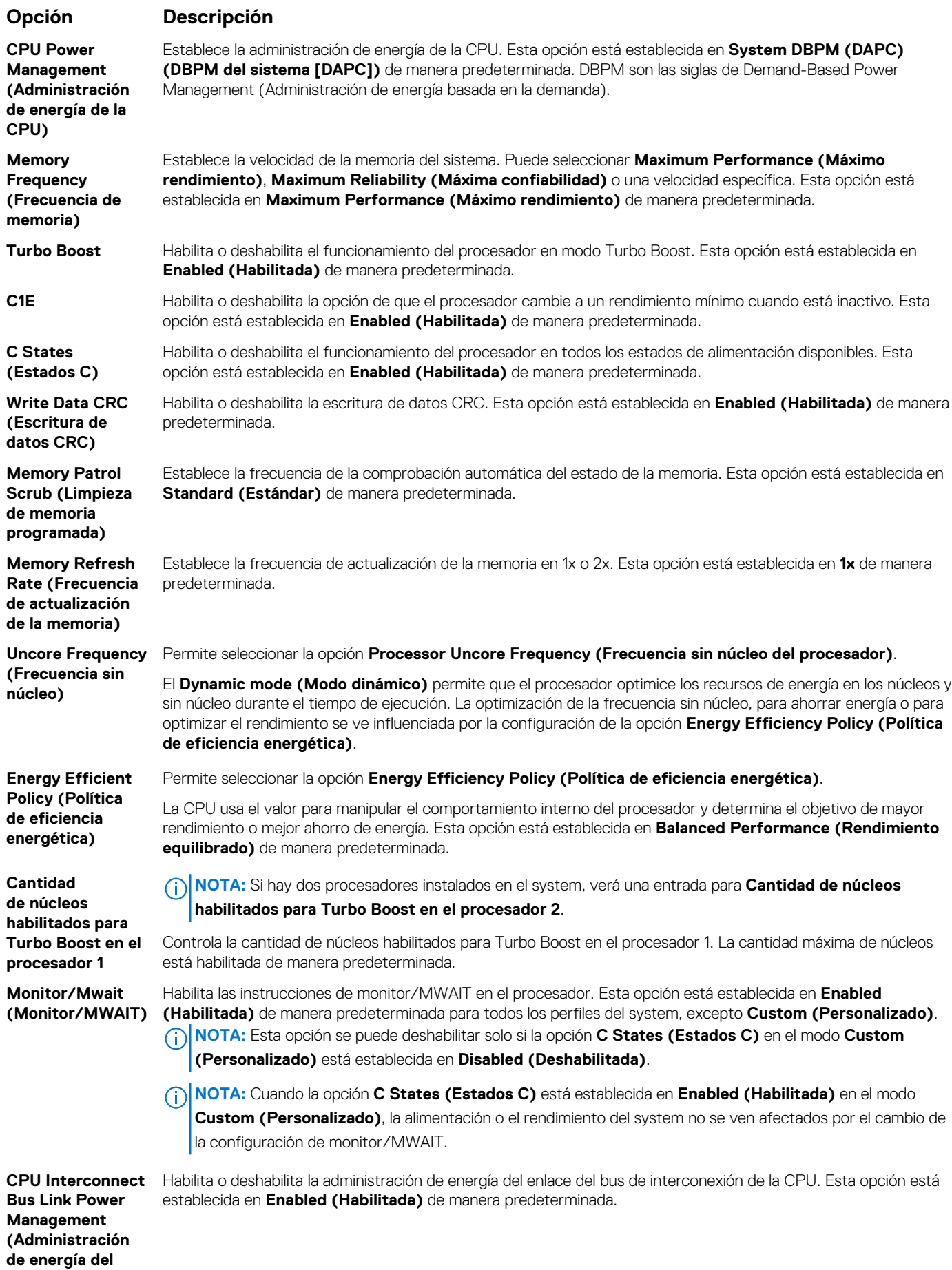

#### <span id="page-42-0"></span>**Opción Descripción**

**enlace del bus de interconexión de la CPU)**

**Administración de** Habilita o deshabilita la administración de energía del enlace PCI ASPM L1. Esta opción está establecida en **energía del vínculo Enabled (Habilitada)** de manera predeterminada. **de PCI ASPM L1**

### **System Security (Seguridad del sistema)**

Puede utilizar la pantalla **System Security** (Seguridad del sistema) para realizar funciones específicas, por ejemplo, la configuración de la contraseña del system, la contraseña de configuración y deshabilitar el botón de encendido.

### **Visualización de System Security (Seguridad del sistema)**

Para ver la pantalla **System Security (Seguridad del sistema)**, realice los pasos a continuación:

#### **Pasos**

- 1. Encienda o reinicie el system.
- 2. Presione F2 inmediatamente después de ver el siguiente mensaje:

F2 = System Setup

- **NOTA:** Si el sistema operativo comienza a cargar antes de presionar F2, espere a que el system termine de iniciar, reinicie el system e intente nuevamente.
- 3. En la pantalla **System Setup Main Menu (Menú principal de la configuración del sistema)**, haga clic en **System BIOS (BIOS del sistema)**.
- 4. En la pantalla **System BIOS (BIOS del sistema)**, haga clic en **System Security (Seguridad del sistema)**.

### **Detalles de configuración de seguridad del sistema**

La pantalla **System Security Settings (Configuración de seguridad del sistema)** proporciona las siguientes opciones.

#### **Opción Descripción**

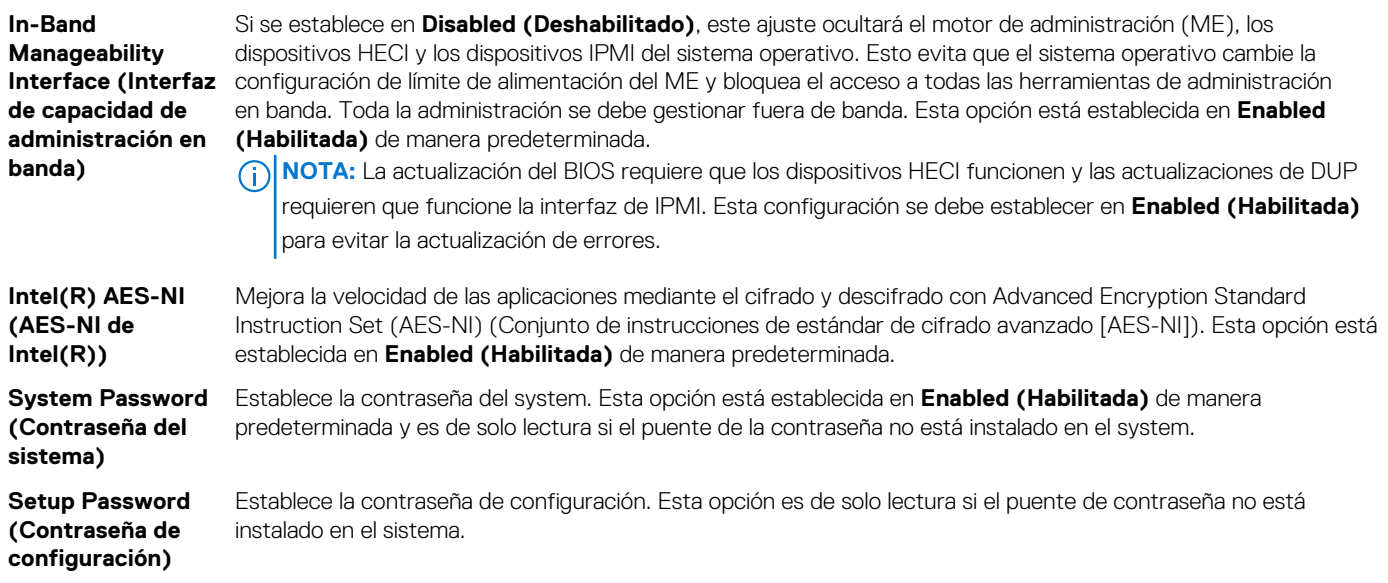

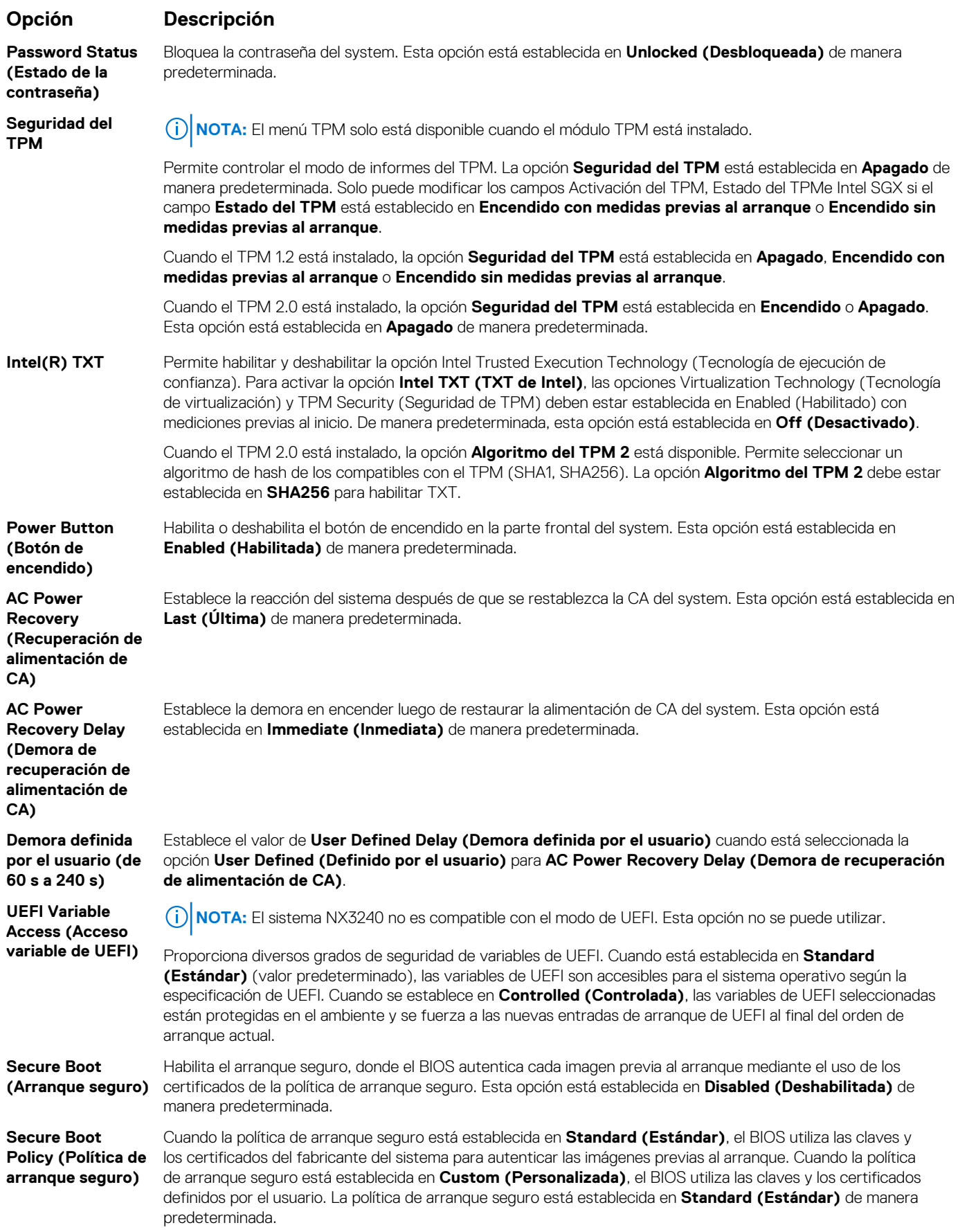

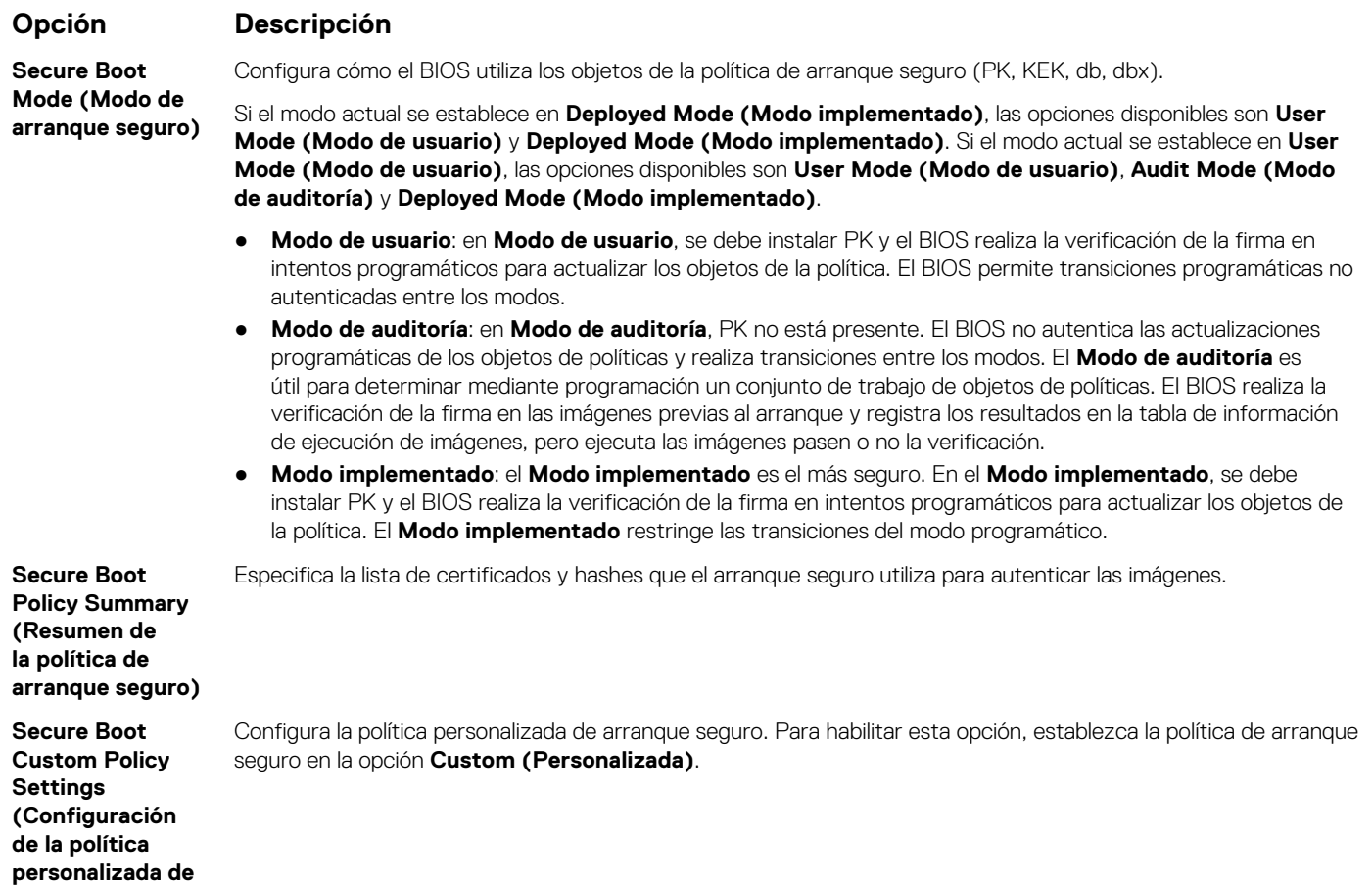

### **Asignación de contraseña del sistema y de configuración**

#### **Requisitos previos**

**arranque seguro)**

Asegúrese de que el puente de contraseña esté habilitado. El puente de contraseña habilita y deshabilita las funciones de contraseña de configuración y la contraseña de system. Para obtener más información, consulte la sección [Puentes y conectores](#page-141-0).

**(i) NOTA:** Si la configuración del puente de contraseña está deshabilitada, la contraseña del system y la contraseña de configuración existentes se eliminarán y necesitará proporcionar la contraseña del system para iniciar el sistema.

#### **Pasos**

- 1. Para ejecutar el programa System Setup (Configuración del sistema), presione F2 inmediatamente después de encender o reiniciar el system.
- 2. En la pantalla **Menú principal de configuración del sistema**, haga clic en **BIOS del sistema** > **Seguridad del sistema**.
- 3. En la pantalla **System Security (Seguridad del sistema)**, compruebe que la opción **Password Status (Estado de la contraseña)** está en **Unlocked (Desbloqueado)**.
- 4. En el campo **System Password (Contraseña del sistema)**, escriba la contraseña del system y, luego, presione Enter o Tab. Aparecerá un mensaje para que introduzca de nuevo la contraseña del system.
- 5. Vuelva a introducir la contraseña del system y, luego, haga clic en **OK (Aceptar)**.
- 6. En el campo **System Password (Contraseña del sistema)**, escriba la contraseña del sistema y, a continuación, pulse la tecla Intro o el tabulador.

Aparecerá un mensaje para que introduzca de nuevo la contraseña de configuración.

- 7. Vuelva a introducir la contraseña de configuración y, a continuación, haga clic en **OK (Aceptar)**.
- 8. Presione Esc para volver a la pantalla System BIOS (BIOS del sistema). Presione Esc nuevamente.

Un mensaje le indicará que guarde los cambios.

**NOTA:** La protección por contraseña no se aplicará hasta que reinicie el sistema.

### **Uso de la contraseña del system para proteger el system**

Si ha asignado una contraseña de configuración, el system la acepta como contraseña alternativa del system.

#### **Pasos**

- 1. Encienda o reinicie el system.
- 2. Escriba la contraseña del system y presione Intro.

#### **Siguientes pasos**

Si la opción **Estado de la contraseña** está establecida en **Bloqueado**, ingrese la contraseña del system y presione Intro cuando se le solicite al reiniciar.

**NOTA:** Si se escribe una contraseña de system incorrecta, el system muestra un mensaje y le solicita que vuelva a ingresarla. ⋒ Dispone de tres intentos para introducir la contraseña correcta. Tras el último intento erróneo, el system muestra un mensaje de error indicando que dejó de funcionar y que se debe apagar. Este error seguirá apareciendo aunque apague y reinicie el system hasta que se ingrese la contraseña correcta.

### **Eliminación o modificación de una contraseña de system y de configuración**

#### **Requisitos previos**

**NOTA:** No puede eliminar ni modificar una contraseña existente del system o de configuración si el **Password Status (Estado de la contraseña)** está en **Locked (Bloqueado)**.

#### **Pasos**

- 1. Para ingresar a la configuración del sistema, presione F2 inmediatamente después de encender o reiniciar el system.
- 2. En la pantalla **System Setup Main Menu (Menú principal de configuración del sistema)**, haga clic en **System BIOS (BIOS del sistema)** > **System Security (Seguridad del sistema)**.
- 3. En la pantalla **System Security (Seguridad del sistema)**, asegúrese de que el **Password Status (Estado de la contraseña)** está establecido en **Unlocked (Desbloqueado)**.
- 4. En el campo **System Password (Contraseña del sistema)**, modifique o elimine la contraseña del systemexistente y, luego, presione Enter (Intro) o Tab (Tabulador).
- 5. En el campo System **Password (Contraseña del sistema)**, modifique, altere o elimine la contraseña de configuración existente, y, a continuación, pulse Enter (Intro) o Tab (Tabulador).

Si modifica la contraseña del systemy de la configuración, aparecerá un mensaje que le solicitará que vuelva a introducir la contraseña nueva. Si elimina la contraseña del system o de la configuración, aparecerá un mensaje que le solicitará que confirme la eliminación.

6. Presione Esc para volver a la pantalla **System BIOS (BIOS del sistema)**. Presione Esc de nuevo y un mensaje le indicará que guarde los cambios.

### **Funcionamiento con contraseña de configuración activada**

Si la opción **Setup Password (Establecer contraseña)** se establece en **Enabled (Habilitado)**, introduzca la contraseña de configuración correcta antes de modificar las opciones de configuración del system.

Dispone de tres intentos para introducir la contraseña correcta. Si no lo hace, el system mostrará este mensaje:

Invalid Password! Number of unsuccessful password attempts: <x> System Halted! Must power down.

Este error aparecerá aunque apague y reinicie el system y lo hará hasta que se introduzca la contraseña correcta. Las siguientes opciones son excepciones:

- Si la opción **System Password (Contraseña del sistema)** no está establecida en **Enabled (Habilitada)** y no está bloqueada con la opción **Password Status (Estado de la contraseña)**, puede asignar una contraseña del system. Para obtener más información, consulte la sección [Detalles de configuración de seguridad del sistema](#page-42-0) en la página 43.
- No puede deshabilitar ni modificar una contraseña en uso del system.

**NOTA:** Puede utilizar la opción Password Status (Estado de la contraseña) junto con la opción Setup Password (Contraseña de configuración) para proteger la contraseña del system frente a cambios no autorizados.

### **Miscellaneous Settings (Otros ajustes)**

Puede utilizar la pantalla **Miscellaneous Settings (Otros ajustes)** para realizar funciones específicas como actualizar y cambiar la etiqueta de propiedad o la fecha y la hora del sistema.

### **Visualización de Miscellaneous Settings (Otros ajustes)**

Para ver la pantalla **Miscellaneous Settings (Otros ajustes)**, siga los siguientes pasos:

#### **Pasos**

- 1. Encienda o reinicie el sistema.
- 2. Presione F2 inmediatamente después de ver el siguiente mensaje:

F2 = System Setup

- **NOTA:** Si el sistema operativo empieza a cargarse antes de presionar <F2>, espere a que el sistema termine de iniciarse y, a continuación, reinicie el sistema e inténtelo de nuevo.
- 3. En la pantalla **System Setup Main Menu (Menú principal de la configuración del sistema)**, haga clic en **System BIOS (BIOS del sistema)**.
- 4. En la pantalla **System BIOS (BIOS del sistema)**, haga clic en **Miscellaneous Settings (Otros ajustes)**.

### **Detalles de otros ajustes**

La pantalla **Otros ajustes** proporciona las siguientes opciones.

**NOTA:** El sistema NX3240 no es compatible con el modo de UEFI.

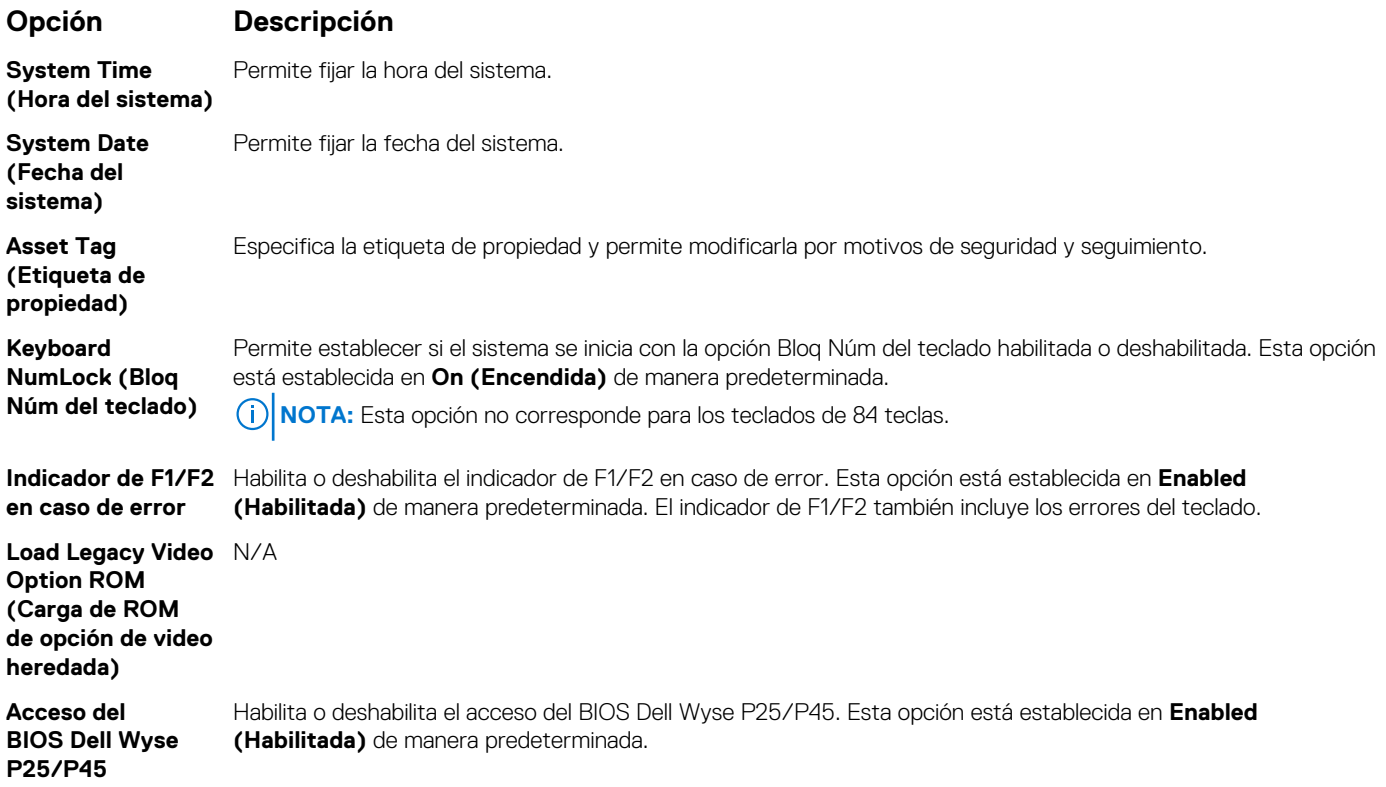

#### **Opción Descripción**

**Power Cycle de ciclo de apagado y encendido)**

**Request (Solicitud (Ninguna)** de manera predeterminada. Habilita o deshabilita la solicitud de ciclo de apagado y encendido. Esta opción está establecida en **None**

## **Utilidad Configuración de iDRAC**

La utilidad de configuración de iDRAC es una interfaz para configurar y establecer los parámetros de iDRAC. Puede habilitar o deshabilitar varios parámetros de iDRAC mediante la utilidad de configuración de iDRAC, disponible con la licencia de iDRAC Enterprise. **(i) NOTA:** Los sistemas de NX Series solo son compatibles con el modo de BIOS. No cambie el modo de arranque a UEFI, ya que el

sistema no cargará el sistema operativo del dispositivo en este modo.

Para obtener más información, consulte la *Guía del usuario de iDRAC* ubicada en [www.dell.com/idracmanuals.](https://dell.com/idracmanuals)

# **Device Settings (Configuración de dispositivos)**

Utilice **Configuración del dispositivo** para configurar los parámetros del dispositivo.

# **Dell Lifecycle Controller**

Dell Lifecycle Controller proporciona funcionalidades de administración avanzada de sistemas integrados, que incluye la implementación del sistema, la configuración, la actualización, el mantenimiento y el diagnóstico. Lifecycle Controller se envía como parte de la solución de iDRAC.

## **Administración de sistemas incorporados**

Dell Lifecycle Controller incluye opciones avanzadas de administración de sistemas integrados durante el ciclo de vida del sistema. Dell Lifecycle Controller se puede iniciar durante la secuencia de inicio y puede funcionar independientemente del sistema operativo.

**(i)** NOTA: Puede que determinadas configuraciones de plataforma no admitan el conjunto completo de funciones que ofrece Lifecycle Controller.

Para obtener más información sobre la configuración de Dell Lifecycle Controller, la configuración de hardware y firmware, la implementación del sistema operativo y la compatibilidad de plataforma, consulte la documentación disponible en [www.dell.com/](HTTPS://DELL.COM/IDRACMANUALS) [idracmanuals.](HTTPS://DELL.COM/IDRACMANUALS)

# **Administrador de inicio**

Use la pantalla **Administrador de arranque** para seleccionar opciones de arranque y utilidades de diagnóstico.

## **Visualización de Boot Manager (Administrador de inicio)**

Para acceder a Boot Manager:

#### **Pasos**

- 1. Encienda o reinicie el sistema.
- 2. Presione F11 cuando vea el siguiente mensaje:

 $F11 =$  Boot Manager

Si el sistema operativo empieza a cargarse antes de presionar F11, espere a que el sistema termine de iniciarse y, a continuación, reinicie el sistema e inténtelo de nuevo.

## **Menú principal de administrador de arranque**

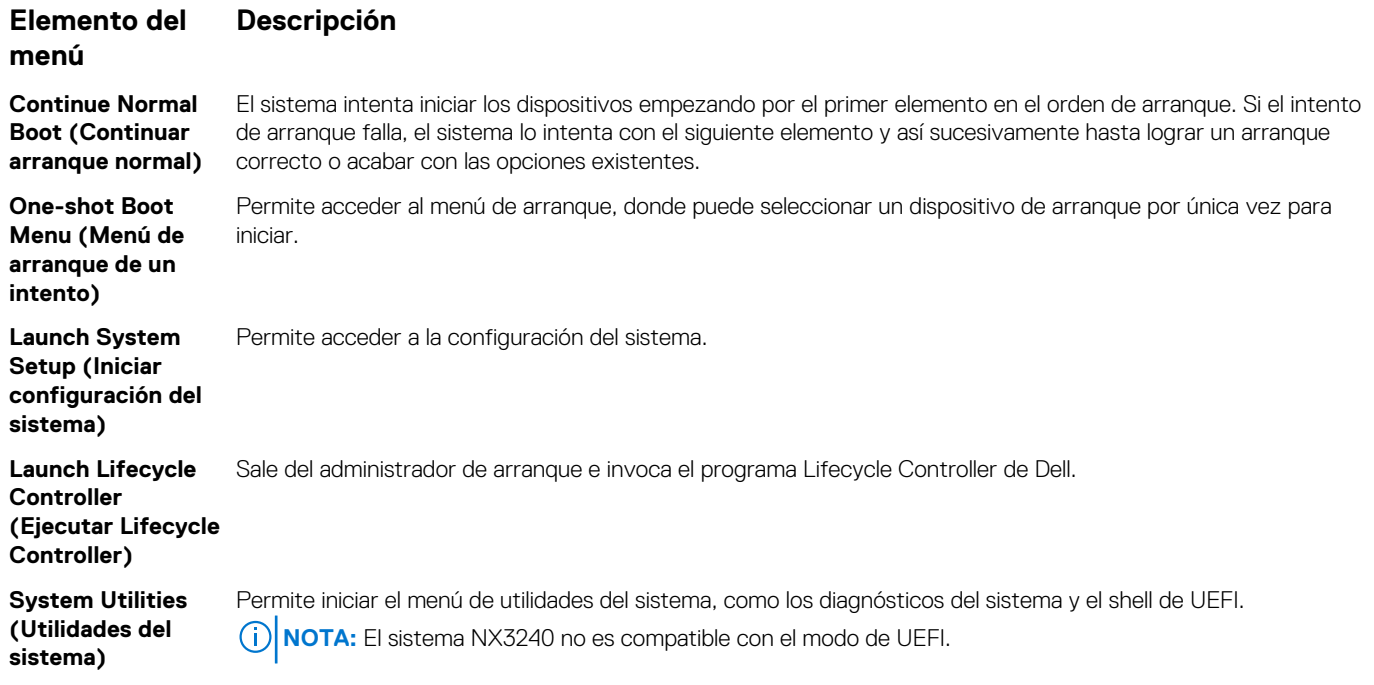

## **Menú de inicio de BIOS único**

Utilice el **Menú de arranque del BIOS de un intento** para seleccionar el dispositivo de arranque.

## **System Utilities (Utilidades del sistema)**

Las **System Utilities (Utilidades del sistema)** contienen las utilidades siguientes que se pueden iniciar:

- Launch Dell Diagnostics (Iniciar Dell Diagnostics)
- Explorador de archivos de actualización de la BIOS
- Reiniciar sistema

# **Inicio PXE**

Puede utilizar la opción Entorno de ejecución previo al arranque (PXE) para iniciar y configurar de forma remota los sistemas conectados en red.

Para acceder a la opción **PXE boot (Inicio PXE)**, encienda el sistema y, luego, presione F12 durante POST en vez de usar la secuencia de inicio estándar de la configuración del BIOS. No aparece ningún menú ni permite la administración de los dispositivos de la red.

# <span id="page-49-0"></span>**Instalación y extracción de los componentes del sistema**

#### **Temas:**

- Instrucciones de seguridad
- [Antes de manipular el interior del sistema](#page-50-0)
- [Después de trabajar en el interior del sistema](#page-50-0)
- [Herramientas recomendadas](#page-50-0)
- **[Bisel frontal](#page-50-0)**
- [Cubierta del sistema](#page-52-0)
- [Cubierta del plano posterior](#page-54-0)
- [Cubierta para flujo de aire](#page-57-0)
- [Ensamblaje del ventilador de refrigeración](#page-58-0)
- [Ventiladores de refrigeración](#page-60-0)
- [Interruptor de intrusión](#page-62-0)
- [Bandeja de unidad intermedia](#page-64-0)
- **[Drives](#page-72-0)**
- [Compartimento para unidades traseras](#page-80-0)
- [Memoria del sistema](#page-82-0)
- [Procesadores y disipadores de calor](#page-87-0)
- [Tarjetas de expansión y soportes verticales para tarjetas de expansión](#page-93-0)
- [Tarjeta secundaria de red](#page-107-0)
- [Tarjeta controladora de almacenamiento integrada](#page-108-0)
- [Plano posterior](#page-111-0)
- [Batería del sistema](#page-119-0)
- [Unidades de fuente de alimentación](#page-120-0)
- [Placa base](#page-124-0)
- [Módulo de plataforma segura](#page-127-0)
- [Panel de control](#page-129-0)

# **Instrucciones de seguridad**

**(i)** NOTA: Siempre que necesite levantar el system, pida la ayuda de otros. Con el fin de evitar lesiones, no intente levantar el system usted solo.

#### **AVISO: Abrir o quitar la cubierta del system mientras estesystemestá encendido puede exponerlo a riesgos de descargas**  $\bigwedge$ **eléctricas.**

**PRECAUCIÓN: No utilice el system sin la cubierta durante más de cinco minutos. Utilizar el sistema sin la cubierta puede causar daños a los componentes.**

**PRECAUCIÓN: Muchas de las reparaciones deben ser realizadas únicamente por un técnico de servicio autorizado. El usuario debe llevar a cabo únicamente las tareas de solución de problemas y las reparaciones sencillas autorizadas en la documentación del producto o indicadas por el personal de servicio y de asistencia en línea o telefónica. Los daños causados por reparaciones no autorizadas por Dell no están cubiertos por la garantía. Lea y siga las instrucciones de seguridad que se envían con el producto.**

**PRECAUCIÓN: Para garantizar un funcionamiento correcto y una refrigeración adecuada, todos los compartimentos y ventiladores del sistema deben estar ocupados en todo momento con un componente o un módulo de relleno.**

<span id="page-50-0"></span>**NOTA:** Se recomienda utilizar siempre una alfombrilla y una muñequera antiestáticas al manipular los componentes del interior del system.

# **Antes de manipular el interior del sistema**

#### **Requisitos previos**

Siga las reglas de seguridad que se enumeran en [Instrucciones de seguridad.](#page-49-0)

#### **Pasos**

- 1. Apague el sistema y todos los periféricos conectados.
- 2. Desconecte el sistema de la toma de corriente y desconecte los periféricos.
- 3. Si procede, extraiga el sistema del rack.
	- Para obtener más información consulte la *Guía de instalación del riel* en [www.Dell.com/support.](HTTPS://DELL.COM/SUPPORT)
- 4. Quite la cubierta del sistema.

# **Después de trabajar en el interior del sistema**

#### **Requisitos previos**

Siga las reglas de seguridad que se enumeran en [Instrucciones de seguridad](#page-49-0) en la página 50.

#### **Pasos**

- 1. Instale la cubierta del system.
- 2. Si corresponde, instale el system en el rack. Para obtener más información, consulte la *Guía de instalación del riel* en [www.Dell.com/support.](HTTPS://DELL.COM/SUPPORT)
- 3. Vuelva a conectar los periféricos y conecte el system al enchufe.
- 4. Encienda los periféricos conectados y, a continuación, encienda el system.

# **Herramientas recomendadas**

Necesita las siguientes herramientas para llevar a cabo los procedimientos de extracción e instalación:

- Llave para el cierre del bisel
- Destornillador Phillips núm. 1
- Destornillador Phillips núm. 2
- Destornillador Torx n.º T30
- Destornillador Torx n.º T8
- Muñequera de conexión a tierra

# **Bisel frontal**

El bisel metálico montado en la parte frontal del sistema muestra la marca del sistema. Una cerradura en el bisel protege contra el acceso no autorizado a las unidades.

# **Extracción del bisel frontal**

#### **Requisitos previos**

Siga las reglas de seguridad que se enumeran en [Instrucciones de seguridad.](#page-49-0)

#### **Pasos**

- 1. Desbloquee el bisel con la llave correspondiente.
- 2. Presione el botón de liberación y tire del extremo izquierdo del bisel.
- 3. Desenganche el extremo derecho y extraiga el bisel.

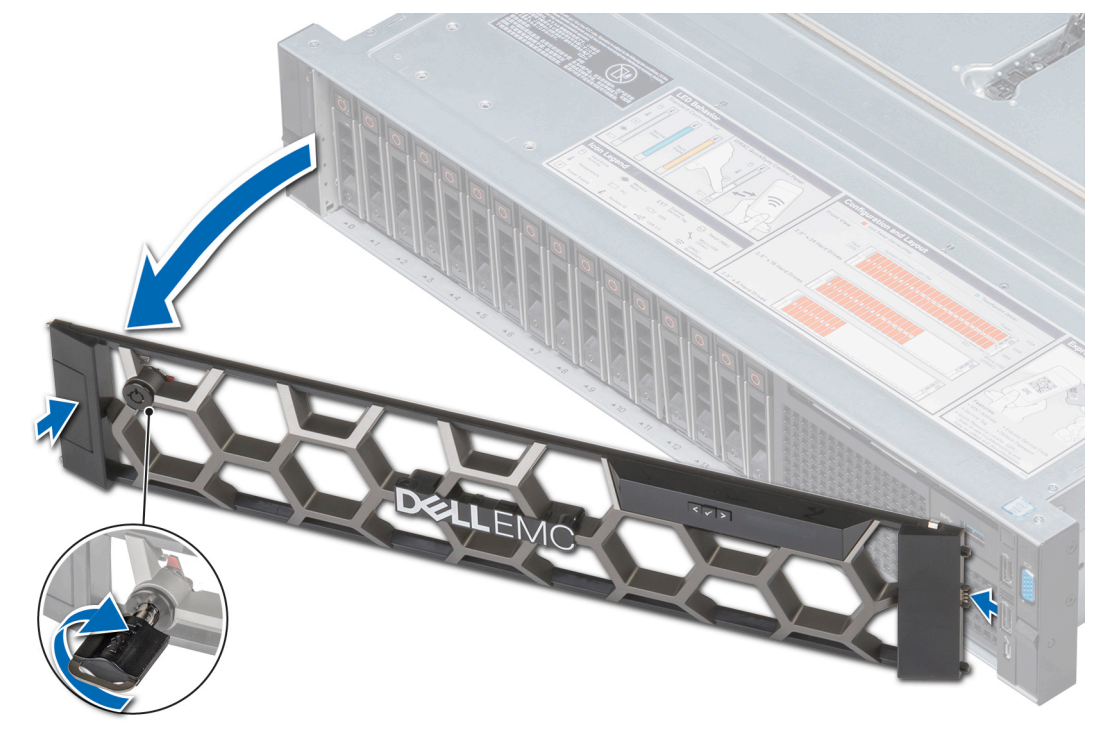

**Ilustración 10. Extracción del bisel frontal con el panel LCD**

**NOTA:** Las imágenes que se muestran aquí son solo a fines ilustrativos, y la configuración real del sistema puede variar.

## **Instalación del bisel frontal**

#### **Requisitos previos**

Siga las reglas de seguridad que se enumeran en [Instrucciones de seguridad.](#page-49-0)

#### **Pasos**

1. Localice y extraiga la llave del bisel.

**NOTA:** La llave del bisel es parte del paquete de bisel LCD.

- 2. Alinee e inserte el extremo derecho del bisel en el sistema.
- 3. Presione el botón de liberación y fije el extremo izquierdo del bisel en el sistema.
- 4. Bloquear el bisel con la clave.

<span id="page-52-0"></span>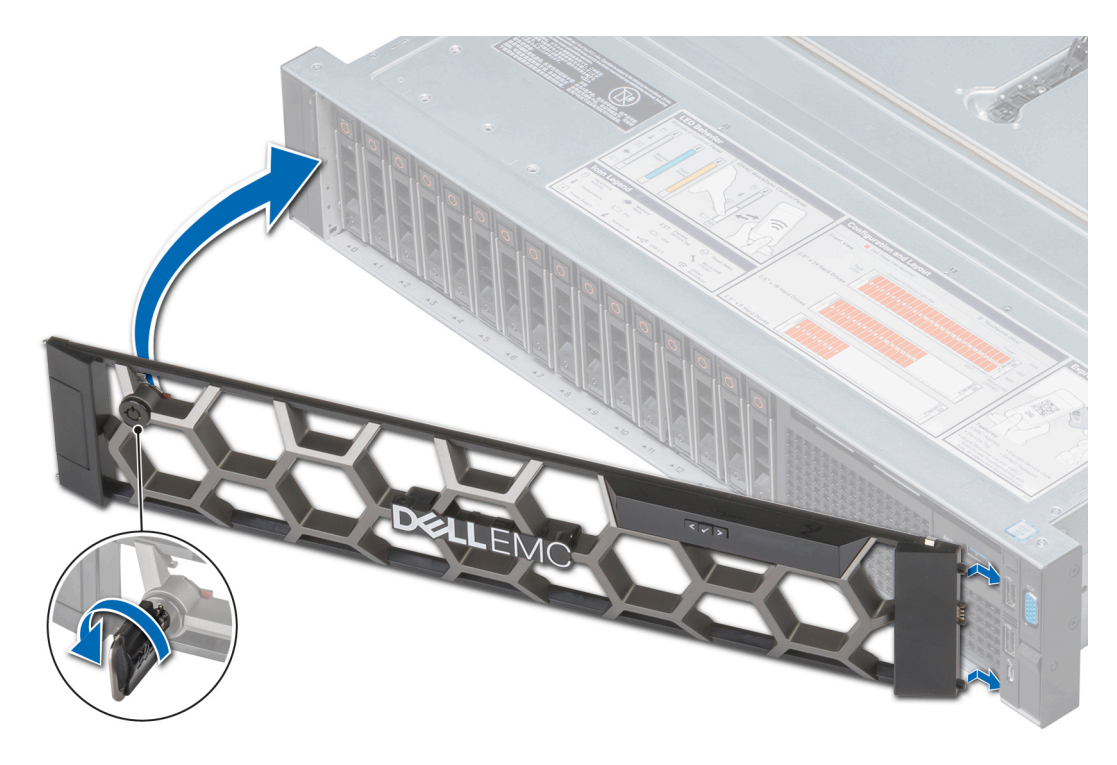

**Ilustración 11. Instalación del bisel frontal con el panel LCD**

**NOTA:** Las imágenes que se muestran aquí son solo a fines ilustrativos, y la configuración real del sistema puede variar.

# **Cubierta del sistema**

La cubierta del sistema proporciona seguridad para todo el sistema y también ayuda a mantener el flujo de aire adecuado dentro del sistema.

Esta sección contiene información sobre la extracción y la instalación de la cubierta del sistema.

## **Extracción de la cubierta del sistema**

#### **Requisitos previos**

- 1. Siga las reglas de seguridad que se enumeran en [Instrucciones de seguridad](#page-49-0).
- 2. Apague el sistema, incluyendo cualquier periférico conectado.
- 3. Desconecte el sistema de la toma eléctrica y desconecte los periféricos.

- 1. Con un destornillador de cabeza plana de 1/4 de pulgada o destornillador Phillips n.º 2, gire el cierre de liberación del pestillo en el sentido contrario al de las manecillas del reloj hasta la posición de apertura.
- 2. Eleve el pestillo hasta que la cubierta del sistema se deslice hacia atrás y las lengüetas de la cubierta del sistema se desenganchen de las ranuras guía del sistema.
- 3. Sujete la cubierta por ambos lados y levántela para extraerla del sistema.

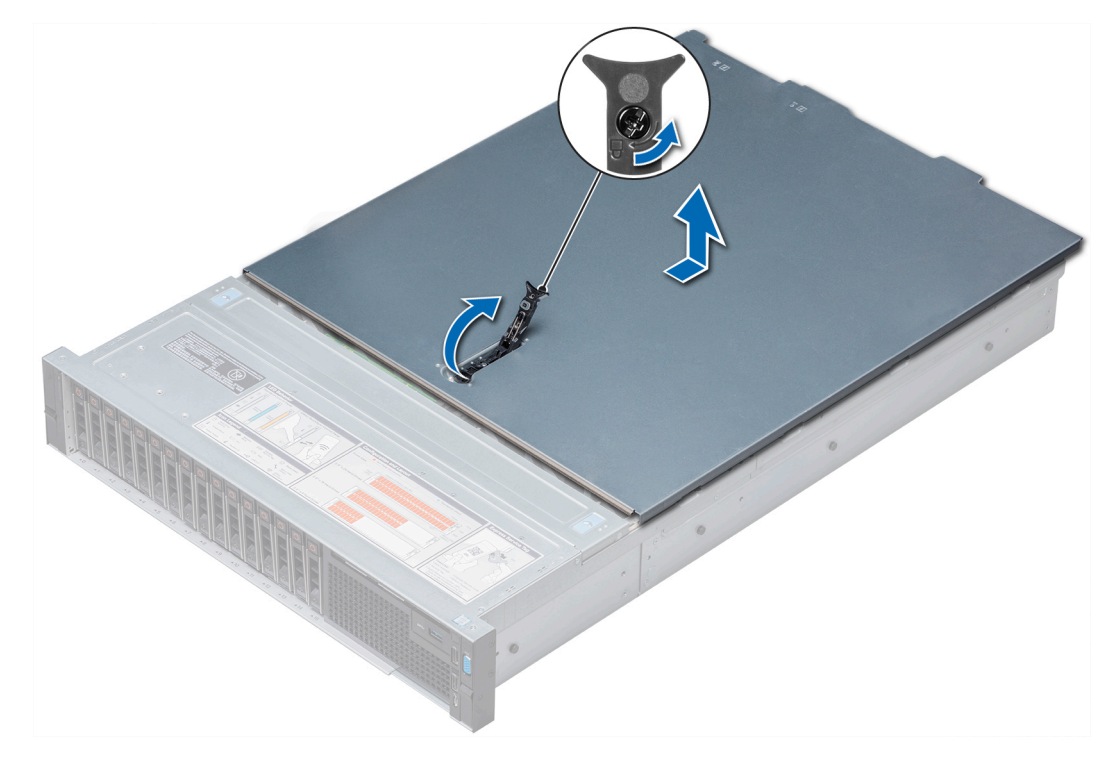

#### **Ilustración 12. Extracción de la cubierta del sistema**

**NOTA:** Las imágenes que se muestran aquí son solo a fines ilustrativos, y la configuración real del sistema puede variar.

### **Instalación de la cubierta del sistema**

#### **Requisitos previos**

- 1. Siga las reglas de seguridad que se enumeran en [Instrucciones de seguridad](#page-49-0).
- 2. Asegúrese de que todos los cables internos estén enrutados y conectados correctamente, y de que no queden herramientas ni piezas adicionales dentro del sistema.

- 1. Alinee las lengüetas de la cubierta del sistema con las ranuras correspondientes del sistema.
- 2. Empuje el pestillo de la cubierta del sistema hacia abajo. La cubierta del sistema se desliza hacia adelante, las lengüetas de la cubierta del sistema encajan con las ranuras de guía en el sistema y el pestillo de la cubierta del sistema se coloca en su lugar.
- 3. Con un destornillador de cabeza plana de 1/4 de pulgada o un Phillips n.º 2, gire el cierre de liberación del pestillo en el sentido de las agujas hasta la posición de bloqueo.

<span id="page-54-0"></span>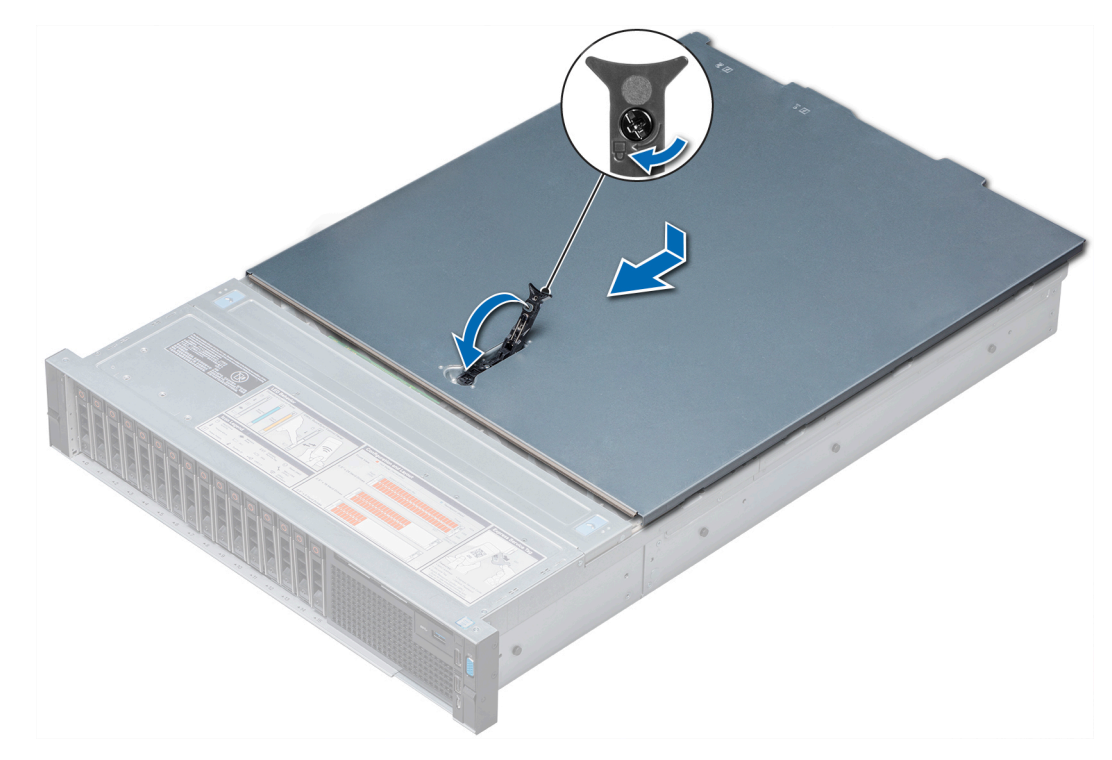

#### **Ilustración 13. Instalación de la cubierta del sistema**

**NOTA:** Las imágenes que se muestran aquí son solo a fines ilustrativos, y la configuración real del sistema puede variar.

#### **Siguientes pasos**

- 1. Vuelva a conectar los periféricos y conecte el sistema a la toma eléctrica.
- 2. Encienda el sistema, incluyendo cualquier periférico conectado.

# **Cubierta del plano posterior**

Esta sección contiene información sobre la extracción y la instalación de la cubierta del plano posterior.

### **Extracción de la cubierta del plano posterior**

#### **Requisitos previos**

- 1. Siga las reglas de seguridad que se enumeran en [Instrucciones de seguridad](#page-49-0).
- 2. Siga los procedimientos que se describen en [Antes de trabajar en el interior del sistema.](#page-50-0)

- 1. Deslice la cubierta del plano posterior en la dirección que indican las flechas marcadas en la cubierta del plano posterior.
- 2. Levante la cubierta del plano posterior para separarla del sistema.

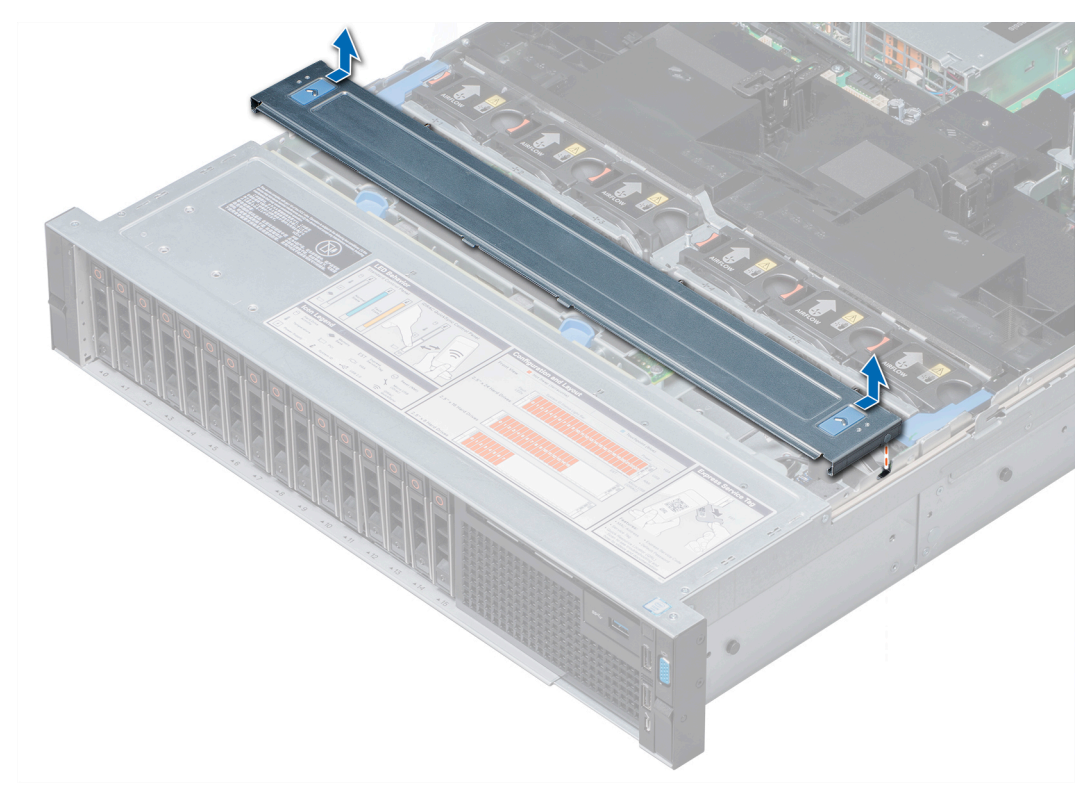

**Ilustración 14. Extracción de la cubierta del plano posterior**

**NOTA:** Las imágenes que se muestran aquí son solo a fines ilustrativos, y la configuración real del sistema puede variar.

## **Instalación de la cubierta del plano posterior**

#### **Requisitos previos**

- 1. Siga las reglas de seguridad que se enumeran en [Instrucciones de seguridad](#page-49-0).
- 2. Siga los procedimientos que se describen en [Antes de trabajar en el interior del sistema.](#page-50-0)

- 1. Alinee las lengüetas de la cubierta del plano posterior con las ranuras correspondientes del sistema.
- 2. Deslice la cubierta hacia la parte frontal del sistema hasta que encaje en su sitio.

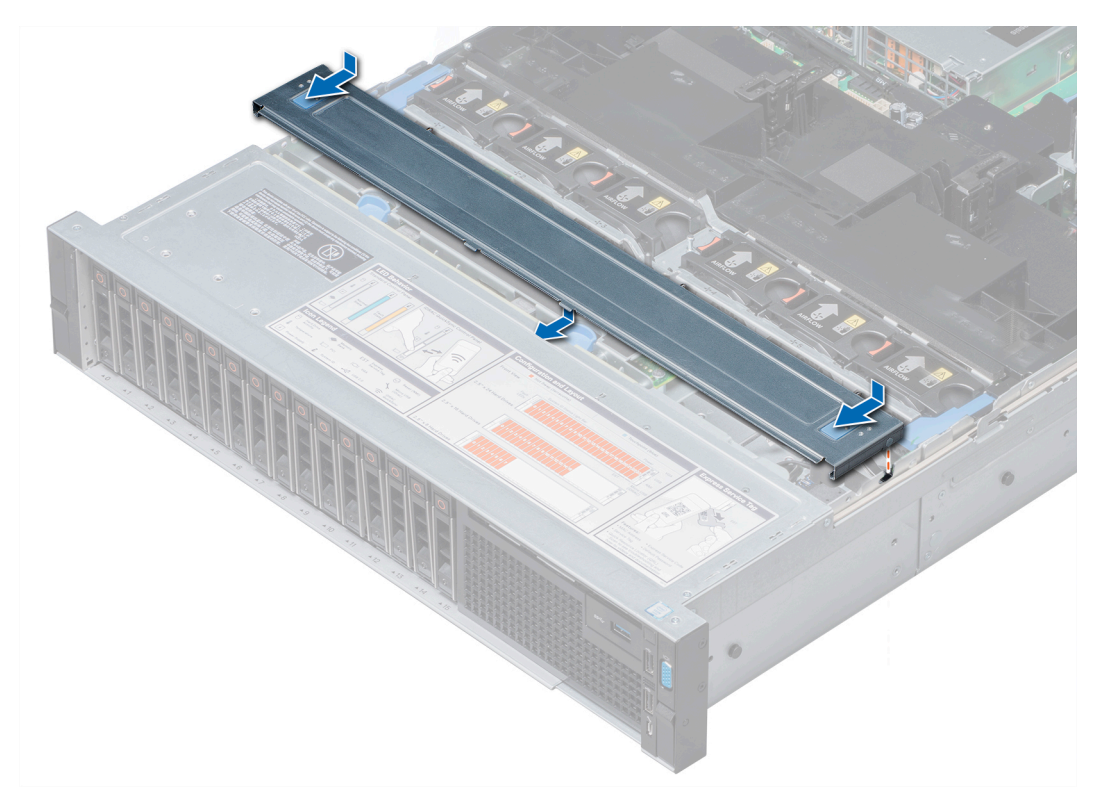

#### **Ilustración 15. Instalación de la cubierta del plano posterior**

**NOTA:** Las imágenes que se muestran aquí son solo para fines ilustrativos y la configuración real de su sistema puede variar.

#### **Siguientes pasos**

Siga el procedimiento que se describe en [Después de trabajar en el interior del sistema](#page-50-0).

# <span id="page-57-0"></span>**Cubierta para flujo de aire**

La cubierta para flujo de aire dirige el flujo de aire dentro de todo el sistema. Mantiene un flujo de aire uniforme dentro del sistema para que este no se sobrecaliente.

## **Extracción de la cubierta para flujo de aire**

#### **Requisitos previos**

**PRECAUCIÓN: Nunca utilice el system cuando no esté presente la funda de enfriamiento. El system puede sobrecalentarse rápidamente, lo que da como resultado el apagado del system y la pérdida de datos.**

- 1. Siga las reglas de seguridad que se enumeran en [Instrucciones de seguridad](#page-49-0).
- 2. Siga los procedimientos que se describen en [Antes de trabajar en el interior del sistema.](#page-50-0)
- 3. Si están instaladas, extraiga las tarjetas PCIe de longitud completa.

#### **Pasos**

Sujete la cubierta de flujo de aire por ambos extremos y luego extráigala del sistema.

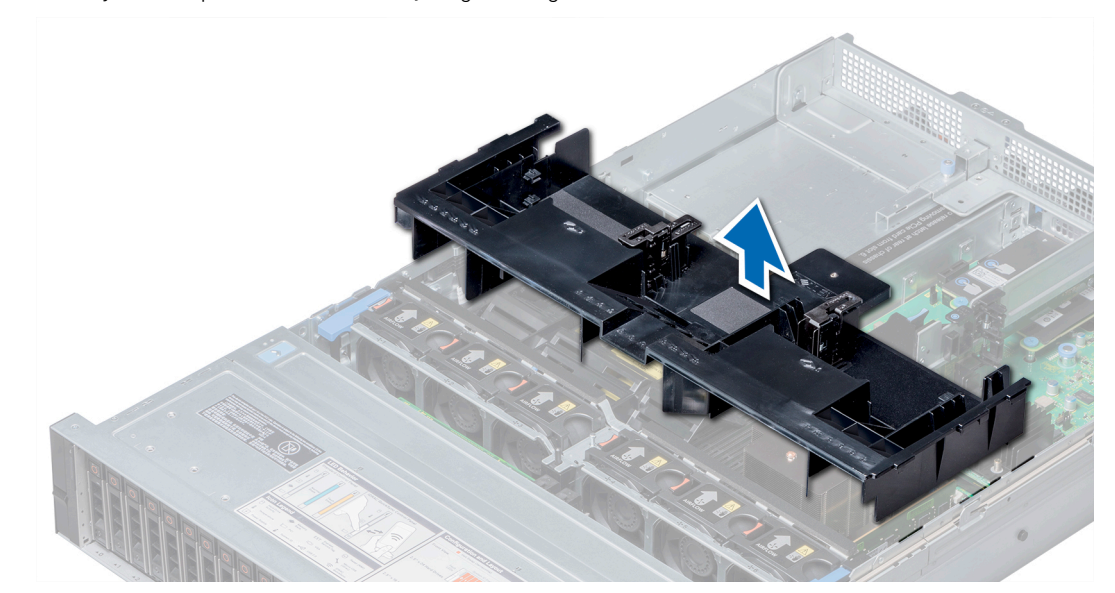

#### **Ilustración 16. Extracción de la cubierta para flujo de aire**

**NOTA:** Las imágenes que se muestran aquí son solo a fines ilustrativos, y la configuración real del sistema puede variar.

#### **Siguientes pasos**

- 1. Si corresponde, instale la cubierta de flujo de aire.
- 2. Siga los procedimientos que se describen en [Después de manipular el interior del sistema.](#page-50-0)

## **Instalación de la cubierta para flujo de aire**

#### **Requisitos previos**

- 1. Siga las reglas de seguridad que se enumeran en [Instrucciones de seguridad](#page-49-0).
- 2. Siga los procedimientos que se describen en [Antes de trabajar en el interior del sistema.](#page-50-0)
- 3. De ser necesario, pase los cables en el interior del sistema a lo largo de la pared del sistema y fíjelos mediante el seguro del cable.

#### <span id="page-58-0"></span>**Pasos**

- 1. Alinee las lengüetas de la cubierta para flujo de aire con las ranuras del sistema.
- 2. Baje la cubierta para flujo de aire sobre el sistema hasta que asiente correctamente. Cuando esté firmemente colocada, los números de los socket de memoria marcados en la cubierta para flujo de aire se alinean con los socket de memoria respectivos.

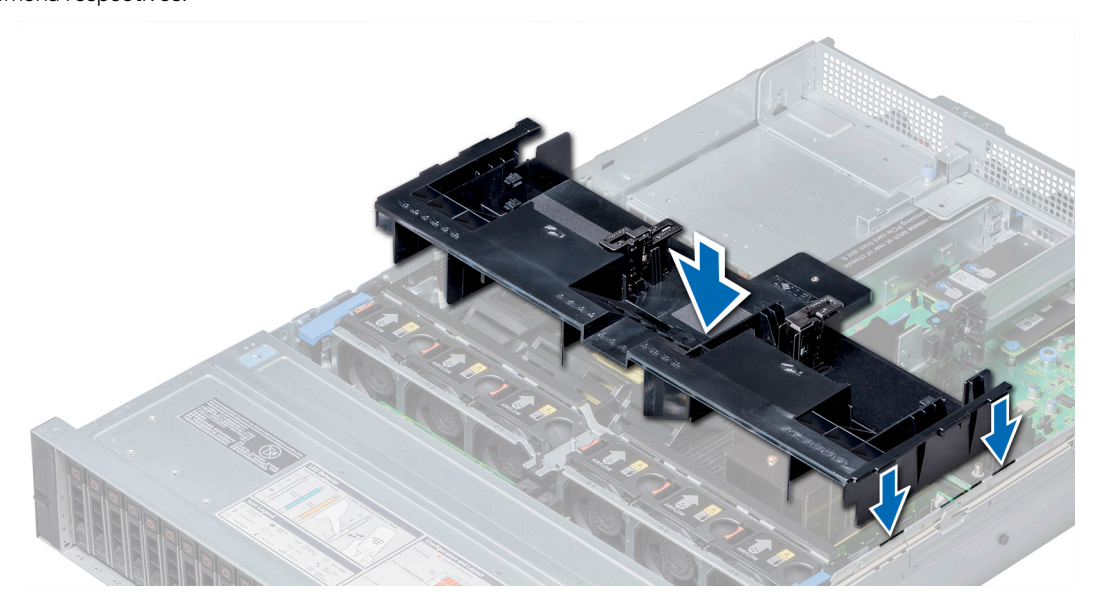

#### **Ilustración 17. Instalación de la cubierta para flujo de aire**

**NOTA:** Las imágenes que se muestran aquí son solo a fines ilustrativos, y la configuración real del sistema puede variar.

#### **Siguientes pasos**

- 1. Si se extrajeron, instale las tarjetas PCIe de longitud completa.
- 2. Siga los procedimientos que se describen en [Después de manipular el interior del sistema.](#page-50-0)

# **Ensamblaje del ventilador de refrigeración**

El ensamblaje del ventilador de refrigeración garantiza que los componentes claves del sistema como los procesadores, las unidades y la memoria consigan una circulación de aire suficiente para mantenerse fríos. Un error en el sistema de refrigeración del sistema NAS puede producir un sobrecalentamiento del sistema y provocar daños.

Esta sección contiene información sobre la extracción e instalación del ensamblaje del ventilador de refrigeración.

## **Extracción del ensamblaje del ventilador de refrigeración**

#### **Requisitos previos**

- 1. Siga las reglas de seguridad que se enumeran en [Instrucciones de seguridad](#page-49-0).
- 2. Siga los procedimientos que se describen en [Antes de trabajar en el interior del sistema.](#page-50-0)

- 1. Levante las palancas de liberación para soltar el ensamblaje del ventilador de refrigeración del sistema.
- 2. Sujete las palancas de liberación y levante el ensamblaje para extraerlo.

<span id="page-59-0"></span>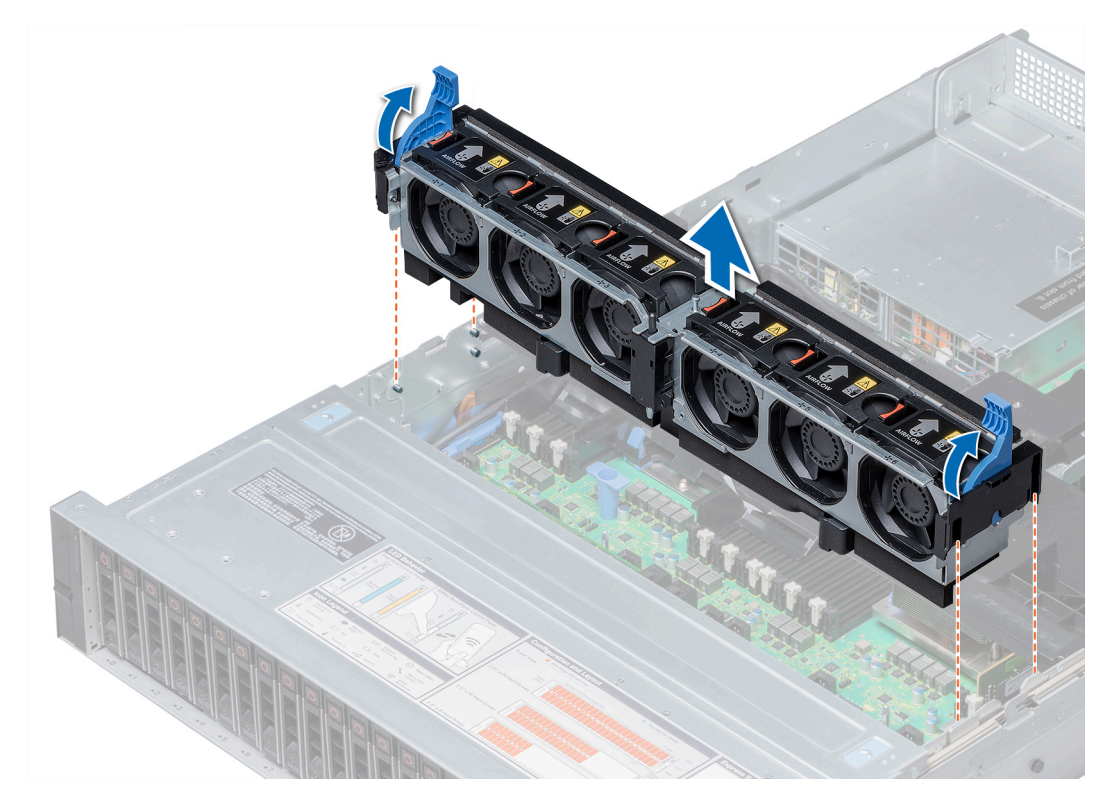

#### **Ilustración 18. Extracción del ensamblaje del ventilador de refrigeración**

**NOTA:** Las imágenes que se muestran aquí son solo a fines ilustrativos, y la configuración real del sistema puede variar.

#### **Siguientes pasos**

Instale el ensamblaje del ventilador de refrigeración.

### **Instalación del ensamblaje del ventilador de refrigeración**

#### **Requisitos previos**

Siga las reglas de seguridad que se enumeran en [Instrucciones de seguridad.](#page-49-0)

**PRECAUCIÓN: Compruebe que los cables dentro del sistema estén correctamente instalados y bien sujetados por el soporte de retención de cables antes de instalar el ensamblaje del ventilador de refrigeración. Si los cables están incorrectamente instalados, pueden dañarse.**

- 1. Alinee las guías del ensamblaje del ventilador de refrigeración con los espaciadores del sistema.
- 2. Baje el ensamblaje del ventilador de refrigeración en el sistema hasta que los conectores del ventilador de enfriamiento encajen con los conectores de la placa base.
- 3. Presione las palancas de liberación para fijar el ensamblaje del ventilador de refrigeración en el sistema.

<span id="page-60-0"></span>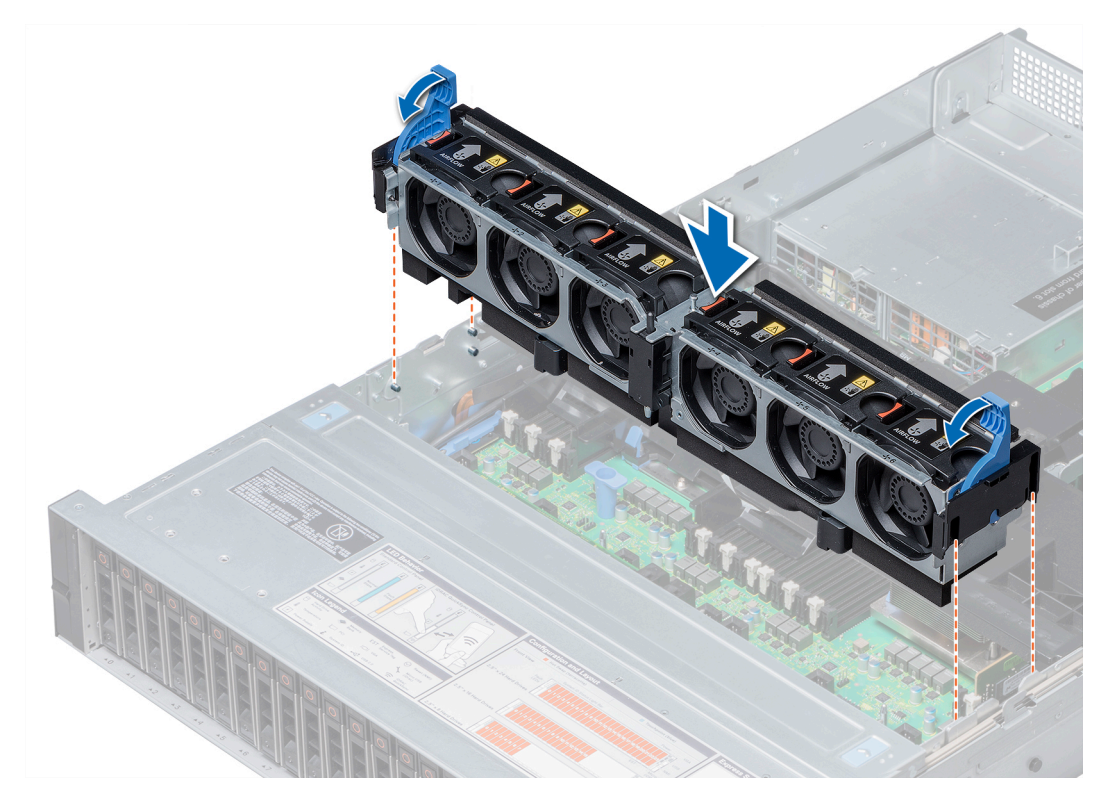

#### **Ilustración 19. Instalación del ensamblaje del ventilador de refrigeración**

**NOTA:** Las imágenes que se muestran aquí son solo a fines ilustrativos, y la configuración real del sistema puede variar.

#### **Siguientes pasos**

Siga el procedimiento que se describe en [Después de trabajar en el interior del sistema](#page-50-0).

# **Ventiladores de refrigeración**

Los ventiladores de enfriamiento están integrados en el sistema para disipar el calor que se genera. Estos ventiladores enfrían los procesadores, las tarjetas de expansión y los módulos de memoria.

El sistema admite hasta seis ventiladores de alto rendimiento de intercambio activo.

Para sistemas de procesador único sin bandeja de unidad intermedia, solamente se necesitan cuatro ventiladores de refrigeración. Los compartimentos de ventilador 1 y 2 están cubiertos por una tapa de ventiladores.

**NOTA:** Todos los ventiladores están incluidos en el software de administración con su correspondiente número de referencia. Si hay un problema con un ventilador concreto, puede identificar el ventilador correcto fácilmente consultando los números de ventilador en el ensamblaje de los ventiladores de refrigeración.

#### **Tabla 5. Matriz de compatibilidad del ventilador para el NX3240**

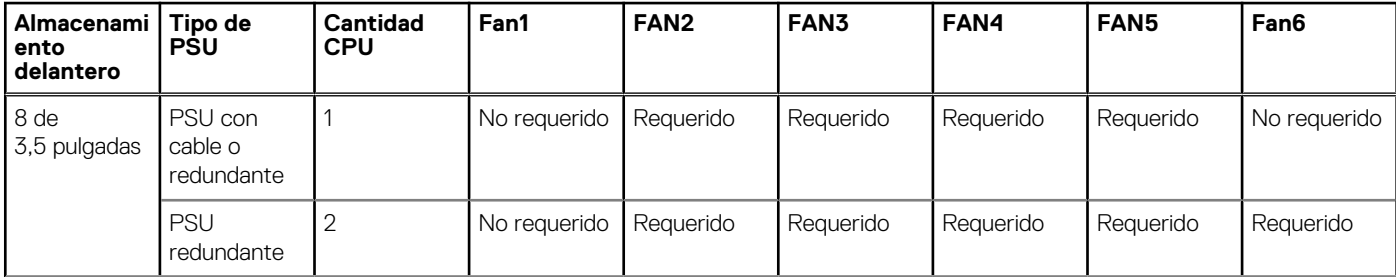

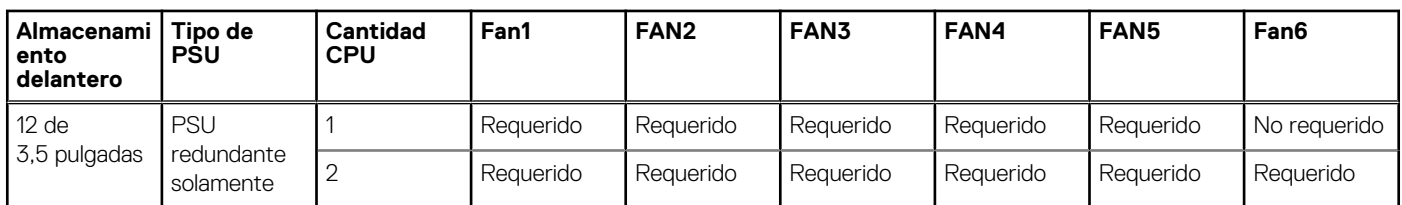

#### **Tabla 5. Matriz de compatibilidad del ventilador para el NX3240 (continuación)**

**NOTA:** Los ventiladores de alto rendimiento son necesarios para el sistema de unidad de 12 x 3.5 pulgadas + unidad posterior de 2 x 3.5 pulgadas. Para obtener más información, consulte la Matriz de restricción térmica en [Especificaciones técnicas](#page-15-0).

# **Extracción de un ventilador de refrigeración**

#### **Requisitos previos**

**(i)** NOTA: Si abre o extrae la cubierta del system cuando el system está encendido, puede exponerse a descargas eléctricas. Debe extremar las precauciones al extraer o instalar ventiladores de refrigeración.

**PRECAUCIÓN: Los ventiladores de refrigeración son de intercambio activo. Para mantener un enfriamiento adecuado mientras el system está encendido, reemplace solo un ventilador a la vez.**

- 1. Siga las reglas de seguridad que se enumeran en [Instrucciones de seguridad](#page-49-0).
- 2. Extraiga la [cubierta para flujo de aire](#page-57-0).

#### **Pasos**

Presione la lengüeta de liberación y levante el ventilador de refrigeración hasta extraerlo del ensamblaje.

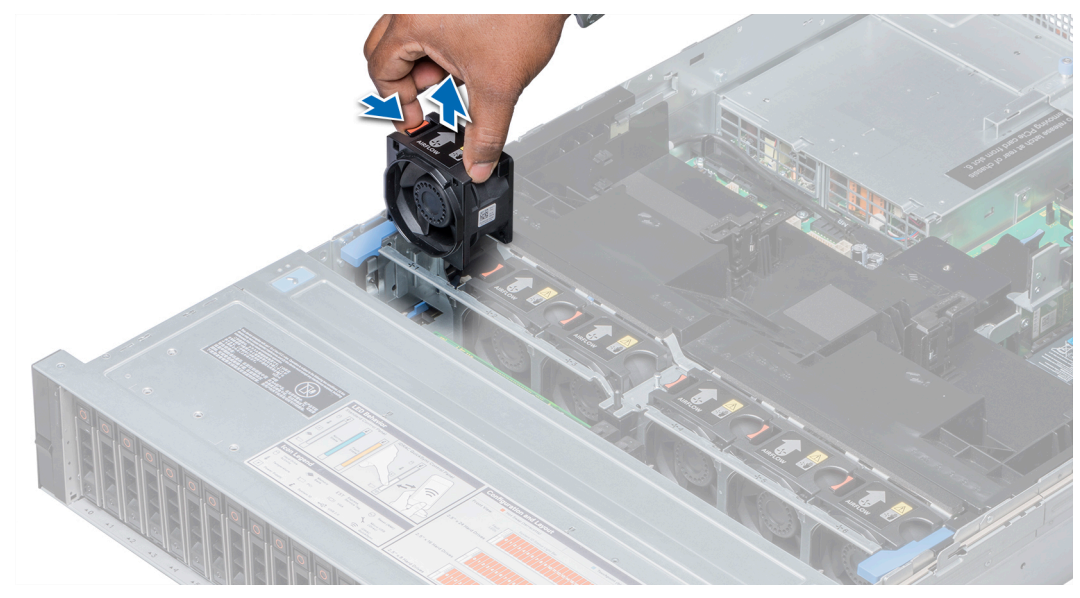

#### **Ilustración 20. Extracción de un ventilador de refrigeración**

**NOTA:** Las imágenes que se muestran aquí son solo a fines ilustrativos, y la configuración real del sistema puede variar.

#### **Siguientes pasos**

Si corresponde, instale el [ventilador de refrigeración](#page-62-0).

## <span id="page-62-0"></span>**Instalación de un ventilador de refrigeración**

#### **Requisitos previos**

**NOTA:** Si abre o extrae la cubierta del system cuando el system está encendido, puede exponerse a descargas eléctricas. Debe extremar las precauciones al extraer o instalar ventiladores de refrigeración.

**PRECAUCIÓN: Los ventiladores de refrigeración son de intercambio activo. Para mantener un enfriamiento adecuado mientras el system está encendido, reemplace solo un ventilador a la vez.**

Siga las reglas de seguridad que se enumeran en [Instrucciones de seguridad.](#page-49-0)

#### **Pasos**

1. Mientras sujeta las lengüetas de liberación, alinee el conector que se encuentra en la base del ventilador de refrigeración con el conector de la placa del sistema.

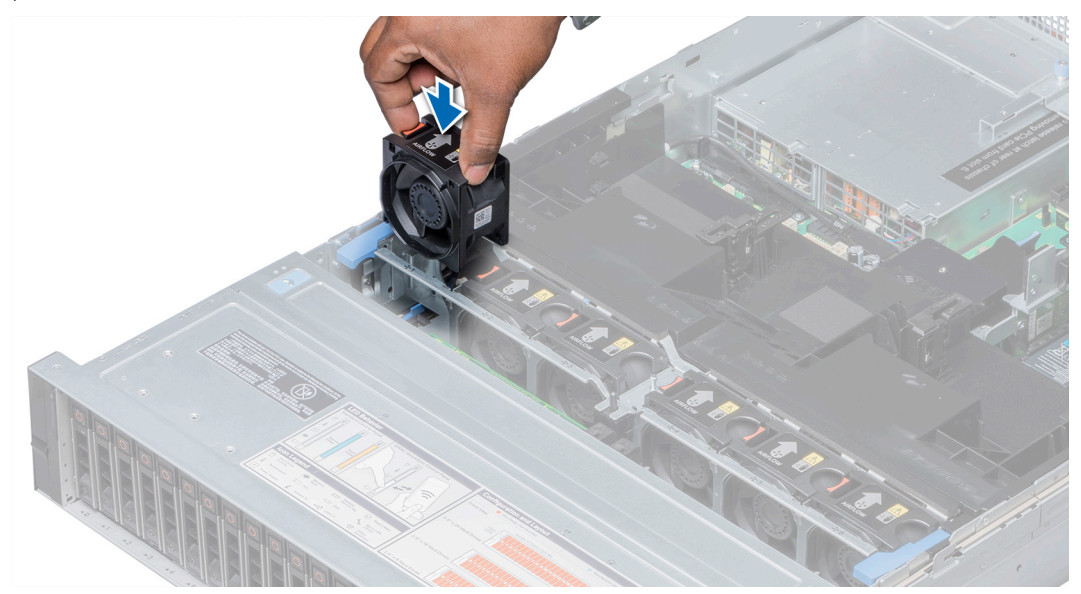

#### **Ilustración 21. Instalación de un ventilador de refrigeración**

- **NOTA:** Las imágenes que se muestran aquí son solo a fines ilustrativos, y la configuración real del sistema puede variar.
- 2. Deslice el ventilador para insertarlo en el ensamblaje del ventilador de refrigeración hasta que la lengüeta de liberación encaje en su lugar.

#### **Siguientes pasos**

- 1. Instale la [cubierta para flujo de aire.](#page-57-0)
- 2. Siga los procedimientos que se describen en [Después de manipular el interior del sistema.](#page-50-0)

# **Interruptor de intrusión**

El interruptor detector de intrusiones detecta cualquier intrusión en el sistema y crea una entrada de registro en el registro de sucesos del sistema (SEL). Este interruptor se activa cuando se quita la cubierta del sistema.

Esta sección contiene información sobre la extracción e instalación del interruptor de intrusión.

## **Extracción de un interruptor de intrusiones**

#### **Requisitos previos**

1. Siga las reglas de seguridad que se enumeran en [Instrucciones de seguridad](#page-49-0).

- 2. Siga los procedimientos que se describen en [Antes de trabajar en el interior del sistema.](#page-50-0)
- 3. Extraiga el [ensamblaje del ventilador de refrigeración](#page-58-0).

#### **Pasos**

Presione el interruptor de intrusión y deslícelo para sacarlo de la ranura correspondiente.

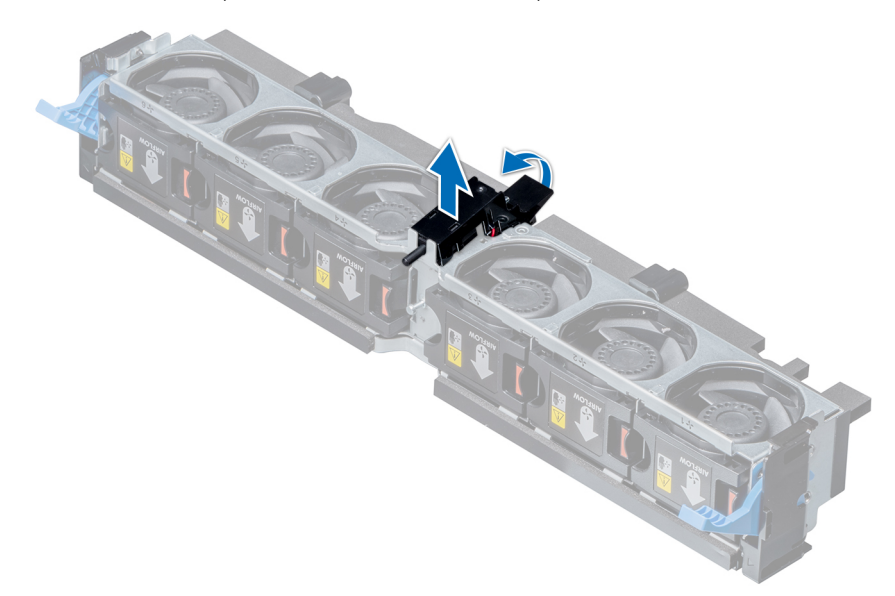

**Ilustración 22. Extracción de un interruptor de intrusiones**

#### **Siguientes pasos**

Instale un interruptor de intrusiones.

### **Instalación de un interruptor de intrusiones**

#### **Requisitos previos**

Siga las reglas de seguridad que se enumeran en [Instrucciones de seguridad.](#page-49-0)

- 1. Alinee las lengüetas del interruptor de intrusión con las ranuras en el ensamblaje del ventilador de refrigeración.
- 2. Presione el interruptor de intrusiones hasta que encaje en su posición.

<span id="page-64-0"></span>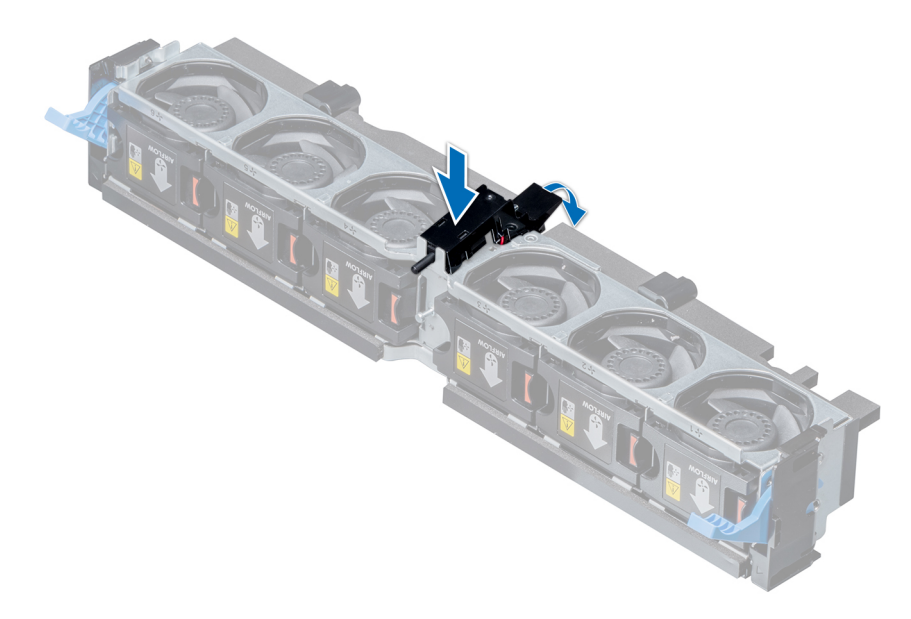

#### **Ilustración 23. Instalación de un interruptor de intrusiones**

#### **Siguientes pasos**

- 1. Instale el [ensamblaje del ventilador de refrigeración.](#page-59-0)
- 2. Siga los procedimientos que se describen en [Después de manipular el interior del sistema.](#page-50-0)

# **Bandeja de unidad intermedia**

La bandeja de unidad intermedia se encuentra detrás del ensamblaje del ventilador de refrigeración. Es compatible con 4 unidades de 3,5 pulgadas.

**NOTA:** Los sistemas que son compatibles con la bandejas de unidad intermedia requieren disipadores de calor de perfil bajo y no requieren ni admiten una cubierta para flujo de aire.

Esta sección contiene información sobre la extracción y la instalación de la bandeja para unidades intermedias, unidades de relleno del portaunidades, portaunidades de la bandeja de unidad intermedia y unidades de 3,5 pulgadas del portaunidades.

## **Extracción de la bandeja de la unidad intermedia**

#### **Requisitos previos**

- 1. Siga las reglas de seguridad que se enumeran en [Instrucciones de seguridad](#page-49-0).
- 2. Siga los procedimientos que se describen en [Antes de trabajar en el interior del sistema.](#page-50-0)
- 3. Desconecte todos los cables del plano posterior de la unidad.

**PRECAUCIÓN: La bandeja de la unidad permanece caliente al tacto durante un tiempo tras apagar el sistema. Deje que transcurra algún tiempo para que la bandeja de la unidad se enfríe antes de manipularla.**

- 1. Levante las asas de la bandeja de la unidad en un ángulo de 90 grados.
- 2. Sujete la bandeja de la unidad por las asas y levántela para extraerla del sistema.

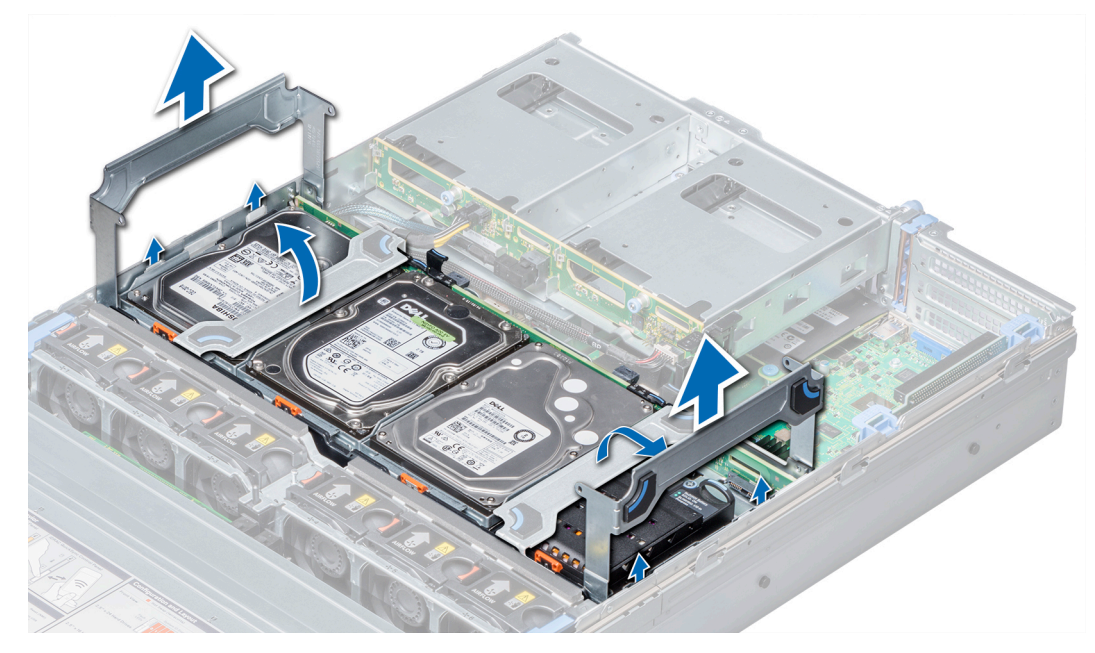

**Ilustración 24. Extracción de la bandeja de la unidad intermedia**

**NOTA:** Las imágenes que se muestran aquí son solo a fines ilustrativos, y la configuración real del sistema puede variar.

#### **Siguientes pasos**

Instale la bandeja de la unidad intermedia.

## **Instalación de la bandeja de unidad intermedia**

#### **Requisitos previos**

- 1. Siga las reglas de seguridad que se enumeran en [Instrucciones de seguridad](#page-49-0).
- **(i)** NOTA: Los sistemas que soportan una bandeja interna para unidades son compatibles con disipadores de calor de perfil bajo y no son compatibles con cubiertas para flujo de aire.

- 1. Levante las asas de la bandeja en un ángulo de 90 grados hacia arriba.
- 2. Sujete las asas de la bandeja y alinee las ranuras de la bandeja con los pasadores de guía del sistema.
- 3. Baje la bandeja de la unidad en el sistema.
- 4. Baje las asas de la bandeja de la uniadad para bloquearla en su lugar.

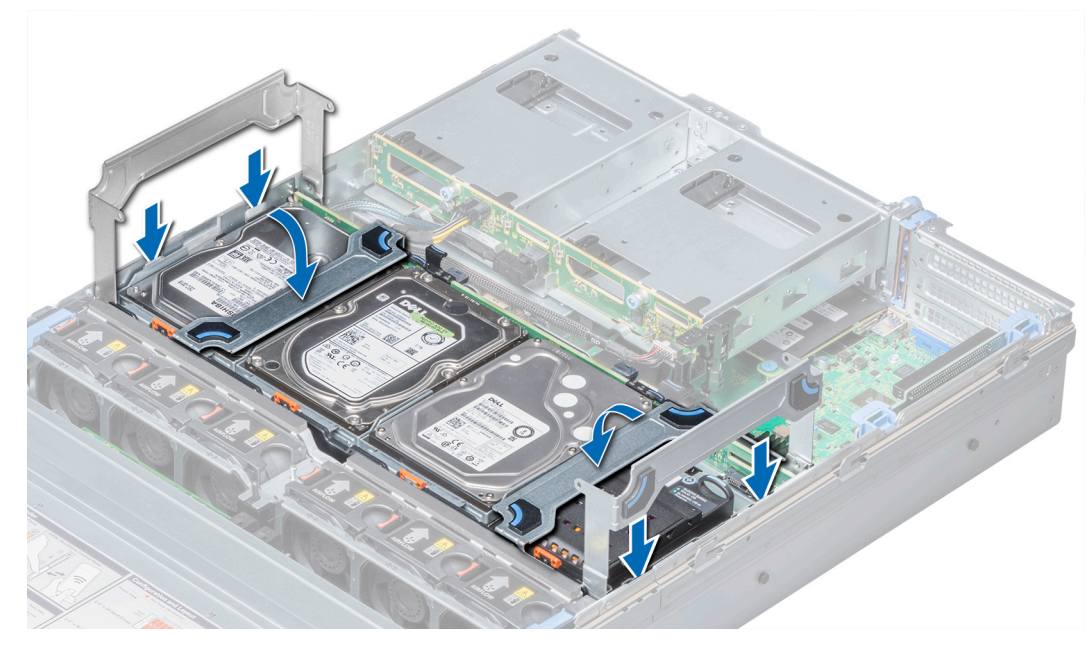

**Ilustración 25. Instalación de la bandeja de unidad intermedia**

**NOTA:** Las imágenes que se muestran aquí son solo a fines ilustrativos, y la configuración real del sistema puede variar.

#### **Siguientes pasos**

- 1. Conecte todos los cables al plano posterior.
- 2. Siga los procedimientos que se describen en [Después de manipular el interior del sistema.](#page-50-0)

## **Extracción de una unidad de relleno del portaunidades**

El procedimiento para extraer las unidades de relleno del portaunidades es idéntico al de las unidades. Tanto para las unidades de relleno de 2,5 como para las de 3,5 pulgadas, el procedimiento de extracción es el mismo.

#### **Requisitos previos**

- 1. Siga las reglas de seguridad que se enumeran en [Instrucciones de seguridad](#page-49-0).
- 2. Siga los procedimientos que se describen en [Antes de trabajar en el interior del sistema.](#page-50-0)

**PRECAUCIÓN: Para mantener una refrigeración adecuada del sistema, todas las ranuras para unidades vacías deben tener instaladas unidades de relleno.**

**PRECAUCIÓN: No se admite la combinación de unidades de relleno de sistemas NAS de generaciones anteriores.**

- 1. Empuje hacia fuera de los bordes del portaunidades para desenganchar las lengüetas de las ranuras de la unidad de relleno.
- 2. Levante el portaunidades para extraerlo de la unidad de relleno.

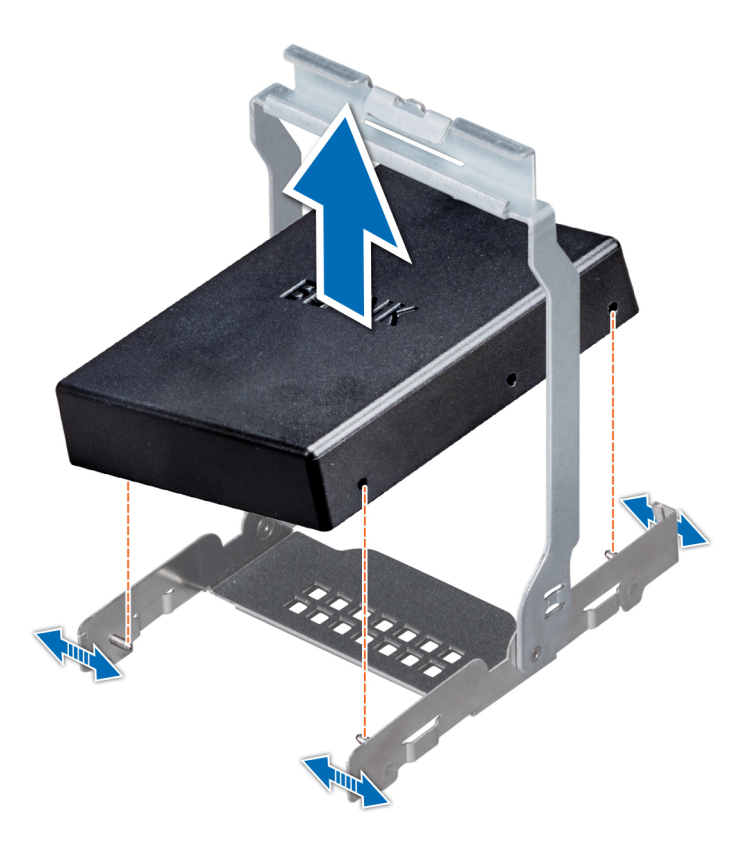

#### **Ilustración 26. Extracción de una unidad de relleno del portaunidades intermedio**

#### **Siguientes pasos**

Instalación de una unidad de relleno en el portaunidades.

### **Instalación de una unidad de relleno en el portaunidades**

El procedimiento para instalar una unidad de relleno en el portaunidades es idéntico al de las unidades. Tanto para las unidades de relleno de 2,5 como para las de 3,5 pulgadas, el procedimiento de instalación es el mismo.

#### **Requisitos previos**

1. Siga las reglas de seguridad que se enumeran en [Instrucciones de seguridad](#page-49-0).

**PRECAUCIÓN: Para mantener una refrigeración adecuada del sistema, todas las ranuras para unidades vacías deben tener instaladas unidades de relleno.**

- 1. Alinee las lengüetas del portaunidades con las ranuras de la unidad de relleno.
- 2. Tire de los extremos del portaunidades para ajustarlo sobre la unidad de relleno.
- 3. Baje el portaunidades sobre la unidad de relleno para fijarlo.

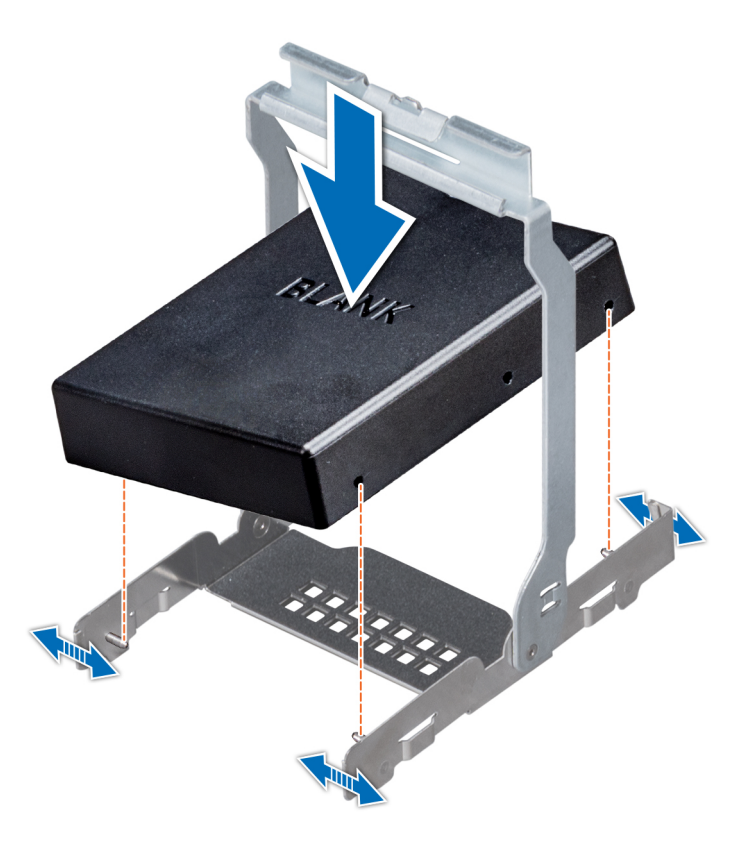

#### **Ilustración 27. Instalación de una unidad de relleno en el portaunidades de unidad intermedia**

#### **Siguientes pasos**

Siga el procedimiento que se describe en [Después de trabajar en el interior del sistema](#page-50-0).

## **Extracción de un portaunidades de la bandeja de unidad intermedia**

#### **Requisitos previos**

- 1. Siga las reglas de seguridad que se enumeran en [Instrucciones de seguridad](#page-49-0).
- 2. Siga los procedimientos que se describen en [Antes de trabajar en el interior del sistema.](#page-50-0)
- 3. Desde el software de administración, prepare la unidad para su extracción y espere hasta que los indicadores del portaunidades señalen que la unidad puede extraerse de forma segura. Para obtener más información, consulte la documentación de la controladora de almacenamiento en **Dell.com/storagecontrollermanuals**.

Si la unidad está conectada, el indicador verde de actividad/fallo parpadea mientras se apaga la unidad. Cuando los indicadores de la unidad se hayan apagado, la unidad estará lista para la extracción.

**PRECAUCIÓN: Para prevenir la pérdida de datos, asegúrese que el sistema operativo admite la instalación de unidades de intercambio directo. Consulte la documentación incluida con el sistema operativo.**

**PRECAUCIÓN: Cuando se instala una unidad de intercambio en caliente de repuesto y el system está encendido, la unidad comienza a reconstruirse automáticamente. Asegúrese de que la unidad de repuesto esté vacía o contenga datos que desee sobrescribir. Cualquier dato en la unidad de repuesto se perderá inmediatamente después de instalarla.**

**PRECAUCIÓN: No se admite la combinación de portaunidades de sistemas NAS de generaciones anteriores.**

- 1. Levante el asa del portaunidades.
- 2. Presione la lengüeta de liberación de la bandeja de unidad y levante el asa del portaunidades para desenganchar la unidad del plano posterior.

3. Sujete el asa del portaunidades y levántelo para extraerlo de la bandeja de unidad.

**PRECAUCIÓN: Para mantener una refrigeración adecuada del sistema, todas las ranuras para unidades vacías deben tener instaladas unidades de relleno.**

4. Si no va a reemplazar la unidad inmediatamente, introduzca una unidad de relleno en la ranura vacía.

**NOTA:** Instale la unidad de relleno en el portaunidades antes de instalar el portaunidades en la bandeja de unidad.

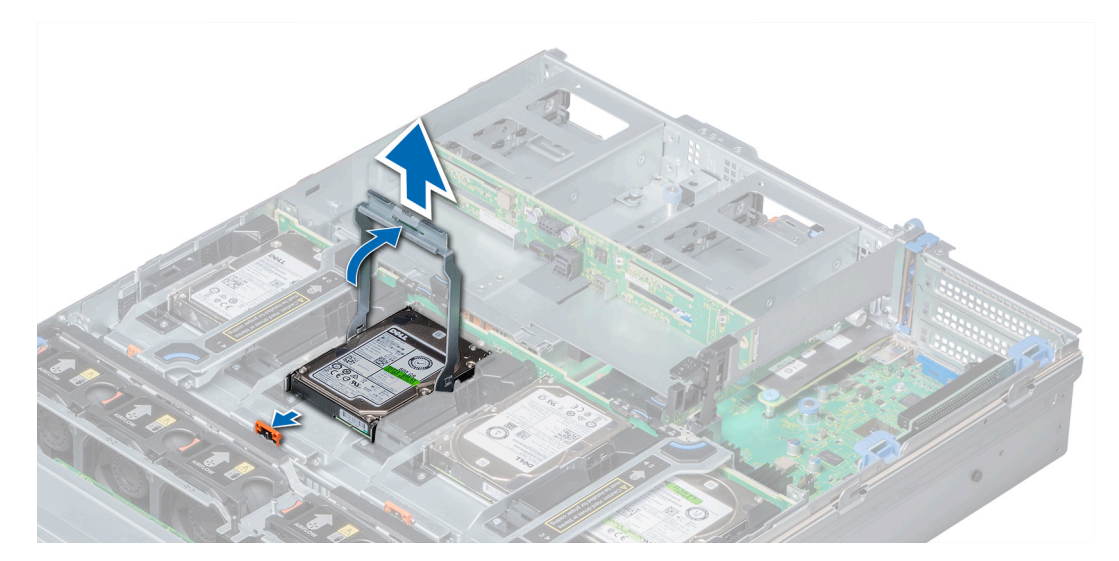

**Ilustración 28. Extracción de un portaunidades de la bandeja de unidad intermedia**

#### **Siguientes pasos**

Instale un portaunidades en la bandeja de unidad intermedia.

## **Instalación de un portaunidades en la bandeja de unidad intermedia**

#### **Requisitos previos**

Siga las reglas de seguridad que se enumeran en [Instrucciones de seguridad.](#page-49-0)

**PRECAUCIÓN: Utilice únicamente unidades que hayan sido probadas y aprobadas para usarse con el plano posterior de unidades.**

**PRECAUCIÓN: Al instalar una unidad, asegúrese de que las adyacentes estén completamente instaladas. Si inserta un portaunidades e intenta bloquear el asa junto a un portaunidades parcialmente instalado, puede dañar el muelle del protector del portaunidades parcialmente instalado y hacer que quede inutilizable.**

**PRECAUCIÓN: Para prevenir la pérdida de datos, asegúrese que el sistema operativo admite la instalación de unidades de intercambio directo. Consulte la documentación incluida con el sistema operativo.**

**PRECAUCIÓN: No se admite la combinación de portaunidades de sistemas NAS de generaciones anteriores.**

**PRECAUCIÓN: Cuando se instala una unidad de intercambio en caliente de repuesto y el system está encendido, la unidad comienza a reconstruirse automáticamente. Asegúrese de que la unidad de repuesto esté vacía o contenga datos que desee sobrescribir. Cualquier dato en la unidad de repuesto se perderá inmediatamente después de instalarla.**

- 1. Levante el asa del portaunidades.
- 2. Si hay una unidad de relleno instalada en la ranura de unidades, extráigala.
- 3. Inserte el portaunidades en la bandeja de unidades.
- 4. Baje el asa del portaunidades para enganchar la unidad al conector en el plano posterior y bloquear la unidad en su lugar.

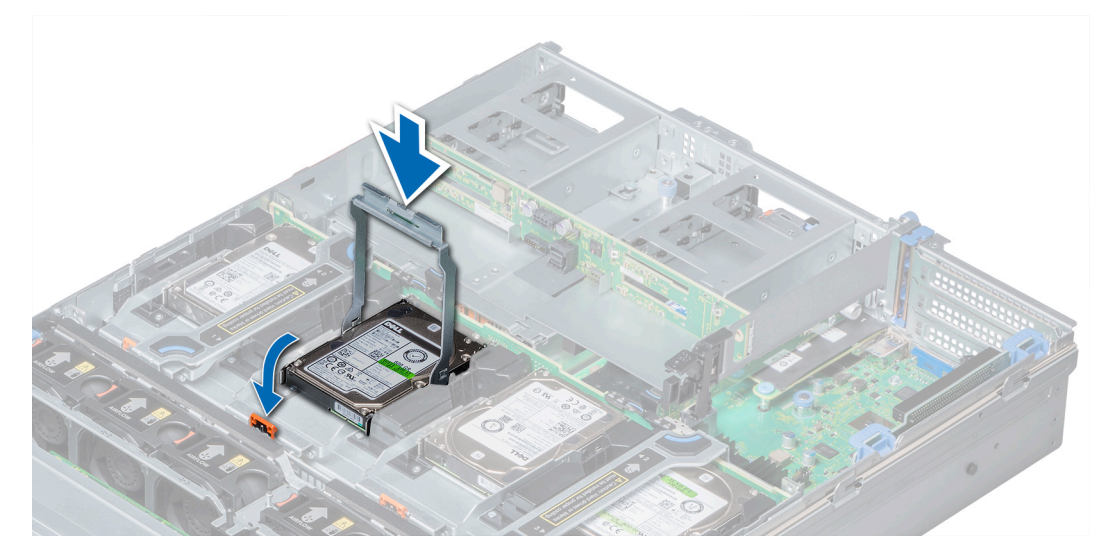

**Ilustración 29. Instalación de un portaunidades en la bandeja de unidad intermedia**

#### **Siguientes pasos**

Siga el procedimiento que se describe en [Después de trabajar en el interior del sistema](#page-50-0).

## **Extracción de una unidad de 3,5 pulgadas del portaunidades**

#### **Requisitos previos**

1. Siga las reglas de seguridad que se enumeran en [Instrucciones de seguridad](#page-49-0).

2. Siga los procedimientos que se describen en [Antes de trabajar en el interior del sistema.](#page-50-0)

**PRECAUCIÓN: No se admite la combinación de unidades de sistemas NAS de generaciones anteriores.**

**PRECAUCIÓN: Para mantener una refrigeración adecuada del sistema, todas las ranuras para unidades vacías deben tener instaladas unidades de relleno.**

- 1. Empuje hacia fuera de los bordes del portaunidades para desenganchar las lengüetas de las ranuras de la unidad.
- 2. Levante el portaunidades para extraerlo de la unidad.

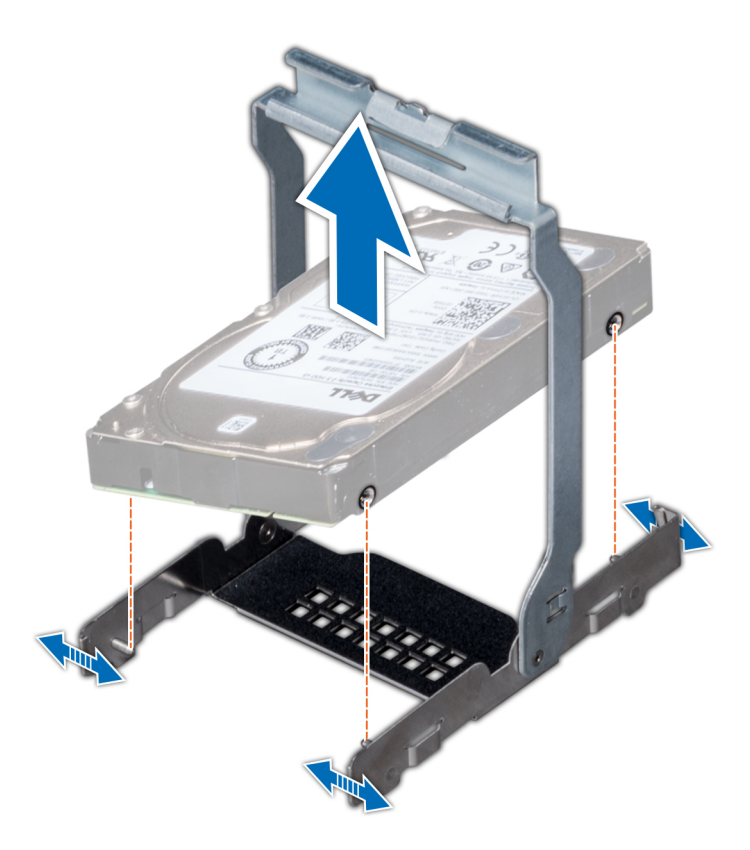

#### **Ilustración 30. Extracción de una unidad de 3,5 pulgadas del portaunidades**

#### **Siguientes pasos**

Instalación de una unidad de 3,5 pulgadas en el portaunidades

# **Instalación de una unidad de 3,5 pulgadas en el portaunidades**

#### **Requisitos previos**

Siga las reglas de seguridad que se enumeran en [Instrucciones de seguridad.](#page-49-0)

**PRECAUCIÓN: No se admite la combinación de unidades de sistemas NAS de generaciones anteriores.**

- 1. Alinee las lengüetas del portaunidades con las ranuras de la unidad.
- 2. Tire de los extremos del portaunidades para encajarlo en la unidad.
- 3. Baje el portaunidades sobre la unidad para fijarlo.
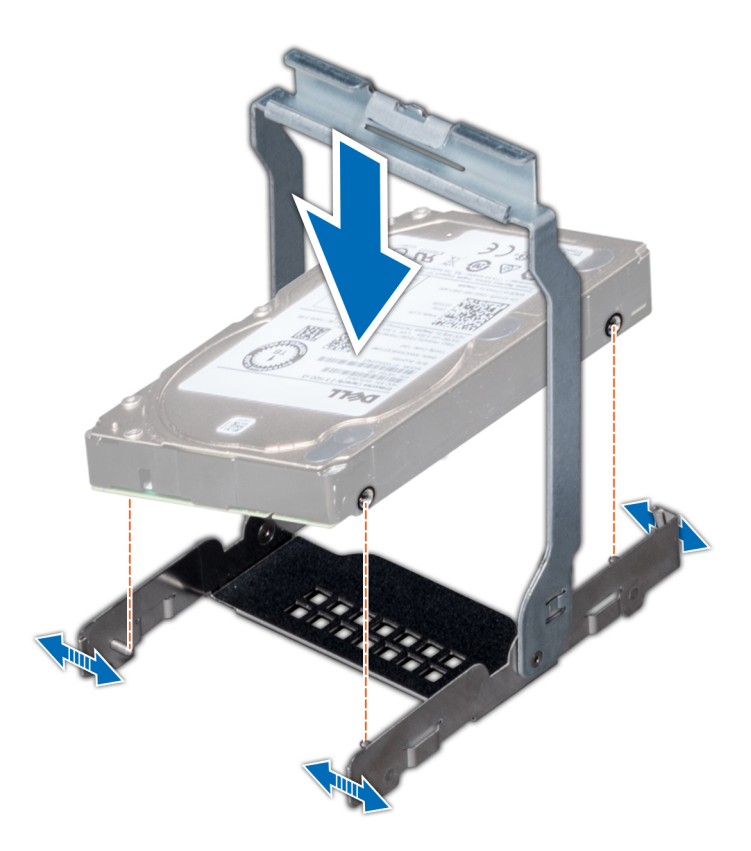

### **Ilustración 31. Instalación de una unidad de 3,5 pulgadas en el portaunidades**

### **Siguientes pasos**

Siga el procedimiento que se describe en [Después de trabajar en el interior del sistema](#page-50-0).

# **Drives**

Las unidades se suministran en portaunidades de intercambio activo que encajan en las ranuras para unidades.

**PRECAUCIÓN: Antes de intentar extraer o instalar una unidad mientras el sistema está en funcionamiento, consulte la documentación de la tarjeta controladora de almacenamiento para asegurarse de que el adaptador host esté configurado correctamente.**

**PRECAUCIÓN: No apague ni reinicie el sistema mientras se está formateando la unidad. Hacerlo puede provocar un error en la unidad.**

Cuando formatea una unidad, deje que pase el tiempo suficiente para que se complete el formateo. Tenga en cuenta que las unidades de alta capacidad pueden tardar varias horas en formatearse.

Esta sección contiene información sobre la extracción y la instalación de la unidad de relleno, la unidad de intercambio directo y la extracción e instalación de la unidad del portaunidades.

## **Extracción de una unidad de relleno**

### **Requisitos previos**

- 1. Siga las reglas de seguridad que se enumeran en [Instrucciones de seguridad](#page-49-0).
- 2. Extraiga el [bisel frontal](#page-51-0), en caso de que esté instalado.

**PRECAUCIÓN: Para mantener una refrigeración adecuada del sistema, se deben instalar unidades de relleno en todas las ranuras de unidades vacías.**

**PRECAUCIÓN: No se admite la combinación de unidades de relleno de sistemas NAS de generaciones anteriores.**  $\wedge$ 

### **Pasos**

Presione el botón de liberación y extraiga la unidad de relleno de la ranura para unidades.

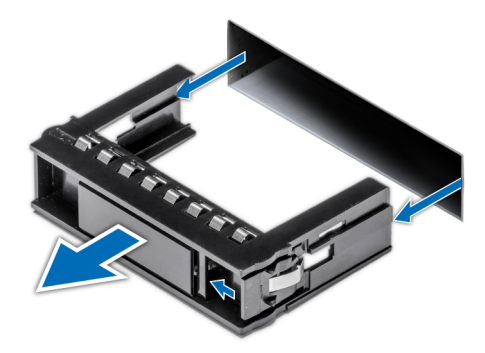

**Ilustración 32. Extracción de una unidad de relleno**

### **Siguientes pasos**

- 1. Siga los procedimientos que se describen en [Después de manipular el interior del sistema.](#page-50-0)
- 2. Instale una unidad o una unidad de relleno.

## **Instalación de una unidad de relleno**

### **Requisitos previos**

Siga las reglas de seguridad que se enumeran en [Instrucciones de seguridad.](#page-49-0)

**PRECAUCIÓN: No se admite la combinación de unidades de relleno de sistemas NAS de generaciones anteriores.**  $\triangle$ 

#### **Pasos**

Inserte la unidad de relleno en la ranura para unidades y empuje suavemente hasta que el botón de liberación encaje en su lugar.

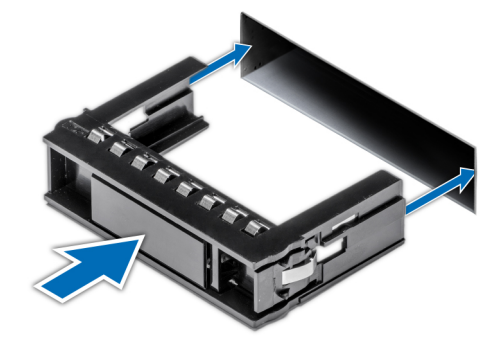

**Ilustración 33. Instalación de una unidad de relleno**

### **Siguientes pasos**

Si procede, instale el bisel frontal.

## **Extracción de un portaunidades**

### **Requisitos previos**

- 1. Siga las reglas de seguridad que se enumeran en [Instrucciones de seguridad](#page-49-0).
- 2. Siga los procedimientos que se describen en [Antes de trabajar en el interior del sistema.](#page-50-0)
- 3. Si corresponde, extraiga el embellecedor frontal.
- 4. Utilizando el software de administración, prepare la unidad para su extracción.

Si la unidad se encuentra en línea, el indicador verde de actividad/error parpadea mientras se apaga la unidad. Cuando los indicadores de la unidad se hayan apagado, la unidad estará lista para la extracción. Para obtener más información, consulte la documentación de la controladora de almacenamiento.

**PRECAUCIÓN: Antes de intentar extraer o instalar una unidad mientras el sistema está en funcionamiento, consulte la documentación de la tarjeta controladora de almacenamiento para asegurarse de que el adaptador host está configurado correctamente para admitir la extracción e inserción de unidades de intercambio directo.**

**PRECAUCIÓN: No se admite la combinación de unidades de sistemas NAS de generaciones anteriores.**

**PRECAUCIÓN: Para prevenir la pérdida de datos, asegúrese de que el sistema operativo admite la instalación de unidades. Consulte la documentación incluida con el sistema operativo.**

### **Pasos**

- 1. Presione el botón de liberación para abrir la manija de liberación del portaunidades.
- 2. Mientras sujeta el asa, deslice el portaunidades hasta extraerlo la ranura.

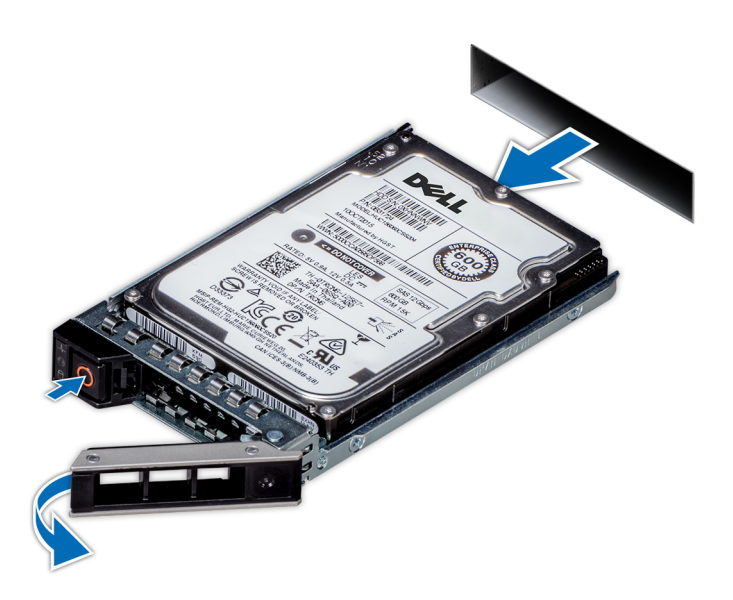

**Ilustración 34. Extracción de un portaunidades**

### **Siguientes pasos**

- 1. Siga los procedimientos que se describen en [Después de manipular el interior del sistema.](#page-50-0)
- 2. Instale un [portaunidades.](#page-75-0)
- 3. Si no va a sustituir la unidad inmediatamente, introduzca una unidad de relleno en la ranura vacía a fin de mantener el enfriamiento adecuado del sistema.

## <span id="page-75-0"></span>**Instalación de un portaunidades**

### **Requisitos previos**

- **PRECAUCIÓN: Antes de intentar extraer o instalar una unidad mientras el sistema está en funcionamiento, consulte la documentación de la tarjeta controladora de almacenamiento para asegurarse de que el adaptador host está configurado correctamente para admitir la extracción e inserción de unidades de intercambio directo.**
- **PRECAUCIÓN: No se admite la combinación de unidades de sistemas NAS de generaciones anteriores.**
- **PRECAUCIÓN: No se admite la combinación de unidades de disco duro SAS y SATA en el mismo volumen de RAID.**
- **PRECAUCIÓN: Al instalar una unidad, asegúrese de que las adyacentes estén completamente instaladas. Si inserta un portaunidades e intenta bloquear el asa junto a un portaunidades parcialmente instalado, puede dañar el muelle del protector del portaunidades parcialmente instalado y hacer que quede inutilizable.**
- **PRECAUCIÓN: Cuando se instala una unidad de intercambio en caliente de repuesto y el system está encendido, la unidad comienza a reconstruirse automáticamente. Asegúrese de que la unidad de repuesto esté vacía o contenga datos que desee sobrescribir. Cualquier dato en la unidad de repuesto se perderá inmediatamente después de instalarla.**
- 1. Siga las reglas de seguridad que se enumeran en [Instrucciones de seguridad](#page-49-0).
- 2. Si corresponde, extraiga la unidad de relleno.

#### **Pasos**

- 1. Presione el botón de liberación de la parte frontal del portaunidades para abrir la palanca de liberación.
- 2. Inserte el portaunidades en la ranura de la unidad y deslícelo hasta que quede conectado con el plano posterior.
- 3. Cierre el asa del portaunidades para bloquear la unidad en su sitio.

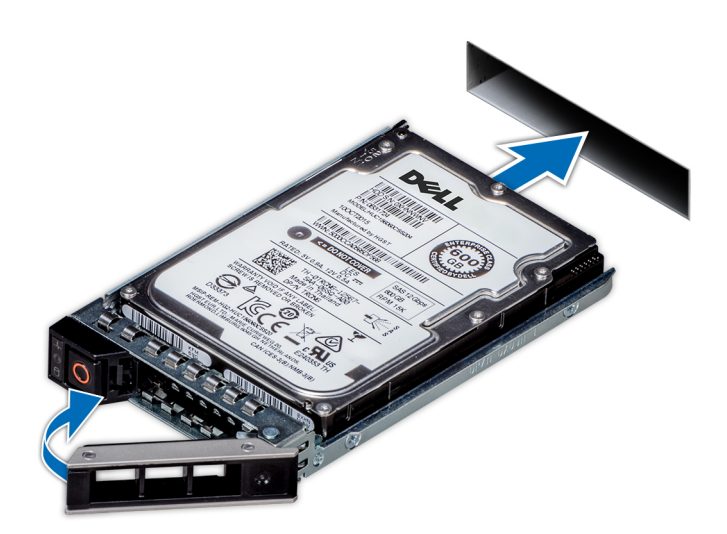

**Ilustración 35. Instalación de un portaunidades**

#### **Siguientes pasos**

Si procede, instale el bisel frontal.

## **Extracción de una unidad de 2.5 pulgadas del adaptador de unidad de 3.5 pulgadas**

### **Requisitos previos**

- 1. Siga las reglas de seguridad que se enumeran en [Instrucciones de seguridad](#page-49-0).
- 2. Siga los procedimientos que se describen en [Antes de trabajar en el interior del sistema.](#page-50-0)
- 3. Quite el adaptador de unidad de 3,5 pulgadas del portaunidades de 3,5 pulgadas.
- **(i)** NOTA: Se instala una unidad intercambiable en caliente de 2,5 pulgadas en un adaptador de unidad de 3,5 pulgadas que, a su vez, se instala en el portaunidades intercambiable en caliente de 3,5 pulgadas.

### **Pasos**

- 1. Utilice un destornillador para quitar los tornillos del lateral del adaptador de unidad de 3,5 pulgadas.
- 2. Quite la unidad del adaptador de unidad de 3,5 pulgadas.

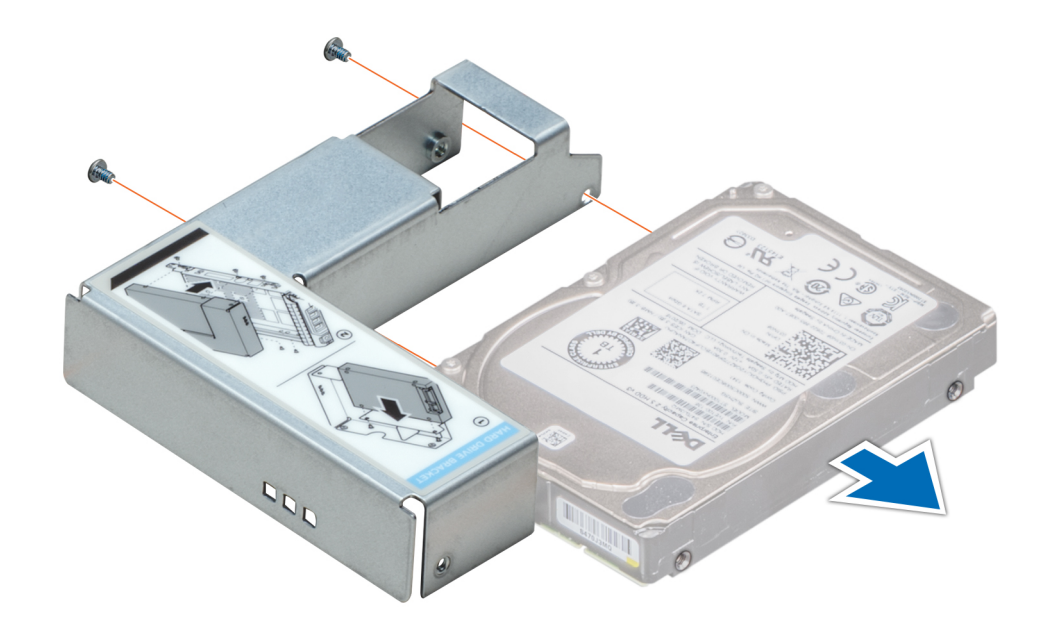

### **Ilustración 36. Extracción de una unidad de 2.5 pulgadas del adaptador de unidad de 3.5 pulgadas**

#### **Siguientes pasos**

Instale una unidad de 2,5 pulgadas en el adaptador de unidad de 3,5 pulgadas.

## **Instalación de una unidad de 2.5 pulgadas en un adaptador de unidad de 3.5 pulgadas**

### **Requisitos previos**

Siga las reglas de seguridad que se enumeran en [Instrucciones de seguridad.](#page-49-0)

- 1. Alinee los orificios para tornillos de la unidad de 2,5 pulgadas con los orificios para tornillos del adaptador de unidad de 3,5 pulgadas.
- 2. Ajuste los tornillos para asegurar la unidad al adaptador de unidad de 3,5 pulgadas.

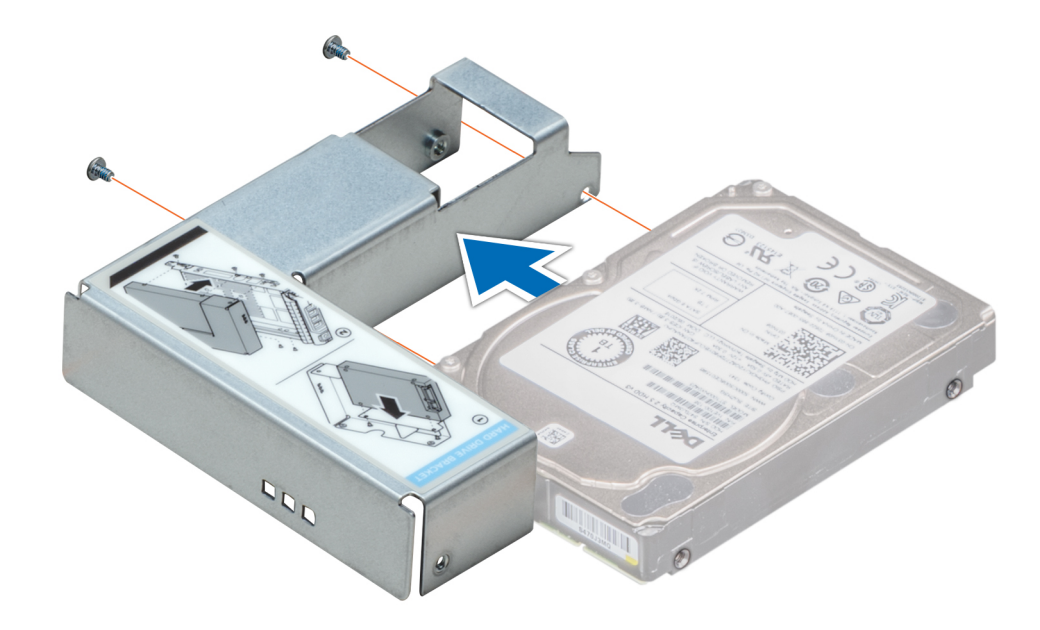

**Ilustración 37. Instalación de una unidad de 2.5 pulgadas en un adaptador de unidad de 3.5 pulgadas**

#### **Siguientes pasos**

- 1. Instale un adaptador de 3,5 pulgadas en el portaunidades de 3,5 pulgadas.
- 2. Siga los procedimientos que se describen en [Después de manipular el interior del sistema.](#page-50-0)

## **Extracción de un adaptador de 3,5 pulgadas de un portaunidades de 3,5 pulgadas**

#### **Requisitos previos**

- 1. Siga las reglas de seguridad que se enumeran en [Instrucciones de seguridad](#page-49-0).
- 2. Siga los procedimientos que se describen en [Antes de trabajar en el interior del sistema.](#page-50-0)
- 3. Extraiga el portaunidades de 3,5 pulgadas del sistema.

- 1. Extraiga los tornillos de los rieles del portaunidades.
- 2. Levante el adaptador de unidades de 3,5 pulgadas y extráigalo del portaunidades.

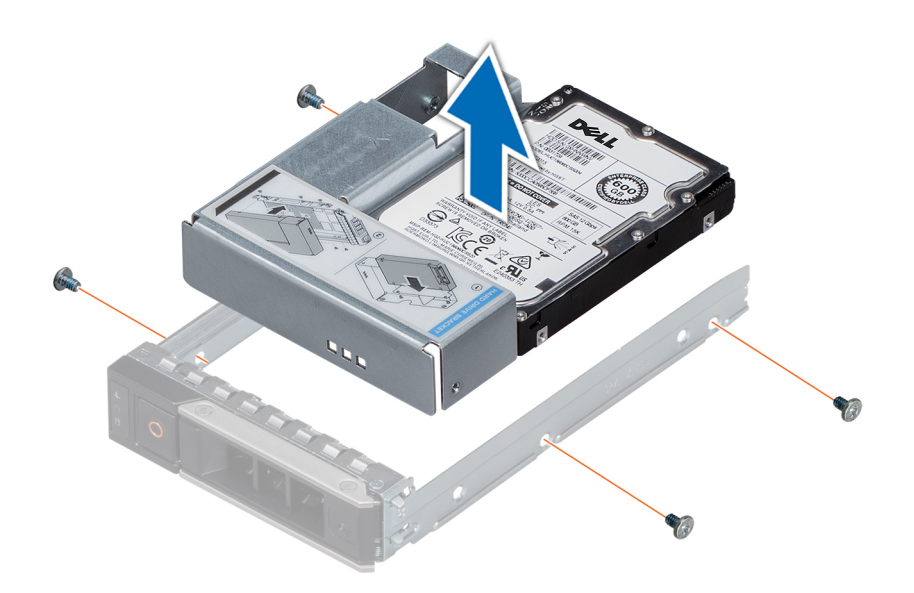

**Ilustración 38. Extracción de un adaptador de 3,5 pulgadas de un portaunidades de 3,5 pulgadas**

### **Siguientes pasos**

Instale un adaptador de 3,5 pulgadas en el portaunidades de 3,5 pulgadas.

## **Instalación de un adaptador de 3,5 pulgadas en un portaunidades de 3,5 pulgadas.**

### **Requisitos previos**

Siga las reglas de seguridad que se enumeran en [Instrucciones de seguridad.](#page-49-0)

- 1. Introduzca el adaptador para unidades de 3,5 pulgadas en el portaunidades con el extremo del conector de la unidad apuntando hacia la parte posterior del portaunidades.
- 2. Alinee los orificios de los tornillos de la unidad con los orificios del portaunidades.
- 3. Instale los tornillos para fijar la unidad en el portaunidades.

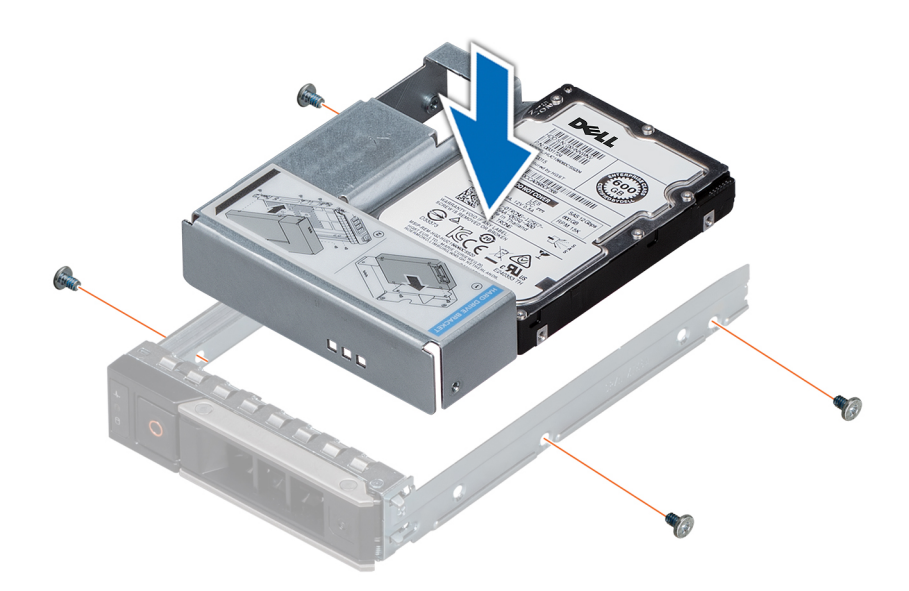

**Ilustración 39. Instalación de un adaptador de 3,5 pulgadas en un portaunidades de 3,5 pulgadas.**

### **Siguientes pasos**

- 1. Instale el portaunidades de 3,5 pulgadas en el sistema.
- 2. Siga el procedimiento que se describe en [Después de trabajar en el interior del sistema](#page-50-0).

## **Extracción de la unidad del portaunidades**

### **Requisitos previos**

**PRECAUCIÓN: No se pueden combinar unidades de generaciones anteriores de sistemas de almacenamiento.**

#### **Pasos**

- 1. Quite cuatro tornillos de los rieles laterales del portaunidades.
- 2. Levante la unidad para quitarla del portaunidades.

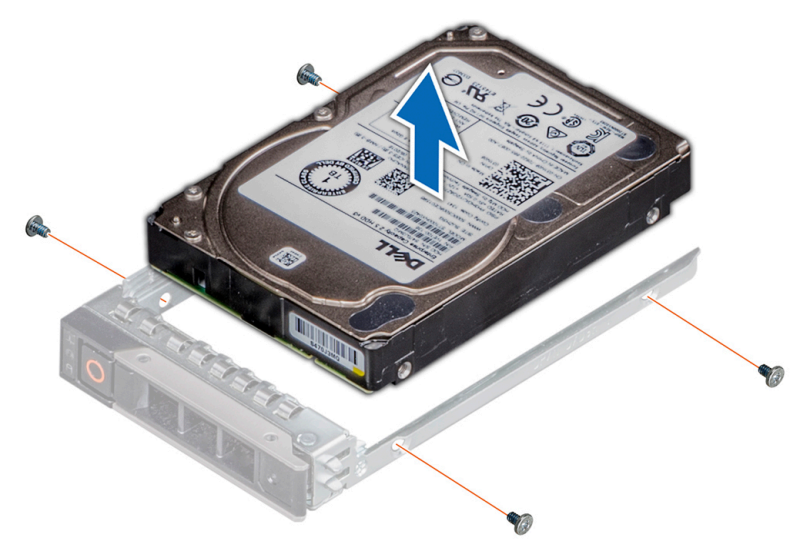

**Ilustración 40. Extracción de la unidad del portaunidades**

<span id="page-80-0"></span>Instale una unidad en el portaunidades, si corresponde.

## **Instalación de una unidad en el portaunidades**

### **Requisitos previos**

Siga las reglas de seguridad que se enumeran en [Instrucciones de seguridad.](#page-49-0)

**PRECAUCIÓN: No se pueden combinar portaunidades de otras generaciones de sistemas NAS.**

**NOTA:** Cuando instale una unidad en el portaunidades, asegúrese de que los tornillos estén ajustados a 4 in-lb. (i)

#### **Pasos**

- 1. Inserte la unidad en el portaunidades con el extremo del conector de la unidad hacia la parte posterior del portaunidades.
- 2. Alinee los orificios para tornillos de la unidad con los del portaunidades. Una vez que estén alineados correctamente, la parte posterior de la unidad se alinea con la parte posterior del portaunidades.
- 3. Ajuste los tornillos para asegurar la unidad al portaunidades.

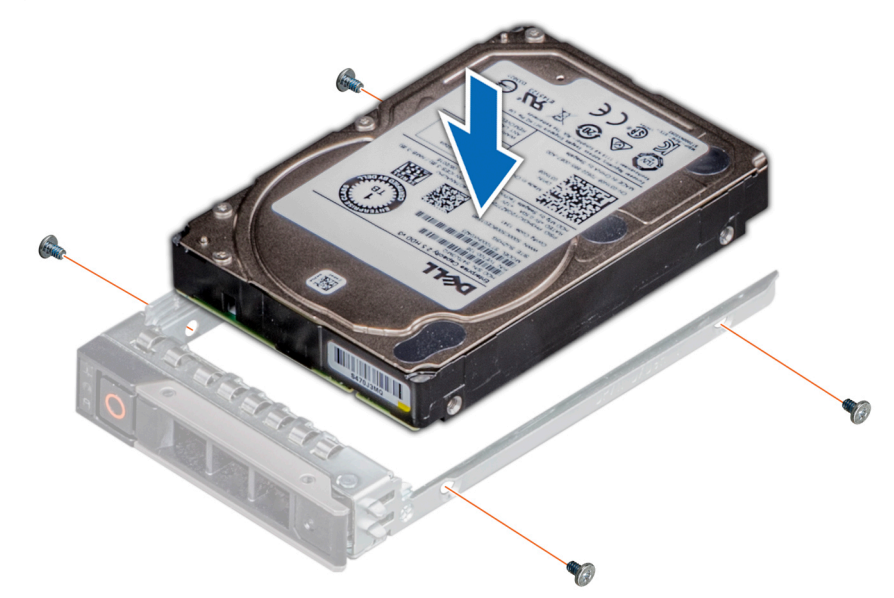

**Ilustración 41. Instalación de una unidad en el portaunidades**

## **Compartimento para unidades traseras**

El compartimento para unidades admite dos unidades de 3,5 pulgadas o dos unidades de 2,5 pulgadas en portaunidades híbridos 3,5 pulgadas.

Esta sección contiene información sobre la extracción y la instalación del compartimento para unidades traseras.

## **Extracción del compartimento para unidades traseras**

El procedimiento para extraer un compartimento para unidades traseras de 2,5 y 3,5 pulgadas es el mismo.

### **Requisitos previos**

- 1. Siga las reglas de seguridad que se enumeran en [Instrucciones de seguridad](#page-49-0).
- 2. Siga los procedimientos que se describen en [Antes de trabajar en el interior del sistema.](#page-50-0)
- 3. Extraiga todas las unidades.
- 4. Desconecte todos los cables del plano posterior de unidades traseras.
- 5. Extraiga el plano posterior de unidades traseras.

### **Pasos**

- 1. Con un destornillador Phillips n.º 2, afloje los tornillos que fijan el compartimento para unidades al sistema.
- 2. Sostenga el compartimento para unidades por los bordes y levántelo para extraerlo del sistema.

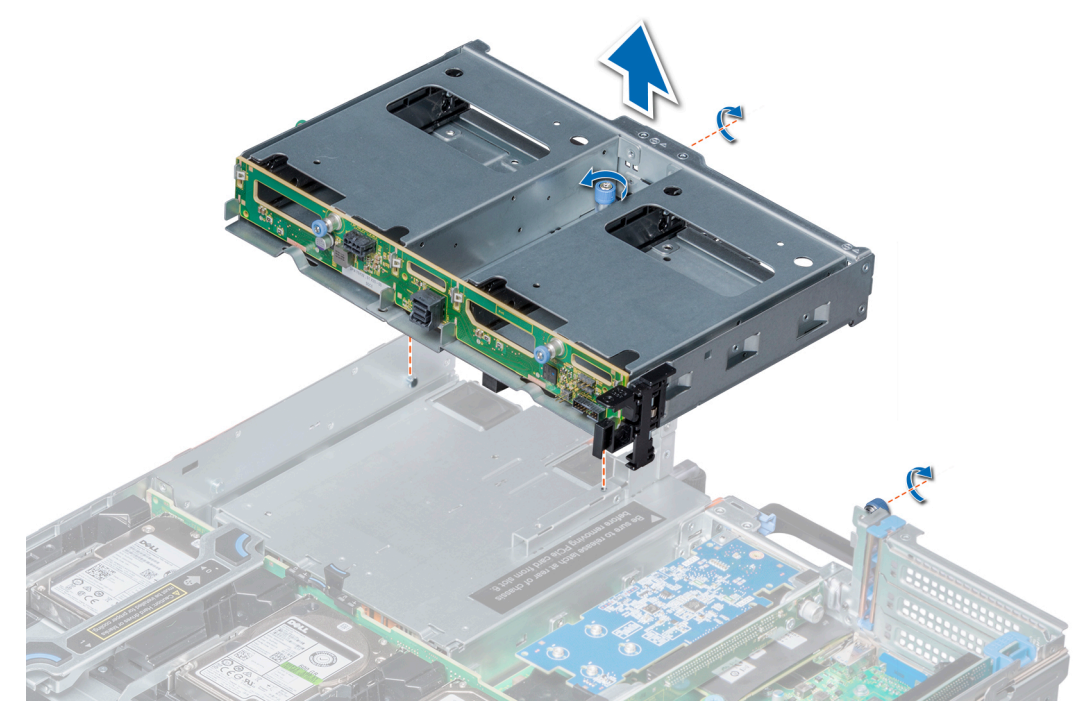

**Ilustración 42. Extracción de un compartimento para 2 unidades traseras de 3,5 pulgadas**

### **Siguientes pasos**

Instale el compartimento para unidades traseras.

## **Instalación de un compartimento para unidades traseras**

El procedimiento para instalar un compartimento para unidades traseras de 2,5 y 3,5 pulgadas es el mismo.

### **Requisitos previos**

Siga las reglas de seguridad que se enumeran en [Instrucciones de seguridad.](#page-49-0)

- 1. Alinee los tornillos del compartimento para unidades con los orificios para tornillos del sistema.
- 2. Baje el compartimento sobre el sistema hasta que asiente correctamente.
- 3. Con un destornillador Phillips n.º 2, apriete los tornillos para fijar el compartimento para unidades al sistema.

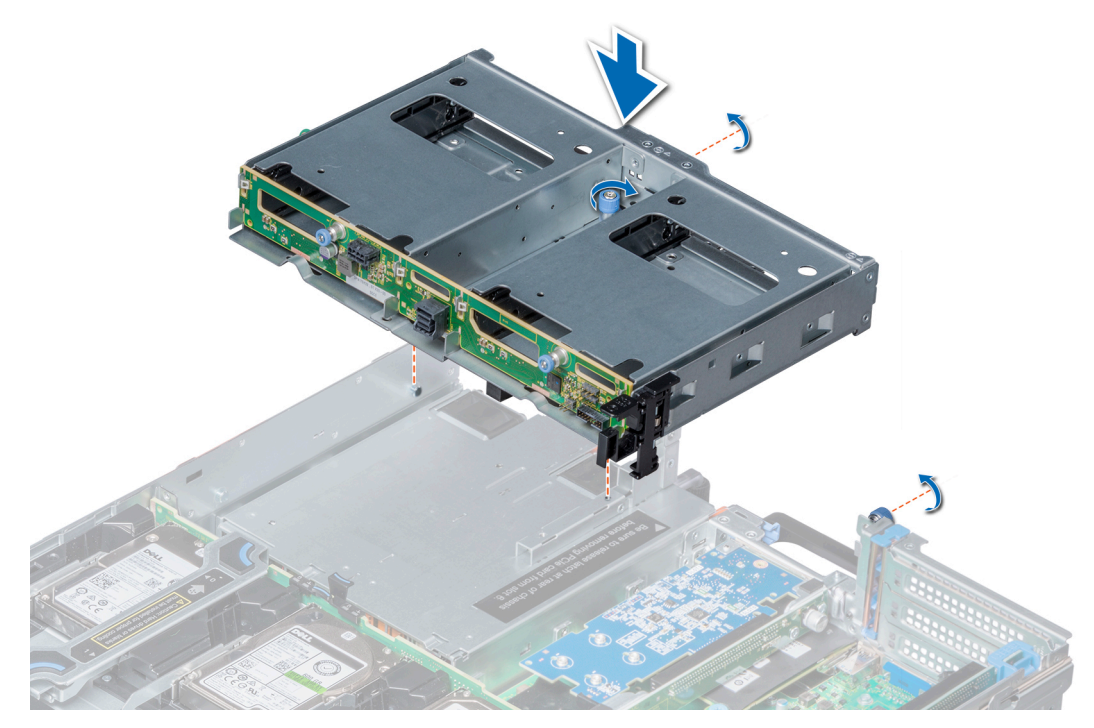

**Ilustración 43. Instalación de un compartimento para 2 unidades traseras de 3,5 pulgadas**

- 1. Instale el plano posterior de las unidades traseras.
- 2. Conecte todos los cables al plano posterior de las unidades traseras.
- 3. Instale todas las unidades.
- 4. Siga los procedimientos que se describen en [Después de manipular el interior del sistema.](#page-50-0)

# **Memoria del sistema**

El sistema admite ranuras de módulos DIMM registrados DDR4 (RDIMM). La memoria del sistema contiene las instrucciones que ejecuta el procesador.

La frecuencia de funcionamiento del bus de memoria puede ser 3200 MT/s o 2666 MT/s de acuerdo con los siguientes factores:

- Tipo de módulo DIMM (RDIMM)
- Número de ranuras de módulos DIMM distribuidas por canal
- Perfil de sistema seleccionado (por ejemplo, Rendimiento optimizado o Personalizado [se pueden ejecutar a velocidad alta o inferior])
- Frecuencia máxima del DIMM que admiten los procesadores

**NOTA:** MT/s indica la velocidad del DIMM en Megatransferencias por segundo.

El sistema dispone de 24 sockets de memoria divididos en 2 conjuntos de 12 sockets; un conjunto por cada procesador. Cada conjunto de 12 sockets se organiza en 6 canales. En cada canal, las palancas de liberación del primer socket se marcan en blanco, y las del segundo, en negro.

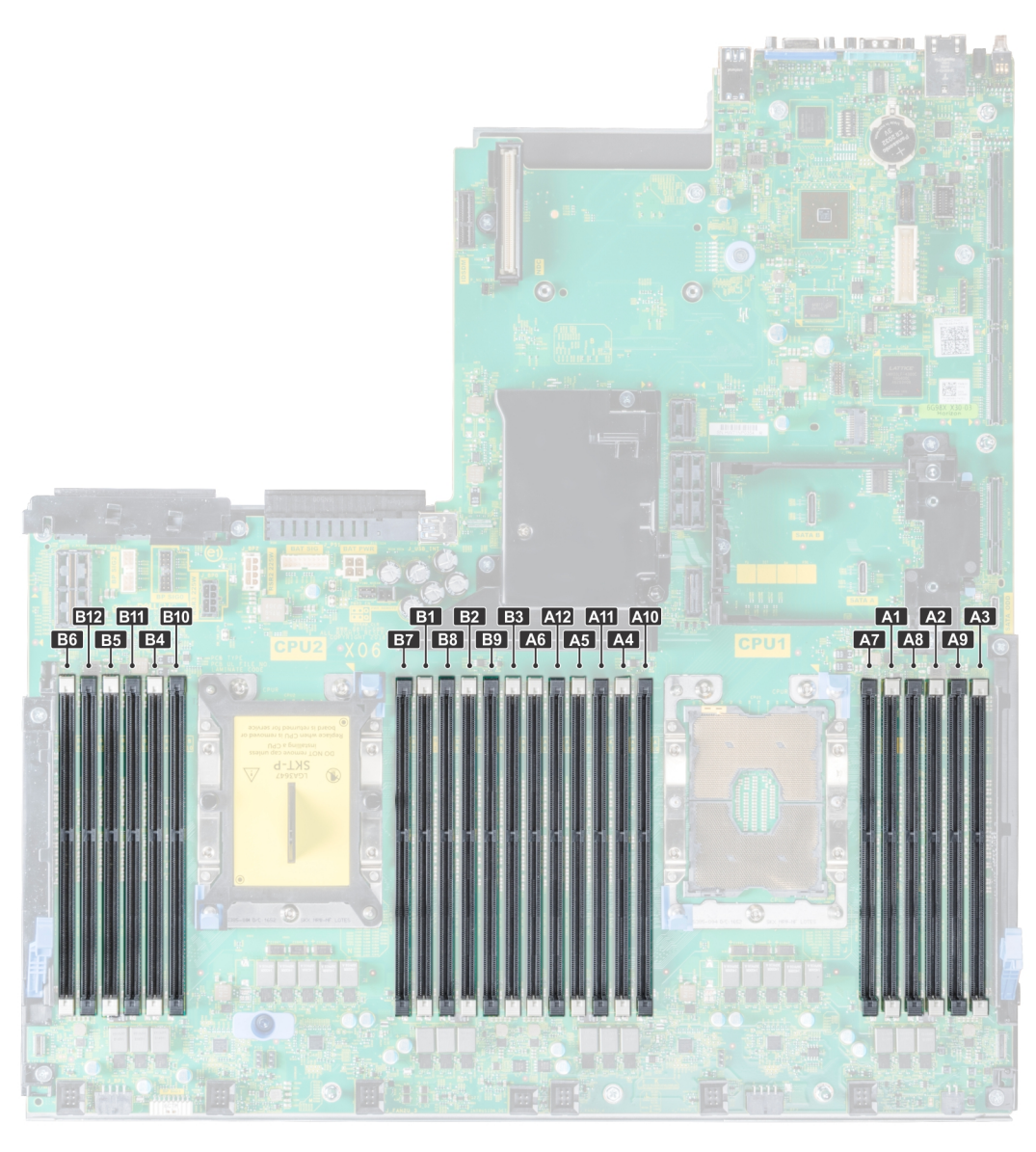

### **Ilustración 44. Vista de la memoria del sistema**

Los canales de memoria se organizan de la manera siguiente:

### **Tabla 6. Canales de la memoria**

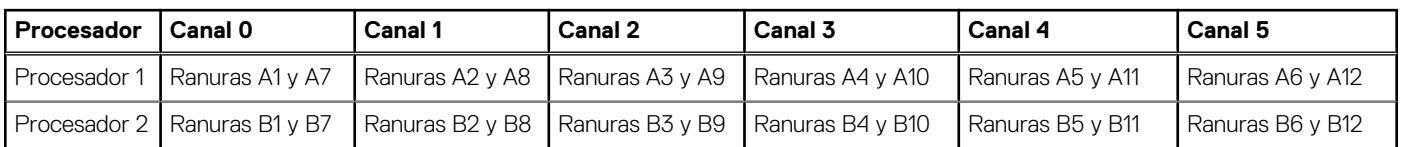

## **Pautas generales para la instalación de módulos de memoria**

Para garantizar un rendimiento óptimo del sistema, aplique las siguientes reglas generales cuando configure la memoria del sistema. Si la configuración de memoria del sistema no sigue estas reglas, el sistema podría no iniciarse, podría dejar de responder durante la configuración de la memoria o podría funcionar con memoria reducida.

El sistema es compatible con la configuración flexible de la memoria, lo que permite que el sistema se configure y ejecute en cualquier configuración de arquitectura de chipset válida. A continuación, se indican las pautas recomendadas para la instalación de los módulos de memoria:

● Se pueden combinar módulos de memoria basados en DRAM x4 y x8.

- Se pueden ocupar hasta dos módulos RDIMM por canal, independientemente del conteo de rangos.
	- Se puede ocupar un máximo de dos módulos DIMM de rango diferente en un canal, independientemente del conteo de rangos.
- Si se instalan módulos de memoria con velocidades distintas, funcionarán a la velocidad de los módulos de memoria más lentos instalados.
- Ingrese conectores de módulos de memoria solo si se instala un procesador.
- En sistemas de procesador único, están disponibles los zócalos A1 a A12.
	- En sistemas de doble procesador, están disponibles los zócalos A1 a A12 y B1 a B12.
- Primero, ocupe todos los zócalos con lengüetas de seguridad blancas y, a continuación, los que tienen lengüetas negras.
- Cuando combine módulos de memoria con distintas capacidades, primero ocupe los zócalos con los módulos de memoria de mayor capacidad.

Por ejemplo, si desea combinar módulos de memoria de 8 GB y 16 GB, introduzca los módulos de memoria de 16 GB en los zócalos con lengüetas de seguridad blancas y los módulos de memoria de 8 GB en los zócalos con lengüetas de seguridad negras.

Se pueden combinar módulos de memoria de distinta capacidad si se siguen otras reglas de utilización de la memoria.

Por ejemplo, se pueden combinar módulos de memoria de 8 GB y 16 GB.

En una configuración con dos procesadores, la configuración de memoria de cada procesador debe ser idéntica.

Por ejemplo, si utiliza el conector A1 para el procesador 1, utilice el conector B1 para el procesador 2, y así sucesivamente.

- No se admite la mezcla de más de dos capacidades de módulos de memoria en un sistema.
- Las configuraciones de memoria desequilibradas darán como resultado una pérdida de rendimiento, por lo cual debe ocupar siempre los canales de memoria de manera idéntica con módulos DIMM idénticos para obtener un mejor rendimiento.
- Ocupe seis módulos de memoria idénticos por procesador (un DIMM por canal) al mismo tiempo para maximizar el rendimiento.
- Para garantizar un enfriamiento correcto del sistema, se deben instalar módulos de memoria de relleno en cualquier zócalo que no esté ocupado.

## **Pautas específicas de los modos**

Cada procesador tiene asignados seis canales de memoria. Las configuraciones admitidas dependen del modo de memoria seleccionado.

### **Modo de memoria optimizada (canal independiente)**

Este modo admite Single Device Data Correction (Corrección de datos de dispositivo único - SDDC) sólo para módulos de memoria que utilicen amplitudes de dispositivo x4. No impone requisitos específicos en cuanto a la ocupación de ranuras.

### **Sustitución de memoria**

**NOTA:** Para utilizar la sustitución de memoria, esta función debe estar habilitada en Configuración del sistema.

### **Tabla 7. Sustitución de memoria**

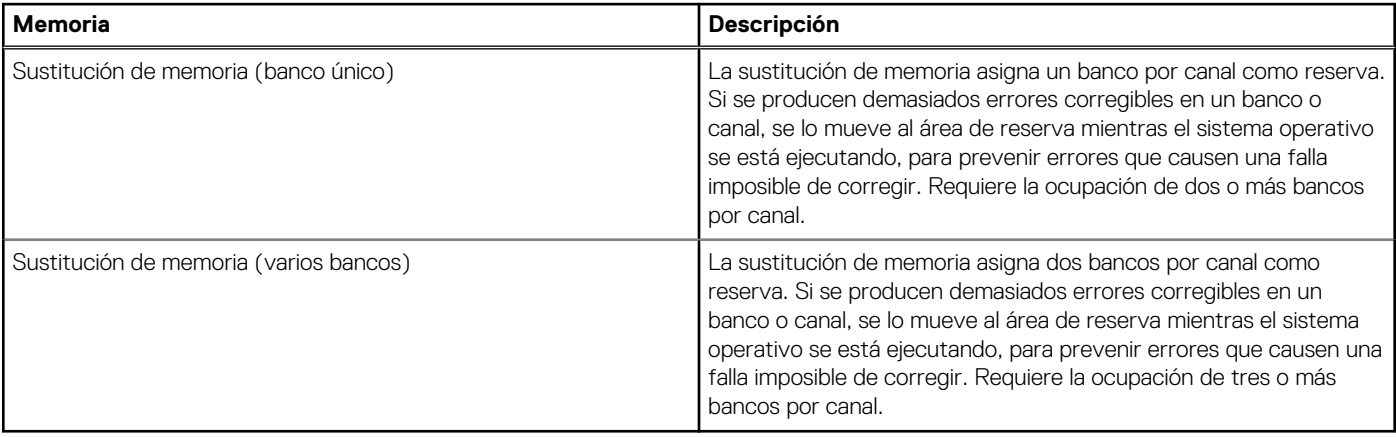

Con la sustitución de memoria de rango único habilitada, la memoria del sistema disponible para el sistema operativo se reduce un rango por canal. Por ejemplo, en una configuración de doble procesador con veinticuatro módulos de memoria de rango doble y 16 GB, la memoria del sistema disponible es: 3/4 (rangos/canal) x 24 (módulos de memoria) x 16 GB = 288 GB, y no 24 (módulos de memoria) x 16 GB = 384 GB. Este cálculo cambia para sustitución de rango único o rango múltiple. Para la sustitución de rango múltiple, el multiplicador cambia a 1/2 (rangos/canal).

**NOTA:** El reemplazo de memoria no ofrece protección frente a errores irreparables de varios bits.

### **Duplicación de memoria**

La duplicación de memoria ofrece el modo de fiabilidad de módulo de memoria más seguro, proporcionando protección mejorada frente a errores irreparables de varios bits. En una configuración duplicada, el total de memoria del sistema disponible es la mitad de la memoria física instalada. La mitad de memoria instalada se utiliza para duplicar los módulos de memoria activos. Si se produce un error irreparable, el system conmutará a la copia duplicada. De esta forma, se garantiza la corrección de datos de dispositivo único (SDDC) y la protección de varios bits.

Las pautas de instalación para los módulos de memoria son las siguientes:

- Todos los módulos de memoria deben ser idénticos en lo que se refiere a tamaño, velocidad y tecnología.
- Los módulos de memoria deben estar ocupados en conjuntos de 6 por CPU para habilitar la duplicación de la memoria.

### **Tabla 8. Reglas de ocupación de memoria**

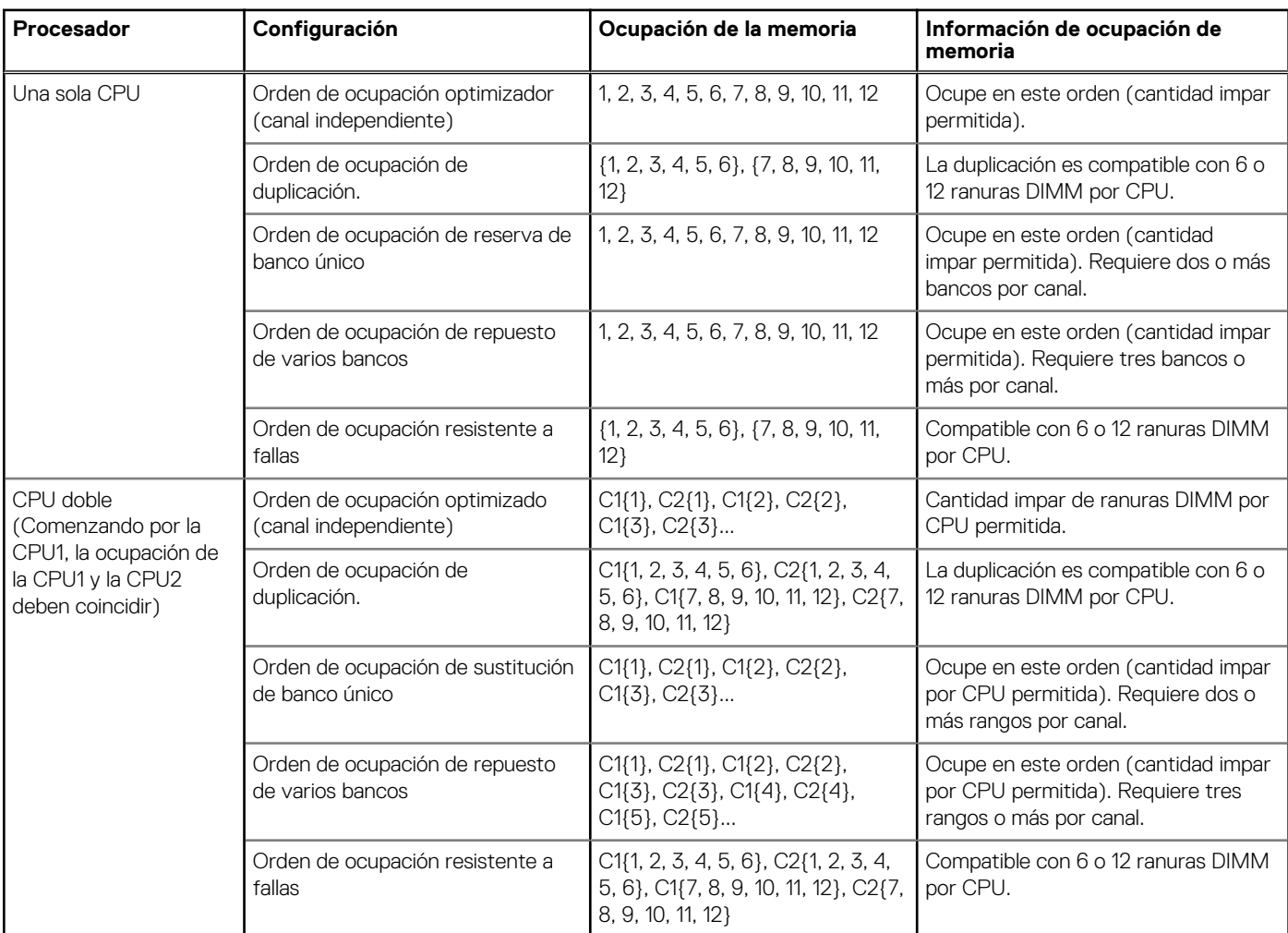

## **Extracción de un módulo de memoria**

### **Requisitos previos**

- 1. Siga las reglas de seguridad que se enumeran en [Instrucciones de seguridad](#page-49-0).
- 2. Siga los procedimientos que se describen en [Antes de trabajar en el interior del sistema.](#page-50-0)
- 3. Si corresponde, extraiga la cubierta para flujo de aire.
- 4. Si corresponde, extraiga la bandeja de la unidad intermedia.

∧ **AVISO: Deje que los módulos de memoria se enfríen después de apagar el sistema. Sujételos por los bordes de la tarjeta y evite tocar los componentes o contactos metálicos en el módulo de memoria.**

**PRECAUCIÓN: Para garantizar una correcta refrigeración del sistema en configuraciones con bandejas de unidades intermedias, se deben instalar módulos de memoria de relleno en cualquier socket que no esté ocupado. Extraiga los módulos de memoria de relleno solo si tiene previsto instalar módulos de memoria en dichos sockets.**

**NOTA:** Debe seguir las restricciones térmicas al utilizar DIMM de relleno. Para obtener más información al respecto, consulte la sección Restricciones térmicas.

### **Pasos**

1. Localice el socket del módulo de memoria apropiado.

**PRECAUCIÓN: Manipule cada módulo de memoria solamente por los bordes de la tarjeta, asegurándose de no tocar el centro del módulo de memoria o los contactos metálicos.**

- 2. Presione los expulsores hacia afuera en ambos extremos del socket del módulo de memoria para liberarlo.
- 3. Levante y extraiga el módulo de memoria del sistema.

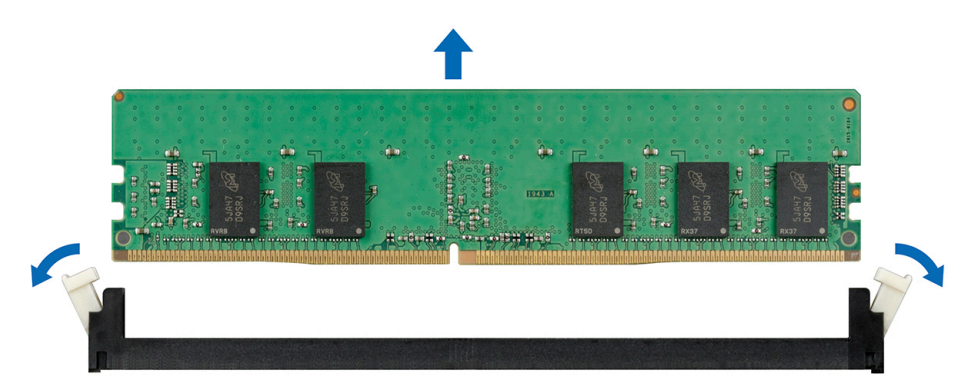

**Ilustración 45. Extracción de un módulo de memoria**

### **Siguientes pasos**

- 1. Instale el módulo de memoria.
- 2. Si va a extraer el módulo de memoria de forma permanente, en configuraciones con bandeja de unidad intermedia, instale un módulo de memoria de relleno. El procedimiento para instalar un módulo de memoria de relleno es similar al que se realiza para el módulo de memoria.
- $(i)$ **NOTA:** En sistemas de un solo procesador, instale el procesador/módulo DIMM de relleno en el socket CPU2.
- **NOTA:** Para garantizar una refrigeración adecuada, se debe instalar el DIMM de relleno en los sistemas con bandeja de unidad Œ intermedia.

### **Instalación de un módulo de memoria**

### **Requisitos previos**

Siga las reglas de seguridad que se enumeran en [Instrucciones de seguridad.](#page-49-0)

**PRECAUCIÓN: Para garantizar una correcta refrigeración del sistema con una bandeja de unidad intermedia, se deben instalar módulos de memoria de relleno en cualquier socket que no esté ocupado. Extraiga los módulos de memoria de relleno solo si tiene previsto instalar módulos de memoria en dichos sockets.**

**NOTA:** Debe respetar las restricciones térmicas al utilizar módulos DIMM de relleno. Para obtener más información sobre las ⋒ restricciones térmicas, consulte la sección Restricciones térmicas.

### **Pasos**

1. Localice el socket del módulo de memoria apropiado.

**PRECAUCIÓN: Manipule cada módulo de memoria solamente por los bordes de la tarjeta, asegurándose de no tocar el centro del módulo de memoria o los contactos metálicos.**

**PRECAUCIÓN: Para evitar dañar el módulo de memoria o el socket del módulo de memoria durante la instalación, no doble ni flexione el módulo de memoria. Debe introducir ambos extremos del módulo de memoria a la vez.**

- 2. Abra los expulsores del socket del módulo de memoria hacia fuera para que el módulo de memoria pueda introducirse en el socket.
- 3. Alinee el conector de borde del módulo de memoria con la guía de alineación del socket del módulo de memoria e introduzca el módulo de memoria en el socket.
	- **PRECAUCIÓN: No aplique presión en el centro del módulo de memoria, aplique presión en ambos extremos del módulo de memoria de manera uniforme.**
	- **NOTA:** El socket del módulo de memoria dispone de una guía de alineación que le permite instalar el módulo de memoria en el socket en una única dirección.
- 4. Presione el módulo de memoria con los pulgares hasta que las palancas del socket encajen firmemente.

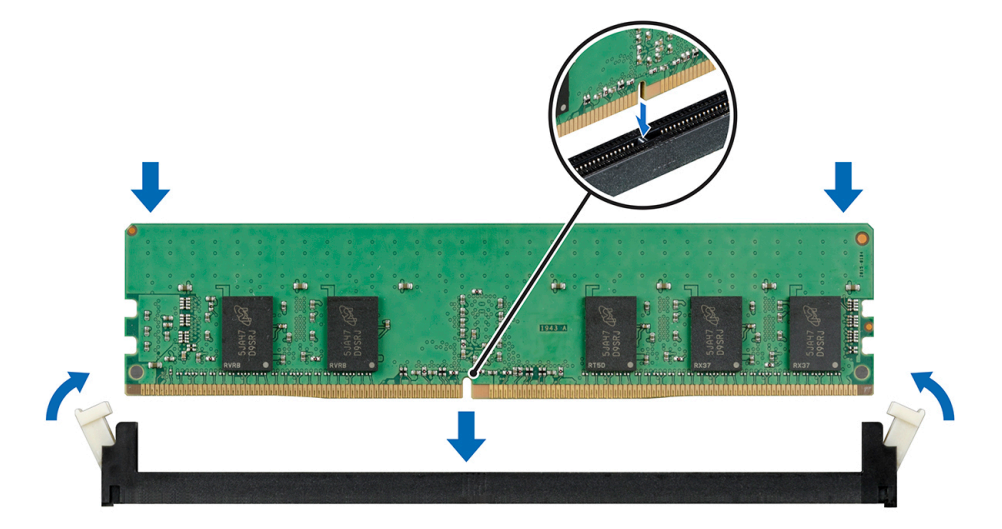

**Ilustración 46. Instalación de un módulo de memoria**

#### **Siguientes pasos**

- 1. Instale la cubierta para flujo de aire.
- 2. Si corresponde, instale la bandeja de unidad intermedia.
- 3. Siga los procedimientos que se describen en [Después de manipular el interior del sistema.](#page-50-0)
- 4. Para verificar si el módulo de memoria se instaló correctamente, presione F2 y vaya a **Menú principal de la configuración del sistema > BIOS del sistema > Configuración de la memoria**. En la pantalla de **Configuración de la memoria**, en el tamaño de la memoria del sistema deberá mostrar la capacidad actualizada de la memoria instalada.
- 5. Si el valor no es el correcto, es posible que la instalación de uno o varios módulos de memoria no se haya realizado correctamente. Compruebe que los módulos de memoria están encajados correctamente en los sockets del módulo de memoria.
- 6. Ejecute la prueba de memoria del sistema incluida en los diagnósticos del sistema.

# **Procesadores y disipadores de calor**

El procesador controla la memoria, las interfaces periféricas y otros componentes del sistema. El sistema puede tener más de una configuración de procesador. El disipador de calor absorbe el calor generado por el procesador y ayuda a que este mantenga su nivel de temperatura óptimo.

## <span id="page-88-0"></span>**Extracción de un módulo del disipador de calor y procesador**

### **Requisitos previos**

**AVISO: Después de apagar el sistema, es posible que el disipador de calor se mantenga caliente durante un tiempo. Deje** ∧ **que se enfríe antes de quitarlo.**

- 1. Siga las reglas de seguridad que se enumeran en [Instrucciones de seguridad](#page-49-0).
- 2. Siga los procedimientos que se describen en [Antes de trabajar en el interior del sistema.](#page-50-0)
- 1. Si corresponde, extraiga la [cubierta para flujo de aire](#page-57-0).
- 2. Si corresponde, extraiga la [bandeja de la unidad intermedia](#page-68-0).
- 3. Si corresponde, cierre el pestillo del soporte de la tarjeta PCIe en la cubierta de flujo de aire para liberar la tarjeta de longitud completa.

### **Pasos**

- 1. Mediante un destornillador Torx T30, afloje los tornillos del disipador de calor en el orden que se indica a continuación:
	- a. Afloje tres vueltas del primer tornillo.
	- b. Afloje el segundo tornillo por completo.
	- c. Regrese al primer tornillo y aflójelo por completo.

**NOTA:** Es normal que el disipador de calor se deslice fuera de los ganchos de retención azules cuando los tornillos se aflojen parcialmente. Continúe aflojando los tornillos.

- 2. Empuje simultáneamente ambos ganchos de retención azules y levante el módulo del disipador de calor y el procesador (PHM) para quitarlo del sistema.
- 3. Coloque el PHM con el procesador hacia arriba.

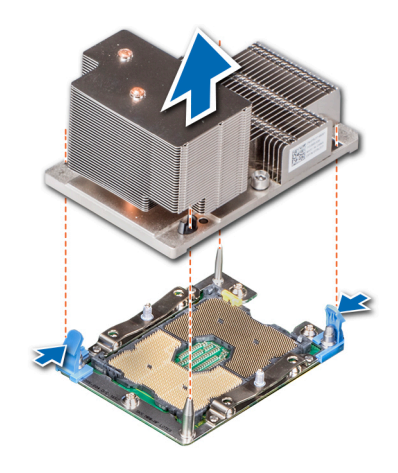

**Ilustración 47. Extracción de un módulo del disipador de calor y procesador**

#### **Siguientes pasos**

Instale el [módulo del disipador de calor y el procesador](#page-92-0).

## **Extracción del procesador del módulo del procesador y el disipador de calor**

### **Requisitos previos**

(i) NOTA: Solo extraiga el procesador del módulo del procesador y el disipador de calor si va a sustituir el procesador o el disipador de calor. Este proceso no es necesario cuando vaya a sustituir una placa base.

- 1. Siga las reglas de seguridad que se enumeran en [Instrucciones de seguridad](#page-49-0).
- 2. Siga los procedimientos que se describen en [Antes de trabajar en el interior del sistema.](#page-50-0)
- 3. Extracción del [módulo del procesador y el disipador de calor](#page-88-0).

### **Pasos**

- 1. Coloque el disipador de calor con el procesador hacia arriba.
- 2. Inserte un destornillador de punta plana en la ranura de apertura marcada con una etiqueta amarilla. Gire (no haga palanca) el destornillador para romper el sello térmico.
- 3. Presione los ganchos de retención en el soporte del procesador para desbloquear el soporte del disipador de calor.

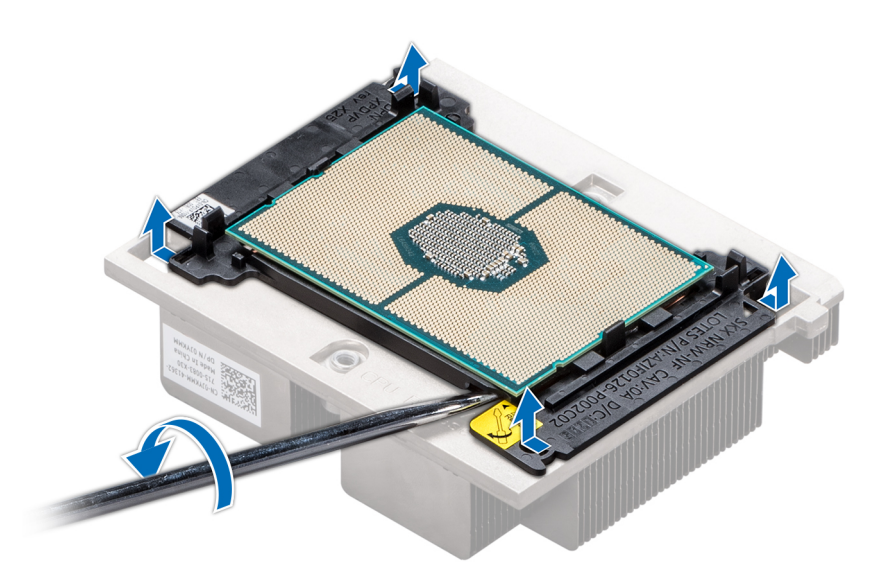

#### **Ilustración 48. Cómo aflojar el soporte del procesador**

- 4. Levante el soporte y el procesador para extraerlo del disipador de calor, y coloque el lado del conector del procesador hacia abajo sobre la bandeja del procesador.
- 5. Doble los bordes exteriores del soporte para liberar el soporte del procesador.

**NOTA:** Asegúrese de que el procesador y el soporte estén colocados en la bandeja una vez que extraiga el disipador de calor.

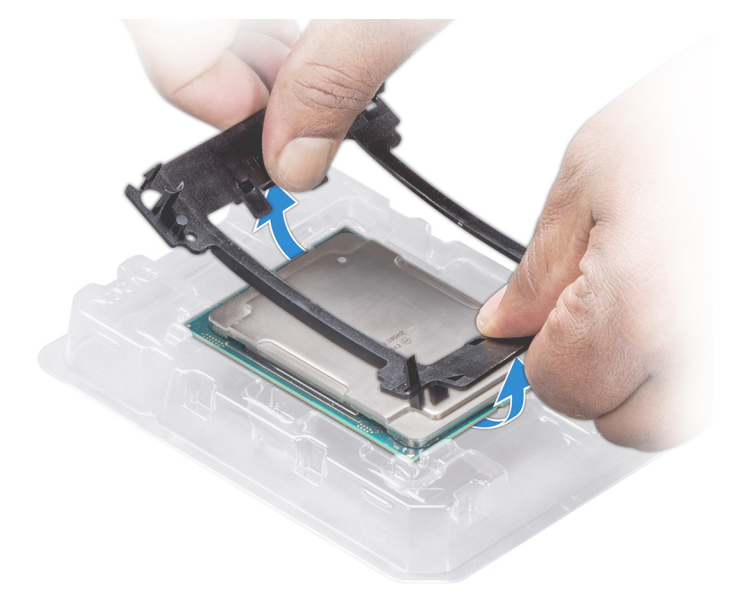

**Ilustración 49. Extracción del soporte del procesador**

Instale el procesador en el módulo del procesador y el disipador de calor.

## **Instalación del procesador en un módulo del procesador y el disipador de calor**

### **Requisitos previos**

Siga las reglas de seguridad que se enumeran en [Instrucciones de seguridad.](#page-49-0)

### **Pasos**

- 1. Coloque el procesador en la bandeja de procesadores.
	- **NOTA:** Asegúrese de que el indicador de la pata 1 de la bandeja de procesadores esté alineado con el indicador de la pata 1 del procesador.
- 2. Doble los bordes exteriores del soporte alrededor del procesador asegurando el procesador en los sujetadores del soporte.
	- **NOTA:** Asegúrese de que el indicador de la pata 1 del soporte esté alineado con el indicador de la pata 1 del procesador antes de colocar el soporte en el procesador.
	- **NOTA:** Asegúrese de que el procesador y el soporte se coloquen en la bandeja antes de instalar el disipador de calor.

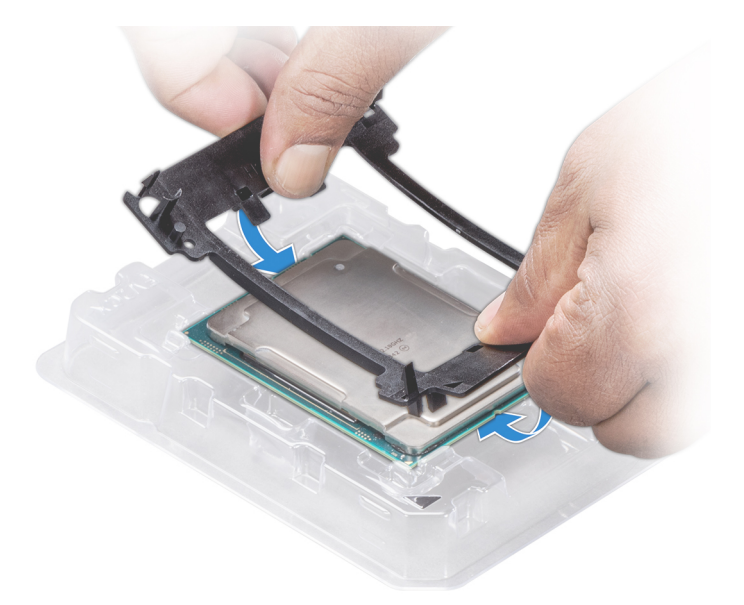

#### **Ilustración 50. Instalación del soporte del procesador**

- 3. Si está utilizando un disipador de calor existente, retire la pasta térmica del disipador de calor utilizando un paño limpio que no deje pelusa.
- 4. Utilice la jeringa de pasta térmica que incluye el kit del procesador para aplicar la pasta en espiral sobre la parte superior del procesador.
	- **PRECAUCIÓN: Si se aplica demasiada pasta térmica, puede que la pasta que sobra entre en contacto con el socket del procesador y lo contamine.**
	- **NOTA:** La jeringa de pasta térmica está diseñada para utilizarse una sola vez. Deseche la jeringa después de utilizarla.

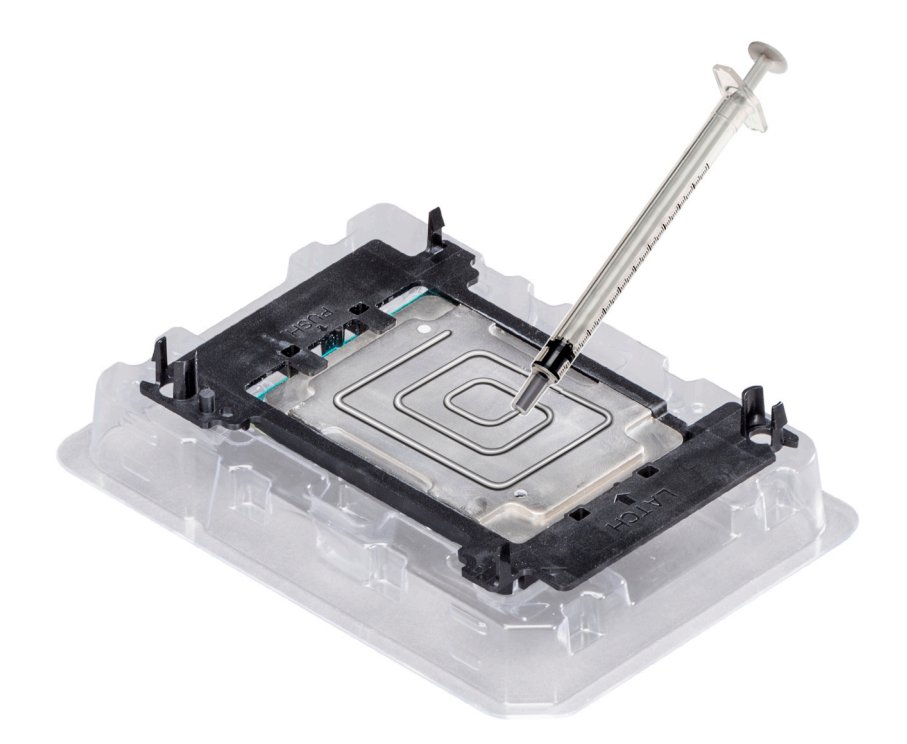

### **Ilustración 51. Aplicación de la pasta térmica en la parte superior del procesador**

- 5. Coloque el disipador de calor en el procesador y empuje hacia abajo hasta que el soporte encaje en el disipador de calor. **NOTA:**
	- Asegúrese de que los dos orificios de las patas guías del soporte coincidan con los orificios guías del disipador de calor.
	- No ejerza presión en las paletas del disipador de calor.
	- Asegúrese de que el indicador de la pata 1 del disipador de calor esté alineado con el indicador de la pata 1 del soporte antes de colocar el disipador de calor en el procesador y el soporte.

<span id="page-92-0"></span>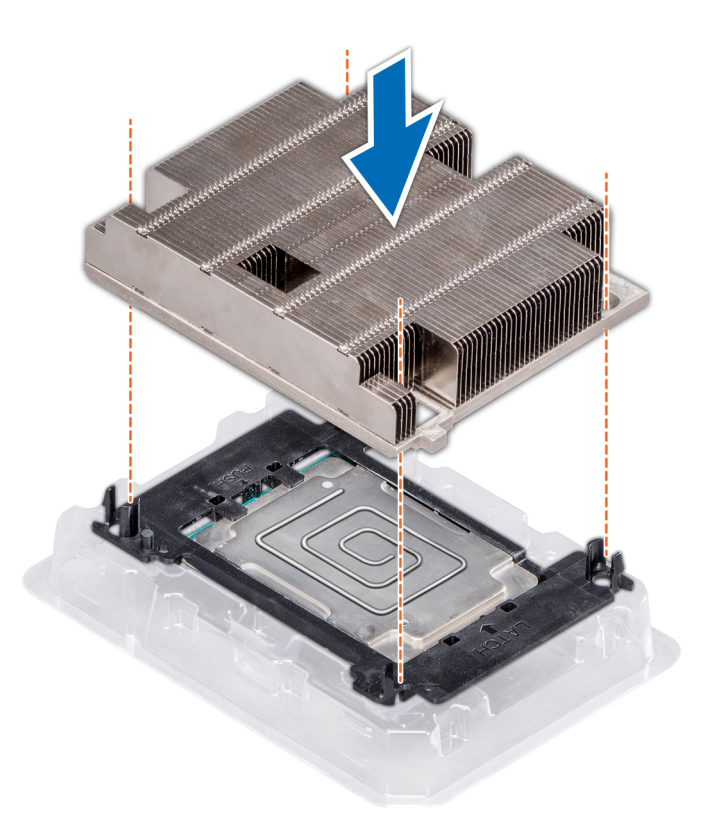

**Ilustración 52. Instalación del disipador de calor en el procesador.**

#### **Siguientes pasos**

- 1. Instale el módulo del procesador y el disipador de calor.
- 2. Instale la [cubierta para flujo de aire.](#page-57-0)
- 3. Siga los procedimientos que se describen en [Después de manipular el interior del sistema.](#page-50-0)

## **Instalación de un módulo del procesador y el disipador de calor**

#### **Requisitos previos**

**PRECAUCIÓN: Nunca desmonte el disipador de calor de un procesador a menos que vaya a remplazar el procesador. Se necesita el disipador de calor para mantener las condiciones térmicas adecuadas.**

- 1. Siga las reglas de seguridad que se enumeran en [Instrucciones de seguridad](#page-49-0).
- 2. Si están instalados, extraiga el procesador/DIMM de relleno y la cubierta protectora de la CPU.

#### **Pasos**

1. Alinee el indicador de la clavija 1 del disipador de calor con la tarjeta madre del sistema y coloque el módulo del disipador de calor y el procesador (PHM) en el zócalo del procesador.

### **PRECAUCIÓN: Para no dañar las paletas del disipador de calor, no ejerza presión sobre ellas.**

**NOTA:** Asegúrese de que el PHM quede paralelo a la placa base para no dañar los componentes.

- 2. Empuje los ganchos de retención azules hacia adentro para que el disipador de calor encaje en su lugar.
- 3. Sostenga el disipador de calor con una mano y utilice un destornillador Torx T30 para ajustar los tornillos en el disipador de calor en el orden que se muestra a continuación.
	- a. Ajuste el primer tornillo parcialmente (aproximadamente tres vueltas).
	- b. Ajuste el segundo tornillo por completo.
	- c. Vuelva al primer tornillo y ajústelo por completo.

Si el PHM se sale de los sujetadores azules cuando los tornillos están ajustados parcialmente, siga estos pasos para fijarlo:

- a. Afloje los dos tornillos del disipador de calor por completo.
- b. Baje el PHM sobre los sujetadores azules; siga el procedimiento que se describe en el paso 2.
- c. Siga las instrucciones de reemplazo indicadas en el paso 3 para fijar el PHM a la tarjeta madre del sistema.

**NOTA:** No ajuste los tornillos de retención a más de 0,13 kgf-m (1,35 N.m o 12 in-lbf).

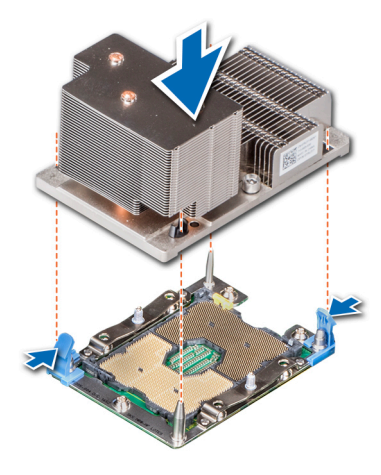

#### **Ilustración 53. Instalación del procesador y el módulo del disipador de calor**

### **Siguientes pasos**

- 1. Si corresponde, instale la [bandeja de unidad intermedia.](#page-69-0)
- 2. Si corresponde, instale la [cubierta para flujo de aire](#page-57-0).
	- **(i)** NOTA: Si corresponde, abra el seguro del soporte de la tarjeta PCIE en la cubierta para flujo de aire para instalar la tarjeta de longitud completa.
- 3. Siga los procedimientos que se describen en [Después de manipular el interior del sistema.](#page-50-0)

# **Tarjetas de expansión y soportes verticales para tarjetas de expansión**

Una tarjeta de expansión en el system es una tarjeta adicional que se puede introducir en una ranura de expansión de la placa del sistema o en la tarjeta vertical para agregar funcionamiento mejorado al system a través del bus de expansión.

**NOTA:** Se crea un registro de sucesos del sistema (SEL) si falta un soporte vertical para tarjetas de expansión o no es compatible. Esto no impide encender el sistema. Sin embargo, si se produce una pausa F1/F2, aparecerá un mensaje de error.

## **Pautas para la instalación de tarjetas de expansión**

El sistema NX3240 admite hasta cuatro tarjetas de expansión PCI express (PCIe) de 3.ª generación, que se pueden instalar en la placa base mediante soportes verticales para tarjetas de expansión. En la siguiente tabla se proporciona información detallada sobre las especificaciones del soporte vertical para tarjetas de expansión:

### **Tabla 9. Especificaciones del soporte vertical para tarjetas de expansión**

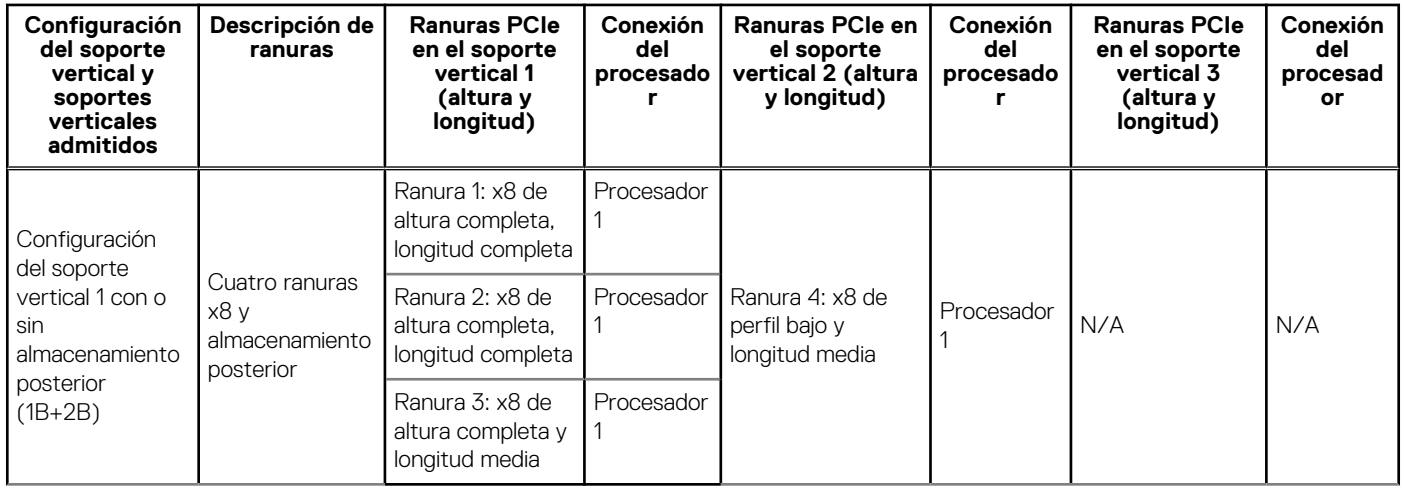

### **Tabla 10. Configuraciones del soporte vertical con 4 ranuras PCIe [configuración del soporte vertical 1 con o sin almacenamiento posterior]**

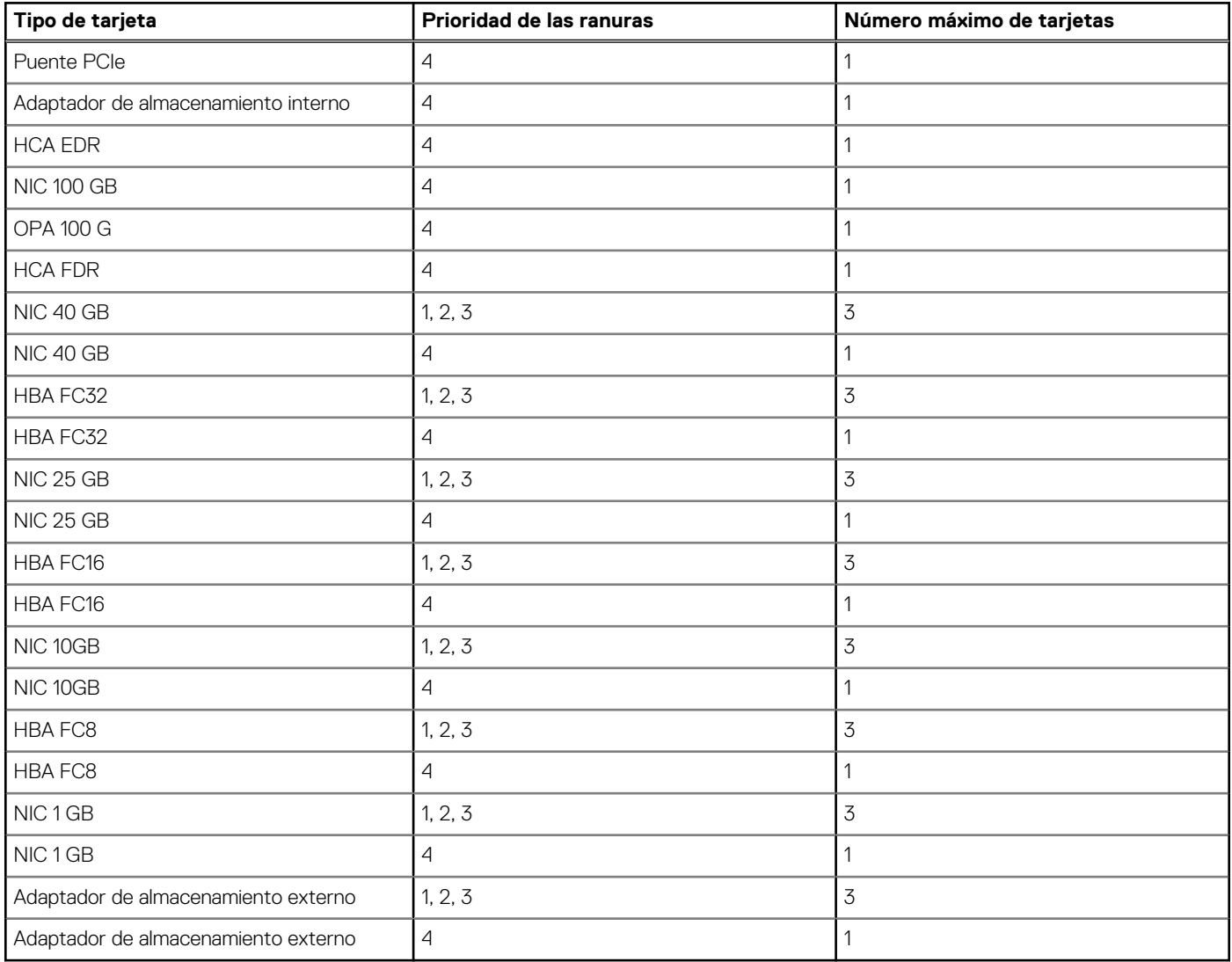

**NOTA:** Para obtener información sobre el factor de forma de la ranura, consulte la tabla de configuraciones del soporte vertical para tarjetas de expansión.

**NOTA:** Las ranuras para tarjetas de expansión no son de intercambio directo.

**NOTA:** Asegúrese de que las tarjetas x16 solo se instalen en las ranuras x16. En función de la configuración del soporte vertical, es posible que las ranuras 2, 7 u 8 no estén disponibles.

## **Apertura y cierre del pestillo del soporte de tarjeta PCIe**

Antes de instalar o extraer una tarjeta PCIe de longitud completa, el pestillo del soporte de tarjeta PCIe debe estar cerrado. Cuando la tarjeta PCIe de longitud completa esté instalada, abra el pestillo del soporte de tarjeta PCIe.

### **Requisitos previos**

- 1. Siga las reglas de seguridad que se enumeran en [Instrucciones de seguridad](#page-49-0).
- 2. Siga los procedimientos que se describen en [Antes de trabajar en el interior del sistema.](#page-50-0)

#### **Pasos**

1. Para abrir el pestillo del soporte de tarieta PCIe, presione la lengüeta.

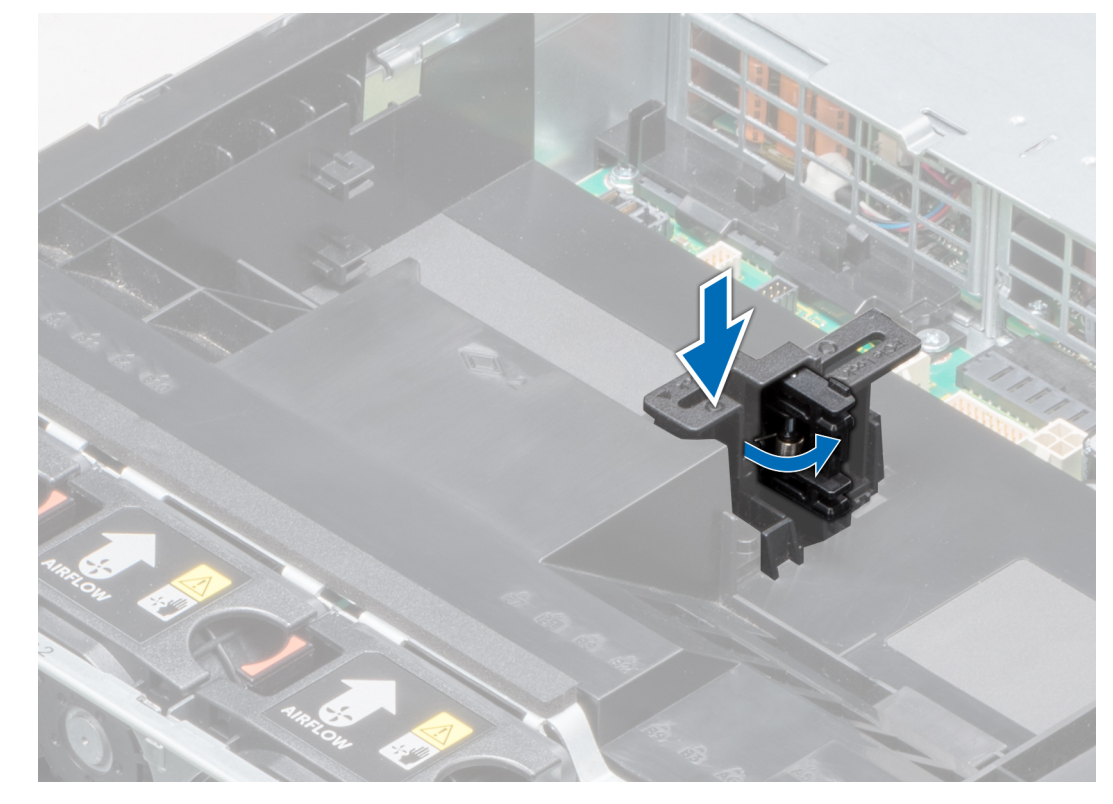

**Ilustración 54. Cómo abrir el pestillo del soporte de tarjeta PCIe**

2. Para cerrar el pestillo del soporte de tarjeta PCIe, presiónelo hasta que se bloquee.

<span id="page-96-0"></span>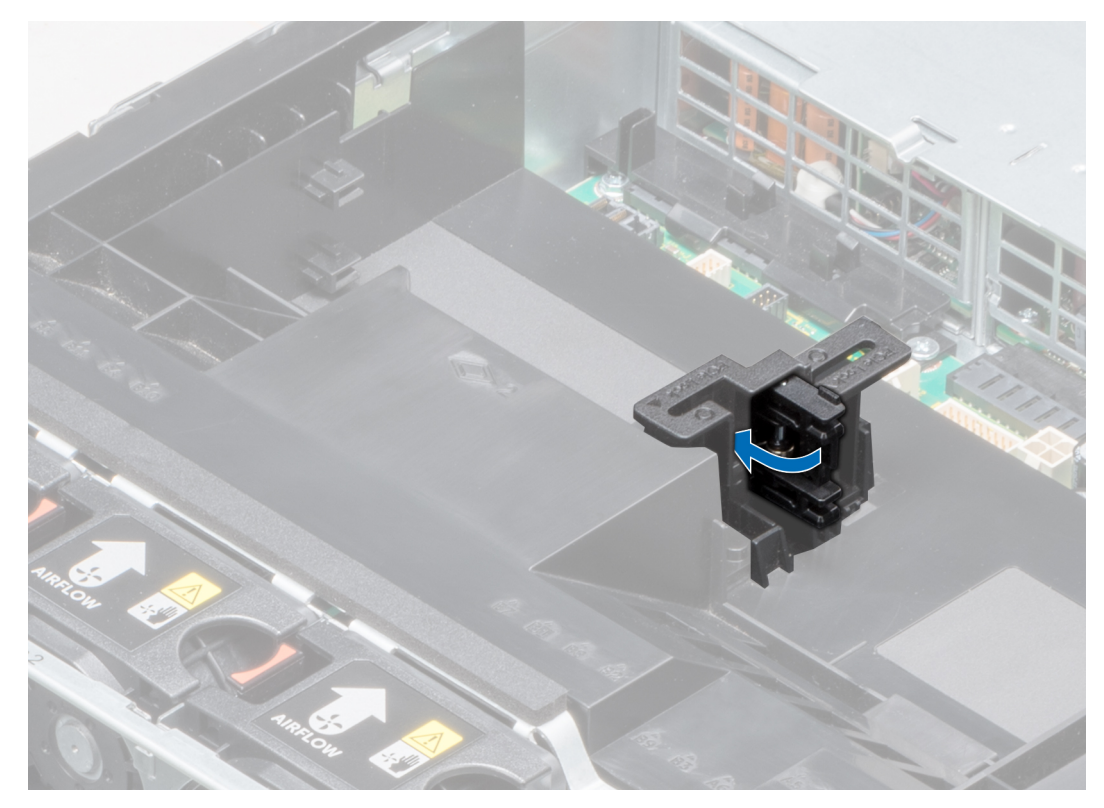

**Ilustración 55. Cierre del pestillo del soporte de tarjeta PCIe**

Siga el procedimiento que se describe en [Después de trabajar en el interior del sistema](#page-50-0).

## **Extracción de la tarjeta de expansión del soporte vertical para tarjetas de expansión**

#### **Requisitos previos**

- 1. Siga las reglas de seguridad que se enumeran en [Instrucciones de seguridad](#page-49-0).
- 2. Siga los procedimientos que se describen en [Antes de trabajar en el interior del sistema.](#page-50-0)
- 3. Si corresponde, extraiga la [cubierta para flujo de aire](#page-57-0).
- 4. Si están conectados, desconecte los cables de la tarjeta de expansión.
- 5. Cuando extraiga una tarjeta del soporte vertical 2 o 3, asegúrese de que el pestillo del soporte de tarjeta PCIe esté cerrado.

- 1. Tire del seguro de la tarjeta de expansión de la ranura.
- 2. Sujete la tarjeta de expansión por los bordes y tire de la tarjeta hasta que el conector del borde de la tarjeta se desencaje del conector de la tarjeta de expansión en el soporte vertical.

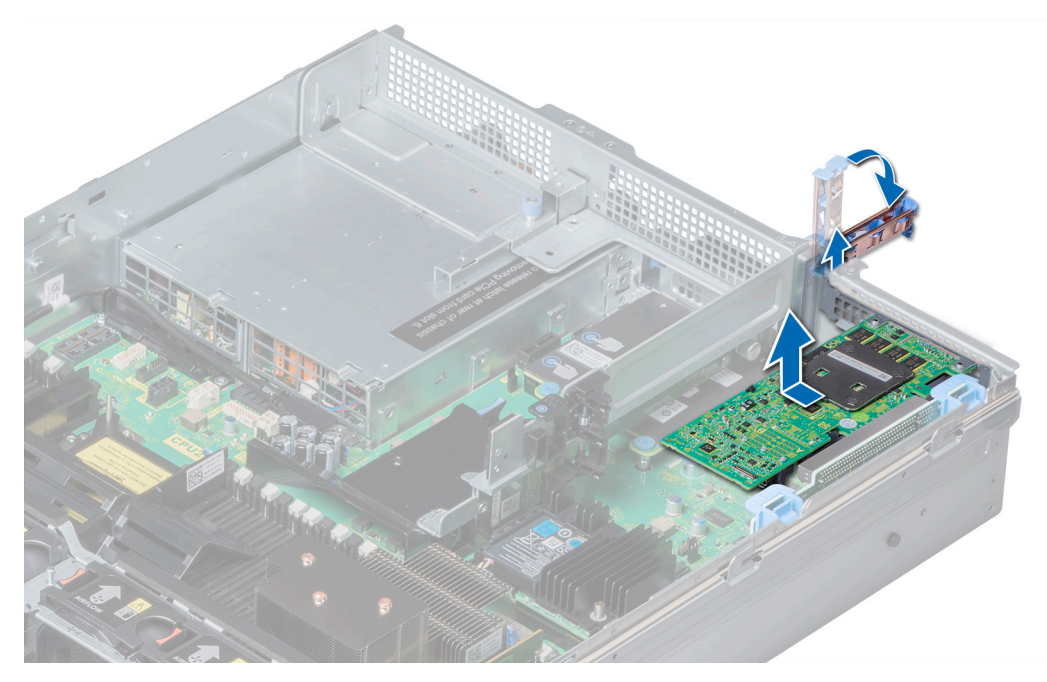

**Ilustración 56. Extracción de la tarjeta de expansión del soporte vertical para tarjetas de expansión 1**

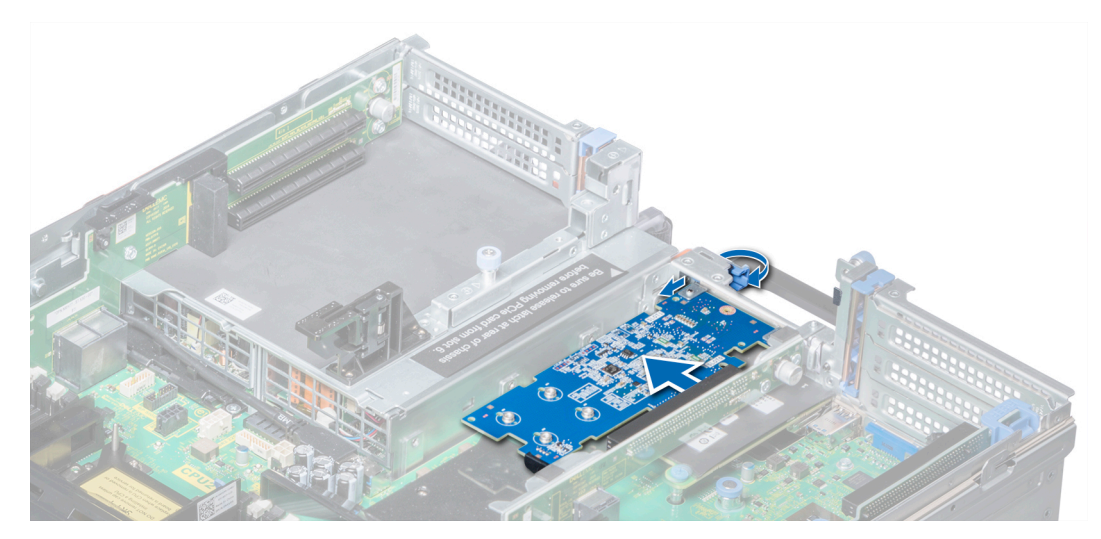

**Ilustración 57. Extracción de la tarjeta de expansión del soporte vertical para tarjetas de expansión 2B**

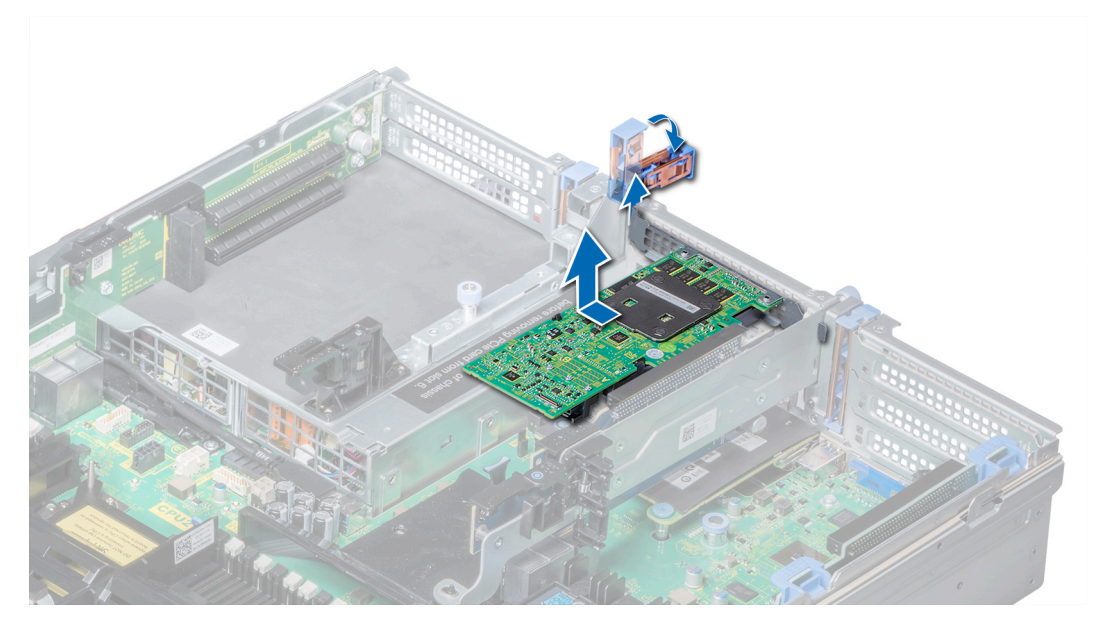

**Ilustración 58. Extracción de la tarjeta de expansión del soporte vertical para tarjetas de expansión 2**

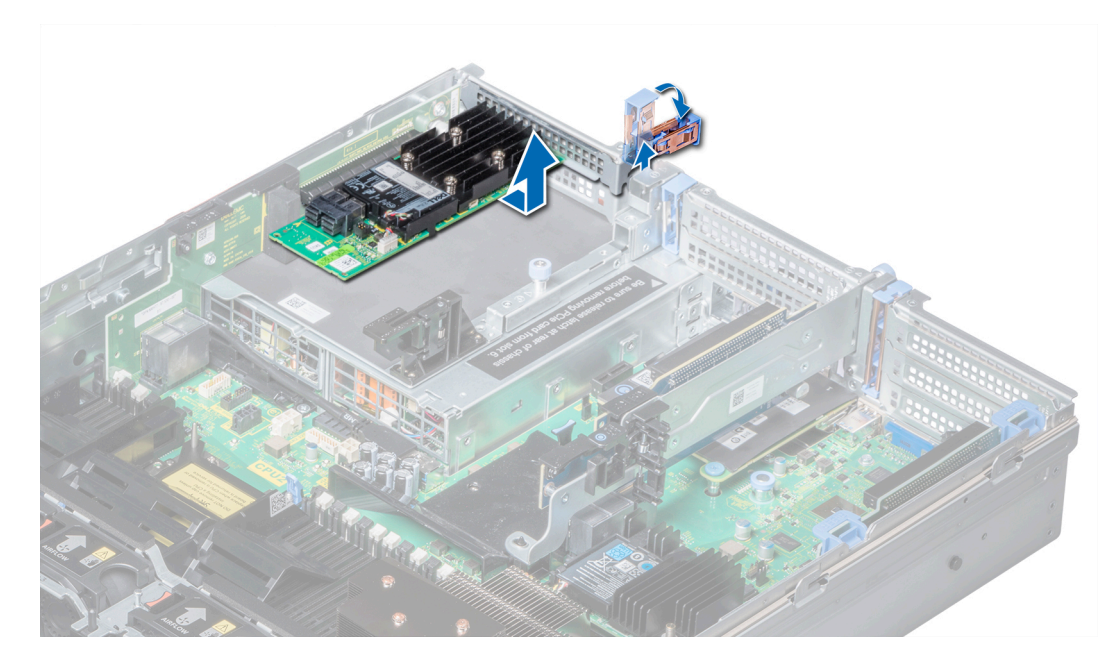

**Ilustración 59. Extracción de la tarjeta de expansión del soporte vertical para tarjetas de expansión 3**

- 1. Instale la [tarjeta de expansión en el soporte vertical para tarjetas de expansión](#page-99-0).
- 2. Si va a extraer la tarjeta de forma permanente, instale un cubrerranuras metálico en la apertura de la ranura de expansión vacía y cierre el pestillo de la tarjeta de expansión.
	- **(i)** NOTA: Es necesario instalar un soporte de relleno en las ranuras de expansión vacías a fin de cumplir la certificación del sistema de la Comisión Federal de Comunicaciones (FCC). Los soportes de relleno también evitan que entre polvo y suciedad en el sistema y contribuyen a mantener una refrigeración y una circulación del aire adecuadas dentro del sistema.

## <span id="page-99-0"></span>**Instalación de una tarjeta de expansión en el soporte vertical para tarjetas de expansión**

### **Requisitos previos**

- 1. Siga las reglas de seguridad que se enumeran en [Instrucciones de seguridad](#page-49-0).
- 2. Si va a instalar una nueva tarjeta de expansión, desempáquela y prepárela para su instalación.
- **NOTA:** Para obtener instrucciones, consulte la documentación incluida con la tarjeta.
- 3. Al instalar una tarjeta en el soporte vertical 2 o 3, abra el pestillo del soporte para tarjetas PCIe.

### **Pasos**

- 1. Tire del pestillo de la tarjeta de expansión.
- 2. Si procede, extraiga el cubrerranuras.
	- **NOTA:** Guarde el cubrerranuras para su uso futuro. Es necesario instalar cubrerranuras en las ranuras de las tarjetas de expansión vacías a fin de cumplir con la certificación del sistema de la Comisión Federal de Comunicaciones (FCC). Los cubrerranuras también evitan que entre polvo y suciedad en el sistema, y contribuyen a mantener una refrigeración y una circulación de aire adecuadas dentro de este.
- 3. Sujete la tarjeta de expansión por los bordes y alinee el conector del borde de la tarjeta de expansión con el conector de la tarjeta de expansión del soporte vertical.
- 4. Inserte firmemente el conector de borde de tarieta en el conector para tarietas de expansión hasta que encaje por completo.
- 5. Presione el pestillo de la tarjeta de expansión.

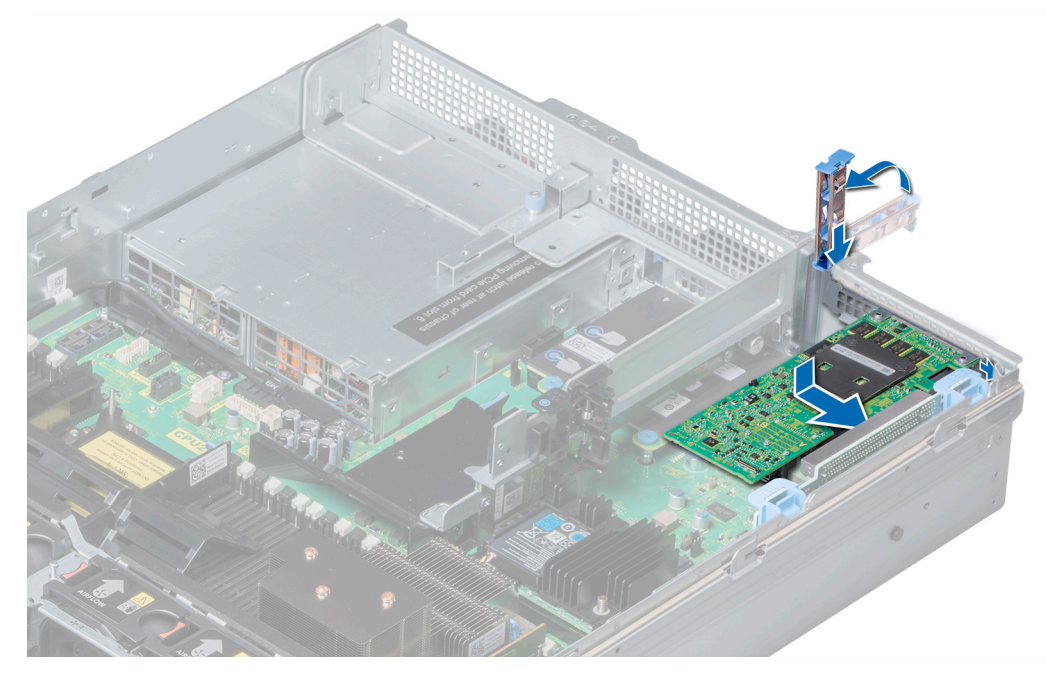

**Ilustración 60. Instalación de una tarjeta de expansión en el soporte vertical para tarjetas de expansión 1**

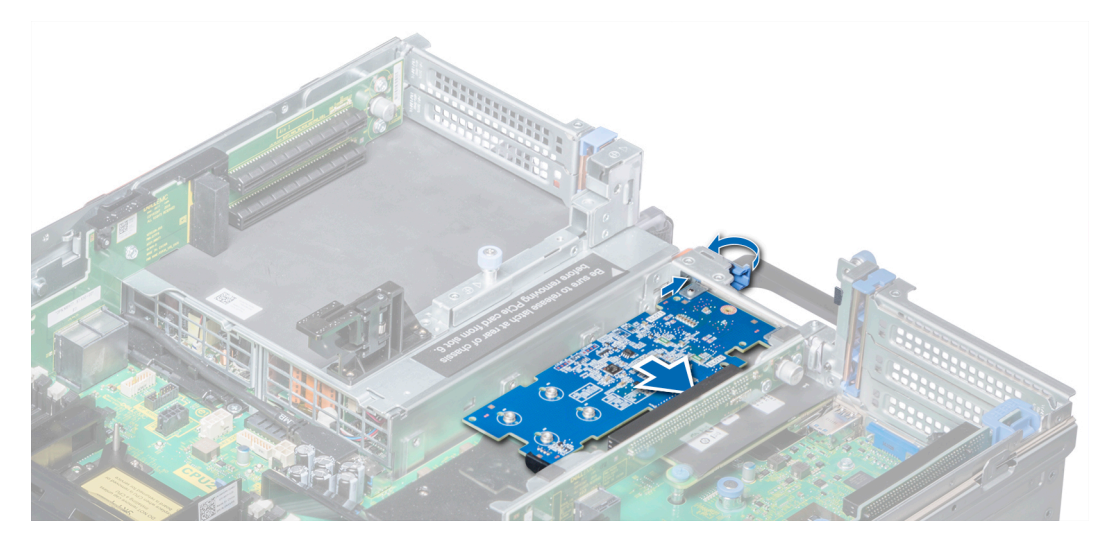

**Ilustración 61. Instalación de una tarjeta de expansión en el soporte vertical para tarjetas de expansión 2B**

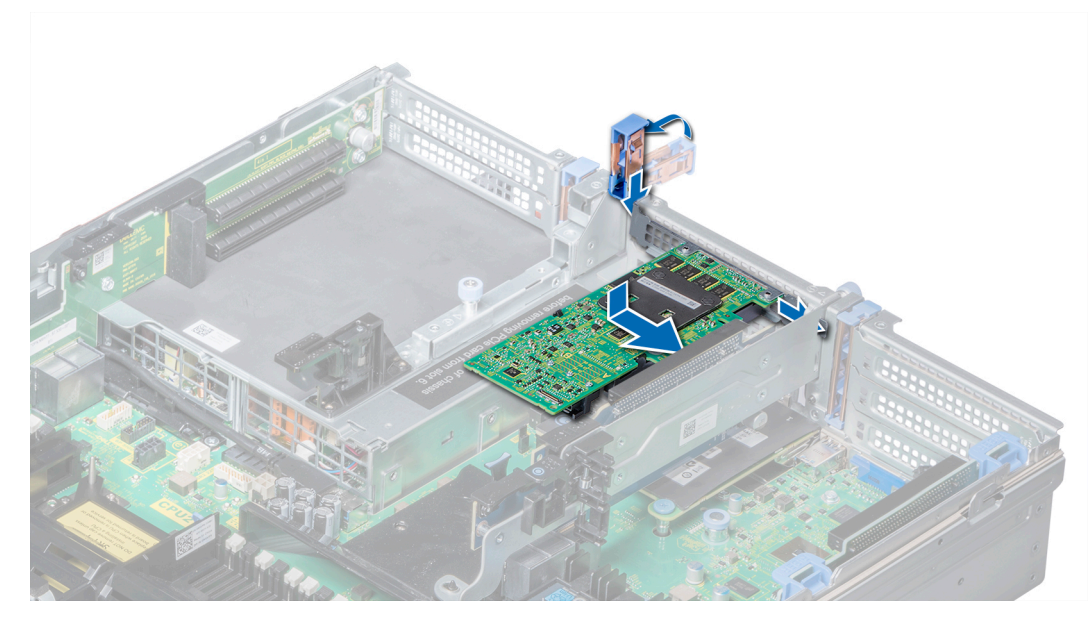

**Ilustración 62. Instalación de una tarjeta de expansión en el soporte vertical para tarjetas de expansión 2**

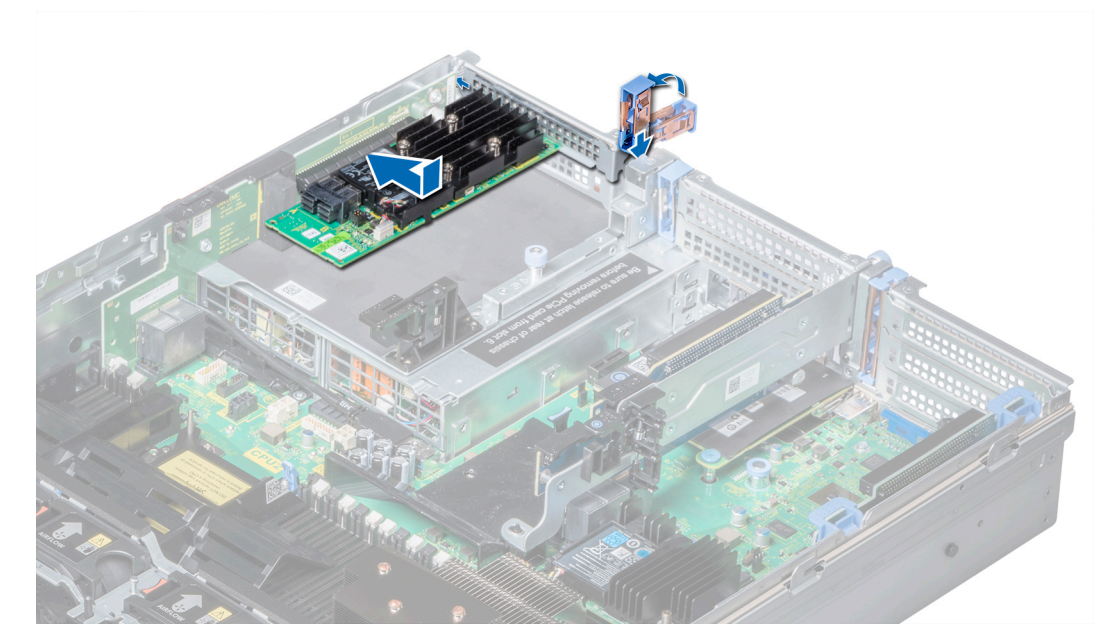

**Ilustración 63. Instalación de una tarjeta de expansión en el soporte vertical para tarjetas de expansión 3**

- 1. Si procede, conecte los cables a la tarjeta de expansión.
- 2. Si corresponde, [instale la cubierta para flujo de aire](#page-57-0).
- 3. Siga los procedimientos que se describen en [Después de manipular el interior del sistema.](#page-50-0)
- 4. Instale los controladores de dispositivo necesarios para la tarjeta como se describe en la documentación de la tarjeta.

## **Extracción del panel de relleno del soporte vertical 2**

### **Requisitos previos**

- 1. Siga las reglas de seguridad que se enumeran en [Instrucciones de seguridad](#page-49-0).
- 2. Siga los procedimientos que se describen en [Antes de trabajar en el interior del sistema.](#page-50-0)
- 3. Extraiga la [cubierta para flujo de aire](#page-57-0).

- 1. Con un destornillador Phillips n.º 2, afloje los tornillos (3) que fijan la unidad de relleno al sistema.
- 2. Presione la lengüeta de liberación y sujete el panel de relleno por los bordes para levantarlo y retirarlo del sistema.

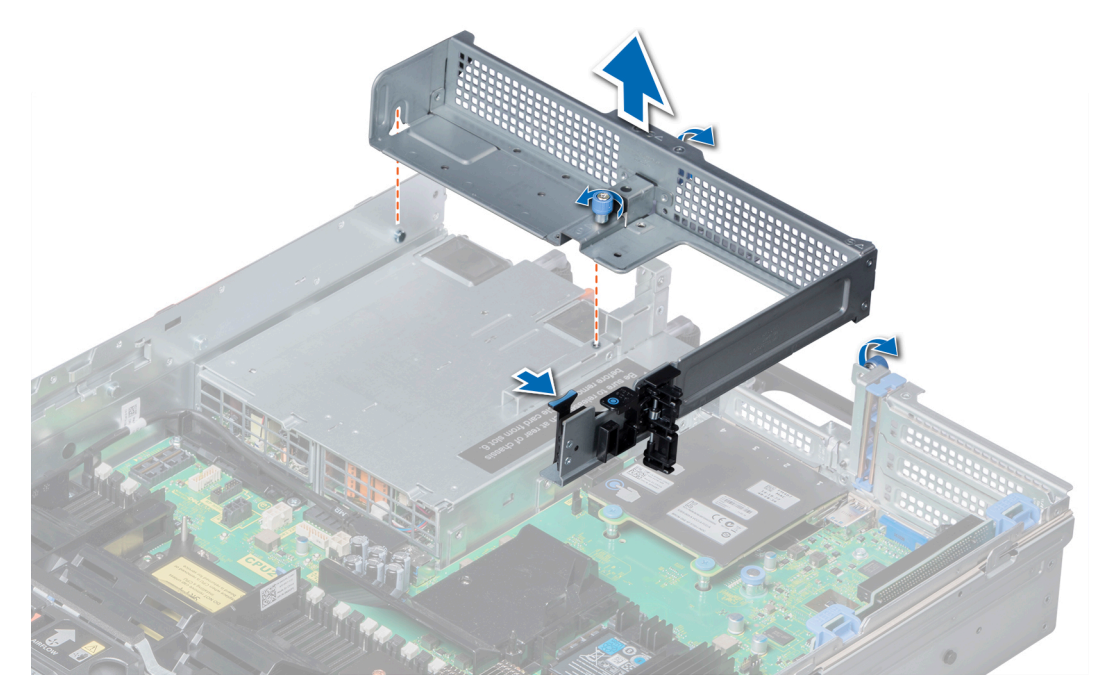

**Ilustración 64. Extracción del panel de relleno del soporte vertical 2**

Instalación del panel de relleno del soporte vertical 2.

## **Instalación del panel de relleno del soporte vertical 2**

### **Requisitos previos**

Siga las reglas de seguridad que se enumeran en [Instrucciones de seguridad.](#page-49-0)

- 1. Alinee el tornillo y riel guía en el panel de relleno del soporte vertical con el orificio del tornillo y el separador en el sistema.
- 2. Baje el panel de relleno introduciéndolo en el sistema hasta que la lengüeta de liberación encaje en su lugar.
- 3. Ajuste los tornillos para fijar el panel de relleno del soporte vertical al sistema.

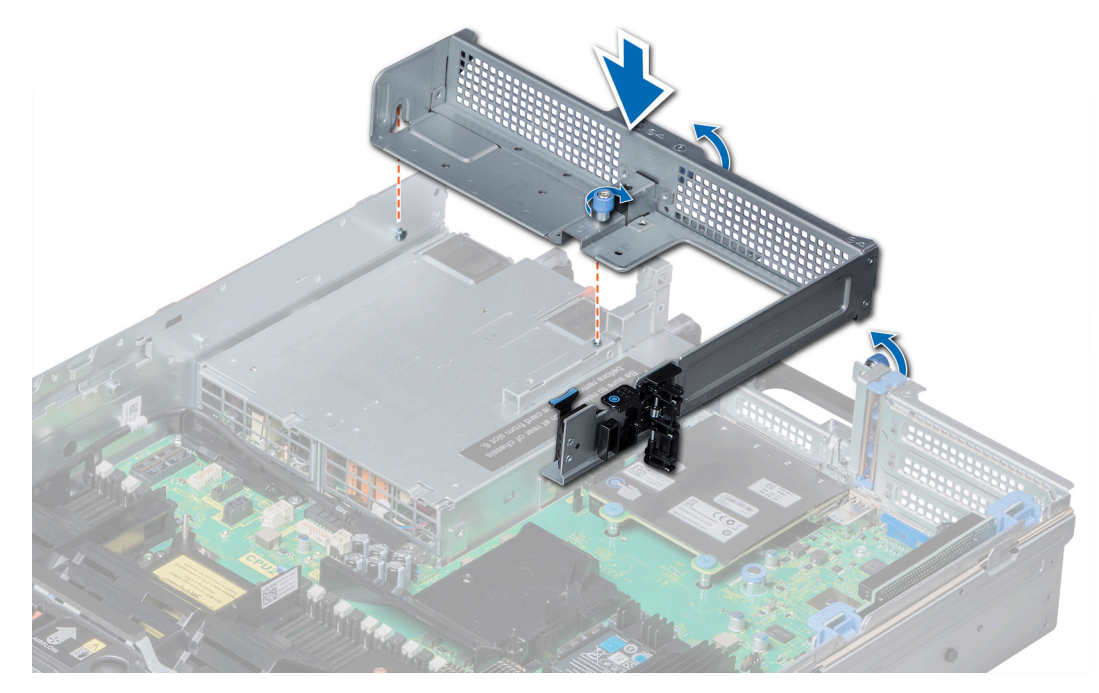

**Ilustración 65. Instalación del panel de relleno del soporte vertical 2**

### **Siguientes pasos**

- 1. Instale la [cubierta para flujo de aire.](#page-57-0)
- 2. Siga los procedimientos que se describen en [Después de manipular el interior del sistema.](#page-50-0)

## **Extracción del soporte vertical para tarjetas de expansión 1**

### **Requisitos previos**

- 1. Siga las reglas de seguridad que se enumeran en [Instrucciones de seguridad](#page-49-0).
- 2. Siga los procedimientos que se describen en [Antes de trabajar en el interior del sistema.](#page-50-0)
- 3. Si corresponde, extraiga las [tarjetas expansión del soporte vertical.](#page-96-0)
- 4. Desconecte todos los cables conectados al soporte vertical.

#### **Pasos**

Presione las lengüetas de liberación y levante el soporte vertical del conector para soporte vertical de la placa base.

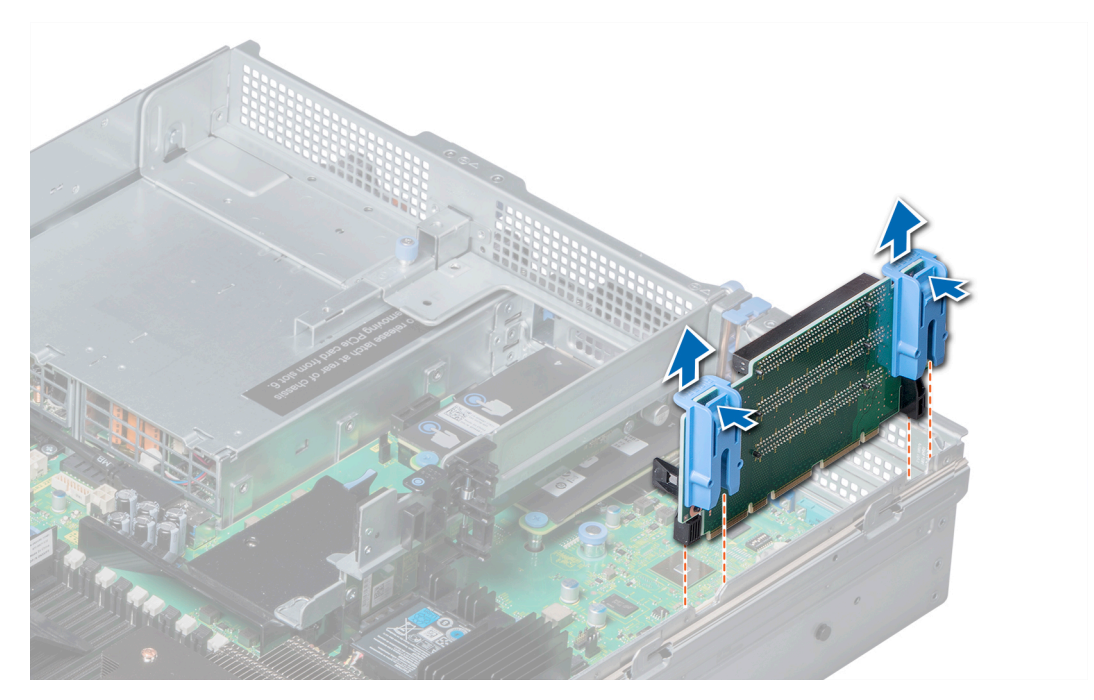

**Ilustración 66. Extracción del soporte vertical para tarjetas de expansión 1**

Instale el soporte vertical para tarjetas de expansión 1.

## **Instalación del soporte vertical para tarjetas de expansión 1**

### **Requisitos previos**

Siga las reglas de seguridad que se enumeran en [Instrucciones de seguridad.](#page-49-0)

- 1. Alinee las guías del soporte vertical con los separadores en el lateral del sistema.
- 2. Baje el soporte vertical en el sistema hasta que su conector encaje en el conector correspondiente de la placa base.

<span id="page-105-0"></span>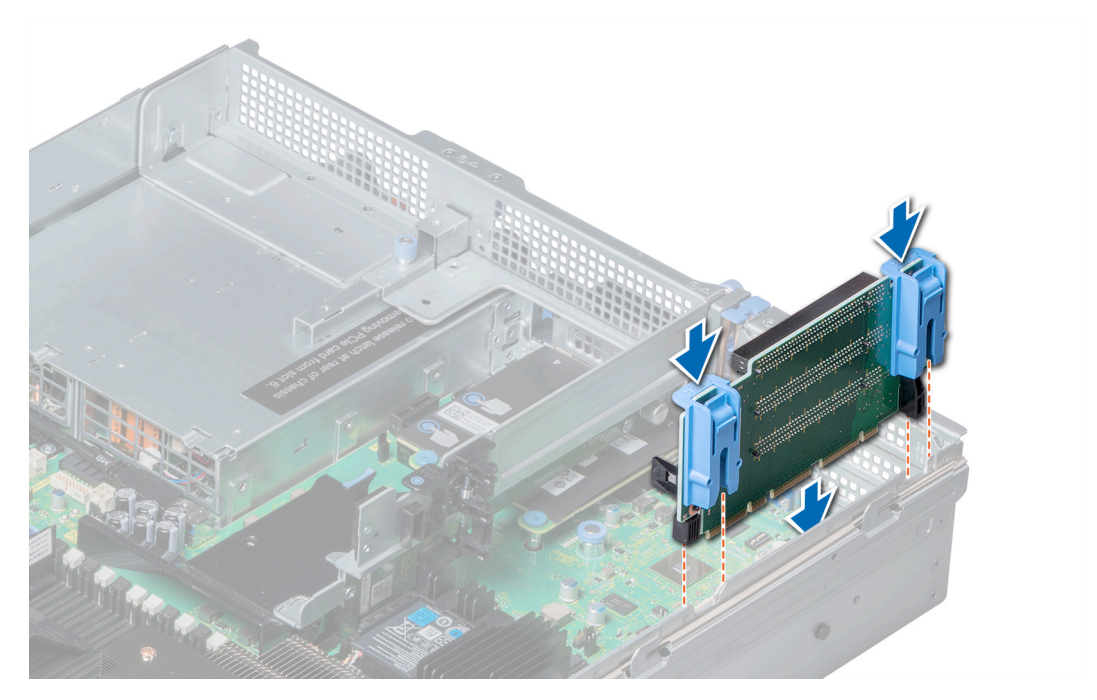

**Ilustración 67. Instalación del soporte vertical para tarjetas de expansión 1**

- 1. Si se exrajeron, instale las [tarjetas de expansión en el soporte vertical](#page-99-0).
- 2. Siga los procedimientos que se describen en [Después de manipular el interior del sistema.](#page-50-0)
- 3. Instale los controladores de dispositivo necesarios para la tarjeta como se describe en la documentación de la tarjeta.

## **Extracción del soporte vertical para tarjetas de expansión 2**

#### **Requisitos previos**

- 1. Siga las reglas de seguridad que se enumeran en [Instrucciones de seguridad](#page-49-0).
- 2. Siga los procedimientos que se describen en [Antes de trabajar en el interior del sistema.](#page-50-0)
- 3. Si corresponde, cierre el pestillo de la tarieta PCIe en la cubierta para fluio de aire, con el fin de liberar la tarieta de longitud completa.
- 4. Si corresponde, extraiga las [tarjetas expansión del soporte vertical.](#page-96-0)
- 5. Extraiga la cubierta para [flujo de aire](#page-57-0).
- 6. Desconecte todos los cables conectados al soporte vertical.

### **Pasos**

Para extraer el soportes vertical 2B, sujete los bordes del soporte vertical y levántelo para extraerlo del conector de la placa base.

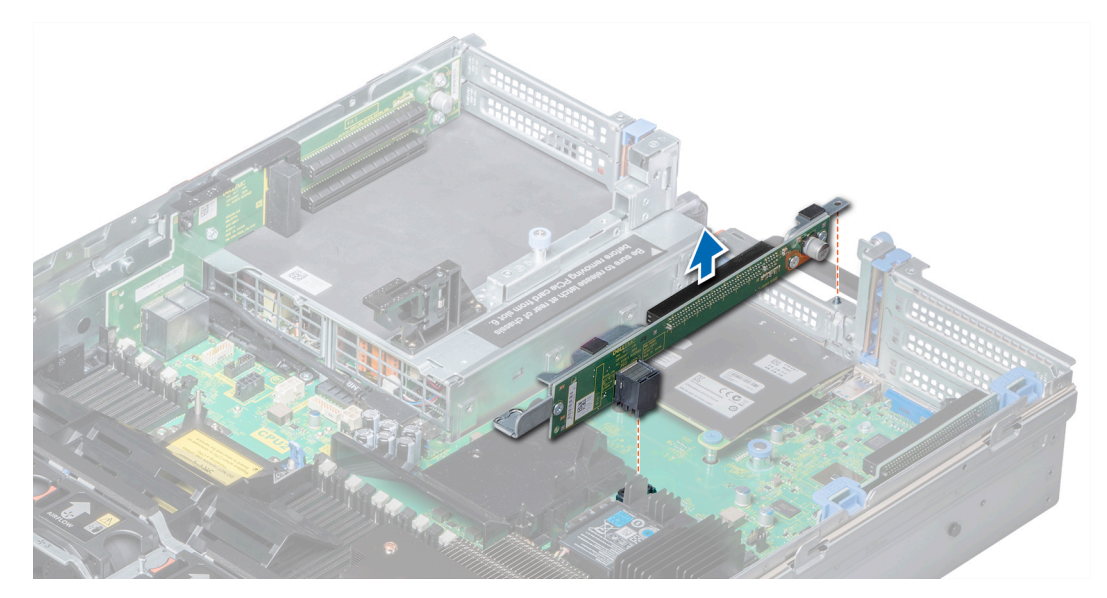

**Ilustración 68. Extracción del soporte vertical para tarjetas de expansión 2**

Instale el soporte vertical para tarjetas de expansión 2.

## **Instalación del soporte vertical para tarjetas de expansión 2**

### **Requisitos previos**

Siga las reglas de seguridad que se enumeran en [Instrucciones de seguridad.](#page-49-0)

#### **Pasos**

Para instalar soportes verticales para expansión de tarjetas 2B:

- a. Alinee la ranura del soporte vertical con el separador de la placa base.
- b. Coloque el soporte vertical en su sitio hasta que el conector encaje en el conector correspondiente de la placa base.

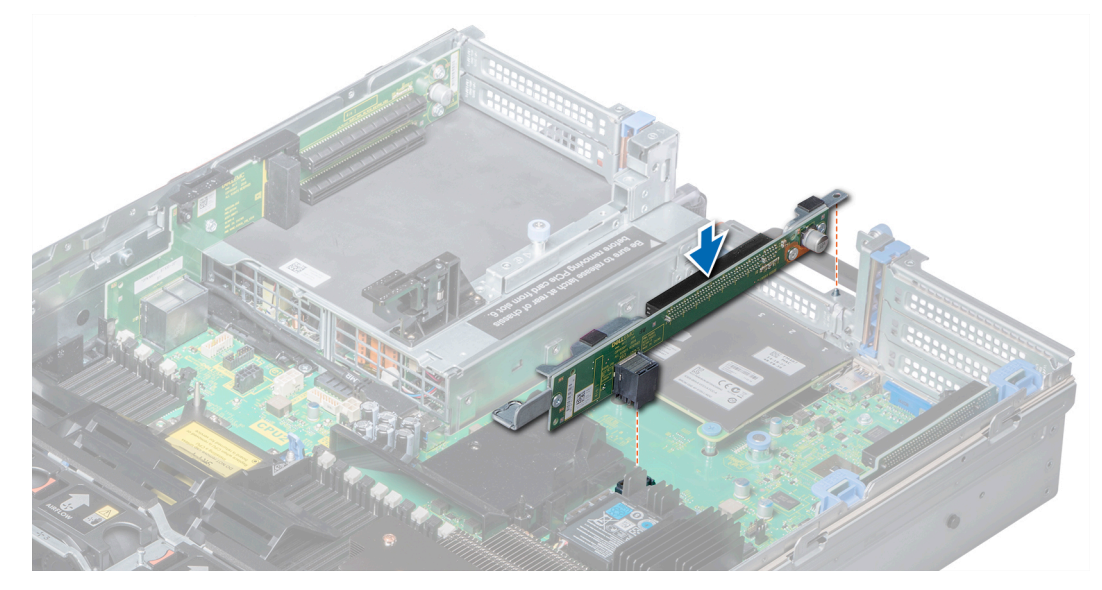

**Ilustración 69. Instalación del soporte vertical para tarjetas de expansión 2**

- 1. Instale la [cubierta para flujo de aire.](#page-57-0)
- 2. Si se exrajeron, instale las [tarjetas de expansión en el soporte vertical](#page-99-0).
- 3. Si corresponde, abra el seguro del soporte de la tarjeta PCIE en la cubierta para flujo de aire para instalar la tarjeta de longitud completa.
- 4. Siga los procedimientos que se describen en [Después de manipular el interior del sistema.](#page-50-0)
- 5. Instale los controladores de dispositivo necesarios para la tarjeta como se describe en la documentación de la tarjeta.

# **Tarjeta secundaria de red**

La tarjeta secundaria de red (NDC) es una tarjeta intermedia pequeña y extraíble que proporciona la flexibilidad para seleccionar diferentes opciones de conectividad de red.

Esta sección contiene información sobre la extracción y la instalación de la tarjeta secundaria de red.

## **Extracción de la tarjeta secundaria de red**

### **Requisitos previos**

- 1. Siga las reglas de seguridad que se enumeran en [Instrucciones de seguridad](#page-49-0).
- 2. Siga los procedimientos que se describen en [Antes de trabajar en el interior del sistema.](#page-50-0)
- 3. Extraiga la [tarjeta vertical de expansión 2](#page-105-0) o el [compartimento de la unidad posterior](#page-80-0), según la configuración del sistema.

### **Pasos**

- 1. Con un destornillador Phillips n.º 2, afloje los dos tornillos cautivos que fijan la tarjeta de red dependiente (NDC) a la placa del sistema.
- 2. Sujete la tarjeta de red dependiente por los bordes en uno de los lados del punto de contacto y tire hacia arriba para extraerla del conector de la placa base.
- 3. Deslice la NDC hacia la parte frontal del sistema hasta que los conectores Ethernet salgan de la ranura del panel posterior.

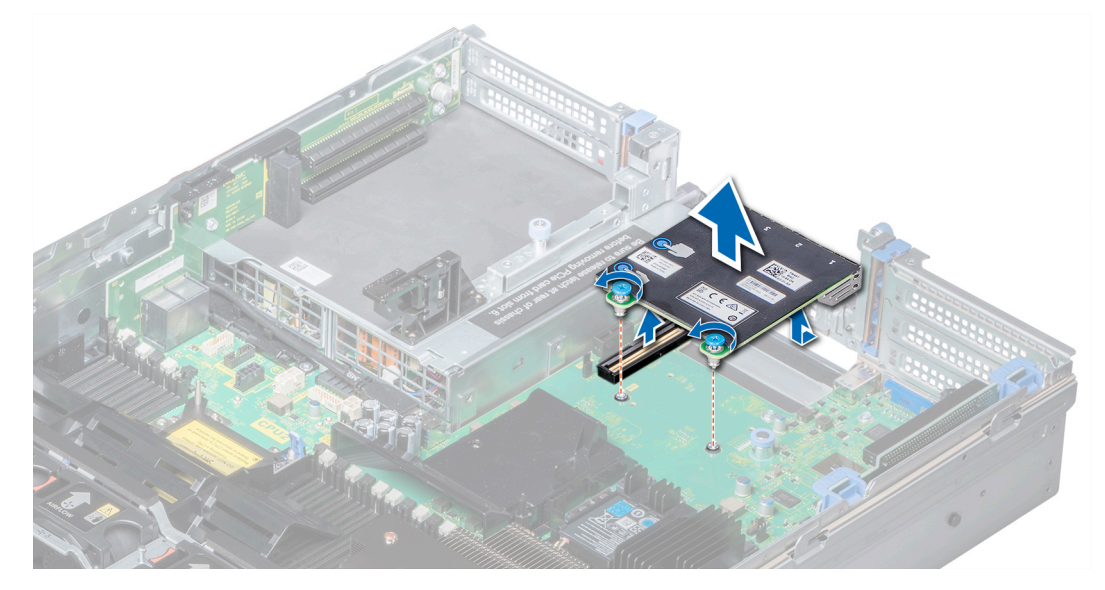

**Ilustración 70. Extracción de la tarjeta secundaria de red**

#### **Siguientes pasos**

Instale la [tarjeta secundaria de red](#page-108-0).
# <span id="page-108-0"></span>**Instalación de la tarjeta secundaria de red**

#### **Requisitos previos**

Siga las reglas de seguridad que se enumeran en [Instrucciones de seguridad.](#page-49-0)

#### **Pasos**

- 1. Oriente la tarjeta NDC de modo que los conectores Ethernet pasen a través de la ranura del chasis.
- 2. Alinee los tornillos cautivos en el extremo posterior de la tarjeta con los agujeros de los tornillos en la placa base.
- 3. Presione sobre los puntos de contacto de la tarjeta hasta que el conector de la tarjeta quede bien asentado en el conector de la placa base.
- 4. Con un destornillador Phillips n.º 2, ajuste los dos tornillos cautivos para fijar la NDC a la placa base.

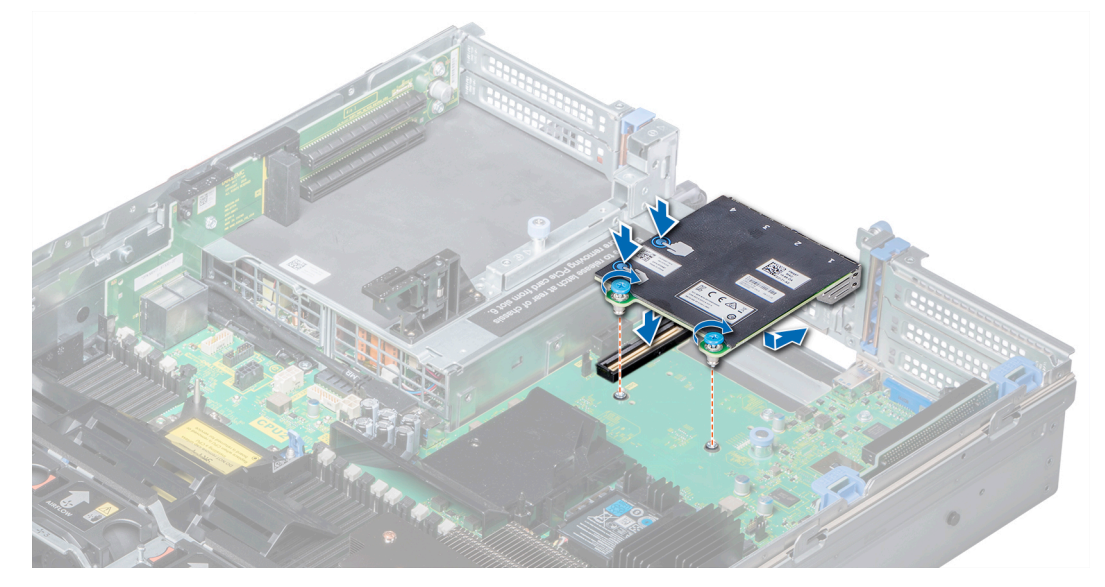

**Ilustración 71. Instalación de la tarjeta secundaria de red**

#### **Siguientes pasos**

- 1. Instale el [soporte vertical para tarjetas de expansión 2](#page-106-0) o el [compartimento para unidades traseras](#page-81-0), según la configuración del sistema.
- 2. Siga los procedimientos que se describen en [Después de manipular el interior del sistema.](#page-50-0)

# **Tarjeta controladora de almacenamiento integrada**

El sistema incluye una ranura exclusiva para tarjetas de expansión en la placa base para colocar la tarjeta controladora de almacenamiento principal. La tarjeta controladora de almacenamiento proporciona el subsistema de almacenamiento para las unidades internas del sistema. La controladora admite unidades SAS y SATA. Además, le permite configurar las unidades en configuraciones RAID ya que estas son compatibles con la versión de la controladora de almacenamiento.

Esta sección contiene información sobre la extracción y la instalación de la tarjeta controladora de almacenamiento integrado.

### **Extracción de la tarjeta controladora de almacenamiento integrada**

#### **Requisitos previos**

- 1. Siga las reglas de seguridad que se enumeran en [Instrucciones de seguridad](#page-49-0).
- 2. Siga los procedimientos que se describen en [Antes de trabajar en el interior del sistema.](#page-50-0)
- 3. Extraiga la [cubierta para flujo de aire](#page-57-0).
- 4. Extraiga la [tarjeta vertical para tarjetas de expansión 1.](#page-103-0)

#### **Pasos**

- 1. Con un destornillador Phillips n.º 2, afloje los tornillos que fijan el cable de la controladora de almacenamiento integrada en la placa base.
- 2. Levante el cable de la controladora de almacenamiento integrada para separarlo de la controladora de almacenamiento integrada.

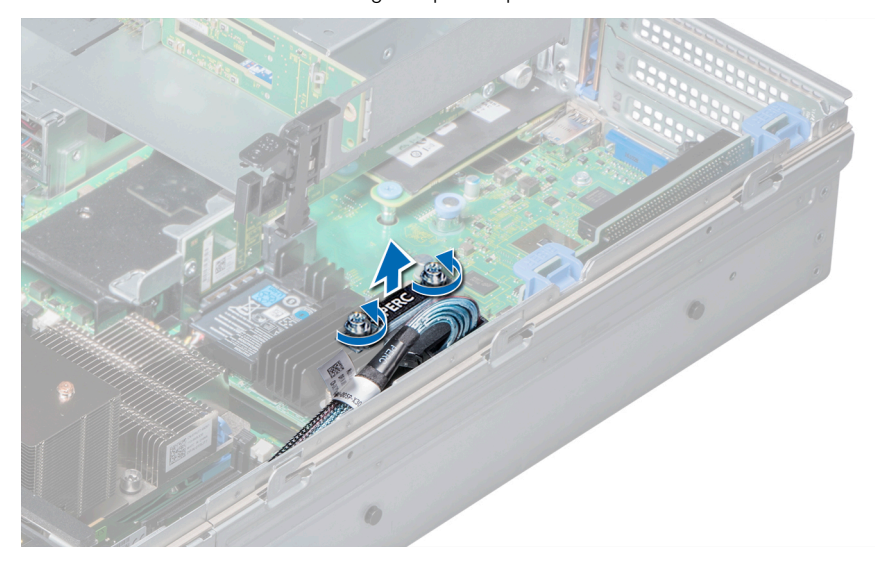

**Ilustración 72. Extracción del cable de la controladora de almacenamiento integrada**

- 3. Levante un extremo de la tarjeta y deslícela ligeramente inclinada para separarla del soporte de la tarjeta controladora de almacenamiento integrada en la placa del sistema.
- 4. Levante la tarjeta para extraerla del sistema.
- 5. Sostenga la placa de interporsición por los bordes y extráigala hasta que el conector del borde de la placa se desencaje del conector de la placa base.

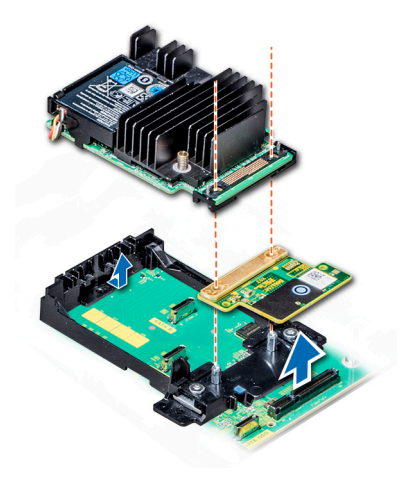

**Ilustración 73. Extracción de la tarjeta controladora de almacenamiento integrada**

#### **Siguientes pasos**

Instale la [tarjeta controladora de almacenamiento integrada.](#page-110-0)

# <span id="page-110-0"></span>**Instalación de la tarjeta controladora de almacenamiento integrada**

#### **Requisitos previos**

Siga las reglas de seguridad que se enumeran en [Instrucciones de seguridad.](#page-49-0)

- 1. Sujete la placa mediadora por los bordes y alinee el conector de la placa mediadora con el conector de la placa base.
- 2. Presione sobre el punto de contacto de la placa mediadora hasta que el conector de la placa mediadora quede bien asentado en el conector de la placa base.
- 3. Incline la tarjeta para engancharla con el soporte de la tarjeta controladora de almacenamiento integrada en la placa base.
- 4. Baje la tarjeta en su lugar hasta que la tarjeta esté completamente insertada en el soporte de la tarjeta controladora de almacenamiento integrada.

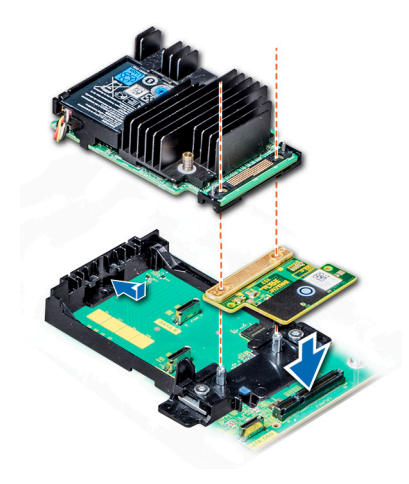

**Ilustración 74. Instalación de la tarjeta controladora de almacenamiento integrada**

- 5. Alinee los tornillos de los cables de la tarjeta controladora de almacenamiento integrada con los orificios para tornillos situados de la placa base.
- 6. Con un destornillador Phillips n.º 2, ajuste los tornillos para fijar el cable de la tarjeta controladora de almacenamiento integrada a la placa base.

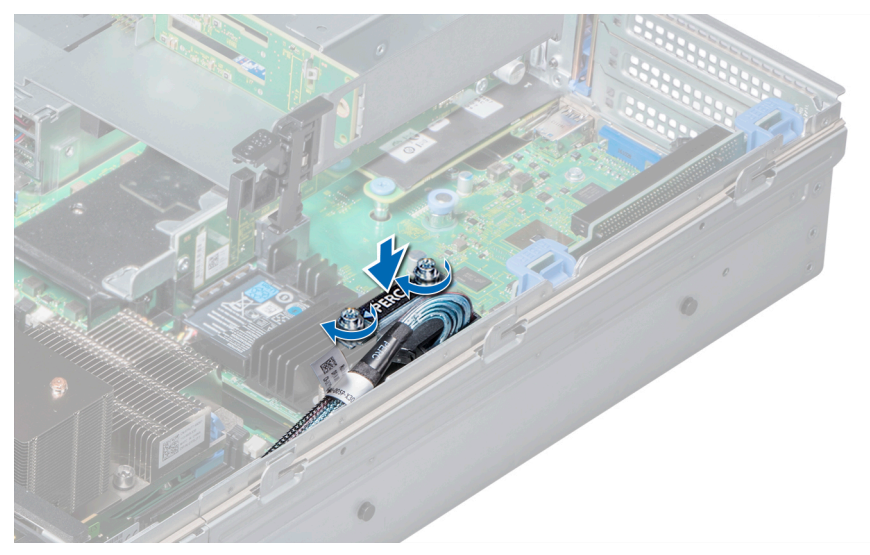

**Ilustración 75. Instalación del cable de la tarjeta controladora de almacenamiento integrada**

#### **Siguientes pasos**

- 1. Instale el [soporte vertical para tarjetas de expansión 1](#page-104-0).
- 2. Instale la [cubierta para flujo de aire.](#page-57-0)
- 3. Siga los procedimientos que se describen en [Después de manipular el interior del sistema.](#page-50-0)

# **Plano posterior**

En función de la configuración del sistema, los planos posteriores compatibles con el sistema NX3240 aparecen aquí:

#### **Tabla 11. Opciones compatibles del plano posterior para el sistema NX3240**

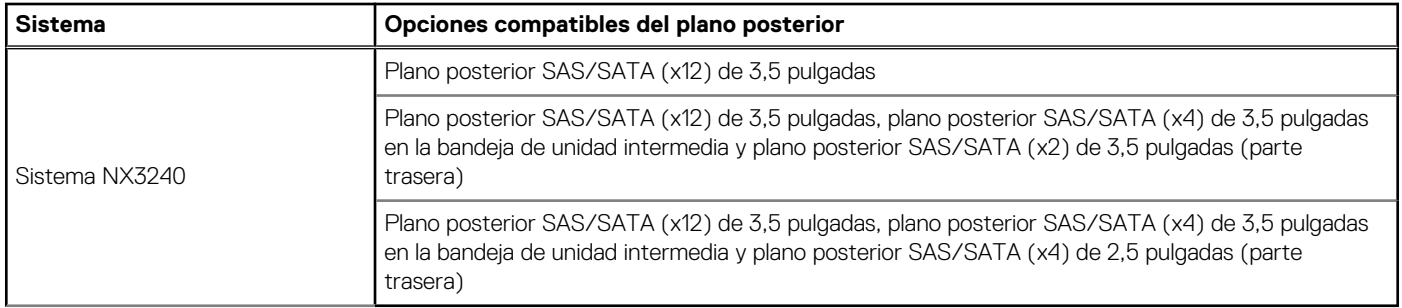

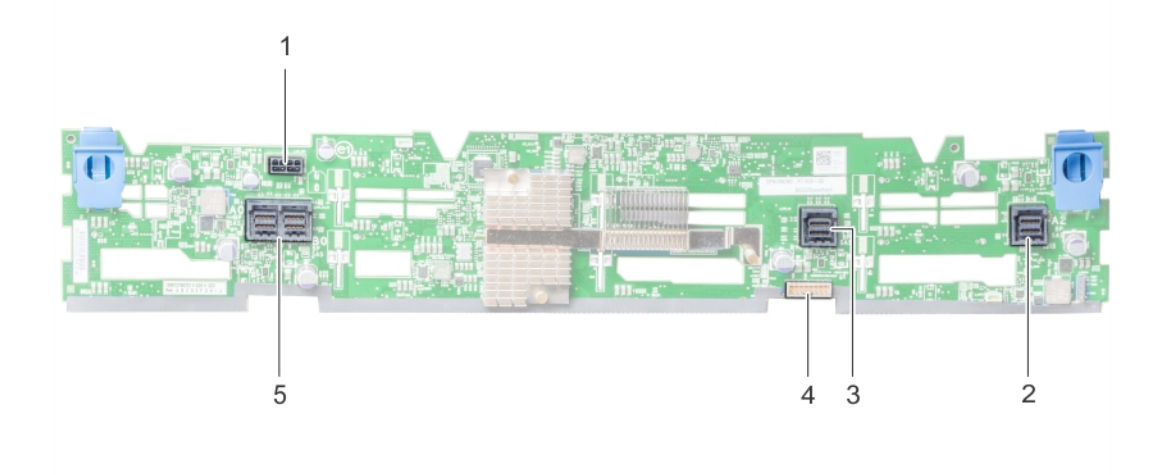

#### **Ilustración 76. Vista trasera del plano posterior de 12 unidades de 3,5 pulgadas**

- 1. Conector de alimentación (J\_BP\_PWR) 2. Conector SAS (A2 BP SAS)
- 3. Conector SAS (A1 BP SAS) 4. Conector de señal (BP SIG1)
- 5. Conector SAS (J\_SAS\_A0\_B0)
- 
- 

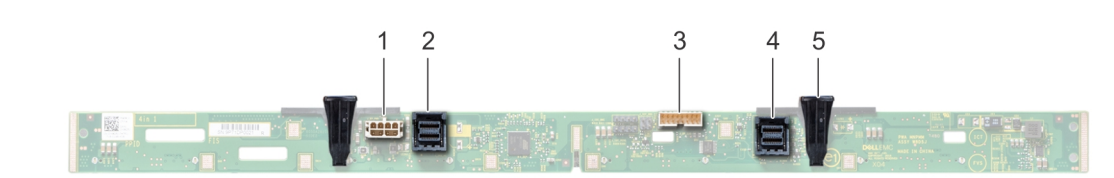

#### **Ilustración 77. Vista trasera del plano posterior de 3,5 pulgadas (bandeja de unidad intermedia)**

- 1. Conector de alimentación (J\_BP\_PWR) 2. Conector SAS (J\_SAS\_A1)
- 
- 5. Lengüeta de liberación (2)
- 
- 3. Conector de señal (J\_BP\_SIG) 4. Conector SAS (J\_SAS\_B1)

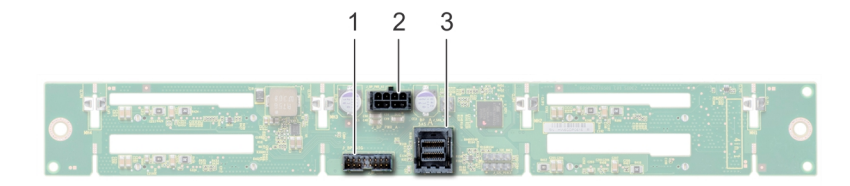

#### **Ilustración 78. Vista trasera del plano posterior de 2,5 pulgadas (compartimento para unidades traseras)**

- 1. Conector de señal (J\_BP\_SIG)
- 2. Conector de alimentación (J\_BP\_PWR\_A)
- 3. Conector SAS (J\_SAS\_1)

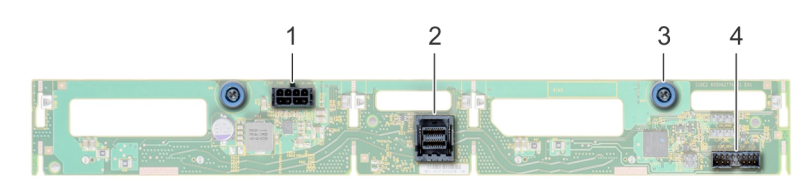

#### **Ilustración 79. Vista trasera del plano posterior de 3,5 pulgadas (compartimento para unidades traseras)**

- 1. Conector de alimentación (J\_BP\_PWR\_A) 2. Conector SAS (J\_SAS\_A)
- 
- 
- 3. Patas de liberación (2) 4. Conector de señal (J\_BP\_SIG)

Esta sección contiene información sobre la extracción e instalación del plano posterior, el plano posterior para unidad intermedia y el plano posterior para unidad trasera de 3,5 pulgadas.

## **Extracción del plano posterior**

El procedimiento para extraer el plano posterior es idéntico para todas configuraciones de plano posterior.

#### **Requisitos previos**

- **PRECAUCIÓN: Para evitar daños en las unidades y en el plano posterior, extraiga las unidades del sistema antes de extraer el plano posterior.**
- **PRECAUCIÓN: Anote el número de cada unidad y etiquételas temporalmente antes de quitarlas para poder instalarlas nuevamente en las mismas ubicaciones.**
- 1. Siga las reglas de seguridad que se enumeran en [Instrucciones de seguridad](#page-49-0).
- 2. Siga los procedimientos que se describen en [Antes de trabajar en el interior del sistema.](#page-50-0)
- 3. Extraiga la [cubierta para flujo de aire](#page-57-0).
- 4. Extraiga el ensamblaie del ventilador de refrigeración.
- 5. Extraiga la [cubierta del plano posterior.](#page-54-0)
- 6. Extraiga todas las unidades.
- 7. Desconecte todos los cables del plano posterior.

#### **Pasos**

Presione las lengüetas de liberación y levante el plano posterior para liberarlo de los ganchos en el sistema.

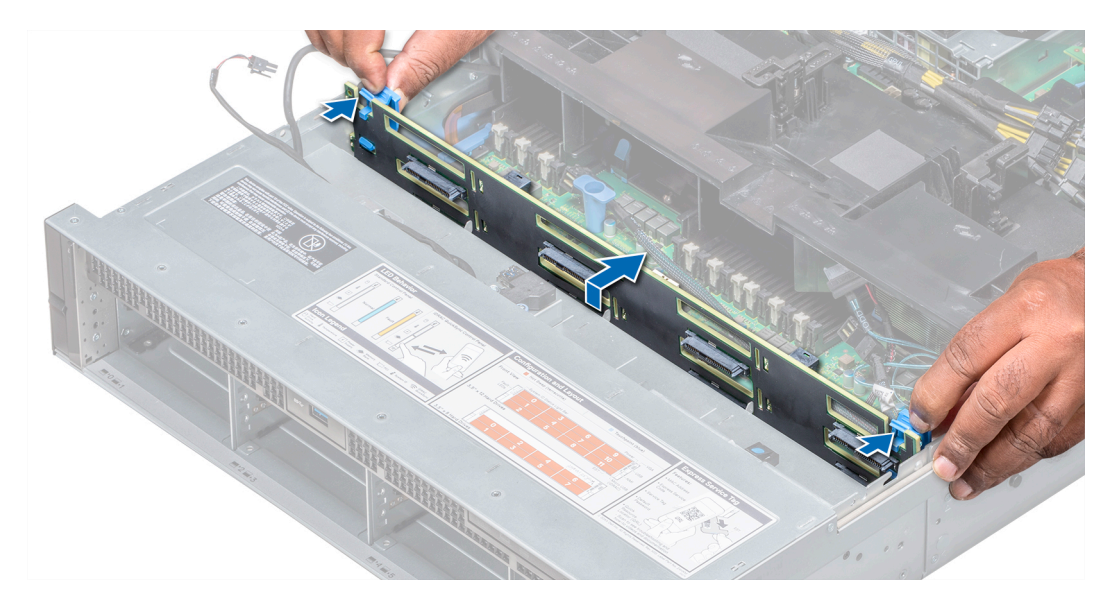

#### **Ilustración 80. Extracción del plano posterior**

**NOTA:** Las imágenes que se muestran aquí son solo a fines ilustrativos, y la configuración real del sistema puede variar.

#### **Siguientes pasos**

Instale el plano posterior.

### **Instalación del plano posterior**

El procedimiento para instalar el plano posterior es idéntico para todas las configuraciones del plano posterior.

#### **Requisitos previos**

Siga las reglas de seguridad que se enumeran en [Instrucciones de seguridad.](#page-49-0)

- 1. Utilice los ganchos del sistema a modo de guía para alinear el plano posterior.
- 2. Baje el plano posterior de unidades hasta que las lengüetas de liberación encajen en su lugar. Si corresponde, ajuste los tornillos cautivos del plano posterior.

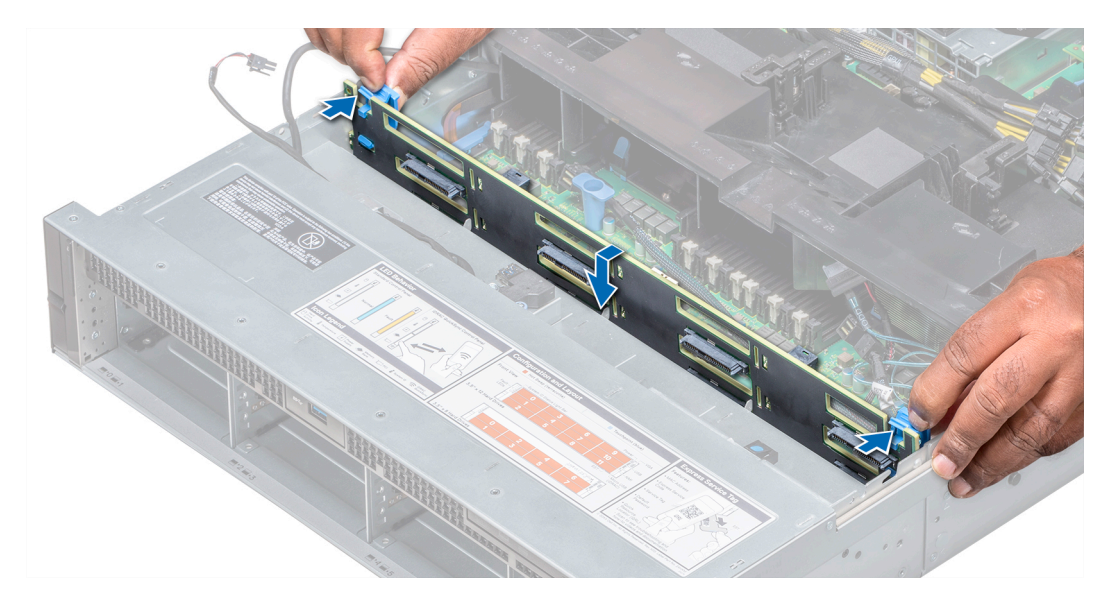

#### **Ilustración 81. Instalación del plano posterior**

#### **Siguientes pasos**

- 1. Conecte todos los cables al plano posterior.
- 2. Instale todas las unidades.
- 3. Instale la cubierta del plano posterior.
- 4. Instale el [ensamblaje del ventilador de refrigeración.](#page-59-0)
- 5. Instale la [cubierta para flujo de aire.](#page-57-0)
- 6. Siga los procedimientos que se describen en [Después de manipular el interior del sistema.](#page-50-0)

### **Extracción del plano posterior de la unidad intermedia**

El procedimiento para extraer el plano posterior es idéntico para las configuraciones de 2,5 y de 3,5 pulgadas.

#### **Requisitos previos**

**PRECAUCIÓN: Para evitar daños en las unidades y en el plano posterior, debe extraer las unidades del sistema antes de extraer el plano posterior.**

**PRECAUCIÓN: Anote el número de cada unidad y etiquételas temporalmente antes de extraerlas de forma que pueda volver a colocarlas en las mismas ubicaciones.**

- 1. Siga las reglas de seguridad que se enumeran en [Instrucciones de seguridad](#page-49-0).
- 2. Siga los procedimientos que se describen en [Antes de trabajar en el interior del sistema.](#page-50-0)
- 3. Extraiga todos los portaunidades de la bandeja de la unidad intermedia.
- 4. Desconecte todos los cables del plano posterior.

#### **Pasos**

Presione las lengüetas de liberación y levante el plano posterior para extraerlo de la bandeja de la unidad.

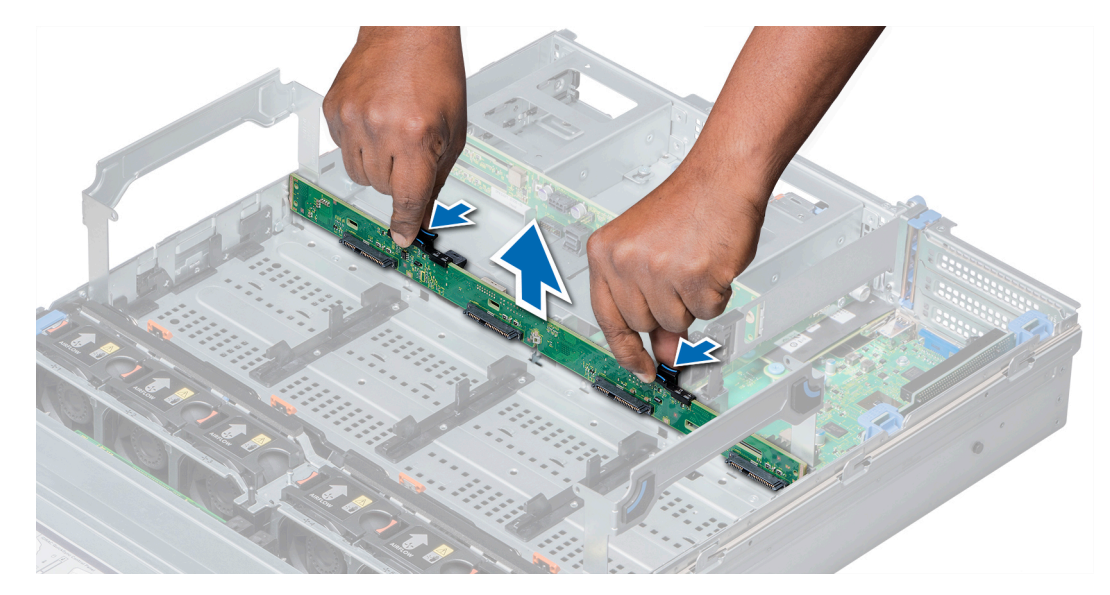

**Ilustración 82. Extracción del plano posterior de la unidad intermedia**

#### **Siguientes pasos**

Instale el plano posterior de la unidad intermedia.

### **Instalación del plano posterior de unidad intermedia**

El procedimiento para instalar el plano posterior es idéntico para configuraciones de 2,5 y 3,5 pulgadas.

#### **Requisitos previos**

Siga las reglas de seguridad que se enumeran en [Instrucciones de seguridad.](#page-49-0)

#### **Pasos**

Alinee el plano posterior de unidades con las patas de guía del sistema y coloque el plano posterior de unidades en el sistema hasta que quede firmemente encajado.

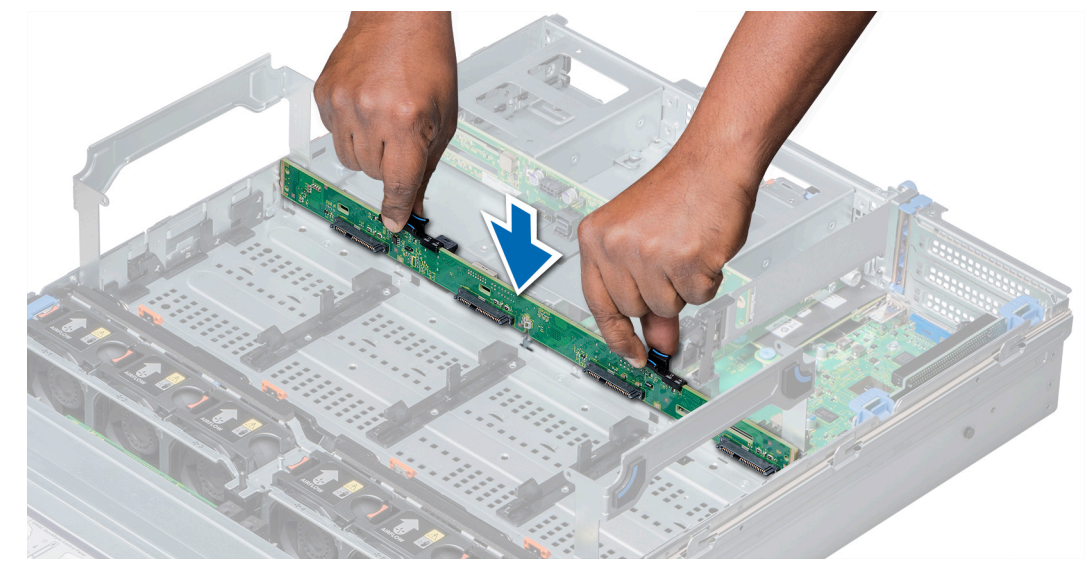

**Ilustración 83. Instalación del plano posterior de unidad intermedia**

#### **Siguientes pasos**

- 1. Conecte todos los cables al plano posterior.
- 2. Instale los portaunidades en la bandeja de unidad intermedia.
- 3. Siga los procedimientos que se describen en [Después de manipular el interior del sistema.](#page-50-0)

# **Extracción del plano posterior de unidad trasera de 3,5 pulgadas**

#### **Requisitos previos**

**PRECAUCIÓN: Para evitar daños en las unidades y en el plano posterior, debe extraer las unidades del sistema antes de extraer el plano posterior.**

**PRECAUCIÓN: Anote el número de cada unidad y etiquételas temporalmente antes de extraerlas de forma que pueda volver a colocarlas en las mismas ubicaciones.**

- 1. Siga las reglas de seguridad que se enumeran en [Instrucciones de seguridad](#page-49-0).
- 2. Siga los procedimientos que se describen en [Antes de trabajar en el interior del sistema.](#page-50-0)
- 3. Extraiga todas las unidades.
- 4. Desconecte todos los cables del plano posterior.

#### **Pasos**

- 1. Tire de la patas de liberación y levante el plano posterior para liberarlo de los ganchos del módulo de la unidad posterior.
- 2. Extraiga el plano posterior del sistema.

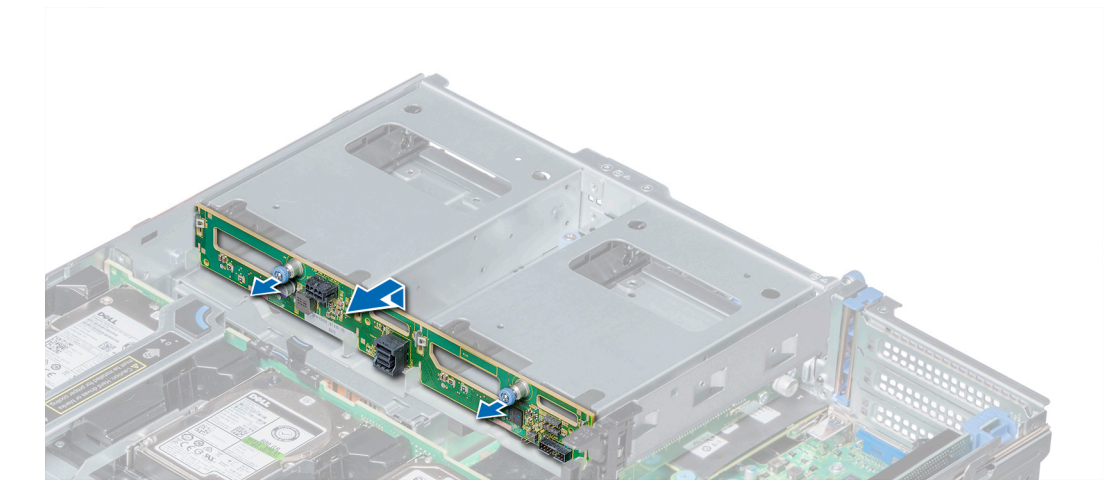

**Ilustración 84. Extracción del plano posterior de unidad trasera de 3,5 pulgadas**

#### **Siguientes pasos**

Instale el plano posterior de unidad trasera de 3,5 pulgadas.

### **Instalación del plano posterior de unidad trasera de 3,5 pulgadas**

#### **Requisitos previos**

Siga las reglas de seguridad que se enumeran en [Instrucciones de seguridad.](#page-49-0)

- 1. Utilice los ganchos del módulo de la unidad trasera como guía para alinear el plano posterior de la unidad.
- 2. Baje el plano posterior sobre el sistema hasta que asiente correctamente.

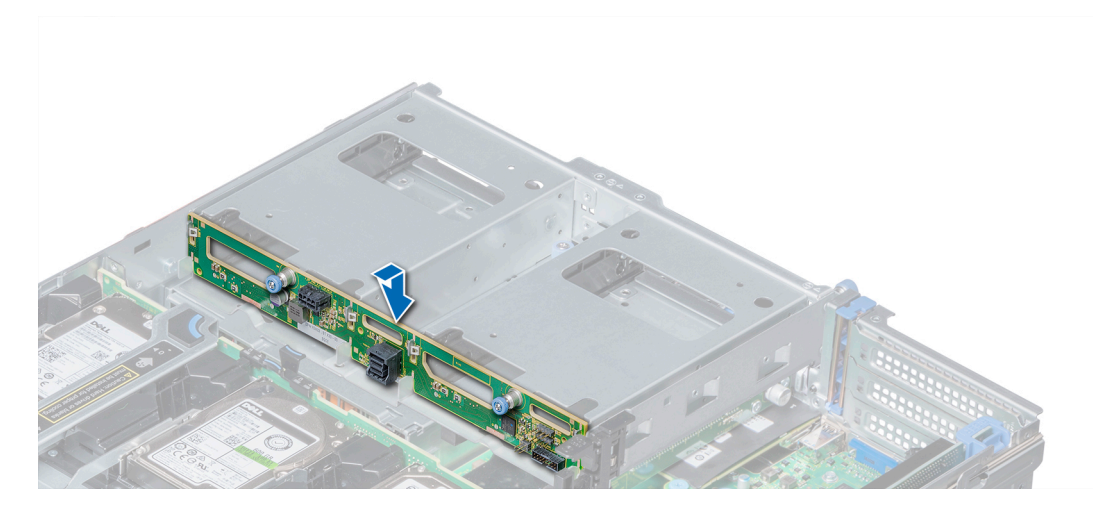

**Ilustración 85. Instalación del plano posterior de unidad trasera de 3,5 pulgadas**

#### **Siguientes pasos**

- 1. Instale todas las unidades.
- 2. Conecte todos los cables al plano posterior.
- 3. Siga los procedimientos que se describen en [Después de manipular el interior del sistema.](#page-50-0)

### **Enrutador de cable**

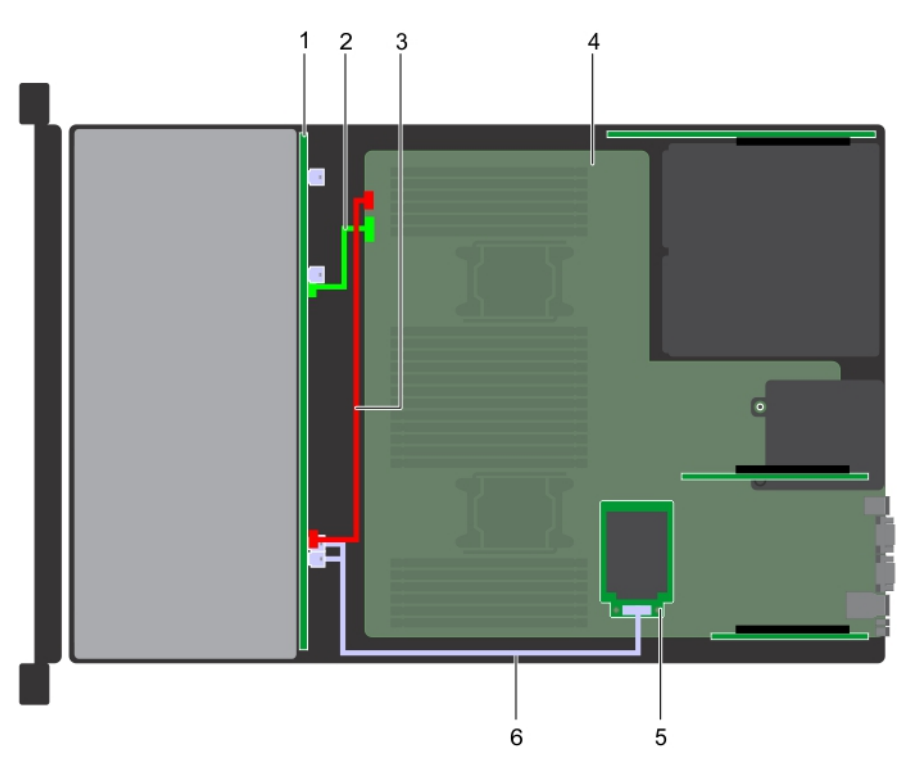

#### **Ilustración 86. Enrutador de cable: plano posterior de 12 unidades de 3,5 pulgadas con mini PERC**

- 
- 3. Cable de alimentación del plano posterior (BP: BP1 a MB: BP1) 4. Placa base
- 1. Plano posterior 2. Cable de señal del plano posterior (BP: BPSIG1 a MB: BPSIG1)
	-

- 
- 5. Mini PERC 6. Cable SAS (BP: J\_SAS\_A0\_B0 a mini PERC)

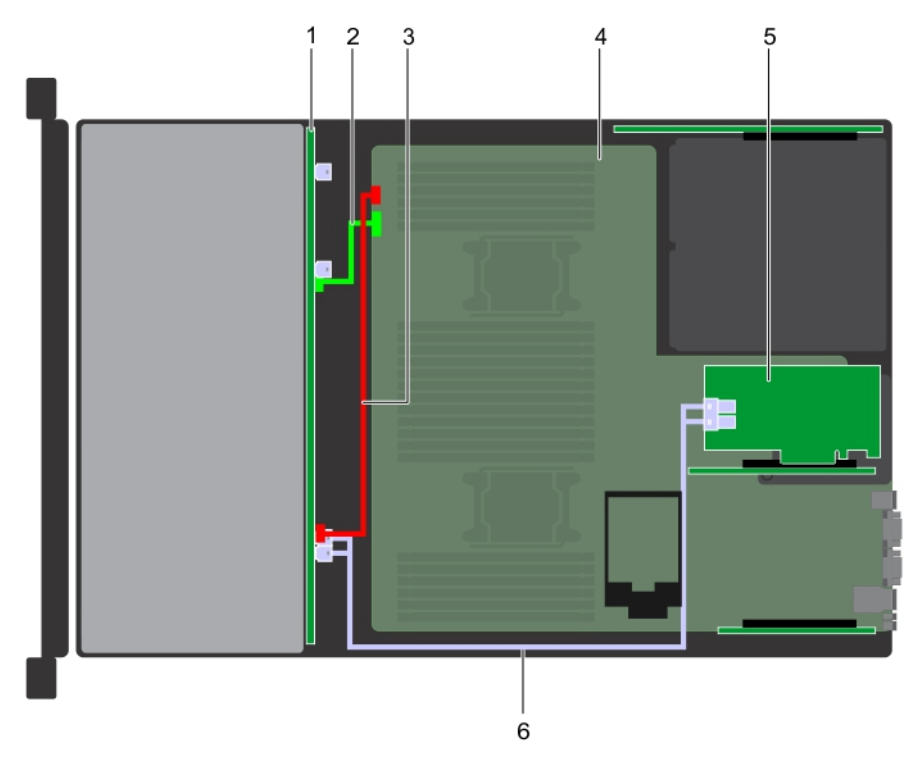

#### **Ilustración 87. Plano posterior de 12 unidades de 3,5 pulgadas con adaptador PERC**

- 
- 3. Cable de alimentación del plano posterior (BP: BP1 a MB: BP1) 4. Placa base
- 
- 1. Plano posterior 2. Cable de señal del plano posterior (BP: BPSIG1 a MB: BPSIG1)
	-
- 5. Adaptador PERC 6. Cable SAS (BP: J\_SAS\_A0\_B0 al adaptador PERC)

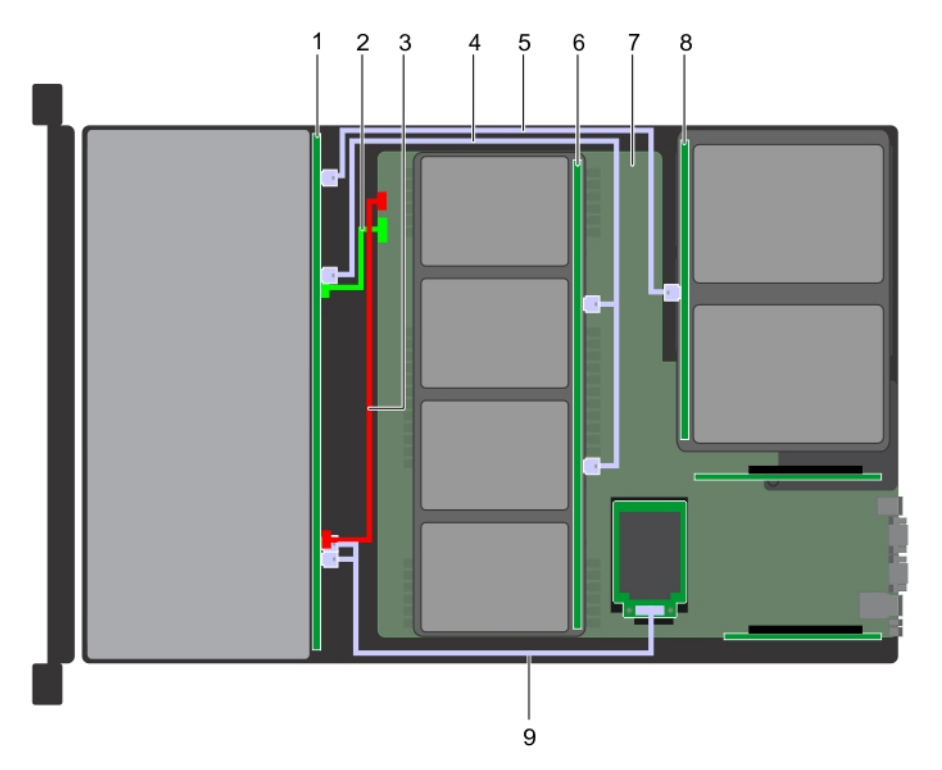

#### **Ilustración 88. Enrutador de cable: plano posterior de 12 unidades de 3,5 pulgadas con bandeja de 4 unidades intermedias de 3,5 pulgadas y 2 compartimentos de unidades traseras de 3,5 pulgadas**

- 
- 
- 1. Plano posterior 2. Cable de señal del plano posterior (BP: BPSIG1 a MB: BPSIG1)
- 3. Cable de alimentación del plano posterior (BP: BP1 a MB: BP1) 4. Cable SAS (BP: A1 BP SAS a BP intermedio: J\_SAS\_A1, J\_SAS\_B1)
- 5. Cable SAS (BP: A2 BP SAS a BP posterior: J\_SAS\_1) 6. Plano posterior intermedio
- 
- 
- 9. Cable SAS (BP: J\_SAS\_A0\_B0 a mini PERC)
- 7. Placa base 8. Plano posterior trasero

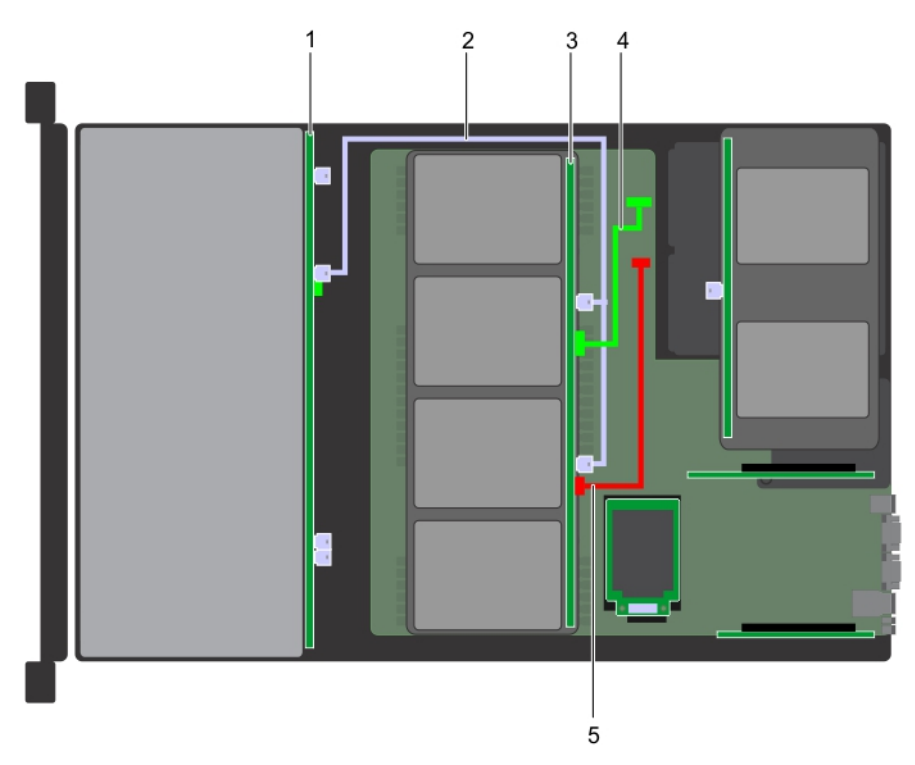

**Ilustración 89. Enrutador de cable: plano posterior intermedio de 4 unidades 3,5 intermedio con plano posterior de 12 unidades de 3,5 pulgadas**

- 
- 
- 5. Cable de alimentación del plano posterior intermedio (BP intermedio: J\_BP\_PWR a MB)
- 1. Plano posterior 1. Plano posterior 2. Cable SAS (BP: A1 BP SAS a BP intermedio: J. SAS. A1, J\_SAS\_B1)
- 3. Plano posterior intermedio 4. Cable de señal del plano posterior intermedio (BP intermedio: J\_BP\_SIG a MB)

# **Batería del sistema**

La batería del sistema se usa para funciones de bajo nivel del sistema, como suministrar energía para la configuración de fecha y hora en tiempo real del sistema.

Esta sección contiene información sobre cómo reemplazar la batería del sistema.

### **Reemplazo de la batería del sistema**

#### **Requisitos previos**

- **AVISO: Existe el peligro de que una batería nueva explote si no se instala correctamente. Reemplace la batería únicamente por una del mismo tipo o de un tipo equivalente recomendada por el fabricante. Para obtener más información, consulte la información de seguridad que se envía con el system.**
- 1. Siga las reglas de seguridad que se enumeran en [Instrucciones de seguridad](#page-49-0).
- 2. Siga los procedimientos que se describen en [Antes de trabajar en el interior del sistema.](#page-50-0)
- 1. Si procede, desconecte los cables de alimentación o de datos de la tarjeta de expansión en el soporte vertical para tarjetas de expansión 1A.
- 2. Extraiga el soporte vertical para tarjetas de expansión 1A de perfil bajo o de altura completa X1.

#### **Pasos**

- 1. Localice el zócalo de la batería. Para obtener más información, consulte la sección [Puentes y conectores](#page-141-0).
	- **PRECAUCIÓN: Para evitar daños en el conector de la batería, sujete firmemente el conector mientras instala o extrae la batería.**
- 2. Use un punzón de plástico para hacer palanca en la batería del sistema.

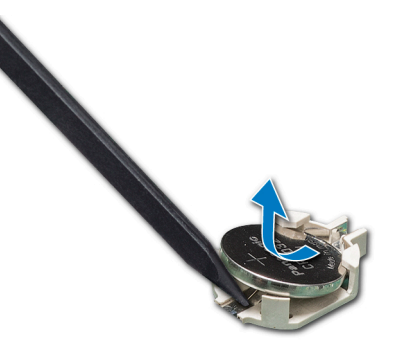

#### **Ilustración 90. Extracción de la batería del sistema**

- 3. Para colocar una batería nueva en el sistema, mantenga la batería con el signo "+" hacia arriba y deslícela por debajo de las lengüetas de seguridad.
- 4. Presione la batería dentro del conector hasta que encaje en su lugar.

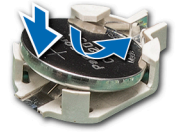

#### **Ilustración 91. Instalación de la batería del sistema**

#### **Siguientes pasos**

- 1. Instale el soporte vertical para tarjetas de expansión 1A.
- 2. Si corresponde, conecte los cables a las tarietas de expansión en el soporte vertical para tarietas de expansión 1A.
- 3. Siga los procedimientos que se describen en [Después de manipular el interior del sistema.](#page-50-0)
- 4. Mientras se inicia el sistema, presione <F2> para entrar en System Setup (Configuración del sistema) y asegúrese de que la batería esté funcionando correctamente.
- 5. Introduzca la hora y la fecha correctas en los campos System Setup (Configuración del sistema) **Time (Fecha)** y **Date (Hora)**.
- 6. Cierre el programa de configuración del sistema.

# **Unidades de fuente de alimentación**

La unidad de suministro de energía (PSU) es un componente de hardware interno que suministra alimentación a los componentes del sistema.

El sistema admite hasta dos unidades de fuente de alimentación (PSU) de CA, una de 1100 W y otra de 750 W.

**NOTA:** Para obtener más información, consulte la sección Especificaciones técnicas.

**PRECAUCIÓN: Si hay instaladas dos PSU, ambas deben tener el mismo tipo de etiqueta; por ejemplo, la etiqueta de rendimiento de potencia extendida (EPP). No se pueden combinar dos PSU de generaciones anteriores de sistemas NAS, incluso aunque tengan la misma potencia nominal. Esto da lugar a una condición de discrepancia en el suministro de energía o una falla al encender el sistema.**

**NOTA:** Cuando se instalan dos fuentes de alimentación idénticas, la redundancia del suministro de energía (1+1: con redundancia o ⋒ 2+0: sin redundancia) se configura en el BIOS del sistema. En el modo redundante, ambas fuentes de alimentación suministran la

alimentación al sistema de manera equitativa cuando está desactivado el repuesto dinámico. Si está activado, una de las unidades de fuente de alimentación se coloca en modo de espera cuando la utilización del sistema es baja con el fin de maximizar la eficiencia.

**NOTA:** Si se utilizan dos PSU, deben ser de la misma potencia de salida máxima.

Esta sección contiene información sobre las funciones de repuesto dinámico, la eliminación e instalación del panel protector del suministro de energía y la unidad de suministro de energía de CA.

## **Función de repuesto dinámico**

El system admite la función de repuesto dinámico, lo que reduce significativamente el gasto fijo de energía que se asocia con la redundancia en la unidad de fuente de alimentación (PSU).

Si la función de repuesto dinámico está habilitada, una de las PSU redundantes se conmuta al estado de reposo. La PSU activa soporta el 100 % de la carga del sistema y, de ese modo, funciona con una mayor eficiencia. La PSU en estado de reposo supervisa el voltaje de salida de la PSU. Si el voltaje de salida de la PSU activa disminuye, la PSU en estado de suspensión vuelve al estado activo con salida de energía.

Si tener ambas PSU activas resulta más eficiente que tener una de ellas en estado de suspensión, la PSU activa también puede activar una PSU en estado de suspensión.

La configuración predeterminada de la unidad de fuente de alimentación es la siguiente:

- Si la carga sobre la PSU activa es superior al 50 % del voltaje de la potencia nominal de la PSU, entonces la PSU redundante pasa al estado activo.
- Si la carga sobre la PSU activa es inferior al 20 % del voltaje de la potencia nominal de la PSU, entonces la PSU redundante pasa al estado de suspensión.

Puede configurar la función de repuesto dinámico mediante la configuración de iDRAC. Para obtener más información, consulte la iDRAC User's Guide (Guía del usuario de iDRAC) en **Dell.com/idracmanuals**.

## **Extracción de la unidad de fuente de alimentación (PSU) de relleno**

#### **Requisitos previos**

Siga las reglas de seguridad que se enumeran en [Instrucciones de seguridad.](#page-49-0)

#### **Pasos**

Si va a instalar una segunda unidad de fuente de alimentación, extraiga la unidad de fuente de alimentación de relleno del compartimento. Para ello, tire de la unidad de fuente de alimentación de relleno hacia afuera.

**PRECAUCIÓN: Para garantizar una refrigeración adecuada del sistema, la PSU debe estar instalada en el segundo compartimiento de unidad de la PSU en una configuración no redundante. Extraiga la PSU de relleno únicamente si está instalando una segunda PSU.**

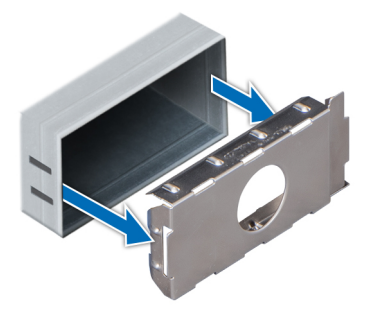

**Ilustración 92. Extracción de la unidad de fuente de alimentación (PSU) de relleno**

#### **Siguientes pasos**

Instale la segunda PSU.

## <span id="page-122-0"></span>**Instalación de una unidad de fuente de alimentación de relleno**

#### **Requisitos previos**

- 1. Siga las reglas de seguridad que se enumeran en [Instrucciones de seguridad](#page-49-0).
- 2. Instale el panel de relleno de la unidad de fuente de alimentación (PSU) únicamente en el segundo compartimento de la PSU.

#### **Pasos**

Alinee la PSU de relleno con la ranura de la PSU e insértela allí hasta que encaje en su lugar.

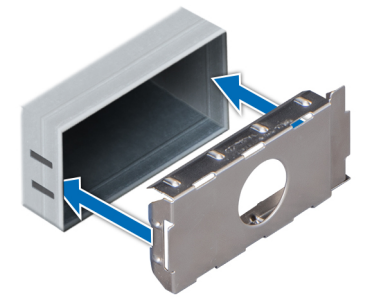

**Ilustración 93. Instalación de una unidad de fuente de alimentación de relleno**

#### **Siguientes pasos**

Siga el procedimiento que se describe en [Después de trabajar en el interior del sistema](#page-50-0).

## **Extracción de una unidad de fuente de alimentación**

#### **Requisitos previos**

- **PRECAUCIÓN: El sistema requiere una unidad de fuente de alimentación (PSU) para su funcionamiento normal. En sistemas de alimentación redundante, extraiga y reemplace solo una PSU cada vez en un sistema que esté encendido.**
- 1. Siga las reglas de seguridad que se enumeran en [Instrucciones de seguridad](#page-49-0).
- 2. Desconecte el cable de alimentación del sistema de alimentación y de la PSU que intenta extraer y, a continuación, extraiga el cable del asa de la PSU.
- 3. Desencaje y levante el brazo para tendido de cables opcional si entorpece la extracción de la PSU.

Para obtener información sobre el brazo para tendido de cables, consulte la documentación del bastidor del sistema en **Dell.com/ storagemanuals**.

#### **Pasos**

Presione el seguro de liberación naranja y extraiga la PSU del sistema mediante el asa de la PSU.

<span id="page-123-0"></span>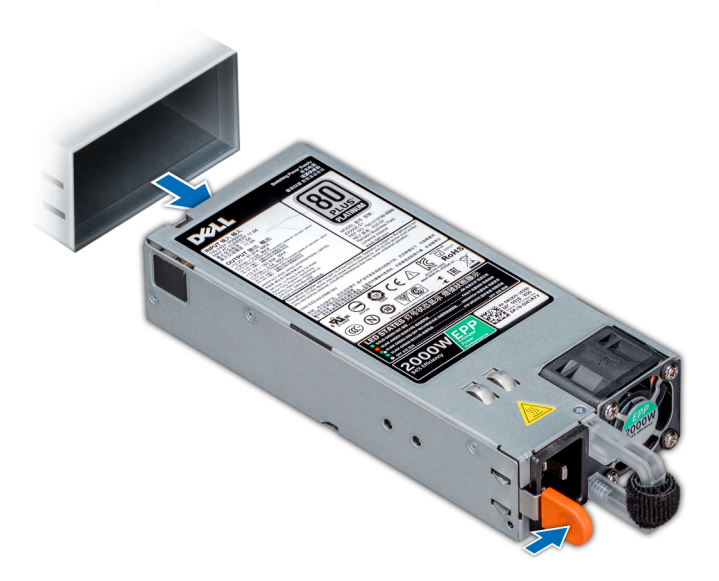

**Ilustración 94. Extracción de una unidad de fuente de alimentación**

#### **Siguientes pasos**

Instale la PSU o la PSU de relleno.

# **Instalación de una unidad de fuente de alimentación**

#### **Requisitos previos**

- 1. Siga las reglas de seguridad que se enumeran en [Instrucciones de seguridad](#page-49-0).
- 2. Para sistemas que admiten unidades de fuente de alimentación (PSU) redundantes, asegúrese de que las PSU son del mismo tipo y tienen la misma potencia de salida máxima.
	- **NOTA:** La potencia de salida máxima (en vatios) se indica en la etiqueta de la PSU.

#### **Pasos**

Deslice la PSU en el sistema hasta que quede totalmente encajada y el seguro de liberación se asiente en su lugar.

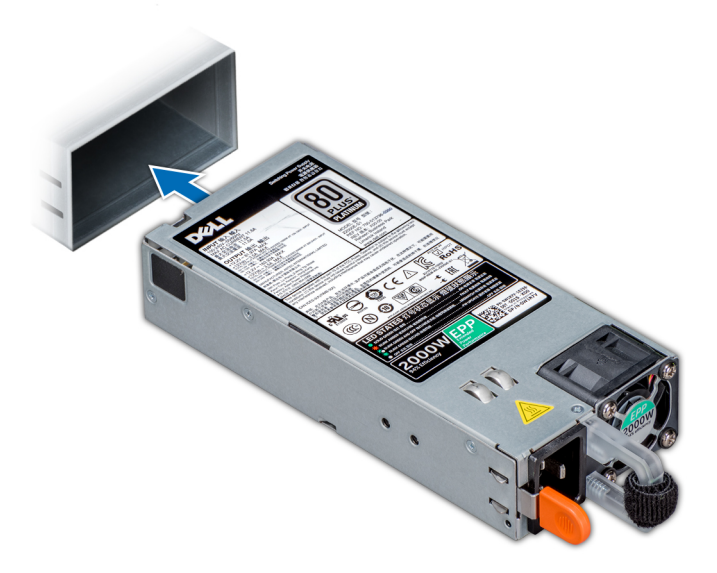

#### **Ilustración 95. Instalación de una unidad de fuente de alimentación**

#### **Siguientes pasos**

- 1. Si desbloqueó el brazo para tendido de cables, vuelva a bloquearlo. Para obtener más información sobre el brazo para tendido de cables, consulte la documentación del bastidor del sistema en **Dell.com/storagemanuals**
- 2. Conecte el cable de alimentación a la PSU y enchufe el cable a una toma eléctrica.

#### **PRECAUCIÓN: Cuando conecte el cable de alimentación a la PSU, fije el cable con la correa.**

**NOTA:** Cuando vaya a realizar una instalación, un intercambio directo o un acoplamiento activo de una nueva fuente de alimentación, espere 15 segundos para que el sistema la reconozca y determine su estado. La redundancia de fuente de alimentación puede no producirse hasta que la nueva unidad de fuente de alimentación se haya detectado por completo. Espere hasta que la nueva unidad de fuente de alimentación se haya detectado y activado antes de extraer la otra fuente de alimentación. El indicador de estado de la fuente de alimentación se iluminará en color verde para indicar que la fuente de alimentación funciona correctamente.

# **Placa base**

Una placa base (también conocida como tarjeta madre) es la tarjeta de circuito impreso principal del sistema con diferentes conectores utilizados para conectar distintos componentes o periféricos del sistema. Una placa base proporciona las conexiones eléctricas a los componentes del sistema para establecer la comunicación.

Esta sección contiene información sobre la extracción y la instalación de la placa base.

### **Extracción de la placa base**

#### **Requisitos previos**

**PRECAUCIÓN: Si utiliza el módulo de plataforma segura (TPM) con una clave de cifrado, posiblemente se le solicite que cree una clave de recuperación durante la configuración del sistema o del programa. Asegúrese de crear esta clave de recuperación y de guardarla en un lugar seguro. Si alguna vez sustituye esta placa base, deberá proporcionar esta clave de recuperación al reiniciar el sistema o el programa para poder acceder a los datos cifrados que haya almacenados en las unidades de disco duro.**

**PRECAUCIÓN: No intente extraer el módulo de complemento TPM de la placa base. Una vez que el módulo de complemento TPM está instalado, se vincula de manera criptográfica a la placa base específica. Cualquier intento de**

**extraer un módulo de complemento TPM instalado dividirá la vinculación criptográfica y no se podrá volver a instalar o instalar en otra placa base.**

- 1. Siga las reglas de seguridad que se enumeran en [Instrucciones de seguridad](#page-49-0).
- 2. Siga los procedimientos que se describen en [Antes de trabajar en el interior del sistema.](#page-50-0)
- 3. Extraiga los siguientes elementos:
	- a. [Cubierta para flujo de aire](#page-57-0)
	- **b.** [Ensamblaje del ventilador de refrigeración](#page-58-0)
	- c. [Compatimento de la unidad de disco posterior \(si corresponde\)](#page-80-0)
	- d. [Bandeja de unidad intermedia \(si corresponde\)](#page-68-0)
	- e. [Unidades de fuente de alimentación](#page-122-0)
	- f. Todos los soportes verticales para tarjetas de expansión
	- g. [Tarjeta controladora de almacenamiento integrada](#page-108-0)
	- h. [Procesador y módulo del disipador de calor](#page-88-0)
	- i. Procesadores de relleno (si están instalados)
		- **PRECAUCIÓN: Para evitar que se produzcan daños en el procesador al reemplazar una placa base defectuosa, asegúrese de cubrir el socket del procesador con la cubierta protectora antipolvo del procesador.**
	- j. [Los módulos de memoria y los módulo de memoria de relleno.](#page-85-0)
	- k. [Tarjeta secundaria de red](#page-107-0)

#### **Pasos**

1. Desconecte todos los cables de la placa base.

**PRECAUCIÓN: Procure no dañar el botón de identificación del sistema al extraer la placa base del sistema.**

#### **PRECAUCIÓN: No levante el conjunto de placa base sujetándola por un módulo de memoria, un procesador u otro componente.**

- 2. Sujete el soporte de la placa del sistema, levante la pata de liberación azul, deslice la placa del sistema hacia la parte frontal del sistema para desacoplar los conectores de las ranuras del sistema.
- 3. Incline la placa base en ángulo y retírela del sistema levantándola.

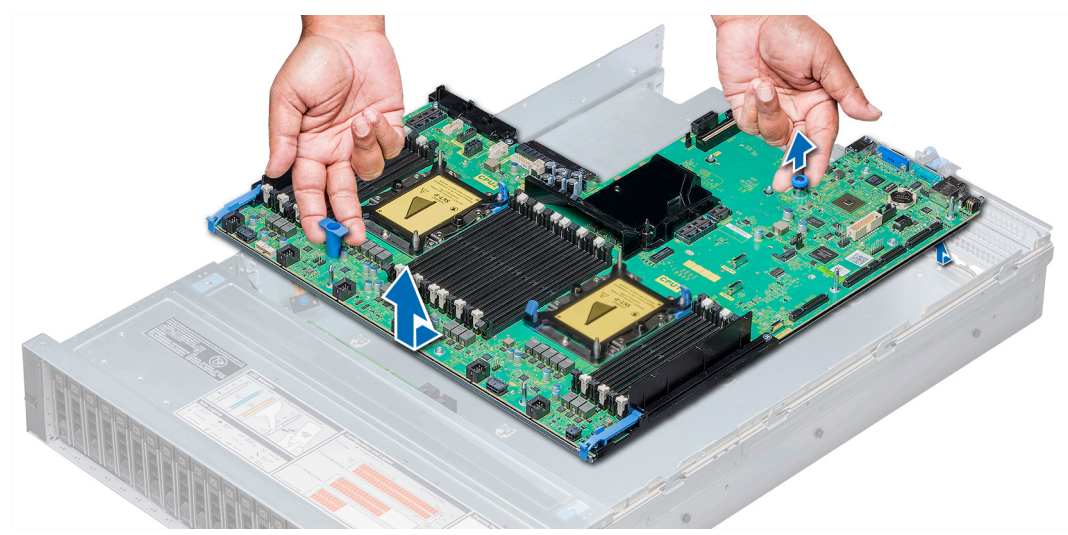

#### **Ilustración 96. Extracción de la placa base**

#### **Siguientes pasos**

[Coloque la placa base.](#page-126-0)

# <span id="page-126-0"></span>**Instalación de la placa base**

#### **Requisitos previos**

Siga las reglas de seguridad que se enumeran en [Instrucciones de seguridad.](#page-49-0)

#### **Pasos**

1. Desembale el remplazo del conjunto de la placa base.

**PRECAUCIÓN: No levante el conjunto de placa base sujetándola por un módulo de memoria, un procesador u otro componente.**

**PRECAUCIÓN: Procure no dañar el botón de identificación del sistema al colocar la placa base en el sistema.**

- 2. Sujete el soporte de la placa base y la pata de liberación azul, incline la placa base y bájela hasta colocarla en el sistema.
- 3. Deslice la placa base hacia la parte posterior del sistema hasta que la pata de liberación encaje en su lugar.

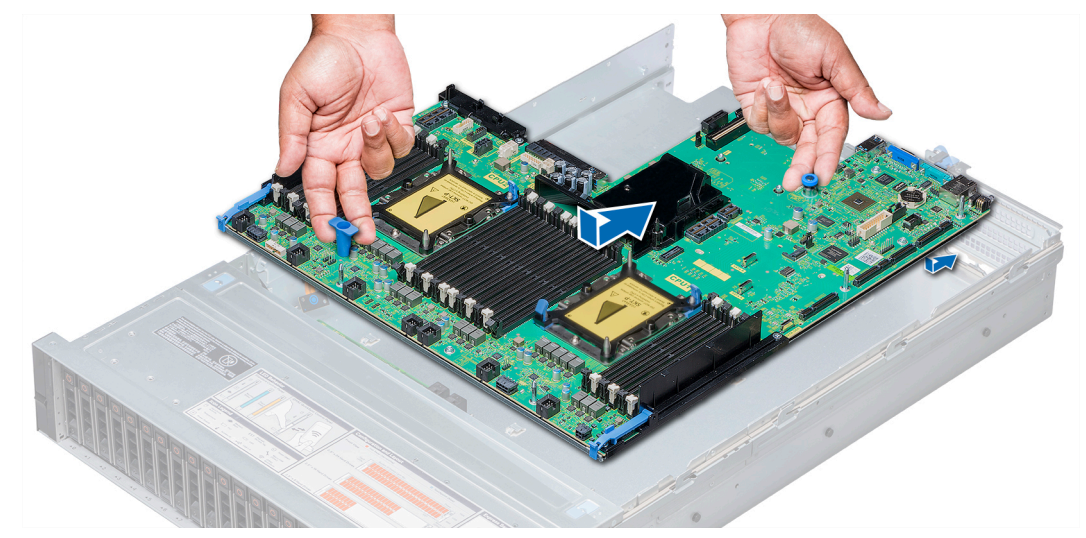

**Ilustración 97. Instalación de la placa base**

#### **Siguientes pasos**

- 1. Instale los elementos siguientes:
- a. [Módulo de plataforma segura](#page-127-0)
	- **NOTA:** El módulo de complemento del TPM está conectado a la placa base y no se puede extraer. Un módulo de complemento del TPM de repuesto se proporcionará en todos los repuestos de placas base donde se haya instalado el módulo de complemento del TPM.
	- b. [Bandeja de unidad intermedia \(si corresponde\)](#page-69-0)
	- c. [Compartimento para unidades traseras \(si corresponde\)](#page-81-0)
	- d. [Tarjeta controladora de almacenamiento integrada](#page-110-0)
	- e. Todos los soportes verticales para tarjetas de expansión
	- f. [Procesador y módulo del disipador de calor](#page-92-0)
	- g. Procesadores de relleno (si corresponde)
	- h. [Los módulos de memoria y los módulo de memoria de relleno.](#page-86-0)
	- i. [Tarjeta secundaria de red](#page-108-0)
	- j. [Ensamblaje del ventilador de refrigeración](#page-59-0)
	- k. [Cubierta para flujo de aire](#page-57-0)
	- l. [Unidades de suministro de energía](#page-123-0)
- 2. Vuelva a conectar todos los cables a la placa base.
	- **NOTA:** Compruebe que los cables internos del sistema están tendidos por la pared del chasis y asegurados con el soporte para sujeción de cables.
- 3. Siga los procedimientos que se describen en [Después de manipular el interior del sistema.](#page-50-0)

#### <span id="page-127-0"></span>4. Asegúrese de que:

- a. Si la etiqueta de servicio no se guarda en el dispositivo flash de respaldo, introduzca la etiqueta de servicio manualmente. Para obtener más información, consulte la sección Actualización manual de la etiqueta de servicio.
- b. Actualice las versiones de BIOS e iDRAC.
- c. Vuelva a activar el Módulo de plataforma segura (TPM). Para obtener más información, consulte la sección Actualizando el Módulo de plataforma segura (TPM).
- 5. Importe la licencia iDRAC Enterprise nueva o ya existente.

Para obtener más información, consulte la Integrated Dell Remote Access Controller User's Guide (Guía del usuario de Integrated Dell Remote Access Controller) en **Dell.com/idracmanuals**.

### **Actualización manual de la etiqueta de servicio**

Después del reemplazo de una placa base, siga este procedimiento para introducir manualmente la etiqueta de servicio, mediante la **Configuración del sistema**.

#### **Sobre esta tarea**

Si conoce la etiqueta de servicio del sistema, utilice el menú**System Setup (Configuración del sistema)** para introducir la etiqueta de servicio.

#### **Pasos**

- 1. Encienda el sistema.
- 2. Para entrar en **Configuración del sistema**, pulse **F2**.
- 3. Haga clic en **Service Tag Settings (Configuración de etiquetas de servicio)**.
- 4. Introduzca la etiqueta de servicio.
	- **NOTA:** Puede introducir la etiqueta de servicio solo cuando el campo **Service Tag (Etiqueta de servicio)** está vacío. Asegúrese de introducir la etiqueta de servicio correcta. Una vez se haya introducido, no se puede actualizar ni modificar.
- 5. Haga clic en **Aceptar**.

# **Módulo de plataforma segura**

El módulo de plataforma segura (TPM) es un microprocesador dedicado diseñado para asegurar hardware integrando claves criptográficas en dispositivos. El software puede usar un TPM para autenticar dispositivos de hardware. Como cada chip de TPM tiene una clave RSA única y secreta integrada durante su fabricación, puede realizar operaciones de autenticación de plataforma.

### **Actualización del módulo de plataforma segura**

#### **Requisitos previos**

- 1. Siga las reglas de seguridad que se enumeran en [Instrucciones de seguridad](#page-49-0).
- 2. Siga los procedimientos que se describen en [Antes de trabajar en el interior del sistema.](#page-50-0)
- **NOTA:** El sistema NX3240 no es compatible con el modo de UEFI.

**PRECAUCIÓN: Si utiliza el módulo de plataforma segura (TPM) con una clave de cifrado, se le solicitará que cree una clave de recuperación durante la configuración del sistema o del programa. Asegúrese de crear esta clave de recuperación y guardarla en un lugar seguro. Si alguna vez sustituye la tarjeta madre del sistema, deberá proporcionar esta clave de recuperación al reiniciar el sistema o el programa para poder acceder a los datos cifrados que haya almacenados en las unidades de disco duro.**

**PRECAUCIÓN: Una vez que el módulo de complemento TPM está instalado, se vincula de manera criptográfica a la tarjeta madre del sistema específica. Cualquier intento de extraer un módulo de complemento TPM instalado dividirá la vinculación criptográfica y no se podrá volver a instalar o instalar en otra tarjeta madre del sistema.**

### **NOTA:**

- Asegúrese de que su sistema operativo admita la versión del módulo TPM que se está instalando.
- Asegúrese de descargar e instalar el firmware del BIOS más reciente en el sistema.
- Asegúrese de que el BIOS esté configurado para activar el modo de arranque UEFI.

#### **Pasos**

- 1. Localice el conector TPM en la placa base.
- 2. Presione el módulo hacia abajo y manténgalo, y quite el tornillo con el destornillador Torx de 8 bits enviado con el módulo TPM.
- 3. Deslice y retire el módulo TPM de su conector.
- 4. Presione el remache de plástico para extraerlo del conector del TPM y gírelo 90° en sentido contrario a las agujas del reloj hasta liberarlo de la tarjeta madre del sistema.
- 5. Tire del remache de plástico para sacarlo de su ranura en la tarjeta madre del sistema.

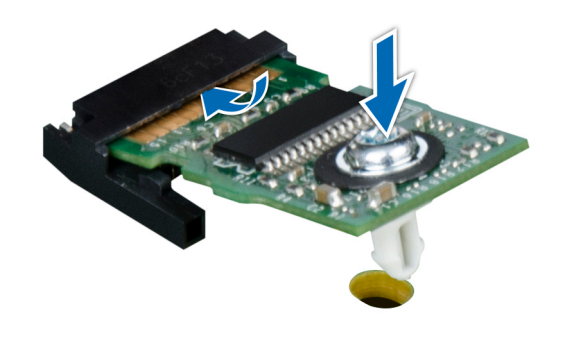

#### **Ilustración 98. Instalación del TPM**

#### **Siguientes pasos**

- 1. Coloque la placa base.
- 2. Siga los procedimientos que se describen en [Después de manipular el interior del sistema.](#page-50-0)

### **Inicialización de TPM 1.2 para usuarios de TXT**

#### **Pasos**

- 1. Mientras se inicia el system, presione F2 para ingresar a la configuración del sistema.
- 2. En la pantalla **System Setup Main Menu (Menú principal de la configuración del sistema)**, haga clic en **System BIOS (BIOS del sistema)** > **System Security Settings (Configuración de la seguridad del sistema)**.
- 3. Desde la opción **TPM Security (Seguridad del TPM)**, seleccione **On with Pre-boot Measurements (Activar con medidas de preinicio)**.
- 4. Desde la opción **TPM Command (Comando de TPM)**, seleccione **Activate (Activar)**.
- 5. Guarde la configuración.
- 6. Reinicie el system.
- 7. Abra la **Configuración del sistema** de nuevo.
- 8. En la pantalla **System Setup Main Menu (Menú principal de la configuración del sistema)**, haga clic en **System BIOS (BIOS del sistema)** > **System Security Settings (Configuración de la seguridad del sistema)**.
- 9. Desde la opción **Intel TXT (TXT de Intel)** , seleccione **On (Activado)**.

# **Inicialización de TPM 2.0 para usuarios de TXT**

#### **Pasos**

1. Mientras se inicia el system, presione F2 para ejecutar el programa configuración del sistema.

- 2. En la pantalla **Menú principal de configuración del sistema**, haga clic en **BIOS del sistema** > **Configuración de seguridad del sistema**.
- 3. En la opción **Seguridad del TPM**, seleccione **Encendida**.
- 4. Guarde la configuración.
- 5. Reinicie el system.
- 6. Abra la **Configuración del sistema** de nuevo.
- 7. En la pantalla **Menú principal de configuración del sistema**, haga clic en **BIOS del sistema** > **Configuración de seguridad del sistema**.
- 8. Seleccione la opción **Configuración avanzada del TPM**.
- 9. En la opción **Selección de algoritmo de TPM2**, seleccione **SHA256** y regrese a la pantalla **Configuración de seguridad del sistema**.
- 10. En la pantalla **Configuración de seguridad del sistema**, en la opción **Intel TXT**, seleccione **Encendida**.
- 11. Guarde la configuración.
- 12. Reinicie el sistema.

# **Panel de control**

El panel de control le permite controlar manualmente las entradas al sistema.

El sistema contiene lo siguiente:

- Panel de control izquierdo: contiene los LED de estado, el botón de ID del sistema e iDRAC Quick Sync 2.
- Panel de control derecho: contiene el botón de encendido, el puerto USB 2.0, el puerto VGA, el microUSB de iDRAC Direct y el LED de estado para iDRAC Direct.

# **Extracción del panel de control izquierdo**

#### **Requisitos previos**

- 1. Extraiga el [ensamblaje del ventilador de refrigeración](#page-58-0).
- 2. Extraiga la [cubierta para flujo de aire](#page-57-0).
	- **NOTA:** A medida que extraiga los cables del sistema, observe cómo están colocados en la placa base. Cuando los vuelva a colocar, deberá hacerlo correctamente a fin de evitar que queden pinzados o doblados.

- 1. Tire del seguro del cable y desconecte el cable del panel de control del conector de la placa base.
- 2. Con un destornillador Phillips n.º 1, extraiga los tornillos para sacar la cubierta de cables, que fijan el panel de control izquierdo y el tubo del cable al sistema.
- 3. Sujete el panel de control y el tubo del cable por sus lados, extraiga el panel de control y el tubo del cable del sistema.

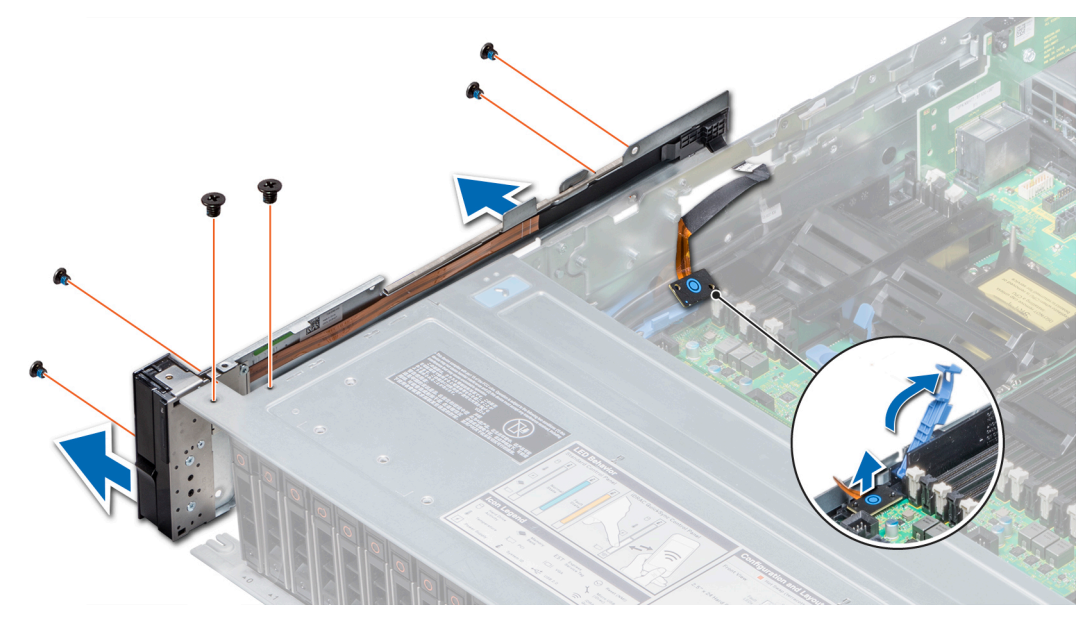

#### **Ilustración 99. Extracción del panel de control izquierdo**

**NOTA:** Las imágenes que se muestran aquí son solo a fines ilustrativos, y la configuración real del sistema puede variar.

#### **Siguientes pasos**

Instalación del panel de control izquierdo.

# **Instalación del panel de control izquierdo**

#### **Requisitos previos**

Siga las reglas de seguridad que se enumeran en [Instrucciones de seguridad.](#page-49-0)

- 1. Pase el cable del panel de control por la pared lateral del sistema.
- 2. Alinee el ensamblaje del panel de control izquierdo con la ranura del panel de control en el sistema y conecte el ensamblaje del panel de control al sistema.
- 3. Conecte el cable del panel de control en el conector de la placa base y fíjelo con el seguro del cable.
- 4. Con un destornillador Phillips n.º 1, instale los tornillos que fijan el panel de control y el tubo del cable al sistema.

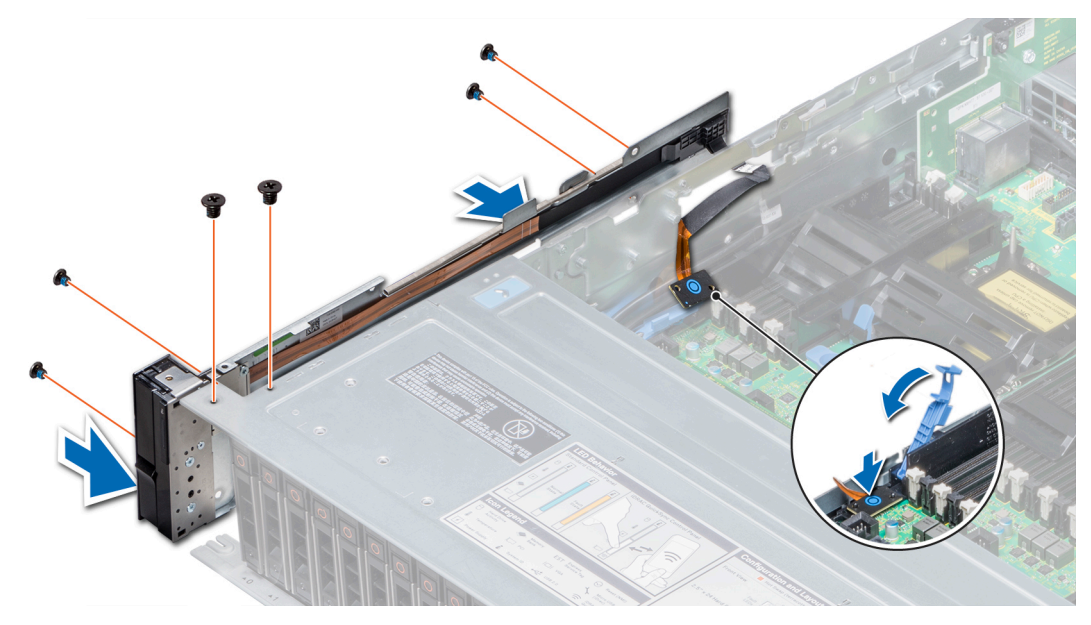

#### **Ilustración 100. Instalación del panel de control izquierdo**

**NOTA:** Las imágenes que se muestran aquí son solo a fines ilustrativos, y la configuración real del sistema puede variar.

#### **Siguientes pasos**

- 1. Instale la [cubierta para flujo de aire.](#page-57-0)
- 2. Instale el [ensamblaje del ventilador de refrigeración.](#page-59-0)
- 3. Siga los procedimientos que se describen en [Después de manipular el interior del sistema.](#page-50-0)

### **Extracción del panel de control derecho**

#### **Requisitos previos**

- 1. Siga las reglas de seguridad que se enumeran en [Instrucciones de seguridad](#page-49-0).
- 2. Siga los procedimientos que se describen en [Antes de trabajar en el interior del sistema.](#page-50-0)
- 3. Extraiga la [cubierta para flujo de aire](#page-57-0).
- 4. Extraiga el [ensamblaje del ventilador de refrigeración](#page-58-0).
- **(i)** NOTA: A medida que extraiga los cables del sistema, observe cómo están colocados en la placa base. Cuando los vuelva a colocar, deberá hacerlo correctamente a fin de evitar que queden pinzados o doblados.

- 1. Desconecte el cable VGA de la placa base.
- 2. Levante el pestillo y desconecte el cable del panel de control del conector en la placa base.
- 3. Con un destornillador Phillips n.º 1, quite los tornillos que fijan el panel de control y el tubo del cable en el sistema.
- 4. Sujete el panel de control y el tubo del cable por sus lados, extraiga el panel de control y el tubo del cable del sistema.

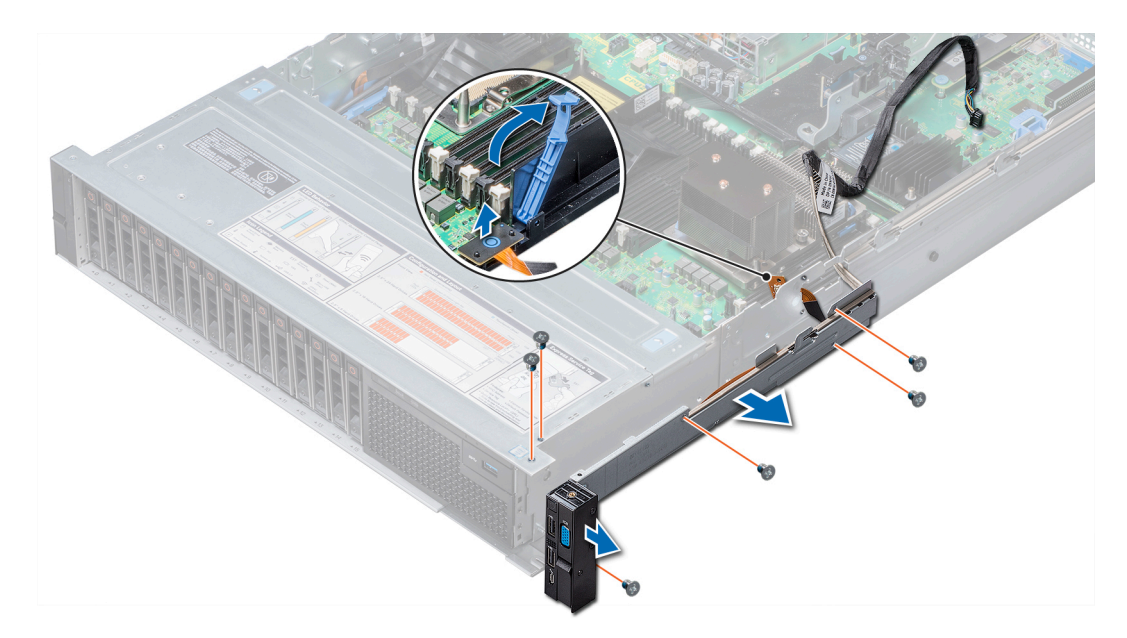

#### **Ilustración 101. Extracción del panel de control derecho**

**NOTA:** Las imágenes que se muestran aquí son solo a fines ilustrativos, y la configuración real del sistema puede variar.

#### **Siguientes pasos**

Instalación del panel de control derecho.

# **Instalación del panel de control derecho**

#### **Requisitos previos**

Siga las reglas de seguridad que se enumeran en [Instrucciones de seguridad.](#page-49-0)

- 1. Pase el cable del panel de control y el cable VGA por la pared lateral del sistema.
- 2. Alinee el panel de control con la ranura del panel de control sobre el sistema y conecte el panel al sistema.
- 3. Conecte el cable VGA a la placa base.
- 4. Conecte el cable del panel de control al conector de la placa base y baje el seguro del cable para fijarlo en su lugar.
- 5. Con un destornillador Phillips n.º 1, instale el tornillo que fija el panel de control y el tubo del cable al sistema.

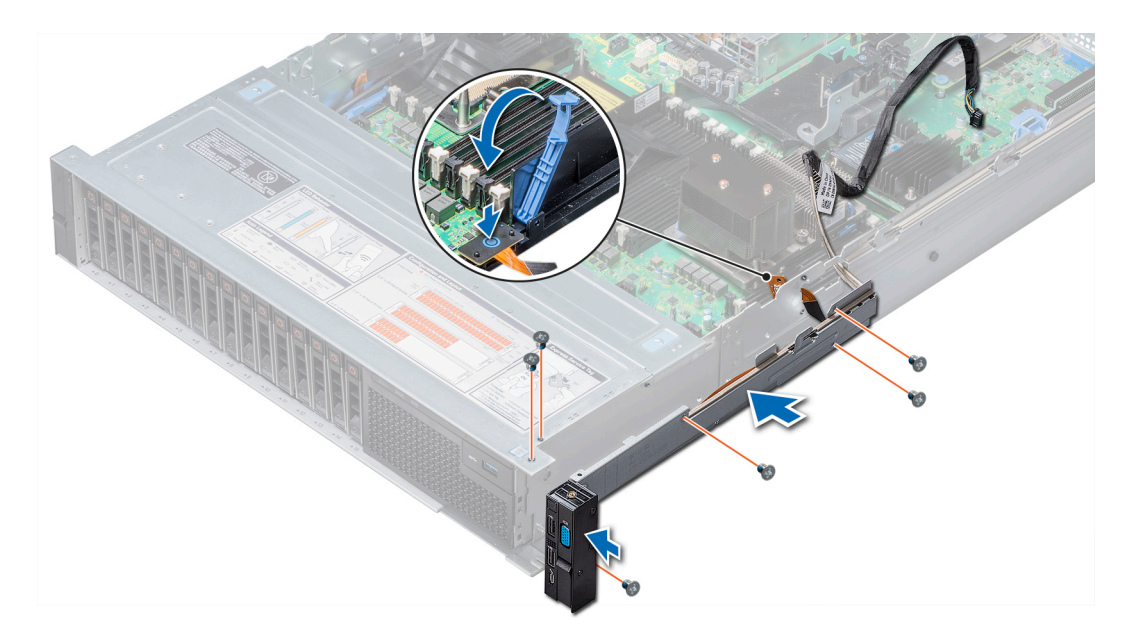

#### **Ilustración 102. Instalación del panel de control derecho**

**NOTA:** Las imágenes que se muestran aquí son solo a fines ilustrativos, y la configuración real del sistema puede variar.

#### **Siguientes pasos**

- 1. Instale el [ensamblaje del ventilador de refrigeración.](#page-59-0)
- 2. Instale la cubierta para [flujo de aire.](#page-57-0)
- 3. Siga los procedimientos que se describen en [Después de manipular el interior del sistema.](#page-50-0)

# **Indicadores y diagnósticos**

Las siguientes secciones contienen información sobre los códigos indicadores para el NX3240 e instrucciones para ejecutar el programa de diagnósticos integrados del sistema.

#### **Temas:**

- LED del chasis
- [Diagnósticos incorporados del sistema de Dell EMC](#page-139-0)

# **LED del chasis**

Las páginas siguientes contienen la información sobre los LED del chasis.

# **Indicadores LED de estado**

**NOTA:** Los indicadores se iluminan en amarillo fijo si ocurre algún error.

#### **Tabla 12. Descripciones e indicadores LED de estado**

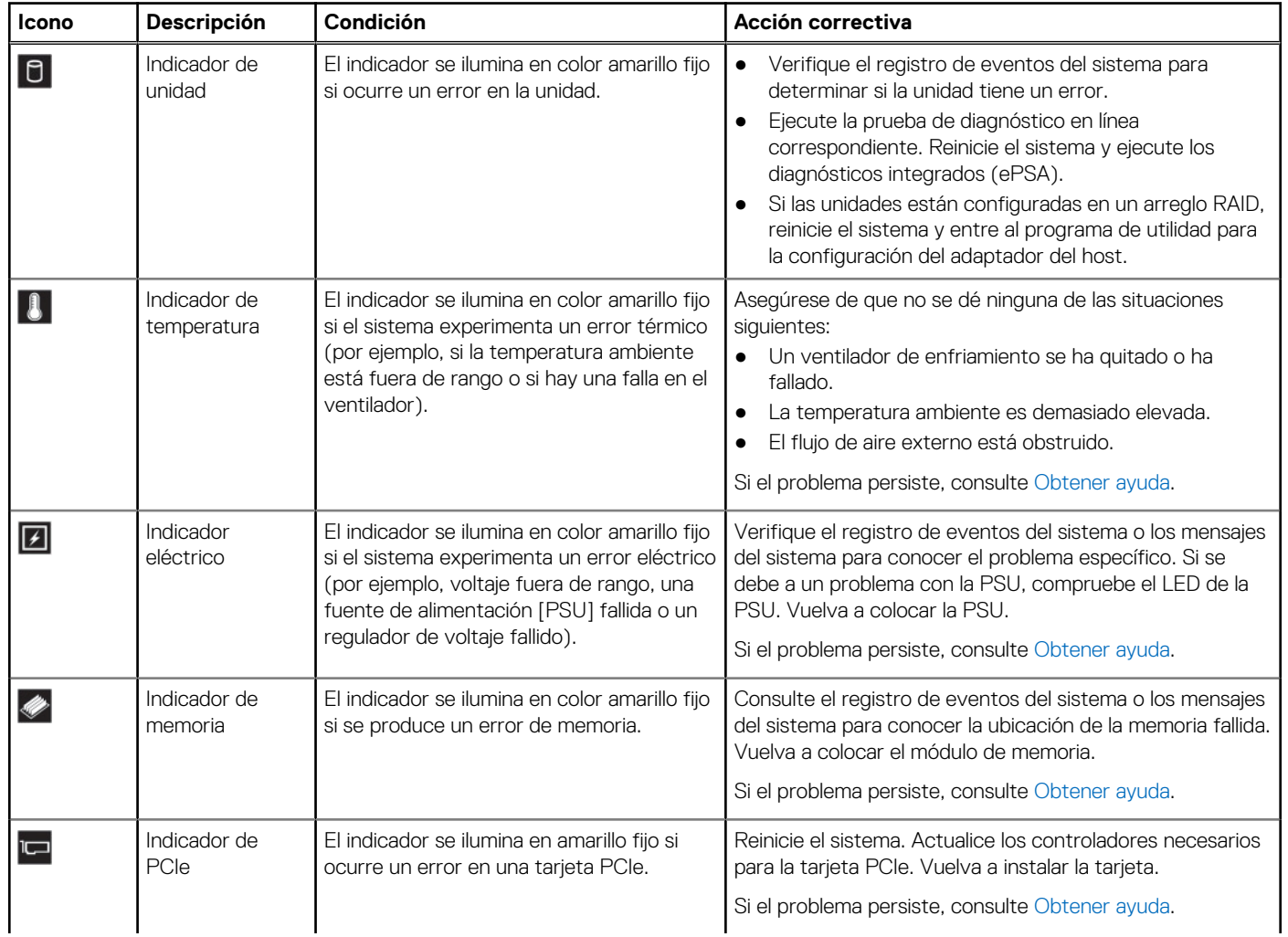

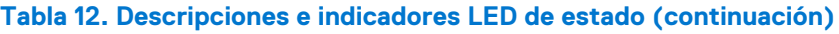

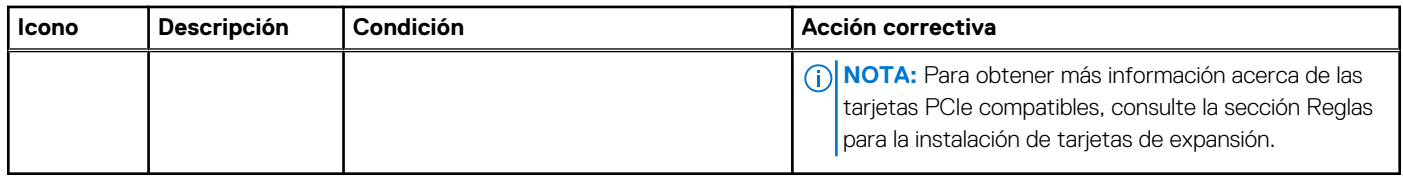

# **Códigos indicadores de unidad**

Cada portaunidades tiene un indicador LED de actividad y un indicador LED de estado. Los indicadores proporcionan información sobre el estado actual de la unidad. El LED de actividad indica si la unidad está actualmente en uso o no. El LED de estado indica la condición de alimentación de la unidad.

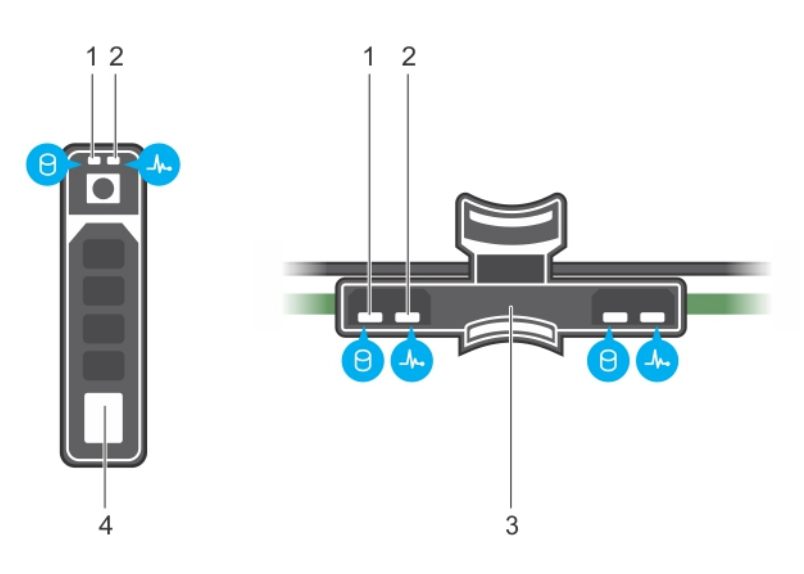

#### **Ilustración 103. Indicadores de unidad en el backplane de bandeja de unidad intermedia y la unidad**

- 
- 3. Backplane de unidad en la bandeja de unidad intermedia 4. unidad
- 1. Indicador LED de actividad de la unidad 2. Indicador LED de estado de la unidad
	-

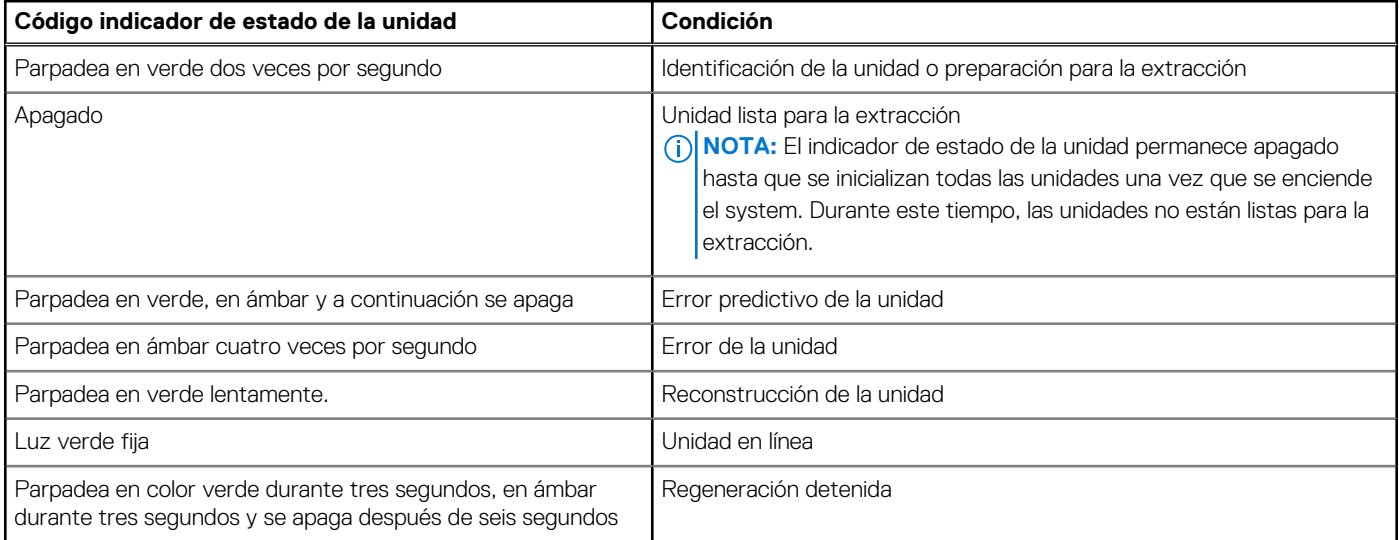

# **Códigos indicadores de ID y estado del sistema**

El indicador de estado e ID del sistema se encuentra en el panel de control izquierdo del sistema.

#### **Ilustración 104. Indicadores de estado e ID del sistema**

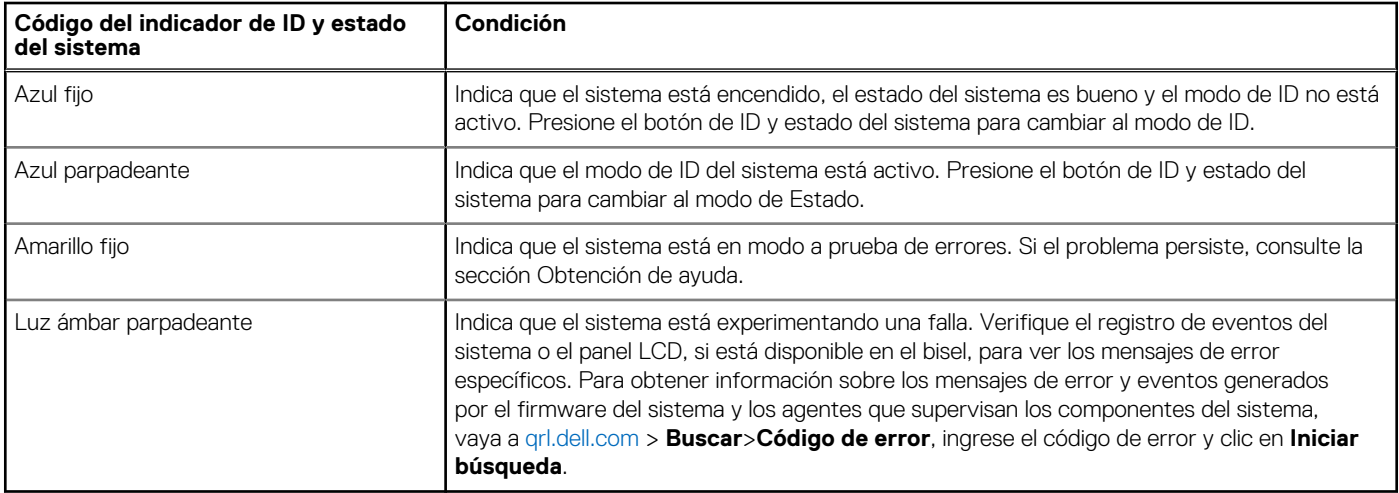

# **Códigos indicadores de la NIC**

Los indicadores en cada NIC proporcionan información sobre el estado de enlace y actividad. El indicador LED de actividad indica si hay datos pasando a través de la NIC y el indicador LED de enlace indica la velocidad de la red conectada.

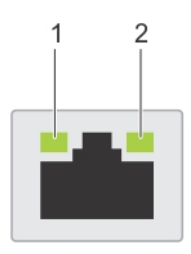

#### **Ilustración 105. Códigos indicadores de la NIC**

- 1. Indicador LED de enlace
- 2. Indicador LED de actividad

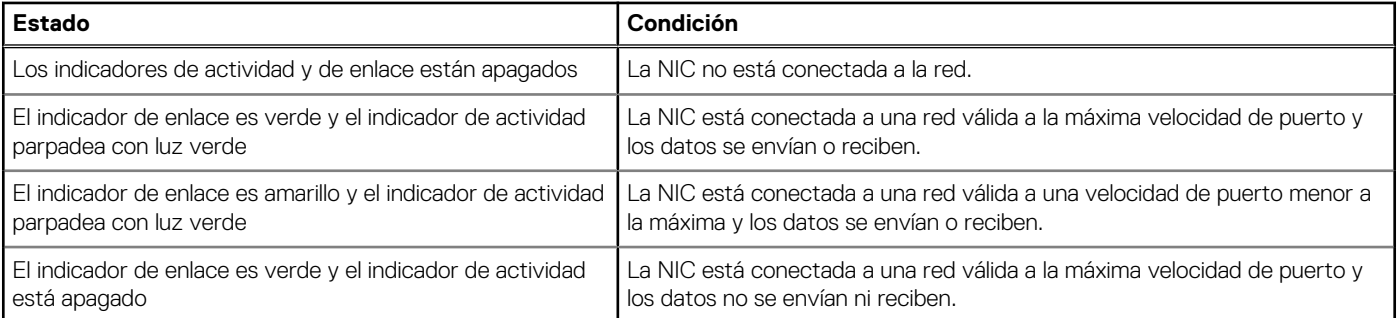

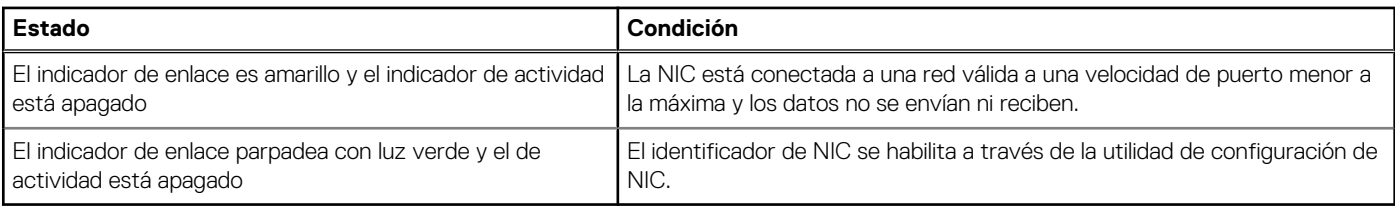

# **Códigos indicadores de la fuente de alimentación**

Un asa translúcida iluminada en las fuentes de alimentación (PSU) de CA sirve como indicador de estado. El indicador muestra si la alimentación está presente o si ocurrió una falla de alimentación.

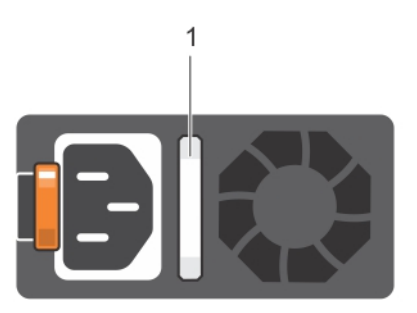

#### **Ilustración 106. Indicador de estado de la unidad de fuente de alimentación de CA**

1. Asa/indicador de estado de la PSU de CA

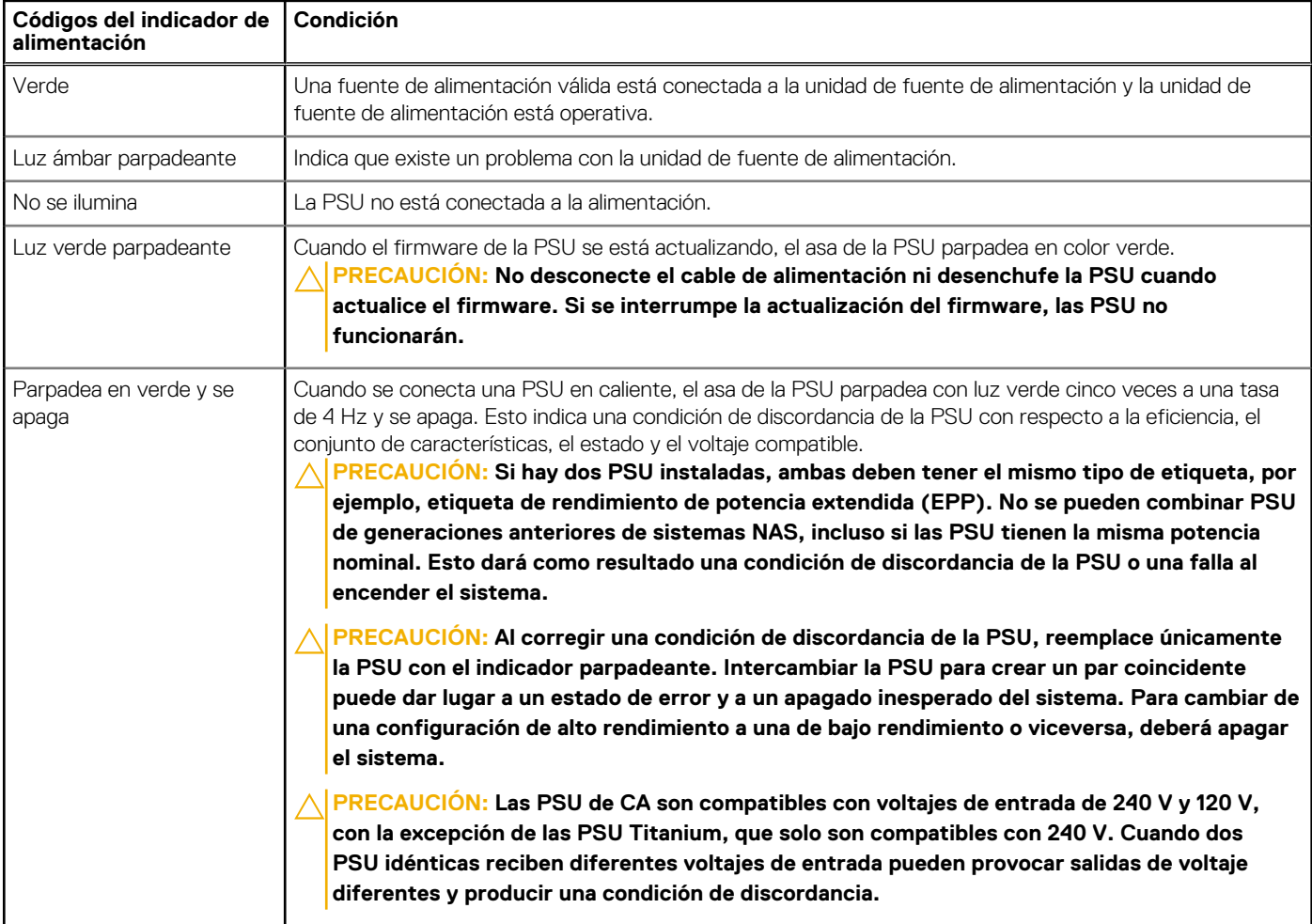

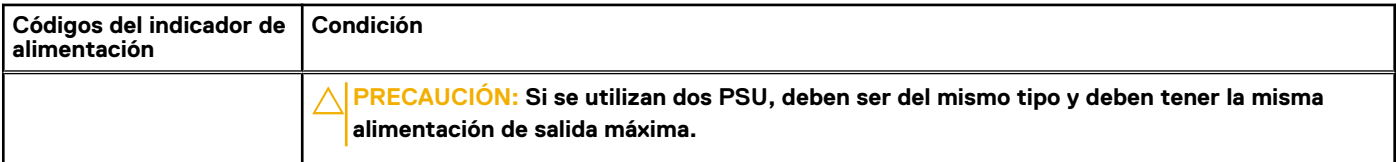

# **Códigos del indicador LED de iDRAC Direct**

El indicador LED de iDRAC directo se enciende para indicar que el puerto está conectado y se usa como parte del subsistema de iDRAC.

El indicador LED de iDRAC Direct está ubicado debajo del puerto de iDRAC Direct en el panel de control derecho. Puede configurar iDRAC Direct mediante un cable USB a microUSB (de tipo AB), que puede conectar a la laptop o tableta. En la tabla a continuación, se describe la actividad de iDRAC Direct cuando el puerto de iDRAC Direct está activo:

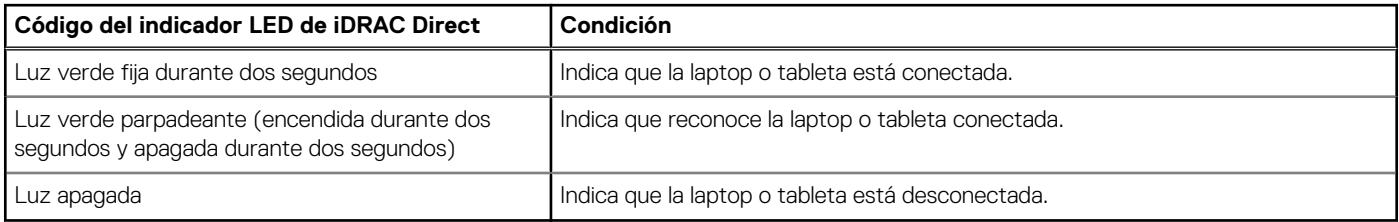

# **Códigos indicadores de iDRAC Quick Sync 2**

El módulo de iDRAC Quick Sync 2 se encuentra en el panel de control izquierdo del sistema.

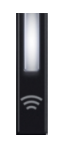

#### **Ilustración 107. Indicadores de Quick Sync 2 de iDRAC**

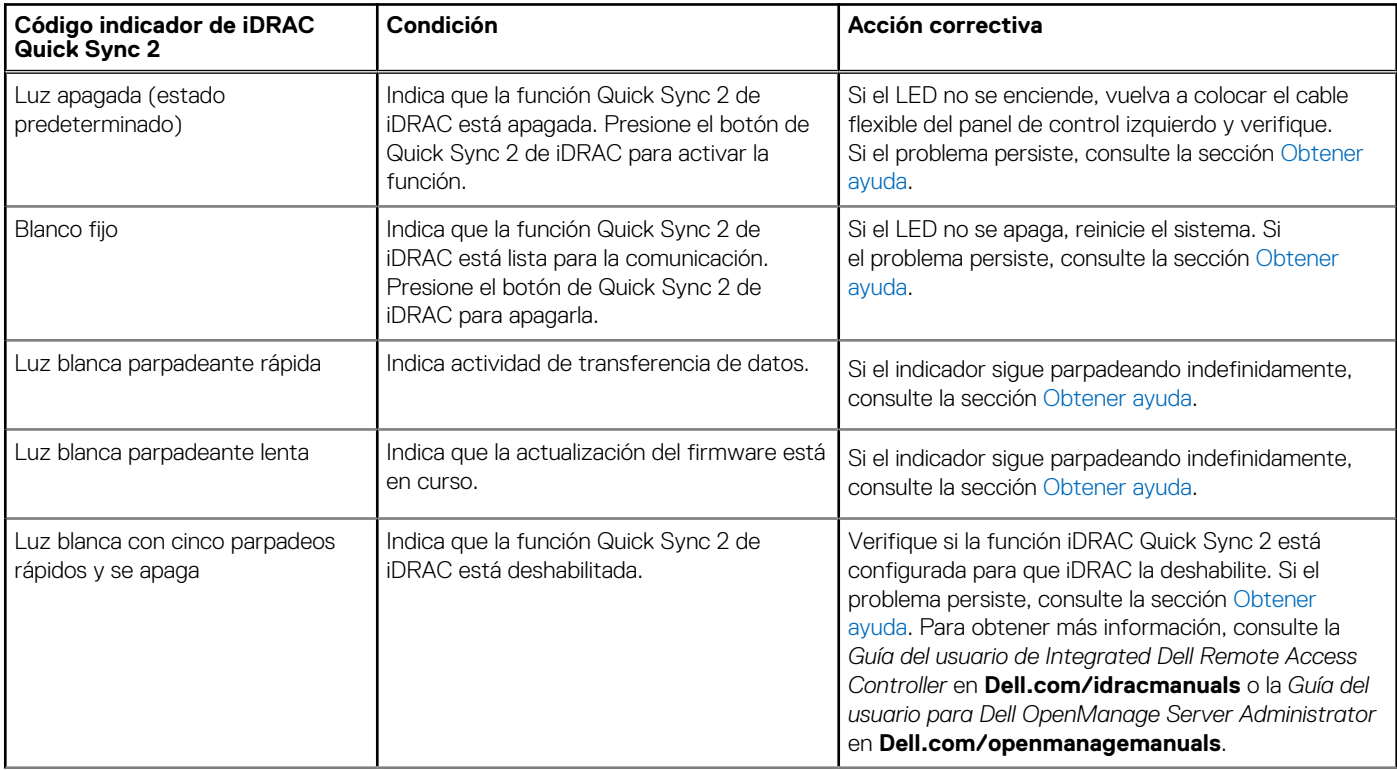

<span id="page-139-0"></span>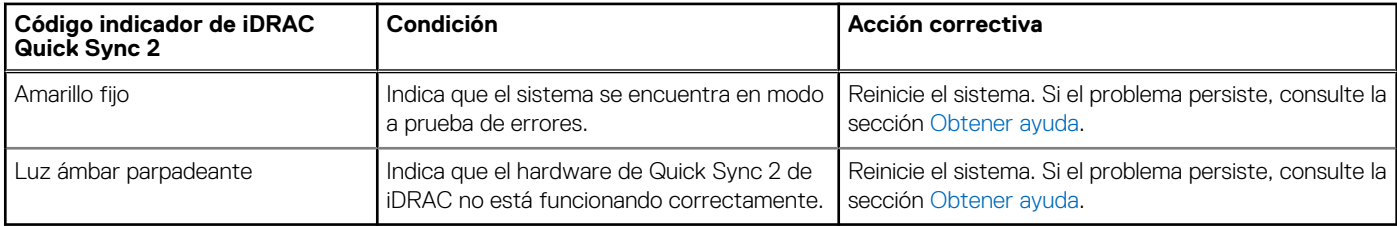

# **Diagnósticos incorporados del sistema de Dell EMC**

**NOTA:** Los diagnósticos incorporados del sistema de Dell EMC también se conocen como diagnósticos Enhanced Pre-boot System Assessment (ePSA).

Los diagnósticos incorporados del sistema ofrecen un conjunto de opciones para determinados dispositivos o grupos de dispositivos que permiten:

- Ejecutar pruebas automáticamente o en modo interactivo
- Repetir las pruebas
- Visualizar o guardar los resultados de las pruebas
- Ejecutar pruebas exhaustivas para introducir pruebas adicionales que ofrezcan más información sobre los dispositivos que han presentado errores
- Ver mensajes de estado que indican si las pruebas se han completado correctamente
- Ver mensajes de error que informan de los problemas que se han encontrado durante las pruebas

# **Ejecución de los diagnósticos incorporados del sistema desde Boot Manager**

Ejecute los diagnósticos incorporados del sistema (ePSA) si el sistema no se inicia.

#### **Pasos**

- 1. Cuando el sistema de esté iniciando, presione<F11> .
- 2. Utilice las teclas de flecha hacia arriba y hacia abajo para seleccionar **System Utilities (Utilidades del sistema)** > **Launch Diagnostics (Iniciar diagnóstico)**.
- 3. Como alternativa, cuando se esté iniciando el sistema, presione F10, seleccione **Hardware Diagnostics (Diagnóstico de hardware)** > **Run Hardware Diagnostics (Ejecutar diagnóstico de hardware)**. Aparece la ventana **ePSA Pre-boot System Assessment (Evaluación del sistema de preinicio ePSA)**, que lista todos los dispositivos detectados en el sistema. El diagnóstico comienza ejecutando las pruebas en todos los dispositivos detectados.

#### **Resultados**

# **Ejecución de los diagnósticos incorporados del sistema de Dell Lifecycle Controller**

#### **Pasos**

- 1. Mientras se inicia el sistema, presione F10.
- 2. Seleccione **Hardware Diagnostics (Diagnósticos de hardware)** → **Run Hardware Diagnostics (Ejecutar los diagnósticos de hardware)**.

Aparece la ventana **ePSA Pre-boot System Assessment (Evaluación del sistema de preinicio ePSA)**, que lista todos los dispositivos detectados en el sistema. El diagnóstico comienza ejecutando las pruebas en todos los dispositivos detectados.

# **Controles de la utilidad de diagnóstico del sistema**

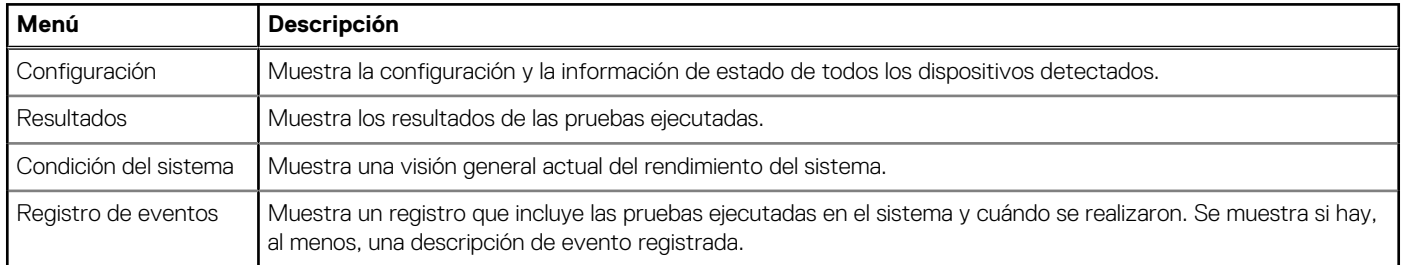

# **7**

# **Puentes y conectores**

<span id="page-141-0"></span>En esta sección se proporciona información específica sobre los puentes. También se incluye información básica sobre puentes y conmutadores y se describen los conectores de las distintas placas del sistema. Los puentes de la placa base ayudan a desactivar las contraseñas del sistema y de configuración. Por lo tanto, debe conocer los conectores de la placa base para instalar los componentes y los cables correctamente.

#### **Temas:**

- Puentes y conectores de la placa base
- [Configuración del puente de la tarjeta madre](#page-143-0)
- [Cómo deshabilitar la contraseña olvidada](#page-143-0)

# **Puentes y conectores de la placa base**

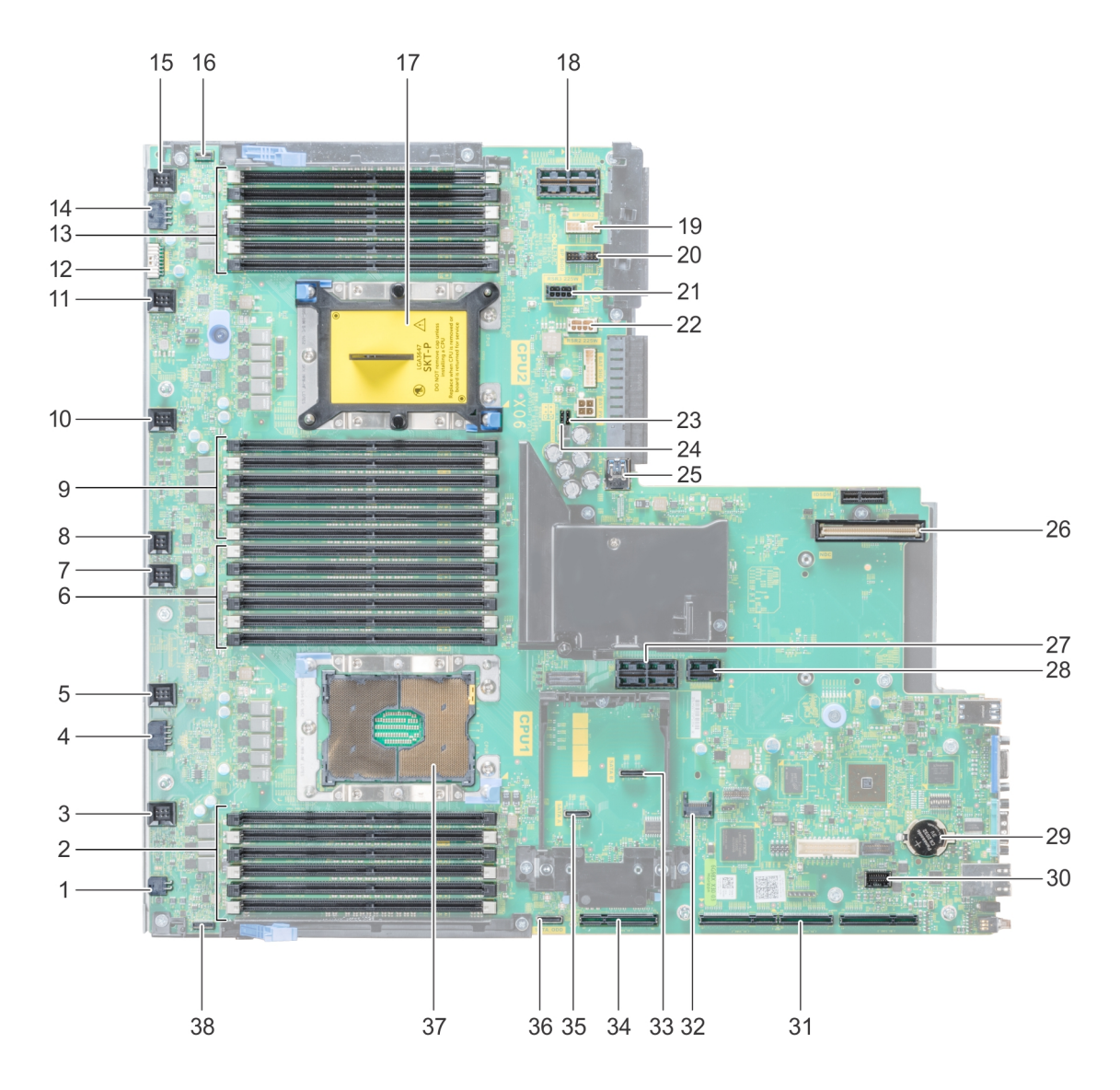

**Ilustración 108. Puentes y conectores de la placa base**

#### **Tabla 13. Puentes y conectores de la placa base**

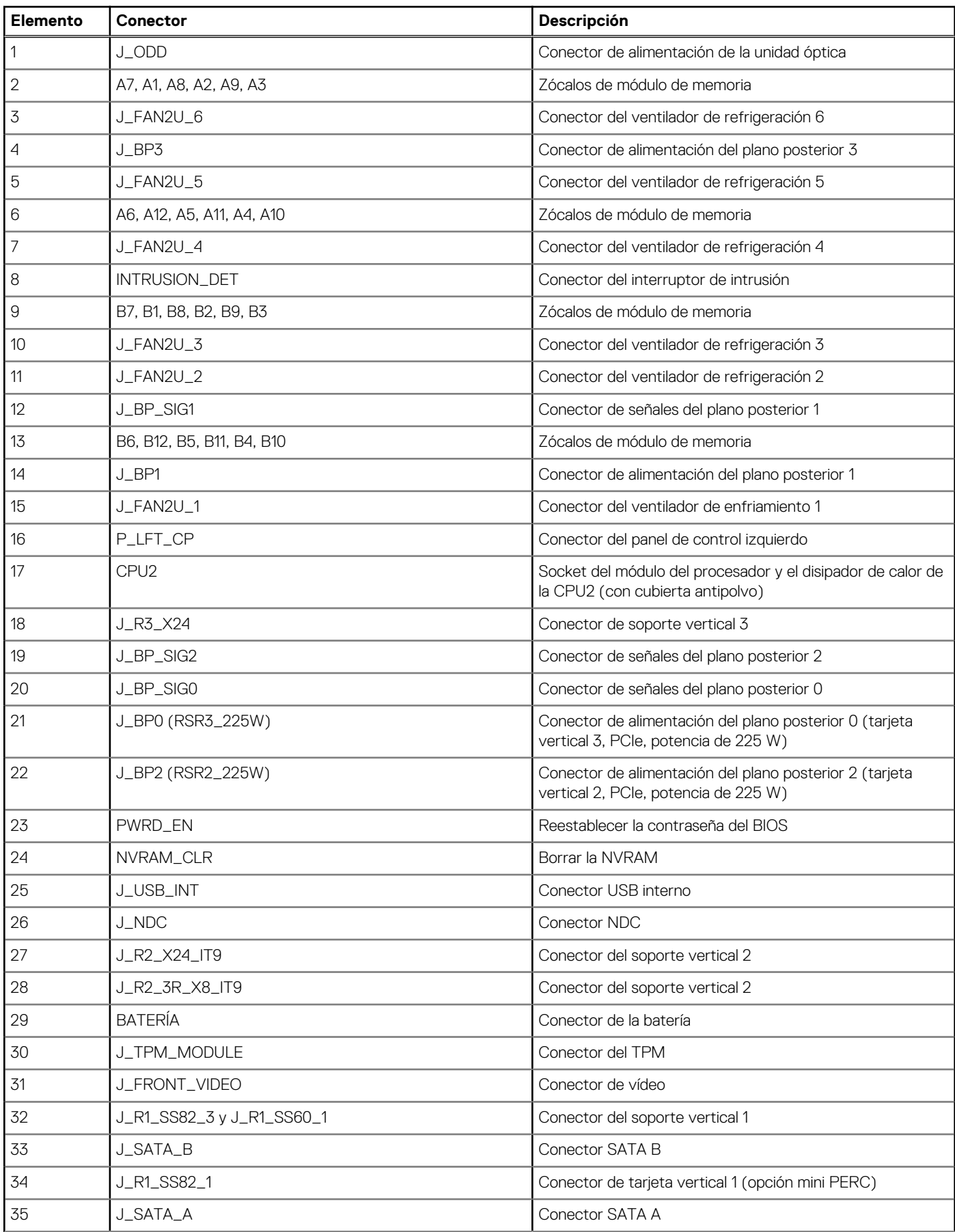

#### <span id="page-143-0"></span>**Tabla 13. Puentes y conectores de la placa base (continuación)**

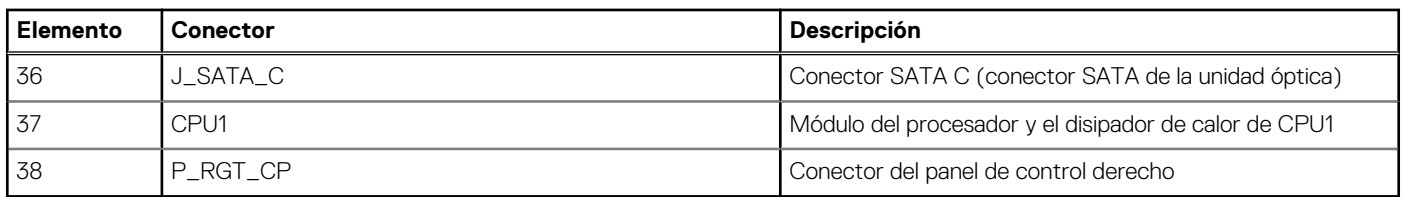

# **Configuración del puente de la tarjeta madre**

Para obtener información sobre el restablecimiento del puente de contraseña para desactivar una contraseña, consulte la sección Cómo deshabilitar la contraseña olvidada en la página 144.

#### **Tabla 14. Configuración del puente de la tarjeta madre**

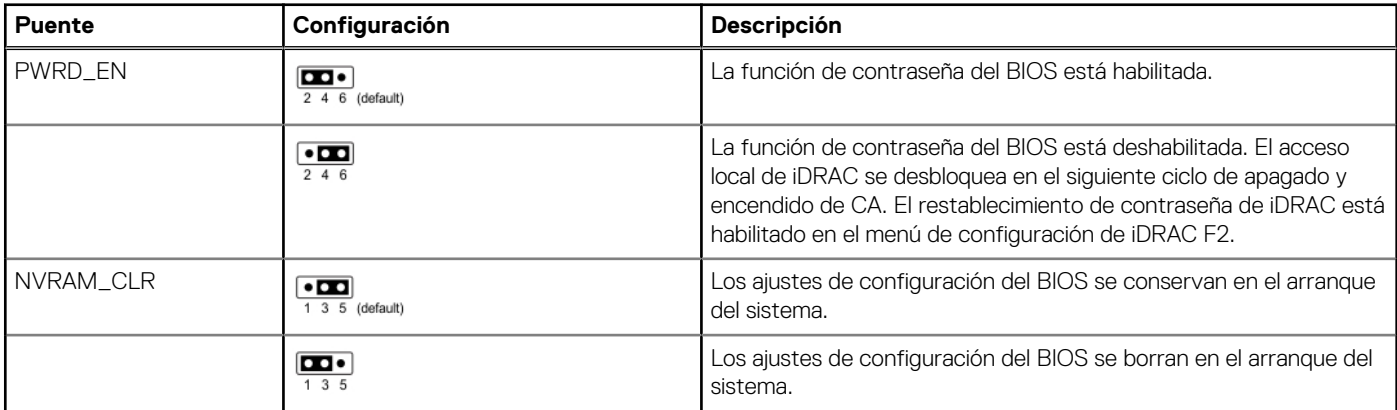

# **Cómo deshabilitar la contraseña olvidada**

Las características de seguridad del sistema incluyen una contraseña del sistema y una contraseña de configuración. El puente de contraseña habilita o deshabilita estas características de contraseña y borra todas las contraseñas que se están utilizando actualmente.

#### **Requisitos previos**

**(i)** NOTA: Muchas de las reparaciones deben ser realizadas únicamente por un técnico de servicio autorizado. Usted debe llevar a cabo únicamente las tareas de solución de problemas y las reparaciones sencillas autorizadas en la documentación del producto o indicadas por el personal de servicio y de asistencia en línea o telefónica. La garantía no cubre los daños ocasionados por reparaciones que Dell EMC no haya autorizado. Lea y siga las instrucciones de seguridad que se incluyen con el producto.

#### **Pasos**

- 1. Apague el sistema, incluidos todos los periféricos conectados, y desconéctelo de la toma eléctrica.
- 2. Quite la [cubierta del sistema.](#page-52-0)
- **3.** Mueva el puente de la placa base de las patas  $2 \vee 4$  a las patas  $4 \vee 6$ .
- 4. Instale la [cubierta del sistema.](#page-53-0)

Las contraseñas existentes no se deshabilitan (eliminan) hasta que el sistema se inicia con el puente en las patas 4 y 6. Sin embargo, antes de que asigne una nueva contraseña de sistema y/o de configuración, deberá volver a pasar el puente a las patas 2 y 4.

**NOTA:** Si asigna una nueva contraseña del sistema o de configuración con el puente en las patas 4 y 6, el sistema deshabilitará las nuevas contraseñas la próxima vez que se inicie.

- 5. Vuelva a conectar el sistema a la toma eléctrica y enciéndalo junto con los periféricos que tenga conectados.
- 6. Apague el sistema, incluidos todos los periféricos conectados, y desconéctelo de la toma eléctrica.
- 7. Quite la [cubierta del sistema.](#page-52-0)
- 8. Mueva el puente de la placa base de las patas 4 y 6 a las patas 2 y 4.
- 9. Instale la [cubierta del sistema.](#page-53-0)
- 10. Vuelva a conectar el sistema a la toma eléctrica y enciéndalo junto con los periféricos que tenga conectados.
- 11. Asigne una nueva contraseña del sistema o de configuración.

# **Obtención de ayuda**

En la sección, se proporciona información sobre cómo comunicarse con el soporte técnico de Dell, sobre cómo acceder a la información mediante el sistema de códigos QR y sobre recursos de documentación disponibles en Dell.

### **Temas:**

- Cómo ponerse en contacto con Dell EMC
- Obtención de asistencia automatizada con SupportAssist
- [Acceso a la información del sistema mediante QRL](#page-146-0)
- [Comentarios sobre la documentación](#page-146-0)
- [Recursos de documentación](#page-146-0)

### **Cómo ponerse en contacto con Dell EMC**

Dell proporciona varias opciones de servicio y asistencia en línea y por teléfono. Si no tiene una conexión a Internet activa, puede encontrar información de contacto en su factura de compra, en su albarán de entrega, en su recibo o en el catálogo de productos Dell EMC. La disponibilidad varía según el país y el producto y es posible que algunos de los servicios no estén disponibles en su área. Para ponerse en contacto con Dell EMC por cuestiones relacionadas con ventas, soporte técnico o atención al cliente:

### **Pasos**

- 1. Vaya a **Dell.com/support/home**.
- 2. Seleccione su país del menú desplegable en la esquina inferior derecha de la página.
- 3. Para obtener asistencia personalizada:
	- a. Ingrese la etiqueta de servicio del sistema en el campo **Ingrese la etiqueta de servicio**.
	- b. Haga clic en **Enviar**.
		- Aparece la página de asistencia que muestra las diferentes categorías de asistencia.
- 4. Para obtener asistencia general:
	- a. Seleccione la categoría del producto.
	- b. Seleccione el segmento del producto.
	- c. Seleccione el producto.
	- Aparece la página de asistencia que muestra las diferentes categorías de asistencia.
- 5. Para obtener detalles de contacto del equipo de soporte técnico global de Dell EMC:
	- a. Consulte **Dell.com/support/incidents-online**.
	- b. La página **Comunicarse con soporte técnico** se muestra con detalles para llamar al equipo de asistencia técnica de Dell EMC, chatear con ellos o enviarles un correo electrónico.

# **Obtención de asistencia automatizada con SupportAssist**

Dell EMC SupportAssist es una oferta de servicios de Dell EMC opcional que automatiza el soporte técnico para los dispositivos de red, almacenamiento y sistemas de Dell EMC. Mediante la instalación y configuración de una aplicación de SupportAssist en su ambiente de TI, puede recibir los siguientes beneficios:

- Detección de problemas automatizada: SupportAssist supervisa los dispositivos de Dell EMC y detecta automáticamente los problemas de hardware, de manera proactiva y predictiva.
- Creación de casos automatizada: cuando se detecta un problema, SupportAssist abre automáticamente un caso de soporte con el soporte técnico de Dell EMC.
- <span id="page-146-0"></span>Recopilación automática de diagnósticos: SupportAssist recopila automáticamente la información de estado del sistema de sus dispositivos y la carga de manera segura a Dell EMC. El soporte técnico de Dell EMC utiliza esta información para solucionar el problema.
- Comunicación proactiva: un agente de soporte técnico de Dell EMC se comunica con usted acerca del caso de soporte y le ayuda a resolver el problema.

Las ventajas disponibles varían según los derechos de servicio de Dell EMC adquiridos para su dispositivo. Para obtener más información acerca de SupportAssist, consulte **Dell.com/SupportAssist**.

# **Acceso a la información del sistema mediante QRL**

Puede utilizar el localizador de recursos rápido (QRL) para obtener acceso inmediato a la información del sistema. El QRL está ubicado en la parte superior de la cubierta del sistema y proporciona acceso a la información genérica del sistema. Para obtener información específica del sistema, como la configuración y la garantía, acceda al código QR ubicado en la etiqueta de información del sistema.

### **Requisitos previos**

Asegúrese de que el dispositivo móvil tenga un escáner de código QR instalado.

El QRL contiene la siguiente información acerca del sistema:

- Vídeos explicativos
- Materiales de referencia, incluido el Manual de instalación y servicio, el LCD de diagnóstico y la descripción general mecánica
- Un vínculo directo a Dell para comunicarse con el soporte técnico y equipos de ventas

### **Pasos**

- 1. Vaya a [https://QRL.dell.com](HTTPS://QRL.DELL.COM/) y navegue hasta el producto específico, o
- 2. Utilice su dispositivo móvil para escanear el código QR de su sistema o utilice el código QR que se muestra en la siguiente figura:

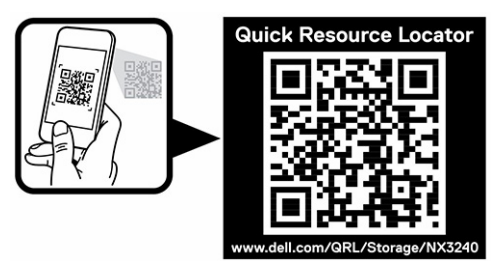

**Ilustración 109. Código QR para NX3240**

# **Comentarios sobre la documentación**

Puede clasificar la documentación o escribir sus comentarios en cualquiera de nuestras páginas de documentación de Dell EMC y, luego, hacer clic en **Send Feedback (Enviar comentarios)** para enviarlos.

# **Recursos de documentación**

En esta sección se proporciona información sobre los recursos de documentación para el sistema.

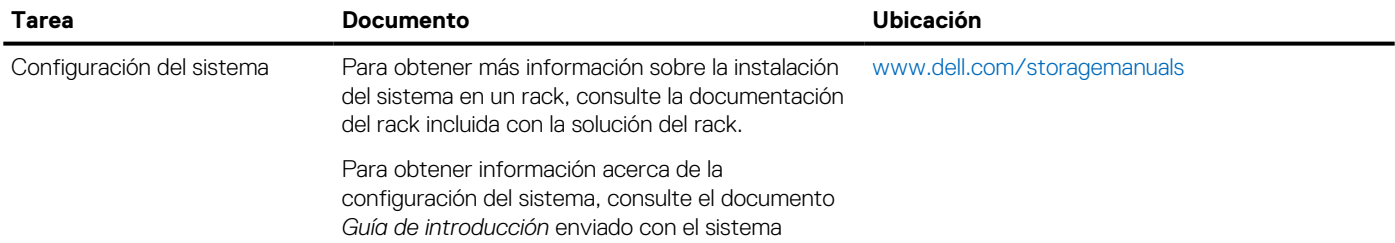

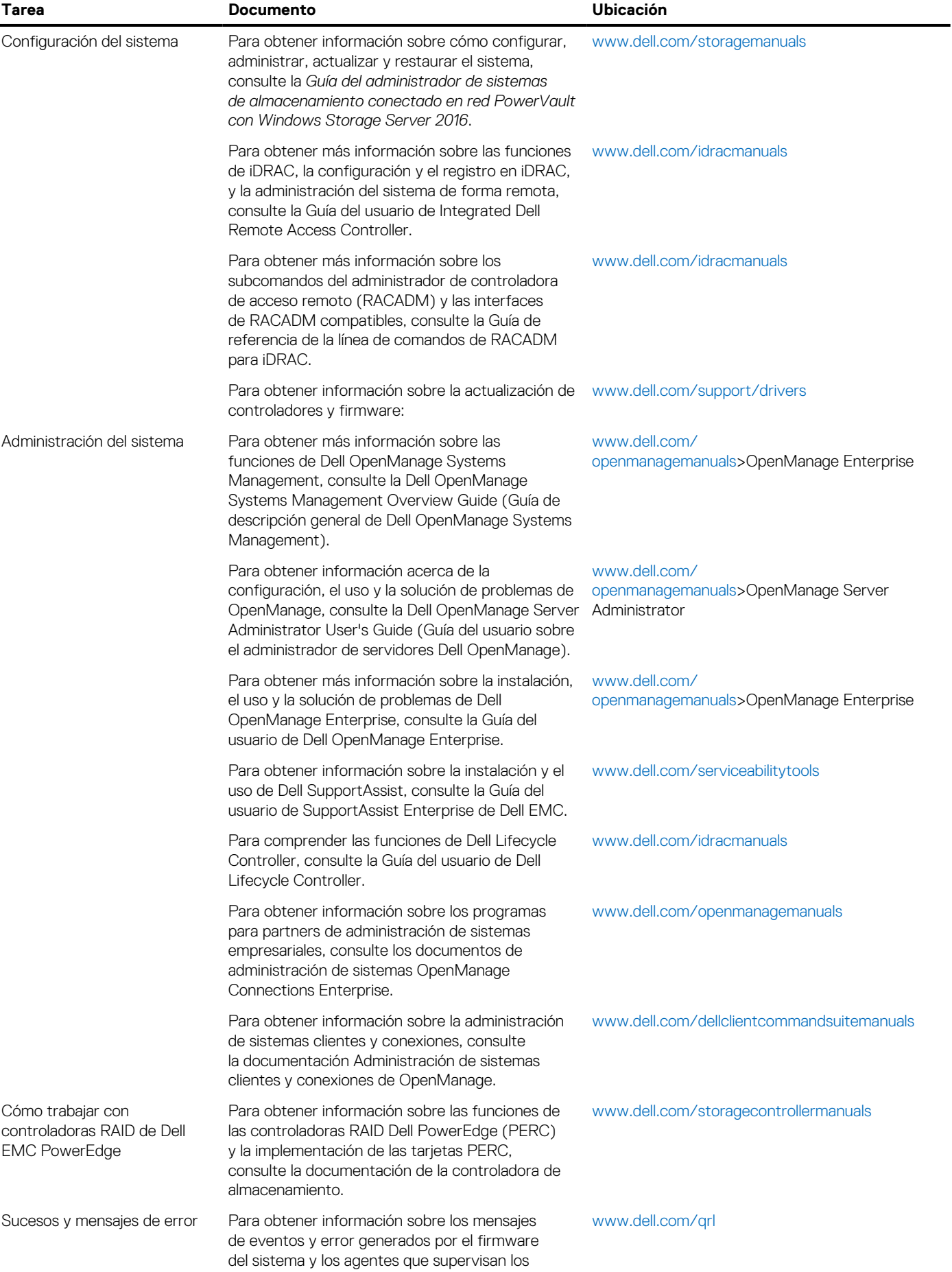

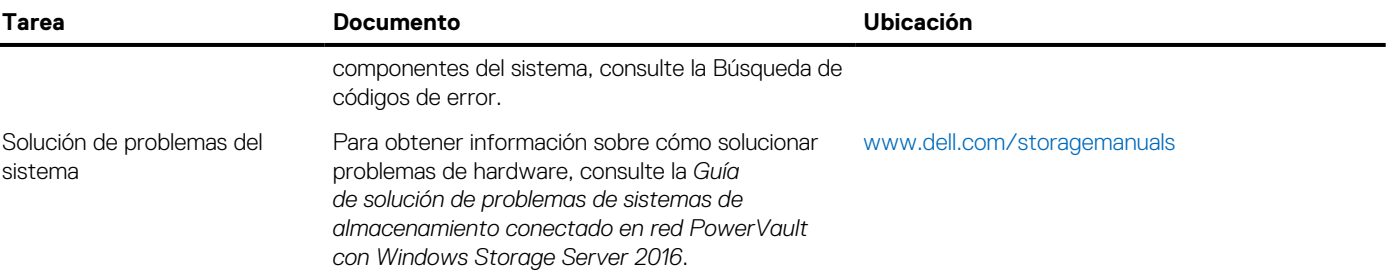